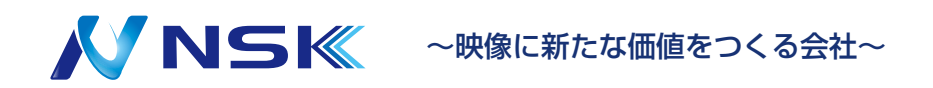

**ネットワークスピードドーム PTZ カメラ Web 5.0 ユーザーズマニュアル** <span id="page-1-0"></span>本書では、ネットワークスピードドームPTZカメラ (以下、カメラと呼びます)の機能や操作方法を紹介しています。

## 安全上の注意

本書では、次の注意喚起語が記載されています。

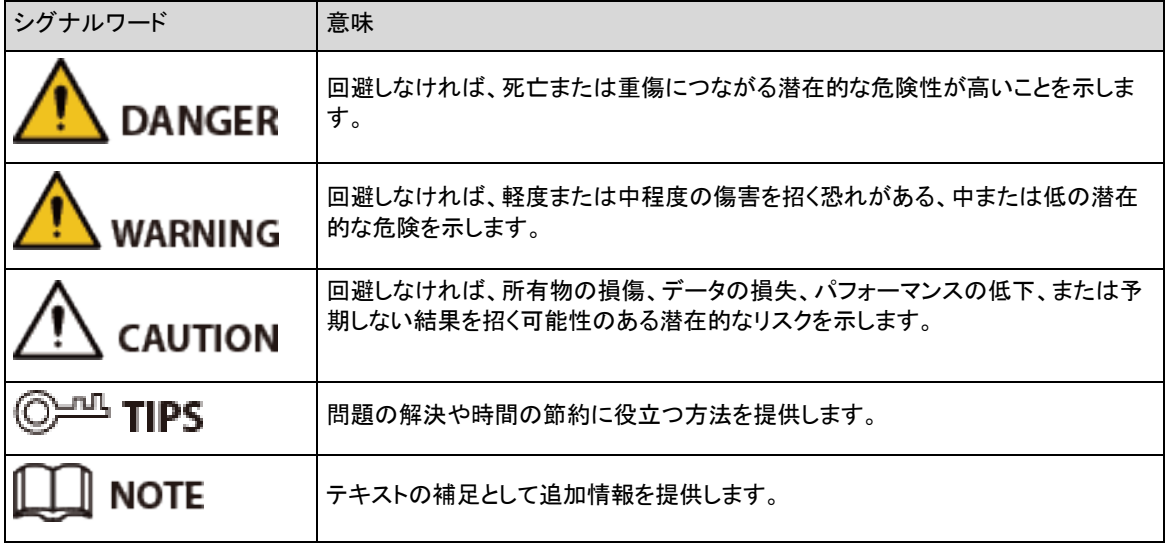

#### 頻繁に使用する機能

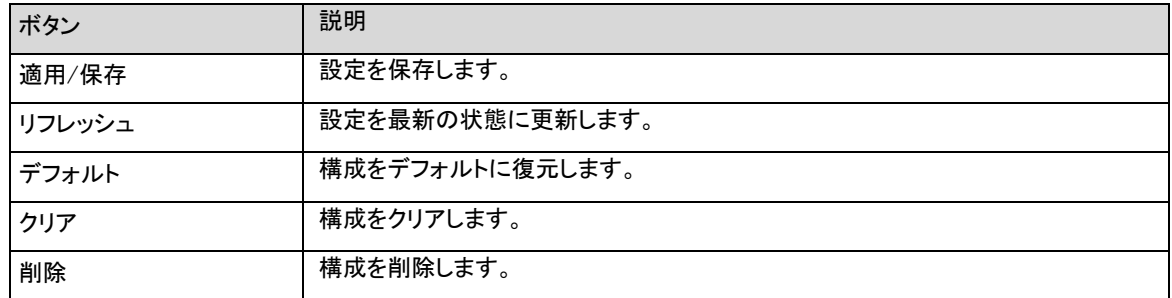

#### 改訂履歴

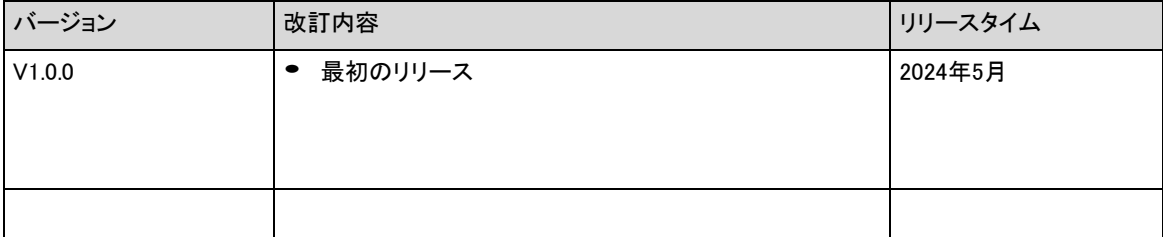

#### プライバシー保護通知

デバイスユーザーまたはデータコントローラとして、顔、音声、指紋、ライセンスプレート番号などの個人データを収 集できます。以下のような措置を実施することにより、他の人々の正当な権利と利益を保護する為に、現地のプラ イバシー保護法と規制を順守する必要があります。サーベイランスエリアの存在を人々に知らせ、必要な連絡先情 報を提供する為の明確で目に見える身元確認を提供します。

#### インターフェイス宣言

このマニュアルでは、主にデバイスの関連機能を紹介します。このマニュアルでは、製造時に使用されるインターフ ェイス、検査のためにデバイスを工場に返送する手順、および故障を特定する手順については説明していません。 これらのインターフェイスに関する情報が必要な場合は、テクニカルサポートにお問い合わせください。

#### マニュアルについて

- マニュアルは参照用です。マニュアルと製品で若干の違いがある場合があります。
- 取扱説明書に準拠していない方法で製品を動作させたために発生した損失については、当社は責任を 負いません。
- マニュアルは、関連する管轄区域の最新の法規制に従って更新されます。詳しくは、用紙の取扱説明書(CD-ROM)を参照するか、QRコードを読み取るか、当社の公式ウェブサイトをご覧ください。マニュアルは参照用で す。電子版と紙版では、若干の違いがある場合があります。
- すべての設計とソフトウェアは、予告なく変更されることがあります。製品のアップデートにより、実際の製品とマ ニュアルで表示が異なる場合があります。最新のプログラムと補足ドキュメントについては、カスタマーサービス にお問い合わせください。
- 印刷に誤りや、機能、操作、技術データの記述に偏りがある可能性があります。疑わしい点や論争がある場 合、当社は最終説明の権利を留保します。
- マニュアル(PDF形式)を開けない場合は、リーダー・ソフトウェアをアップグレードするか、他の主要なリー ダー・ソフトウェアを試してください。
- 本書に記載されている商標、登録商標、会社名は、各社の所有物です。
- デバイスの使用中に問題が発生した場合は、弊社のWeb サイトにアクセスし、サプライヤまたはカスタマー サービスに連絡してください。
- 不確実性や問題がある場合、当社は最終説明を留保します。

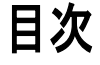

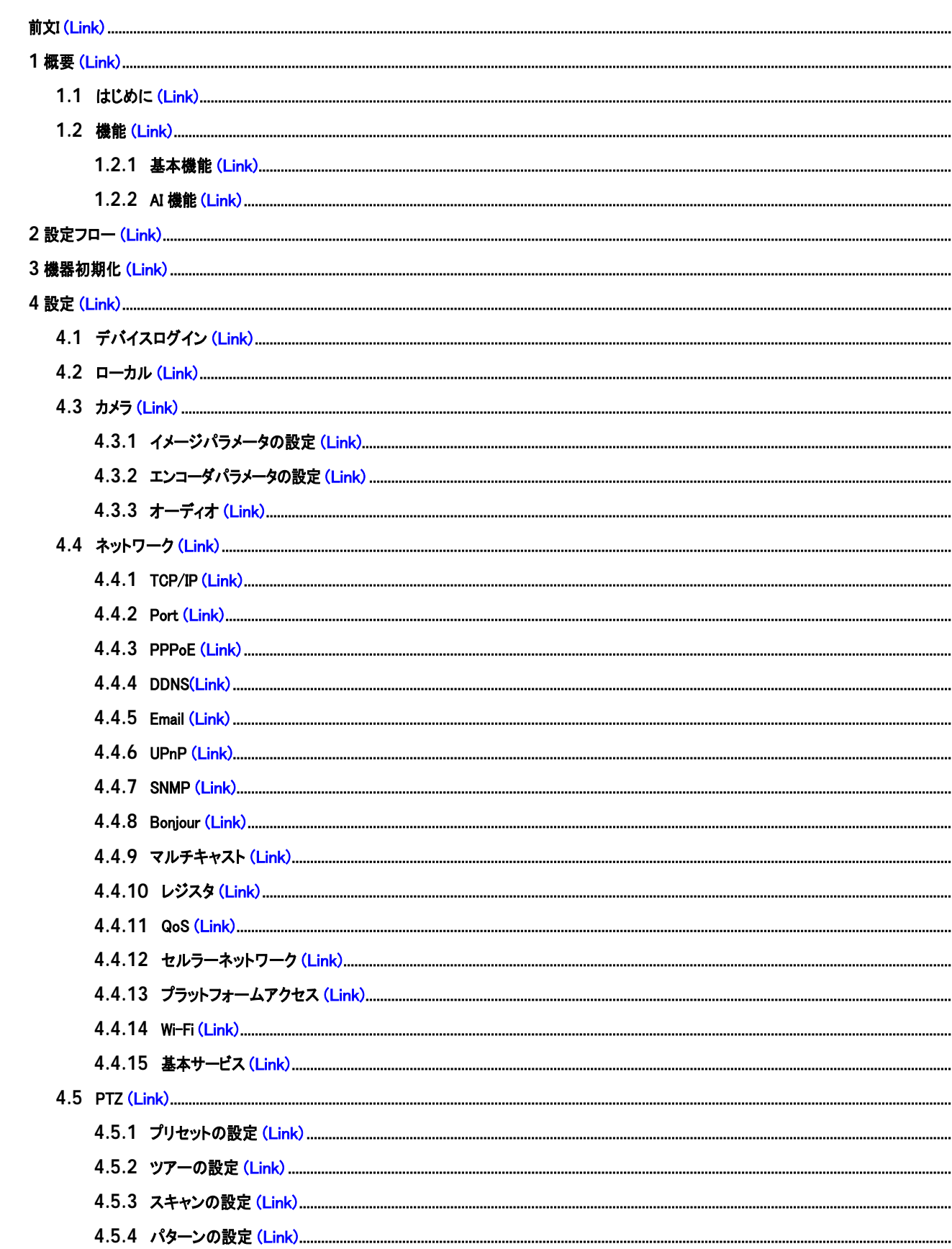

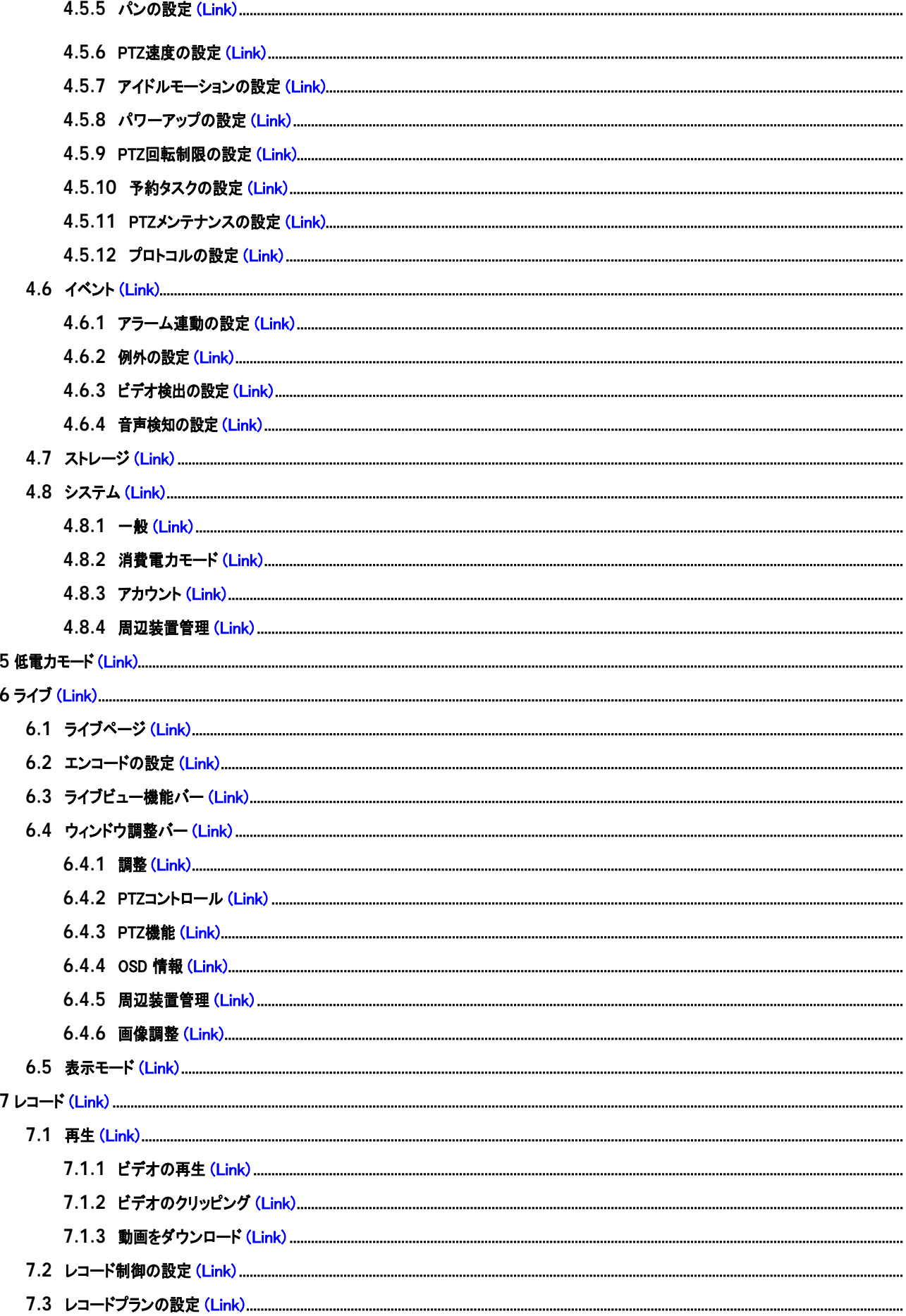

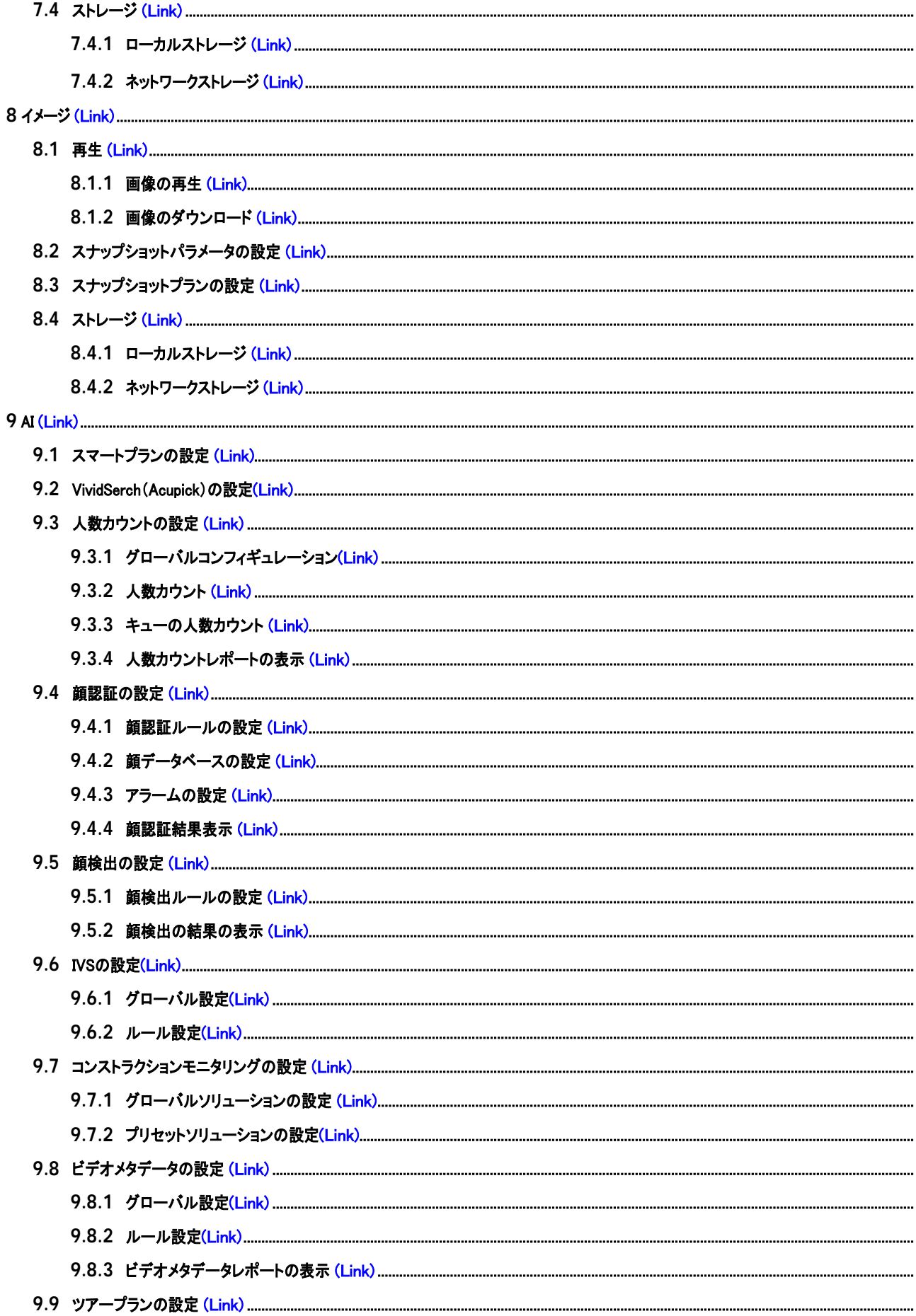

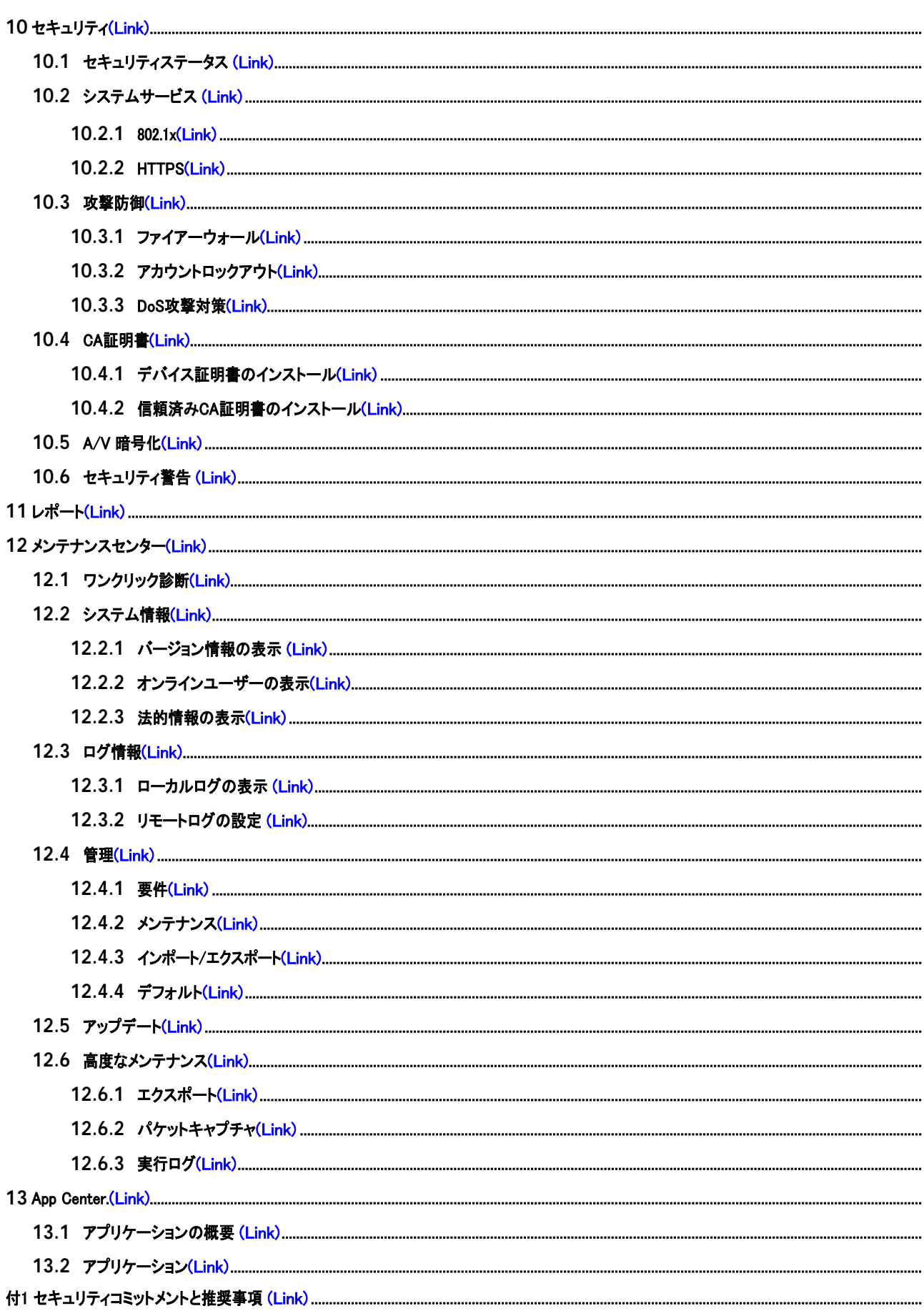

## 1 概要

## <span id="page-7-0"></span>**1.1** はじめに

PTZカメラは、従来のカメラとネットワーク技術を組み合わせたものです。ユーザーはネットワーク経由でカメラにリモー ト接続し、設定や管理を行うことができます。

ネットワーク経由でPTZ Camera にアクセスする前にカメラのIP アドレスを取得します。これはConfigTool で検索できます。

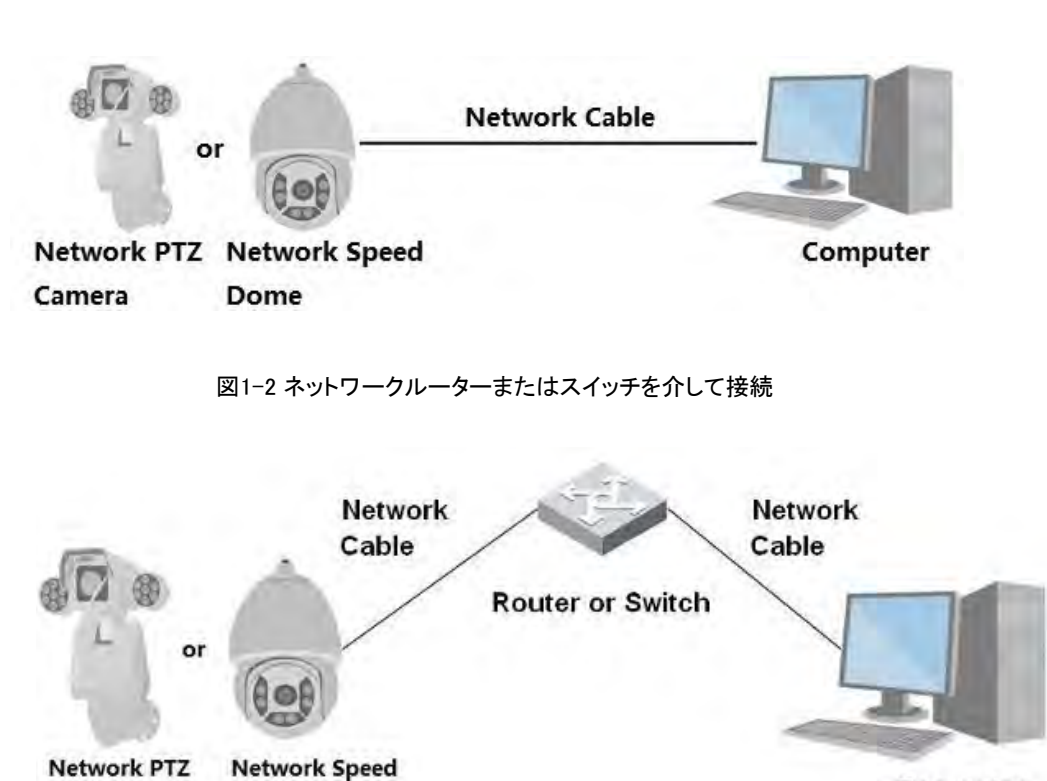

#### 図1-1 ネットワークケーブルを介して接続

# <span id="page-7-1"></span>**1.2** 機能

機種によって機能が異なる場合があります。

Dome

# <span id="page-7-2"></span>**1.2.1** 基本機能

リアルタイムモニタ

● ライブビュー

Camera

- ライブビュー中に人物、人体、非自動車、自動車、その他のメタデータを表示します。
- ライブビューを見ているときに、オーディオを有効にしたり、モニタリングエリアの人と話したりして、例外をすばやく 処理できます。

Computer

- 画像をPTZ で適切な位置に調整します。
- その後の表示および処理のために、異常監視イメージのスナップショットまたは3 つのスナップショットを作成しま す。
- 異常監視画像を記録し、その後の閲覧・処理を行います。
- エンコードのパラメータを設定し、ライブビューを調整します。

### 録画

- スケジュールどおりに自動録画します。
- 撮影した動画や画像を再生します。
- 撮影した動画や画像をダウンロードできます。
- アラーム発生時に映像を録画します。

アカウント管理

- ユーザーグループを追加、編集、削除し、ユーザーグループ別にユーザー権限を管理します。
- ユーザーを追加、編集、削除し、ユーザー権限を設定します。
- ユーザーパスワードを変更します。

## <span id="page-8-0"></span>**1.2.2** AI 機能

アラーム

- アラームの種類ごとに、アラーム通知のモードや音を設定します。
- アラームメッセージの表示。

ビデオ検出

- 動体検知、ビデオ改ざん検知、マスキング検知、シーンチェンジ検知に対応。
- アラームがトリガーされると、システムはビデオ録画、アラーム出力、電子メール送信、PTZ操作、スナップショット 取得などのリンクを実行します。

スマートモーション検出

- スマートモーション検出と、画像内の人、非自動車、自動車の移動範囲をサポートします。
- アラームがトリガーされると、システムはビデオ録画、アラーム出力、電子メール送信、スナップショット作成など のリンクを実行します。

#### 音声検知

- オーディオ入力の例外とオーディオ強度の変化を検出します。
- アラームがトリガーされると、システムはビデオ録画、アラーム出力、電子メール送信、PTZ操作、スナップショ ット取得などのリンクを実行します。

IVS

- バーチャルフェンス検出、トリップワイヤ、侵入検知、放棄されたオブジェクト、移動物体、高速移動、駐車検 知、人検知、滞在検知などをサポートします。
- アラームがトリガーされると、システムはビデオ録画、アラーム出力、電子メール送信、スナップショット作成な どのリンクを実行します。

顔検出

- 人間の顔検出をサポートし、ライブページに関連する属性を表示します。
- アラームがトリガーされると、システムはビデオ録画、アラーム出力、電子メール送信、スナップショット作成な どのリンクを実行します。

#### 顔認識

- 人物の顔を検出し、データベース内の顔画像と比較し、アラーム出力をリンクします。
- アラームがトリガーされると、システムはビデオ録画、アラーム出力、電子メール送信、スナップショット作成な どのリンクを実行します。

#### 人数カウント

- 人数(人の流れが検知領域に入る/出る、人が領域に留まります)のカウントとデータのキューイングをサポー トし、レポートを生成します。
- アラームがトリガーされると、システムはビデオ録画、アラーム出力、電子メール送信、スナップショット作成な どのリンクを実行します。

#### ビデオメタデータ

- キャプチャした動画で人、非自動車、自動車の検知をサポートし、関連する属性と特性をLiveページに表示し ます。
- アラームがトリガーされると、システムはアラーム出力などのリンクを実行します。

#### アラーム設定

- 外部アラーム入力デバイスがアラームを出力すると、アラームがトリガーされます。
- アラームがトリガーされると、システムはビデオ録画、アラーム出力、電子メール送信、PTZ操作、スナップショ ット取得などのリンクを実行します。

#### VividSerch(AcuPick)

● 選択したNVRで正確かつ迅速な検索を実現します。

#### 例外処理

● SDカードエラー検出、ネットワーク異常検出、不正アクセス検出、セキュリティ例外検出、PTZ例外検出、 電圧検出に対応。

SDカードエラー、不正アクセス、セキュリティ例外アラームが発生した場合、アラーム出力やメール配信などの 連携を行います。

ネットワーク異常アラームが発生した場合、映像記録やアラーム出力などの連動を行います。

PTZ異常アラームが発生した場合、システムはアラーム出力などの連動を行います。

バッテリーの温度が過度になると、システムはアラーム出力、メール送信、音声の再生などの連動を実行しま す。

# **2** 設定フロー

<span id="page-10-0"></span>必要に応じてデバイスを設定します。

図2-1 構成フロー

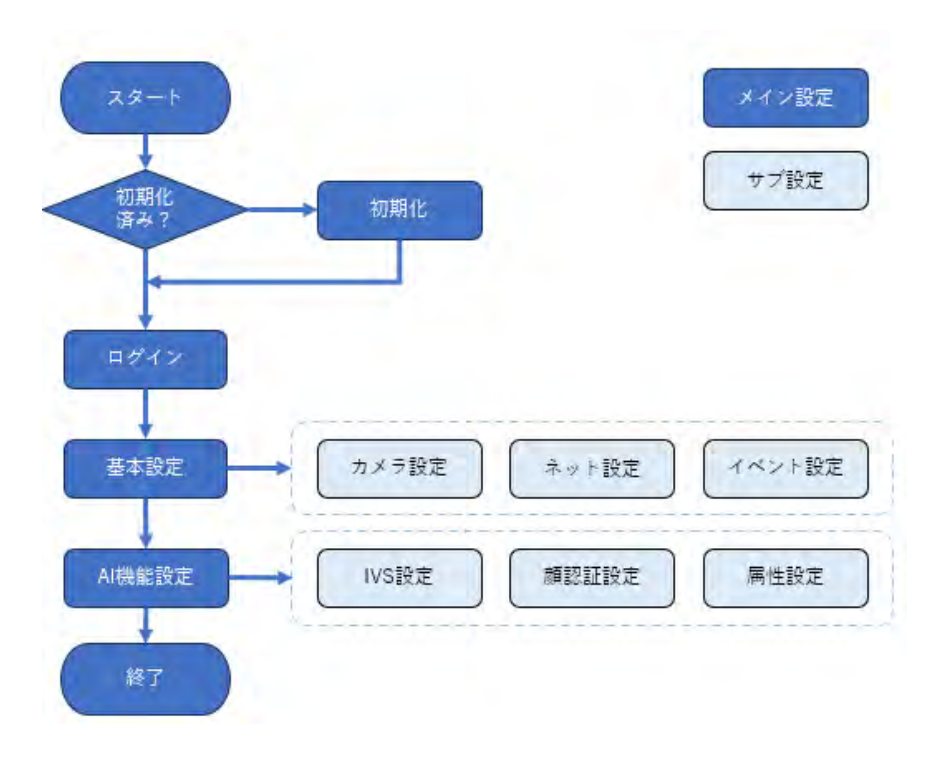

表2-1 フローの説明

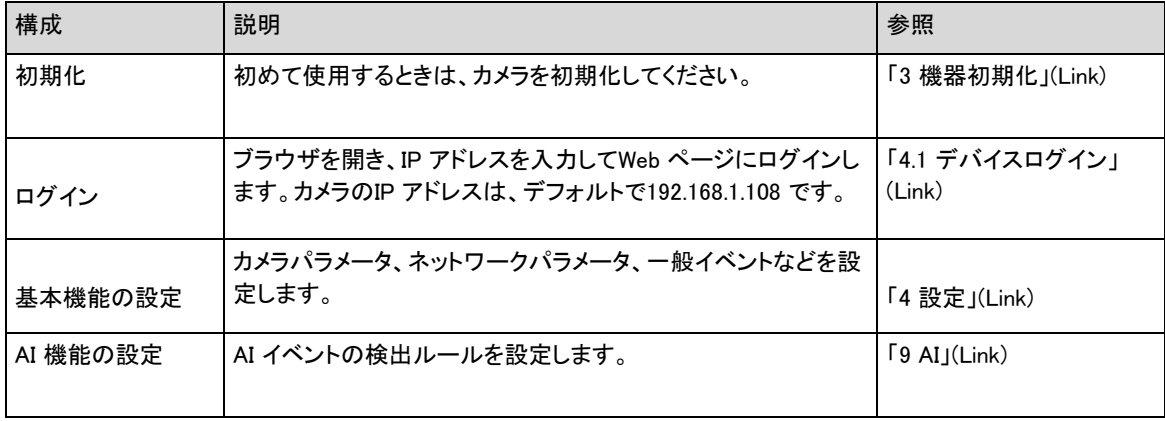

# **3** 機器初期化

### <span id="page-11-0"></span>背景情報

初めて使用する場合は、デバイスの初期化が必要です。本書では、Web ページでの操作を中心に説明していま す。ConfigTool、NVR (Network Video Recorder)、またはDSS Proなどのプラットフォームを介してカメラを初期化す ることもできます。

 $\Box$ 

- デバイスの安全性を確保すルーターめに、初期化後はパスワードを保護し、定期的にパスワードを変更して ください。
- カメラを初期化するときは、コンピュータのIP とカメラのIP を同じセグメントに保持してください。
- **Internet Explorer またはGoogle Chrome の使用をお勧めします。**

手順

ステップ1 ブラウザを開き、アドレスバーにカメラのIP アドレスを入力し、Enter キーを押します。

 $\Box$ 

IP はデフォルトで192.168.1.108 です。

ステップ2 実際の状況に応じてエリア、言語、ビデオ規格を選択し、次へをクリックします。

図3-1 領域設定

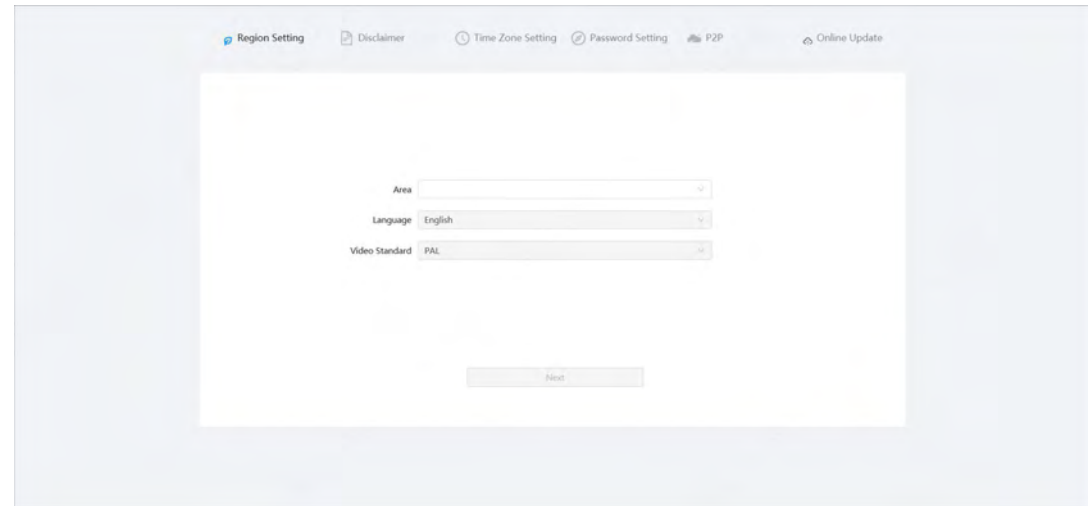

ステップ3 ソフトウェアライセンス契約およびプライバシーポリシーの条項を読み、同意しますチェックボックスをオン にして、次へをクリックします。

図3-2 免責事項

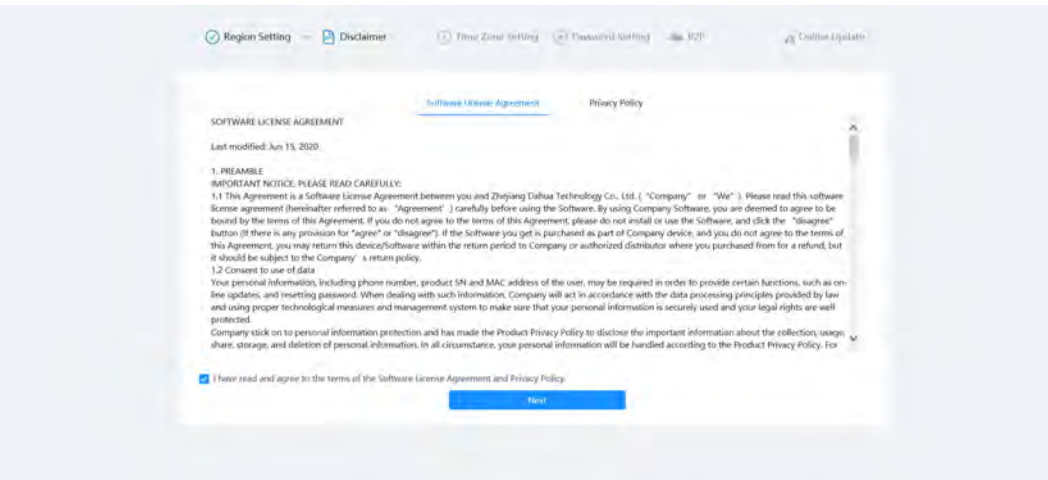

ステップ4 時間パラメータを設定し、次へをクリックします。

図3-3 タイムゾーンの設定

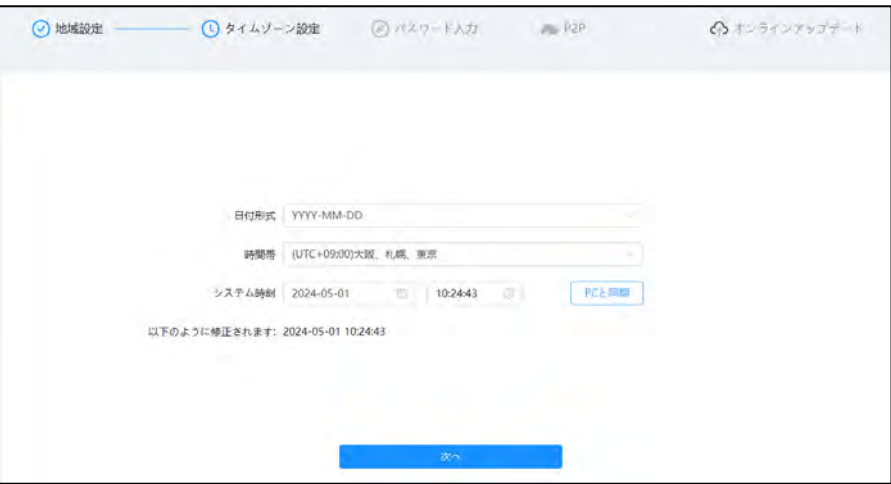

ステップ5 admin アカウントのパスワードを設定します。

図3-4 パスワード設定

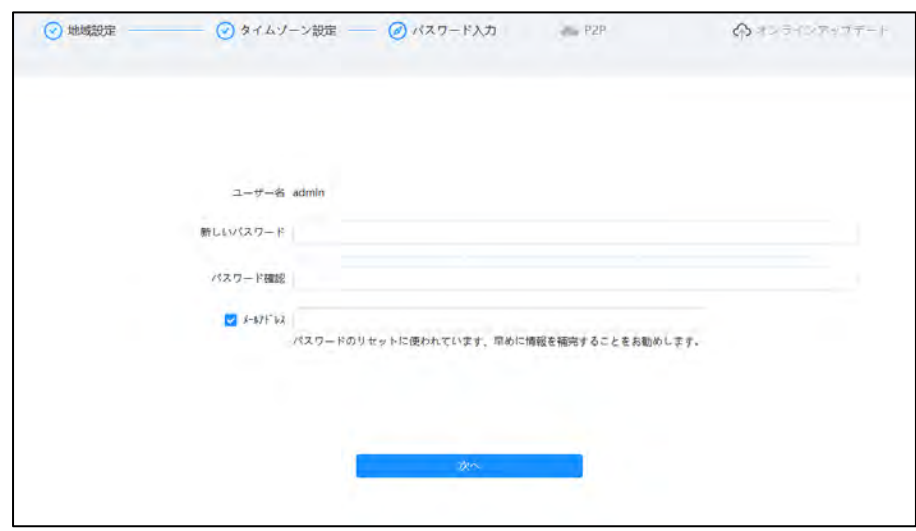

#### 表3-1 パスワード構成の説明

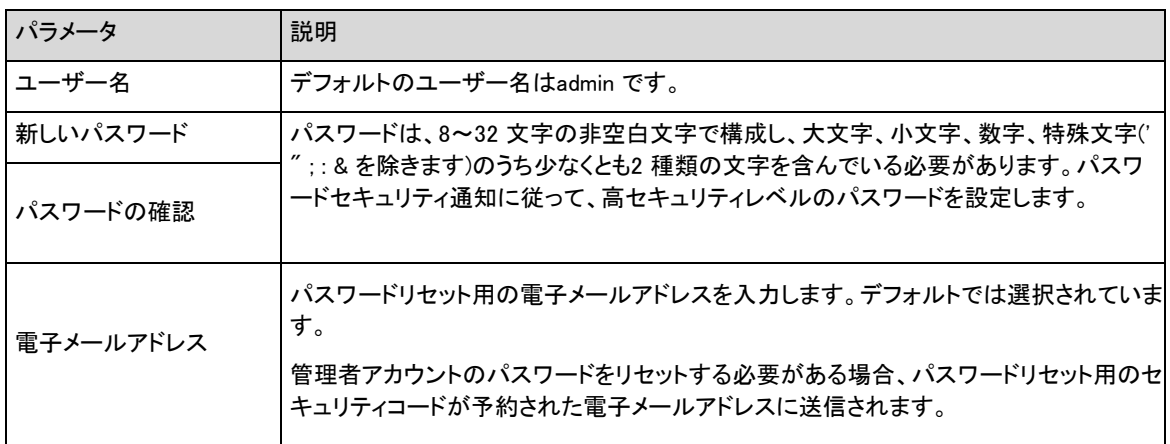

ステップ6 「次へ」をクリックし、「P2P」ページを表示します。

図3-5 P2P

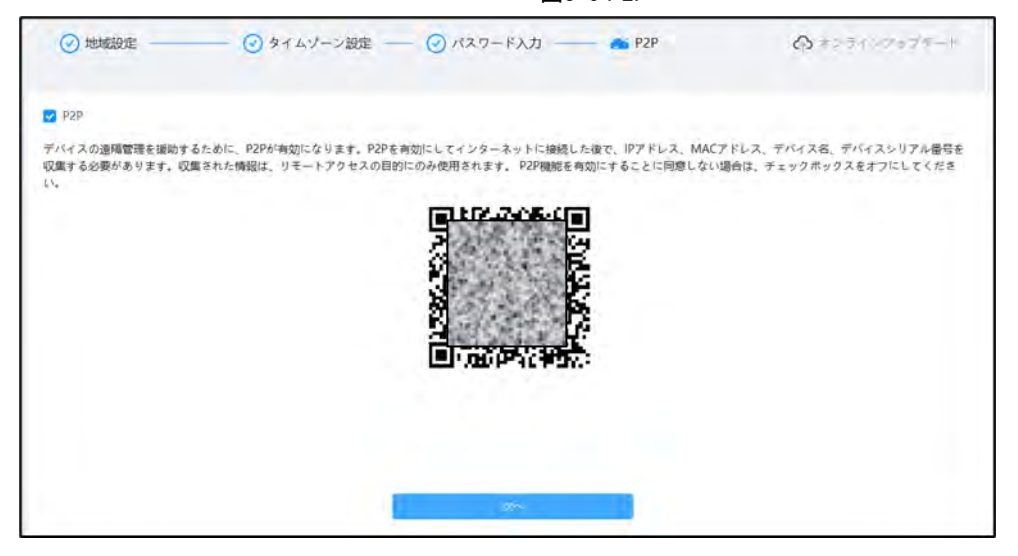

 ステップ7 Next(次へ)をクリックし、End(終了)をクリックして初期 化を完了します。 図3-6 オンラインアップデート

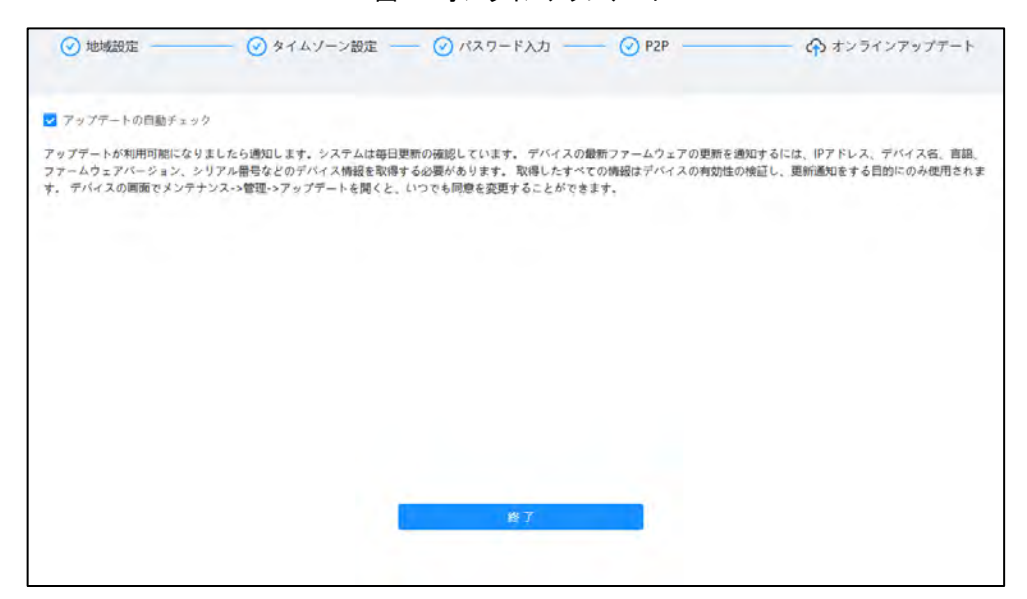

# **4** 設定

<span id="page-14-0"></span>この章では、ローカルパラメータ、カメラ、ネットワーク、PTZ、イベント、ストレージ、システム情報、ログなどの設定 を含む、カメラの基本設定について説明します。

カメラ、イベント、システムは、2 つの方法で設定できます。ここでは、方法1 を例に説明します。

- 方法1: <mark>○ <sub>をクリックし、対応する項目を選択します。</mark></mark></sub>
- 方法2:メインページの対応するアイコンをクリックします

## <span id="page-14-1"></span>**4.1** デバイスログイン

ブラウザを介してデバイスのWeb ページにログインします。

#### 前提条件

- Webページにログインする前に、カメラを初期化する必要があります。詳細は「3 デバイスの初期化」を参照してくだ さい。[\(Link\)](#page-11-0)
- Web ページにログインするときは、コンピュータのIP とカメラのIP を同じネットワークに保持してください。

#### 手順

- ステップ1 ブラウザを開き、アドレスボックスにデバイスのIP アドレス(デフォルトでは192.168.1.108)を入力し、 Enter キーを押します。
- ステップ2 ユーザー名とパスワードを入力します。

ユーザー名はデフォルトでadmin です。

 $\mathbb{Q}$ -1

「パスワードを忘れましたか?」をクリックします。 初期化中に設定された電子メールアドレスを使用してパ スワードをリセットします。「4.8.3.2 パスワードのリセット」を参照してください。 [\(Link\)](#page-107-0)

図4-1 ログイン

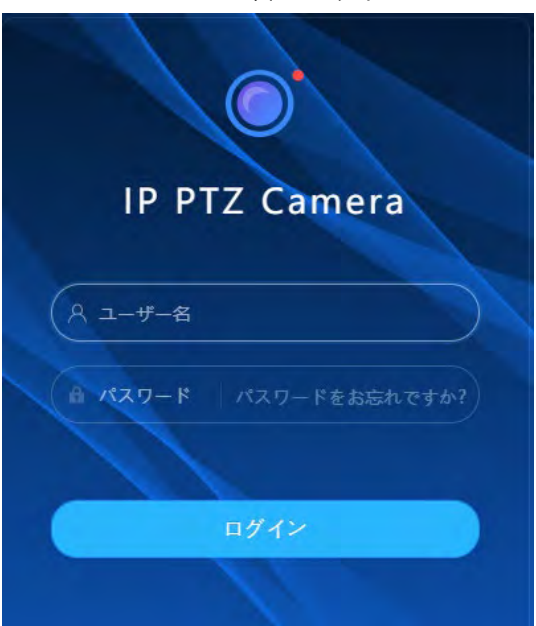

ステップ3 ログイン ロをクリックします。 Live ページが表示されます。詳細は「6.1ライブページ」を参照してください。[\(Link\)](#page-114-1)

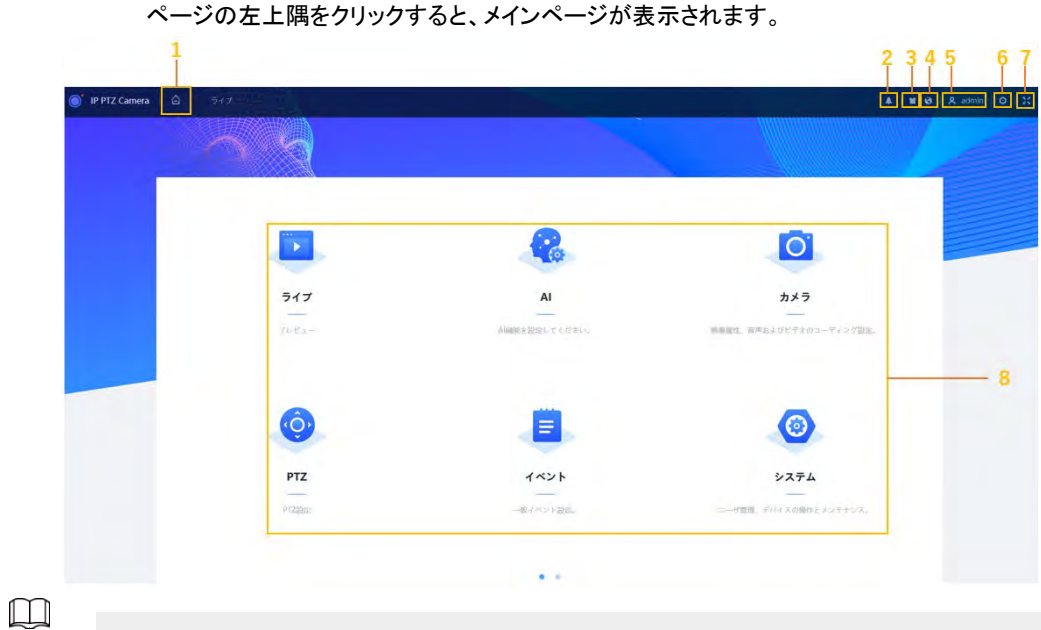

初回ログインの場合は、プラグインをインストールする必要があります。画面の指示に従って、ダウンロ ードとインストールを完了します。

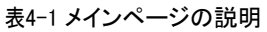

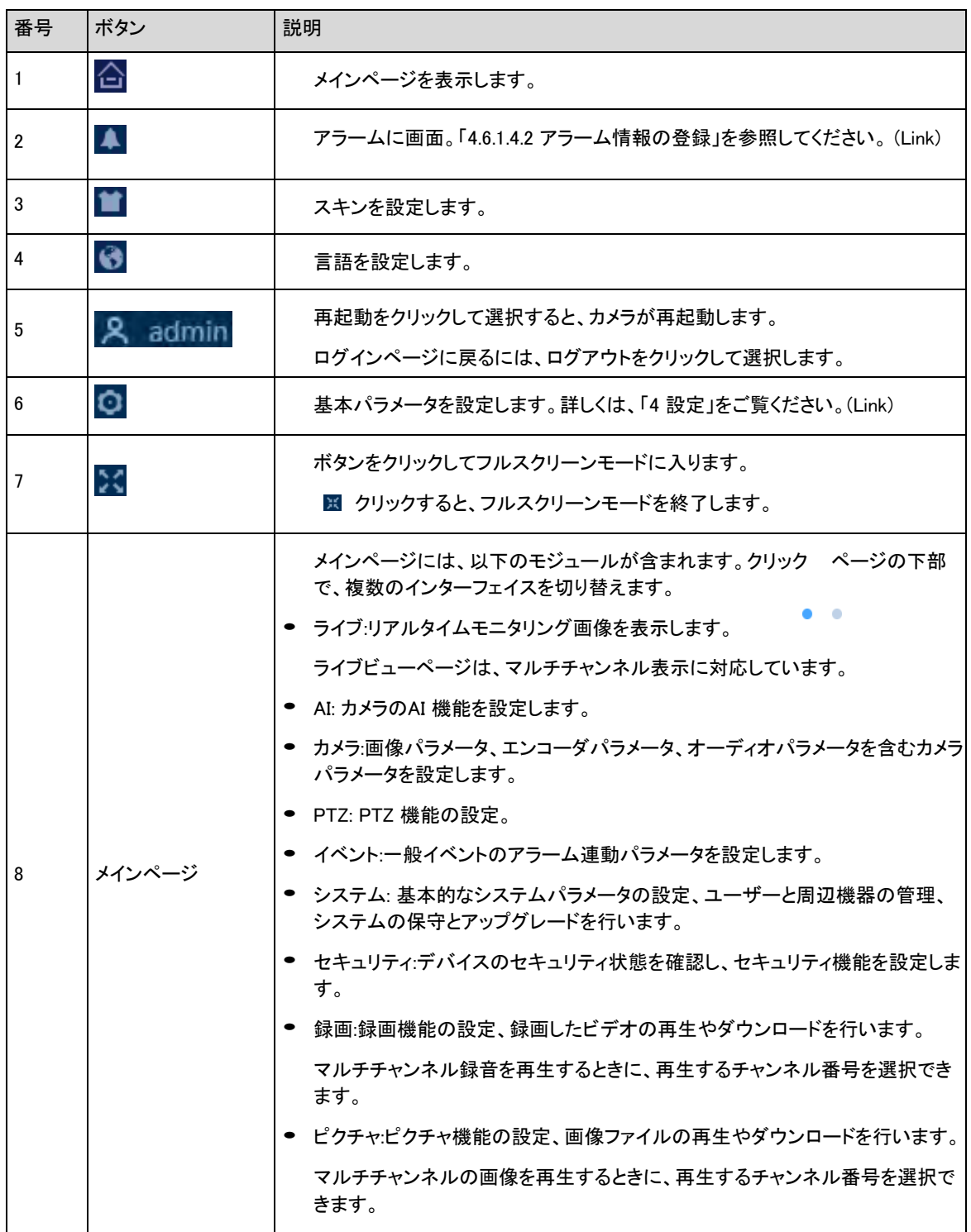

## <span id="page-17-0"></span>**4.2** ローカル

プロトコルを選択し、ライブスナップショット、ライブ録画、再生スナップショット、再生ダウンロード、ビデオクリップの ストレージパスを設定できます。

## 手順

ステップ1 > Oローカルを選択します。

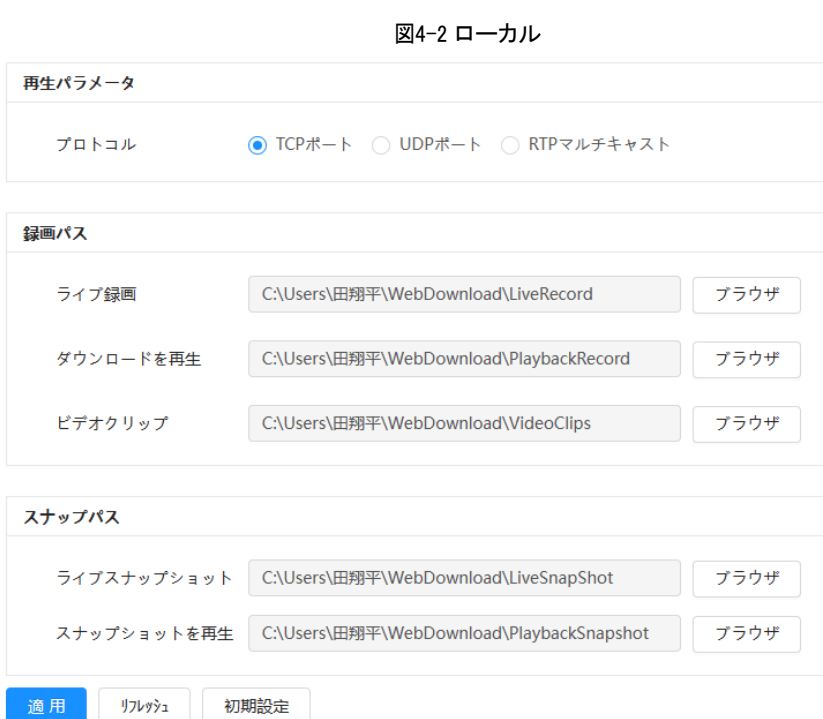

ステップ2 再生パラメータを設定します。

プロトコル:ネットワークトランスポートプロトコルーターイプ。TCP (Transmission Control Protocol)ポー ト、UDP (User Datagram Protocol)ポート、およびマルチキャストをサポートします。

 $\Box$ 

マルチキャストを選択する前に、あらかじめマルチキャストパラメータを設定しておく必要があります。 「4.4.9 マルチキャスト」を参照してください。[\(Link\)](#page-59-0)

ステップ3 「参照」をクリックして、ライブスナップショット、ライブ録画、再生スナップショット、再生ダウンロード、およ びビデオクリップのストレージパスを選択します。

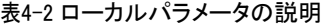

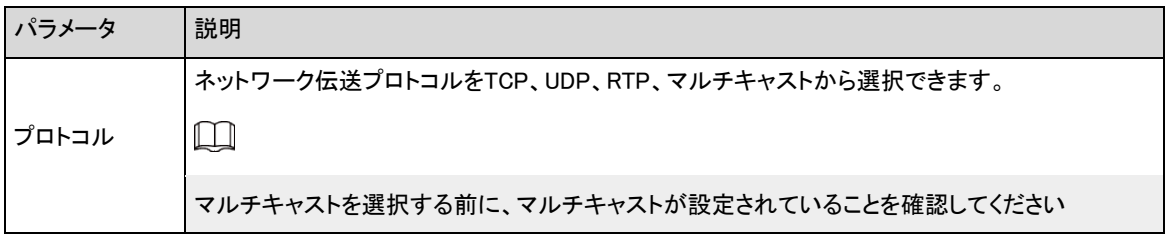

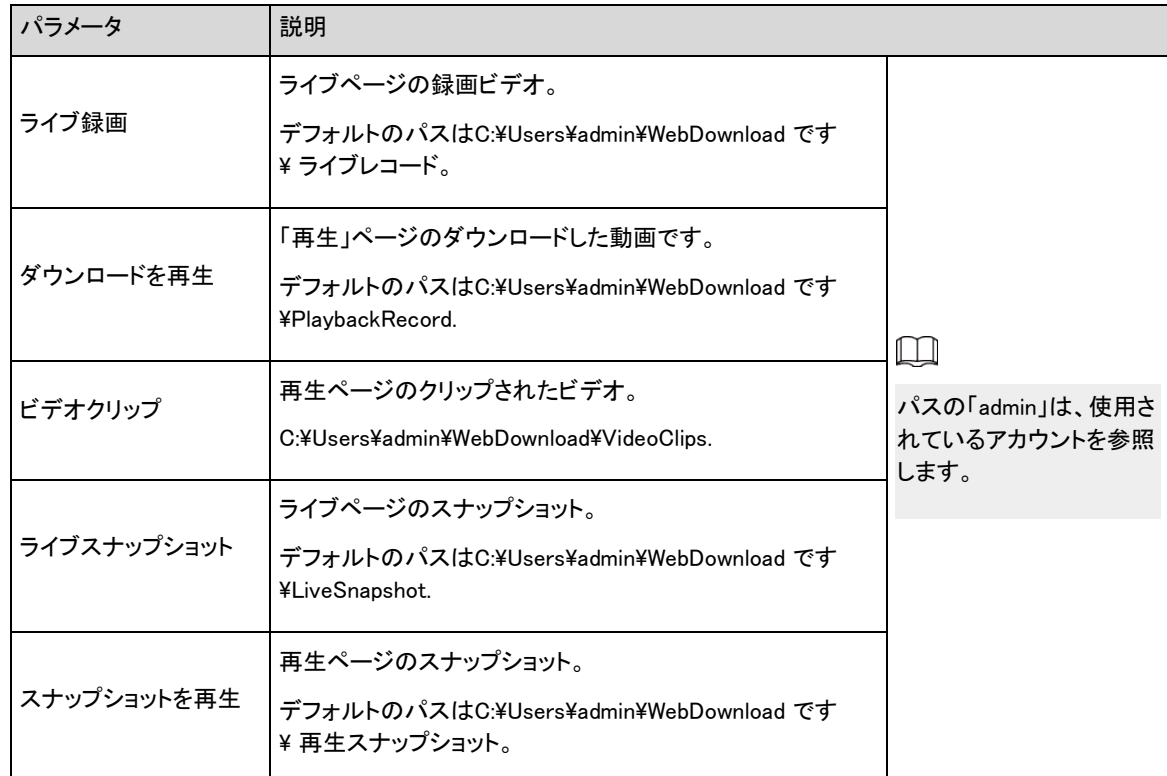

ステップ4 適用をクリックします。

#### 関連操作

- 現在のページのパラメータを更新するには、リフレッシュをクリックします。
- 初期設定をクリックすると、初期のパラメータ値に戻ります。

## <span id="page-18-0"></span>**4.3** カメラ

このセクションでは、画像パラメータ、エンコーダパラメータ、オーディオパラメータの設定など、カメラの設定につい て説明します。

カメラのパラメータはデバイスによって異なる場合があります。  $\Box$ 

## <span id="page-18-1"></span>**4.3.1** イメージパラメータの設定

イメージ、露光、バックライト、ホワイトバランス、デイナイトなど、実際の状況に応じてイメージパラメータを設定しま す。

## **4.3.1.1** ページレイアウト

カメラパラメータを設定して、イメージの明瞭度を向上させ、監視がうまく行われるようにします。

カメラは、自己適応型とカスタマイズ型の2つの作業モードをサポートしています。日中、夜間、一般、前面ライト など、9 種類の設定ファイルを選択して、画像、露光、背面ライトなど、対応すルーターイプの下で設定パラメー タとエフェクトを設定および表示できます。

| <b>DI 回像</b>   | □ 自己適応 ◎ カスタマイズされたシーン<br>動作モード |                 |           |              |       |
|----------------|--------------------------------|-----------------|-----------|--------------|-------|
| <b>● I/J-ト</b> |                                |                 |           |              |       |
| ∩ 音声           |                                | プロファイル          | 日中        |              |       |
|                | 2024-05-01 10:49:06            | 画像              | スタイル      | 標準           | œ.    |
|                |                                | 蓝光<br>逆光        | 輝度        |              | $+50$ |
|                |                                | WB              | コントラスト    |              | $+50$ |
|                |                                | 昼夜              | 彩度        |              | $+50$ |
|                |                                | フォーカスとズーム<br>景止 | 彩度ケイン抑圧   |              | $+50$ |
|                | KANCH<br>IP PTZ Camera         |                 | シャープネス    |              | $+50$ |
|                |                                | $\ddot{\Phi}$   | シャープネス抑圧  |              | $+50$ |
|                |                                |                 | ガンマ       |              | $+50$ |
|                |                                |                 | 反転        | $0^{\circ}$  | N.    |
|                |                                |                 | EIS       | Œ            |       |
|                |                                |                 | イメージ フリーズ | $\circ$      |       |
|                | タイムプラン設定                       |                 |           | $\checkmark$ |       |
|                | リフレッシュ<br>初期設定<br>適用           |                 |           |              |       |

図4-3 カメラ条件(一般的なカメラ)

## **4.3.1.2** 動作モードの設定

必要に応じて、セルフアダプティブやカスタマイズしたシーンを含む作業モードを選択します。

手順

ステップ1 ページの右上隅 <mark>〇</mark>をクリックし、カメラを選択します。

- ステップ2 「チャンネル」ドロップダウンリストから設定が必要なカメラを選択し、ページ上部の作業モードを選択 します。
	- 自己適応:カメラは、異なる環境に応じて適切な設定ファイルーターイプを自動的に照合します。 自己適応をを選択した場合は、ステップ5 の[\(Link\)](#page-20-0)に進みます。
	- カスタマイズされたシーン:異なる時間にプロファイルーターイプの設定に従ってカメラモニターを 行います。

カスタムシーンを選んだ場合は、手順3の[\(Link\)](#page-19-0)に進んでください。

<span id="page-19-0"></span>ステップ3 設定ファイルの種類を選択します。

一般、日中、夜間、フロントライト、バックライトなど、9つの設定ファイルーターイプを選択して、画像、露 光、バックライトなど、対応すルーターイプの下で設定パラメータとエフェクトを設定および表示できま す。

ステップ4 時刻計画を設定します。

毎日のスケジュールを月単位で設定します。

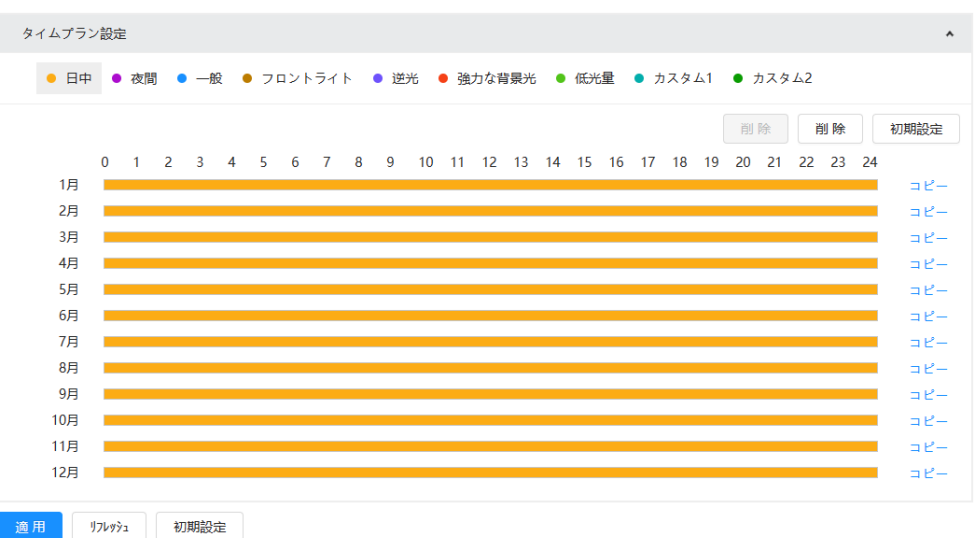

図4-4 タイムプランの設定

- 1. タイムプラン設定をクリックするか、 > タイムプランを開きます。
- 2. クリックして、ファイルーターイプを設定します。たとえば、一般タイプを使用して時間範囲を設定す るには、タイムラインで左ドラッグします。

同様に、Day、Night、Front Lightなど、他のファイルーターイプを適用するときに、個別の期間を設定 できます。

 $\Box$ 

お買い上げ時は「日中」「夜間」に設定されています。期間の設定を開始する前に、「削除」または「ク リア」をクリックします。

3. (オプション)コピー をクリックし、月を選択して 適用 をクリックします。

当月のタイムプランは、他の月にすばやくコピーできます。

ステップ5 適用をクリックします。

### <span id="page-20-0"></span>**4.3.1.3** 画像の調整

画像パラメータを設定できます。カメラの実際のパラメータをここで調整することができます。

手順

- ステップ1 ページの右上隅<mark>CD</mark>をクリックし、カメラ>を選択します。
- ステップ2 「チャンネル」ドロップダウンリストから設定が必要なカメラを選択し、パラメータを設定します。

#### 図4-5 イメージ

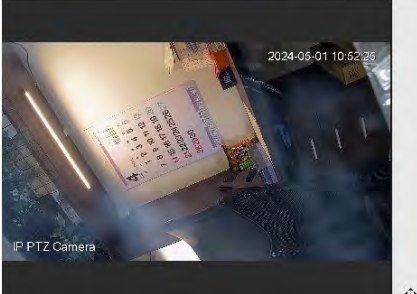

動作モード <u>- 自己適応</u> - - - カスタマイズされたシーン

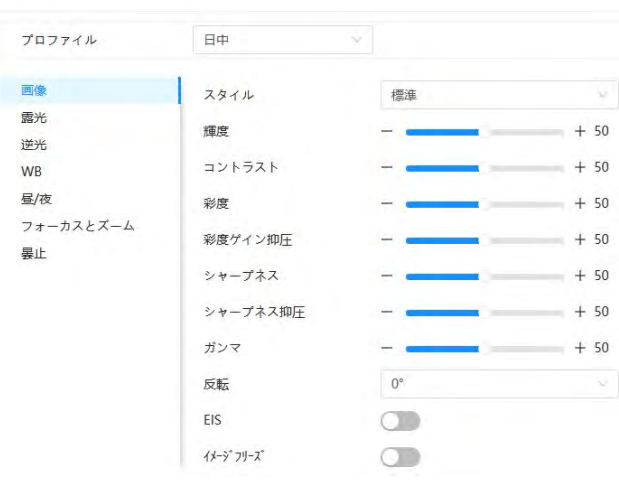

表4-3 画像パラメータの説明

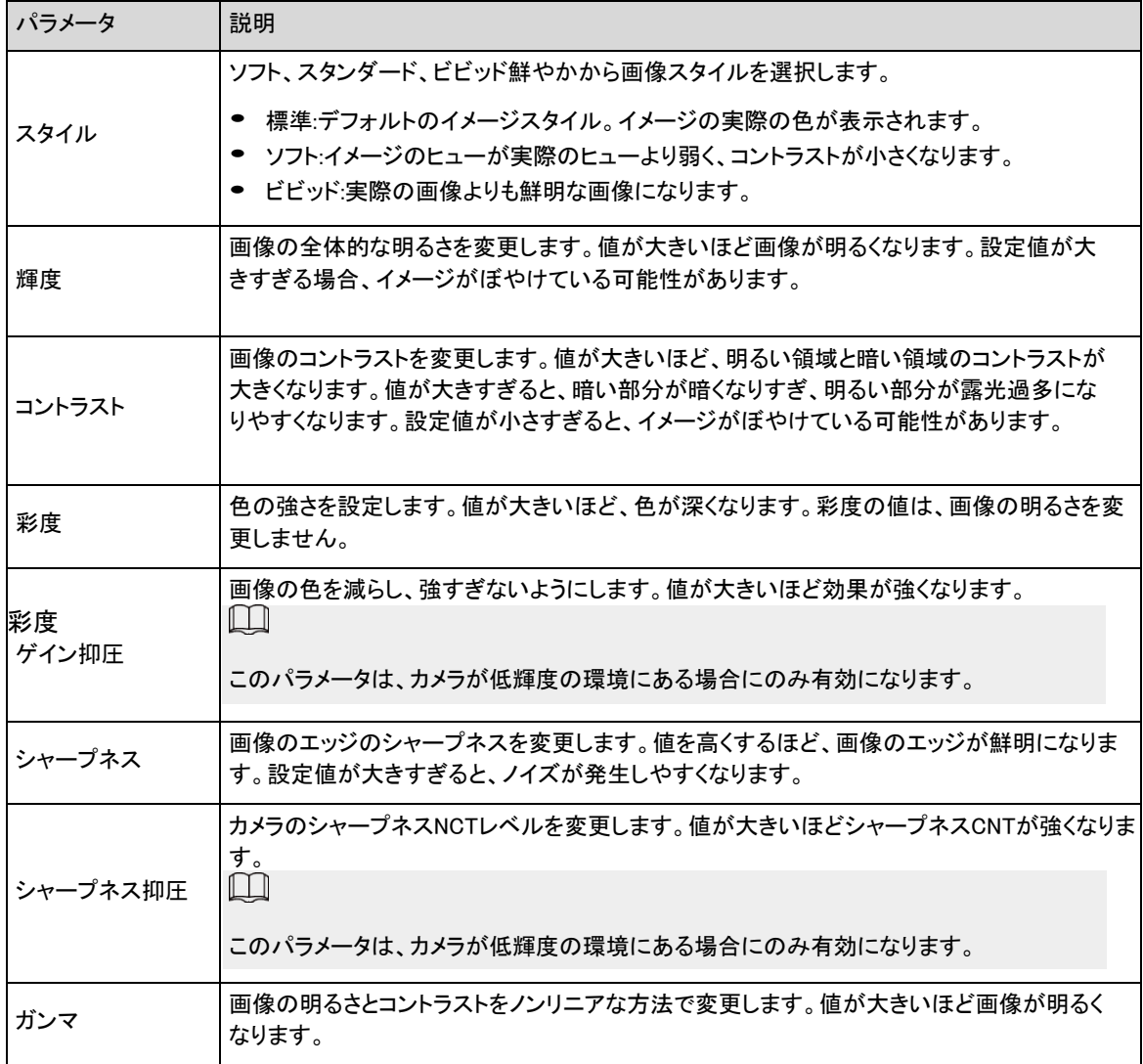

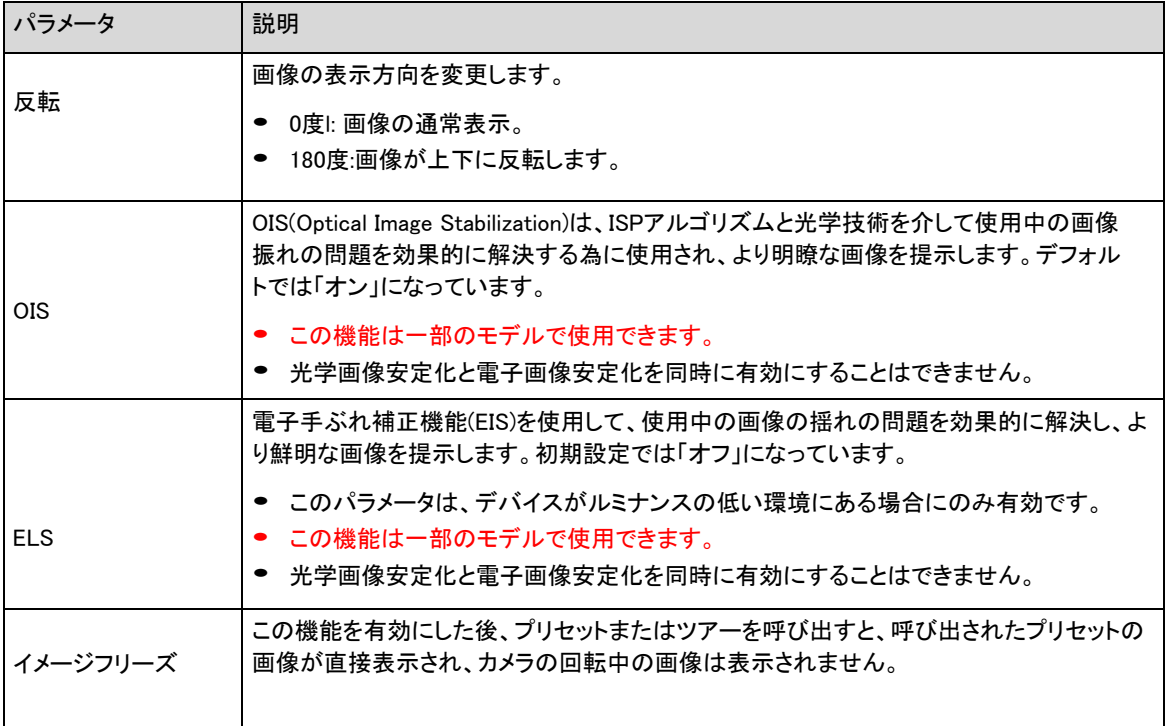

ステップ3 適用をクリックします。

## **4.3.1.4** 露光

## 背景情報

アイリスとシャッターを設定して、イメージの鮮明度を向上させます。

 $\square$ 

WDR を搭載したカメラは、バックライトでWDR が有効になっている場合、長時間露光には対応していません。

## 手順

ステップ1 ページの右上隅<mark>〇</mark>をクリックし、カメラ>を選択します。

ステップ2 「チャンネル」ドロップダウンリストから設定が必要なカメラを選択し、パラメータを設定します。

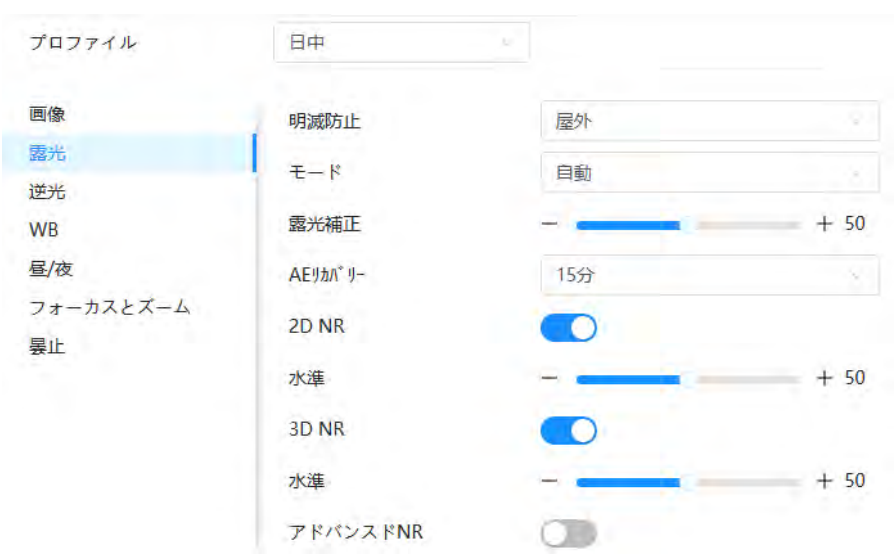

図4-6 露光

表4-4 露光パラメータの説明

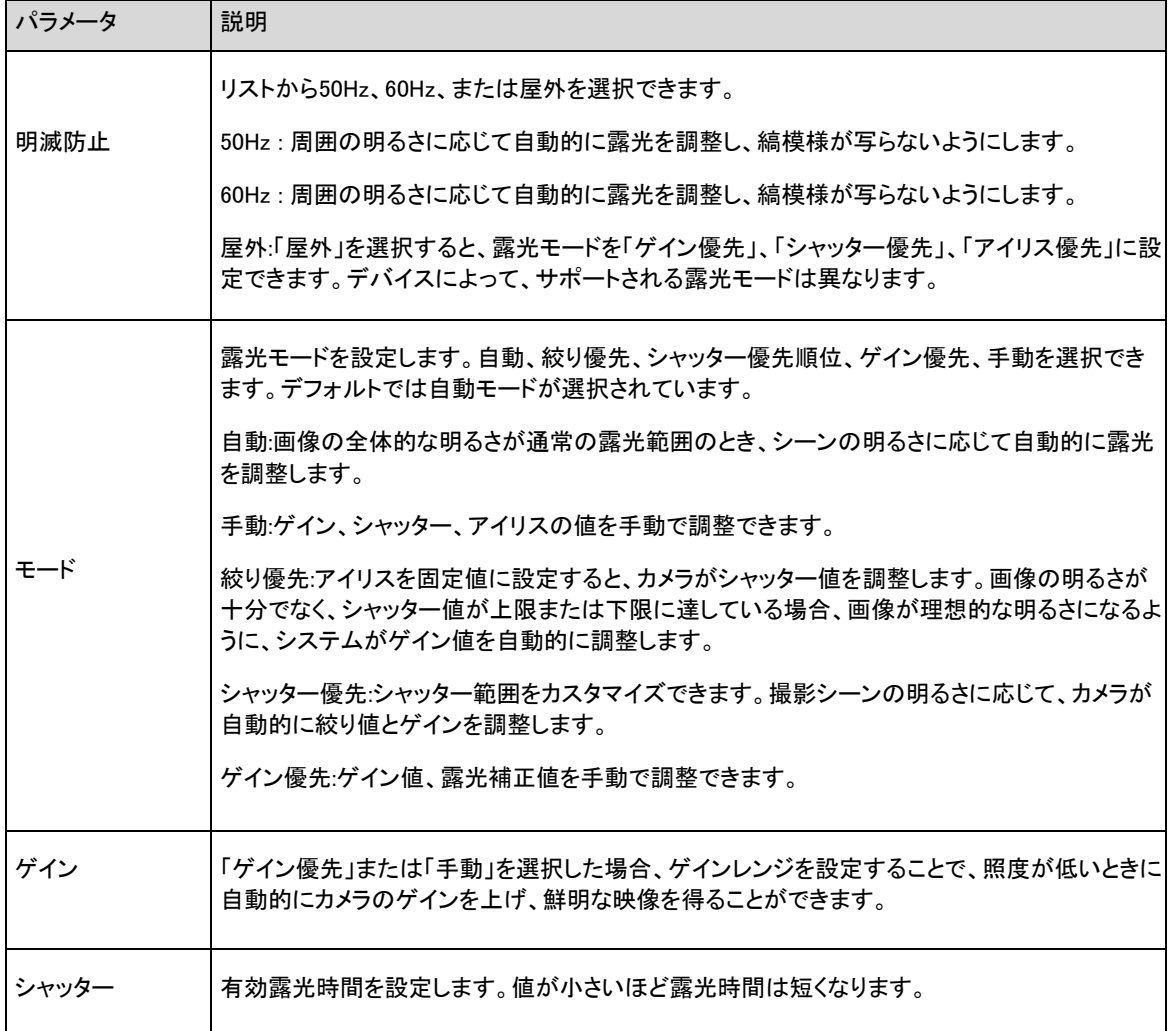

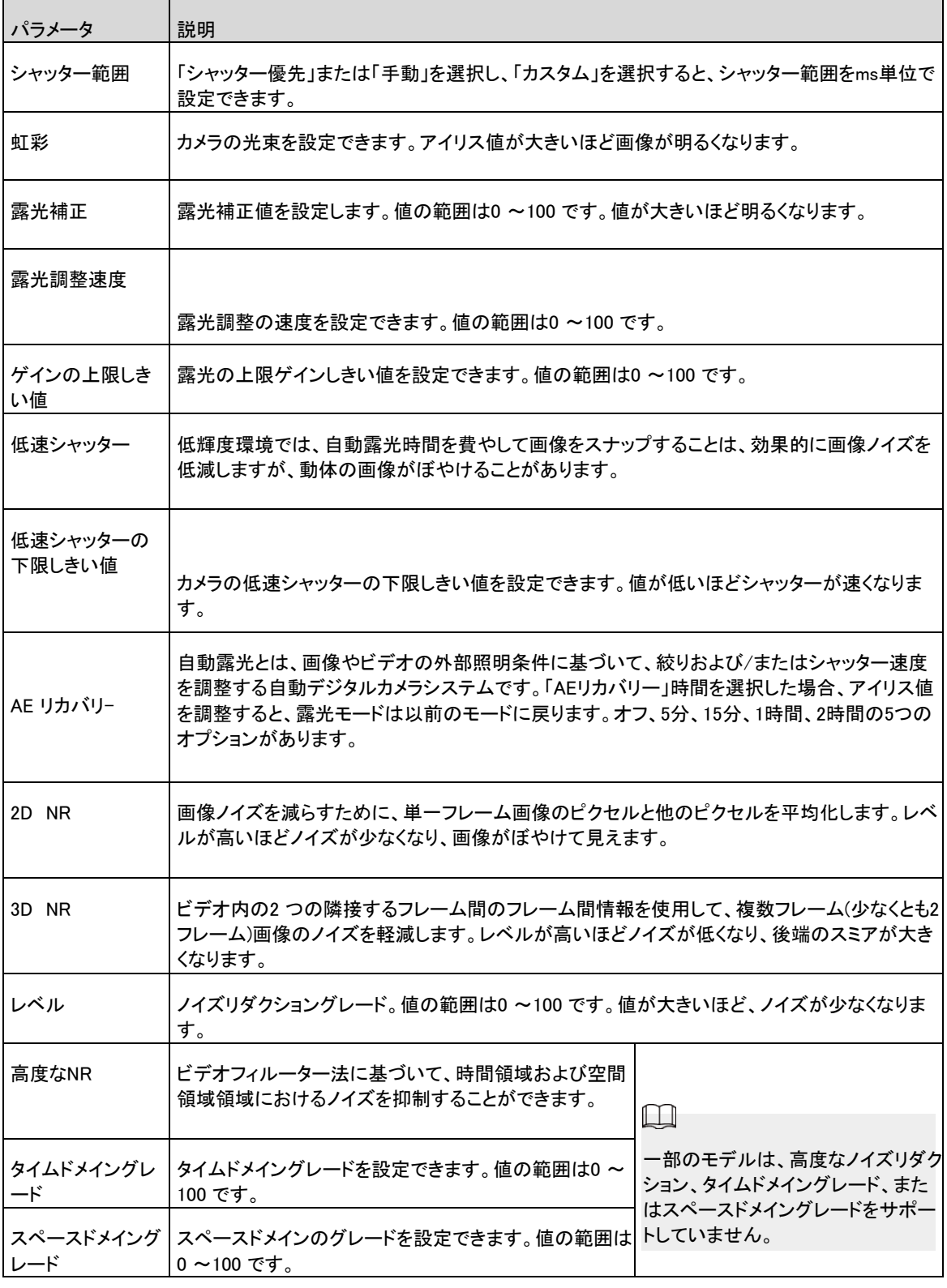

ステップ3 適用をクリックします。

## **4.3.1.5** バックライト

バックライトモードはBLC、WDR、HLS から選択できます。

## 手順

ステップ1\_ページの右上隅<mark>〇</mark>をクリックし、カメラ を選択します。

ステップ2 「チャンネル」ドロップダウンリストから設定が必要なカメラを選択し、リストからバックライトモードを選 択します。

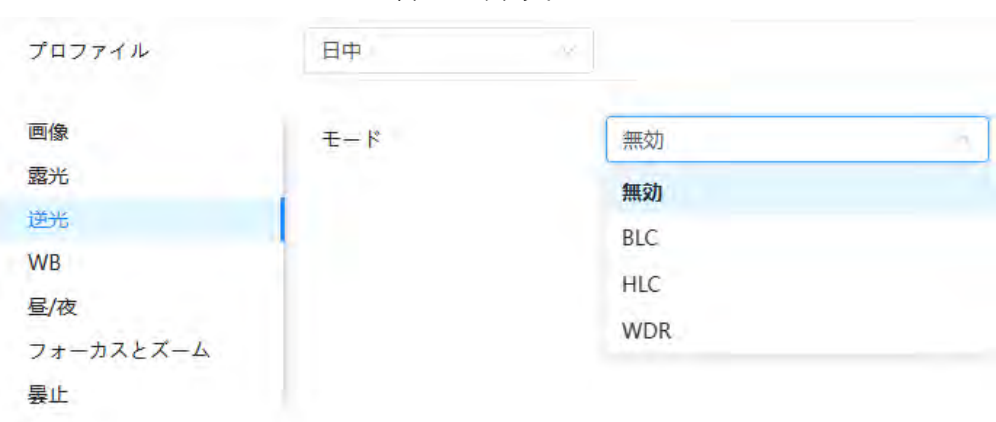

図4-7 バックライトモード

表4-5 バックライトパラメータの説明

| パラメータ | 説明                                                                                                    |
|-------|----------------------------------------------------------------------------------------------------|
|       | BLC を有効にすると、光に照らされた撮影時に、ターゲット上の暗い領域のより鮮明な<br>画像を取得できます。デフォルトモードまたはカスタマイズモードを選択できます。                                                                           |
| BLC   | ● デフォルトモードの場合、システムは周囲の照明条件に応じて自動的に露光を<br>調整し、最も暗い領域の明瞭さを確保します。<br>● カスタマイズモードでは、周囲の照明条件に応じて、システムは設定された領域<br>のみに露光を自動調整し、設定された領域の画像がその理想的な明るさになる<br>ようにします。    |
| WDR   | システムは明るい領域を暗くし、暗い領域を補正してすべての領域を明確にしま<br>す。値が大きいほど濃度が高くなりますが、ノイズが強くなります。                                                                                       |
|       | デバイスが他のモードからWDR モードに切り替えているときに、数秒のビデオ損失<br>が発生することがあります。                                                                                                    |
| HL C  | 非常に強い照明が環境(料金所や駐車場など)にある場合は、HLC を有効にします。カ<br>メラは強いライトを暗くし、Halo ゾーンのサイズを小さくして画像全体の明るさを下げる<br>ことで、人の顔や車のプレートのディテールを鮮明に捉えることができます。 値が大き<br>いほど、HLS の効果が明らかになります。 |

ステップ3 適用をクリックします。

## **4.3.1.6** ホワイトバランス

ホワイトバランス機能により色ずれを補正し、色の精度を確保することができます。WBモードでは、環境に応じて白 いオブジェクトが白色で表示されます。

## 手順

- ステップ1 ページの右上隅 C をクリックし、カメラ/画像/WBを選択します。
- ステップ2 「チャンネル」ドロップダウンリストから設定が必要なカメラを選択し、ホワイトバランスモードを設定し ます。

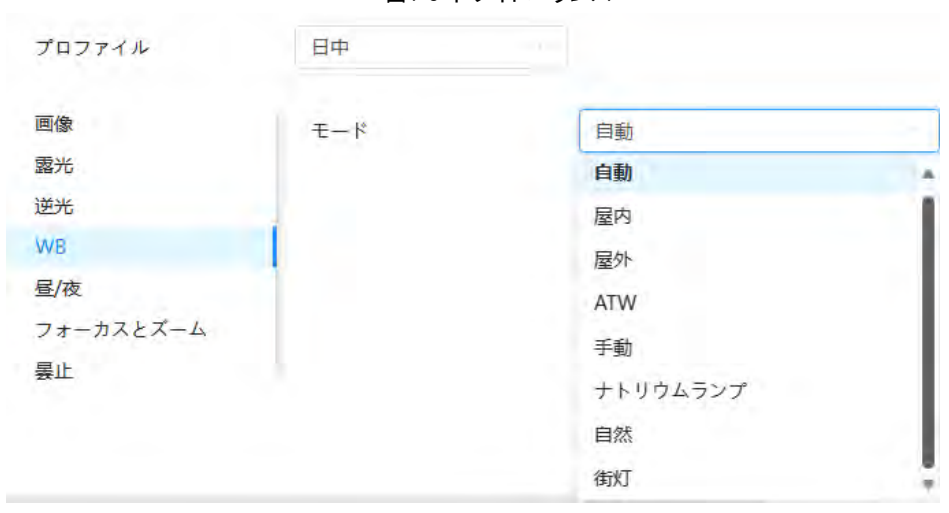

図4-8 ホワイトバランス

表4-6 ホワイトバランスパラメータの説明

| パラメータ      | 説明                                                              |
|------------|-----------------------------------------------------------------|
| 自動         | 色の精度を確保すルーターめ、システムは色温度に応じてWB を補正します。                            |
| 屋内         | このシステムは、色の精度を確保する為に、屋内照明の一般的な状況をWB で補正します。                      |
| 屋外         | このシステムでは、色の精度を確保する為に、自然光または人工光によってほとんどの屋外環<br>境に対するWB を自動補正します。 |
| <b>ATW</b> | デバイスがトラッキングされると、システムはWB を自動補正し、色の精度を確保します。                      |
| 手動         | 赤ゲインと青ゲインを手動で設定します。システムは、色温度に応じてホワイトバランスを自動補 <br>正します。          |
| ナトリウムランプ   | このシステムは、WBをナトリウムランプに補償し、色精度を保証します。                              |
| 自然         | このシステムは、色の精度を確保する為に、人工的な光のない環境にWB を自動補正します。                     |
| 街灯         | このシステムは、夜間の屋外シーンで色精度を確保する為にWBを補正します。                            |

## **4.3.1.7** デイナイト

画像の表示モードを設定します。実際の状態に応じて、カラーモードと白黒モードが切り替わります。 手順

ステップ1 ページの右上隅 をクリックし、カメラ> 画像> 昼/夜を選択します。

ステップ2 「チャンネル」ドロップダウンリストから設定が必要なカメラを選択し、パラメータを設定します。

図4-9 デイナイトモード

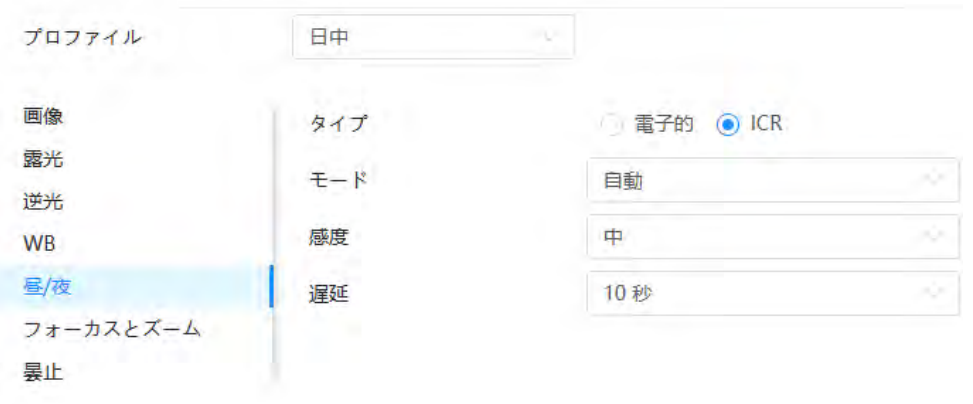

表4-7 Day/Night モードパラメータの説明

| パラメータ | 説明                                                                                                    |
|-------|----------------------------------------------------------------------------------------------------|
| モード   | デバイスの表示モードをカラー、オート、B/Wから選択できます。<br>Day/Night 構成は、Profile manage ment 構成とは独立しています。<br>カラー: システムは画像を色で表示します。<br>自動: 実際の状態に応じて、カラーとモノクロが切り替わります。<br>B/W:白黒画像を表示します。 |
| 感度    | この構成は、「モード」で「自動」を設定した場合のみ使用できます。<br>カラーモードと白黒モードを切り替えるときのカメラ感度を設定できます。感度が高いほど、<br>スイッチがトリガーされやすくなります。                                                            |
| 遅延    | この構成は、「モード」で「自動」を設定した場合のみ使用できます。<br>カメラがカラーモードと白黒モードを切り替えるときの遅延を設定できます。値が低いほど、カメ<br>ラのカラーモードと白黒モードの切り替えが速くなります。                                                  |

-<br>ステップ3 適用をクリックします。

## **4.3.1.8** フォーカス&ズーム

Focus & Zoom (デジタルズーム)とは、画像の一部を撮影して拡大することを指します。倍率が高いほど、ぼやけた 画像になります。

#### 手順

ス<u>テップ1</u> ページの右上隅を <mark>○</mark>クリックし、カメラ> 画像> を選択します。

ステップ2 「チャンネル」ドロップダウンリストから設定が必要なカメラを選択し、フォーカスとズームのパラメー タを設定します。

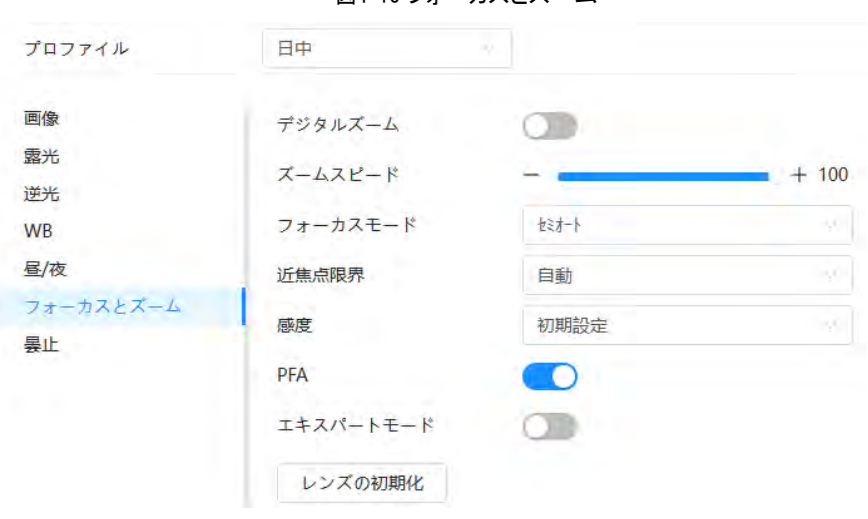

図4-10 フォーカスとズーム

表4-8 フォーカス&ズームパラメータの説明

| パラメータ    | 説明                                                                                                    |
|----------|----------------------------------------------------------------------------------------------------|
| デジタルズーム  | ◎ クリックするとデジタルズーム機能が有効になります。光学ズームが最<br>大値でも、デジタルズームを使ってズーム操作を続けることができます。                                                                                                    |
| ズームスピード  | カメラのズームスピードを調整します。値が大きいほど、ズーム速度が速くなり<br>ます。                                                                                                    |
|          | フォーカスモードを設定します。                                                                                                    |
| フォーカスモード | ● 自動 :ビデオ画像上のオブジェクトの動きや変化があり、画像がぼやけ<br>てしまうと、カメラは自動的に再びフォーカスします。<br>Semi-Auto: Focus またはZoom をクリックするか、プリセットの変更または<br>PTZ スイッチが検出されると、カメラは自動的にフォーカスします。<br>● 手動:自動的にフォーカスできません。手動でフォーカスを調整する必要<br>があります。 |
| 近焦点限界    | カメラの近焦点限界を設定します。フォーカスリミットが小さすぎると、カメラのド<br>一ムにフォーカスが合う可能性があります。フォーカスリミットを変更することで、<br>フォーカス速度を変更できます。                                                                                                    |
| 感度       | カメラのフォーカス感度をトリガーします。 感度が高いほど、フォーカスをトリガー<br>しやすくなります。                                                                                                    |

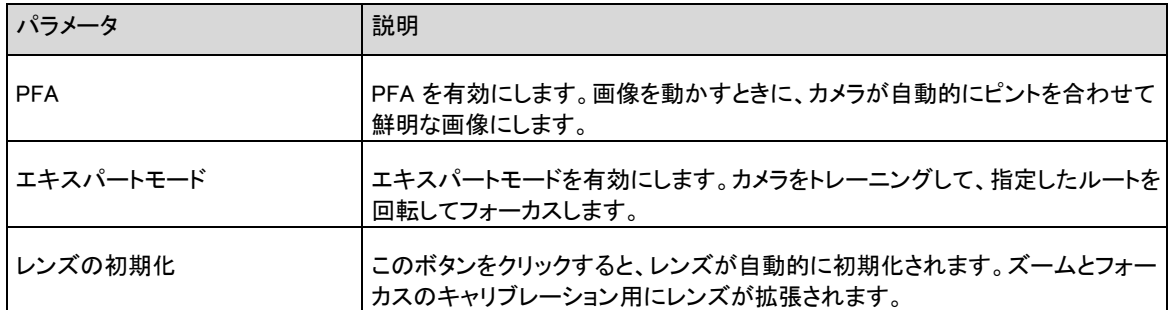

ステップ3 (オプション) エキスパートモードを設定します。

1. エキスパートモードを有効にし、追加をクリックして新しいシーンを追加します。

図4-11 エキスパートモード

| 追加           | 削除     |       |    |               |        | リフレッシュ                        |
|--------------|--------|-------|----|---------------|--------|-------------------------------|
| No.          | 名前     | レンズ倍率 | 描画 | 状態            | 適用     | 削除                            |
| $\mathbf{1}$ | Scene1 | 32    | 囜  | $\sim$ $\sim$ | $\Box$ | $\dot{\overline{\mathbb{m}}}$ |
|              |        |       |    |               |        |                               |
|              |        |       |    |               |        |                               |
|              |        |       |    |               |        |                               |

シーンフォーカストレーニング開始 トレーニング停止

2. クリックしてビデオ画面を調整し、画面にトレーニング領域を描画します。

クローズドモデルエリア(上の三角形と多角形)のみをサポートします。

- 3. レンズ倍率をダブルクリックして、フォーカス倍率を設定します。
- 4. 適用をクリックして設定を保存します。
- 5. シーンフォーカストレーニング開始 をクリックします。

シーンが回転し、指定した位置に自動的にフォーカスします。トレーニングが完了すると、シーンス テータスはComplete と表示されます。

ステップ4 適用をクリックします。

## **4.3.1.9** イルミネータ

この構成は、デバイスに照明器具が装備されている場合にのみ使用できます。一般的な照明器は、IR光、白色光、 レーザ光、および全スペクトル光に分類されます。

手順

ステップ1 ページの右上隅 ロ をクリックし、カメラ> 画像> を選択します。

ステップ2 「チャンネル」ドロップダウンリストから設定が必要なカメラを選択し、照明モードを設定します。

異なるデバイスモデルは、異なルーターイプの照明器をサポートします。このマニュアルは参照用であ り、実際のページとは異なる場合があります。

図4-12 照明(1)

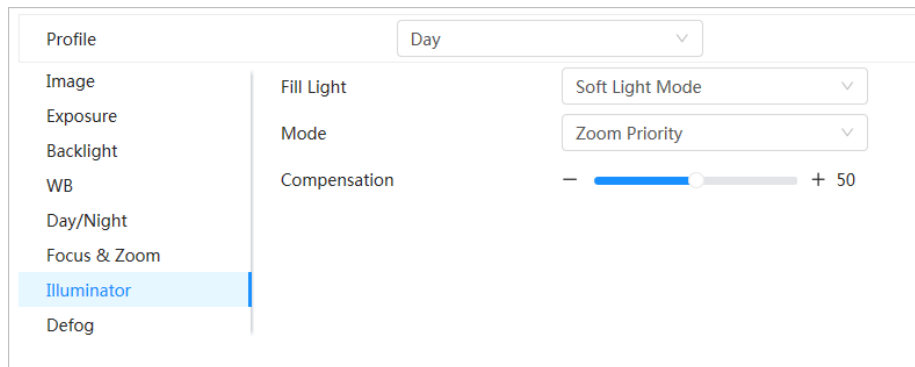

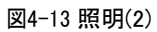

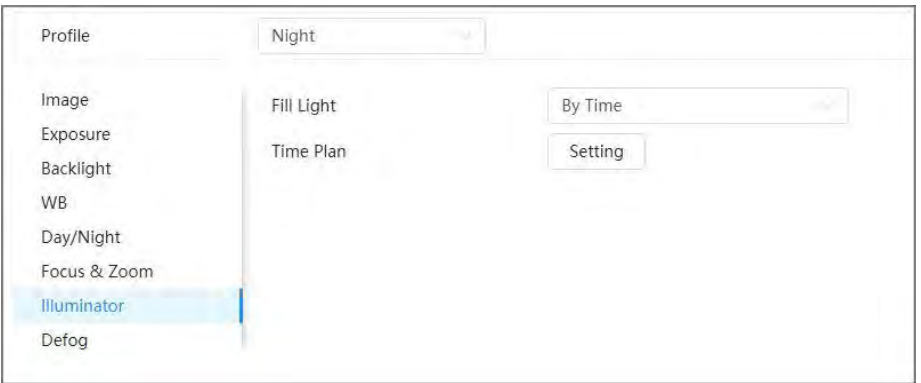

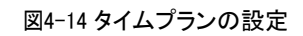

<span id="page-30-0"></span>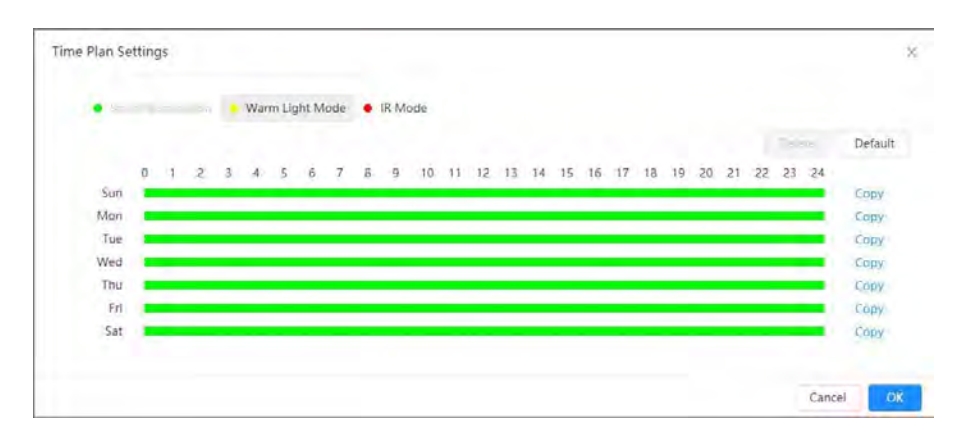

#### 表4-9 照明パラメータの説明

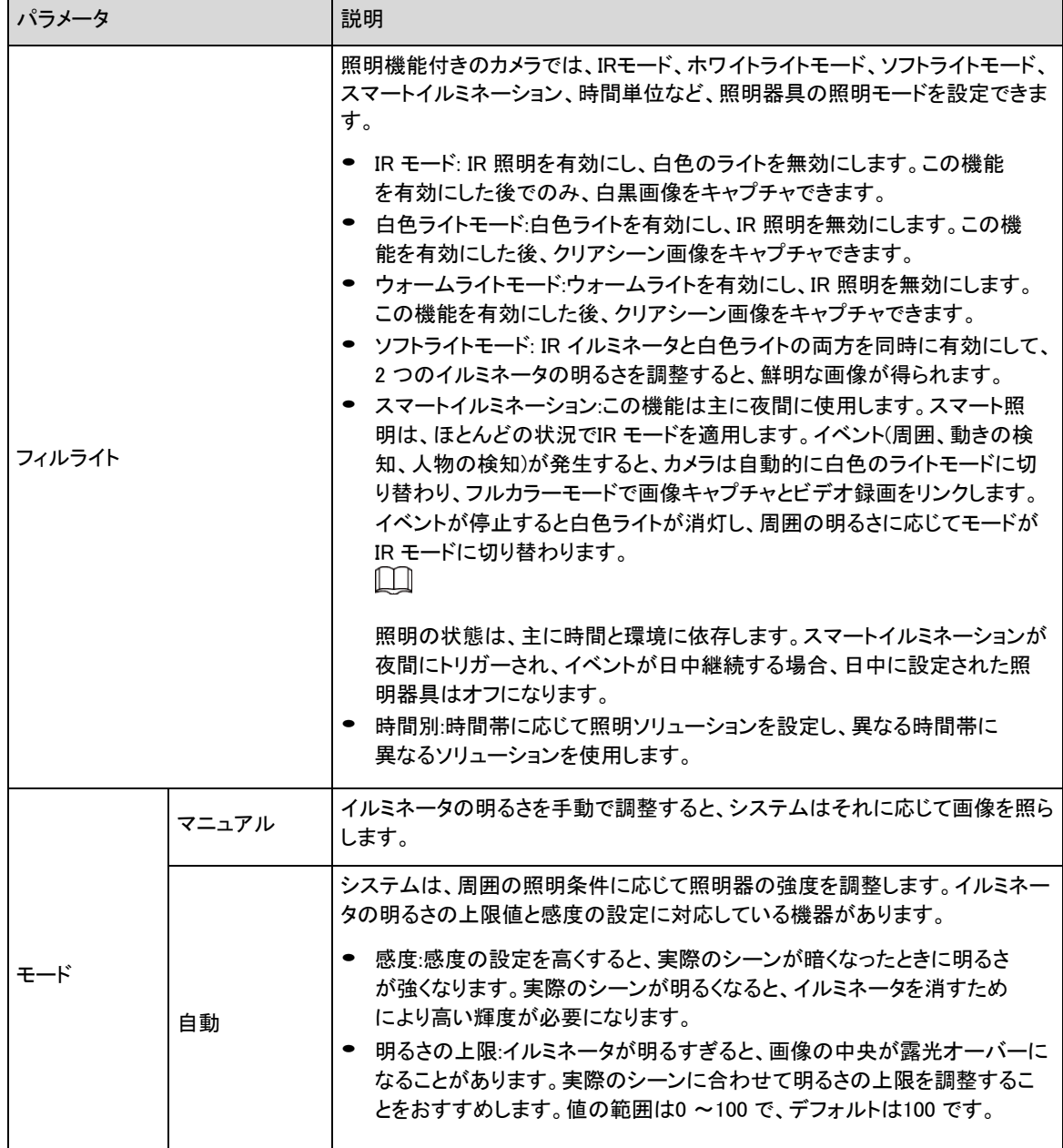

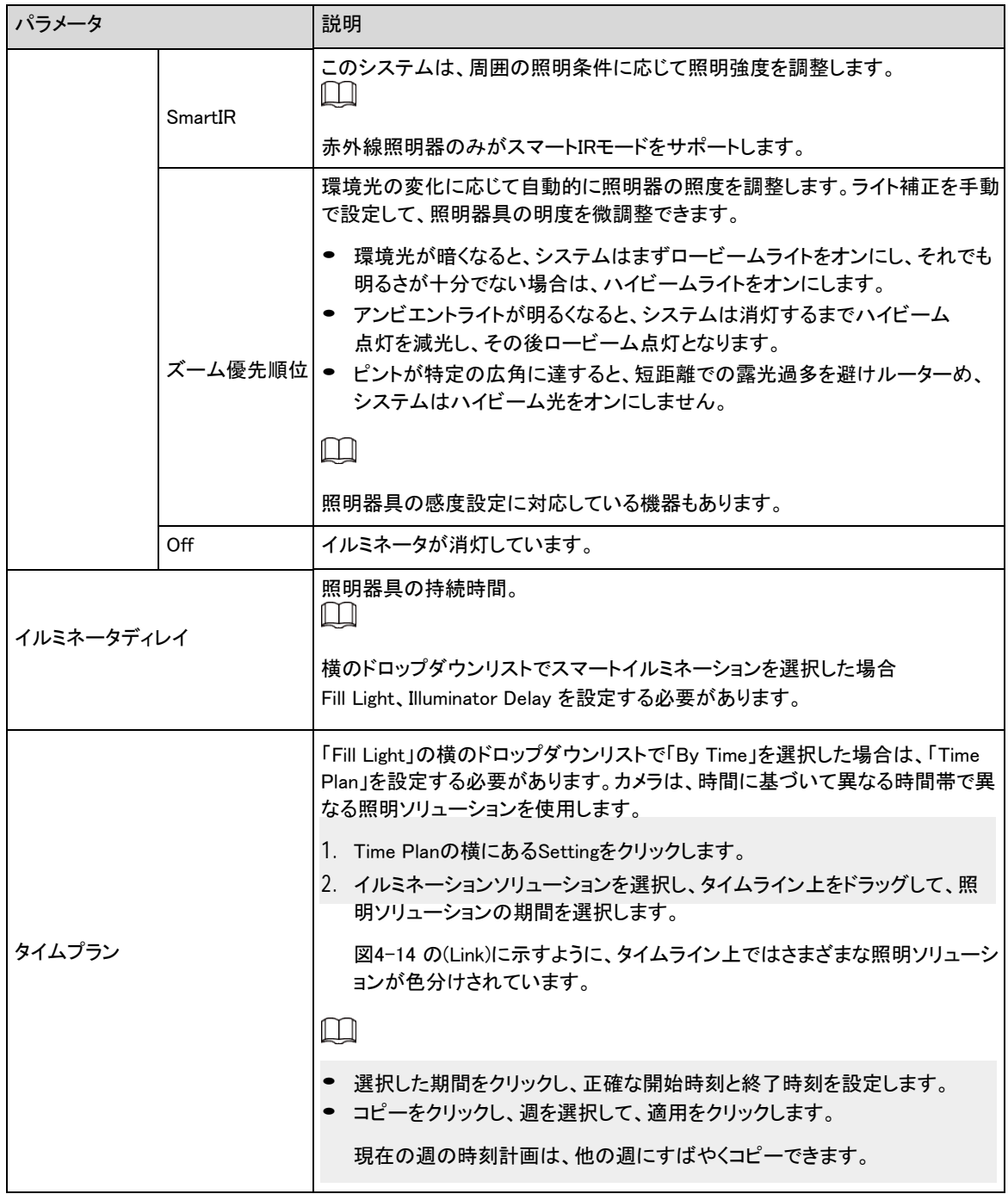

**ステップ3 適用をクリックします。** 

## **4.3.1.10** 曇止

## 背景情報

ぼやけた環境では画質が損なわれ、曇止を使用して画像の鮮明度を向上させることができます。

### 手順

ステップ1 0> カメラ> 画像> 曇止 を選択します。

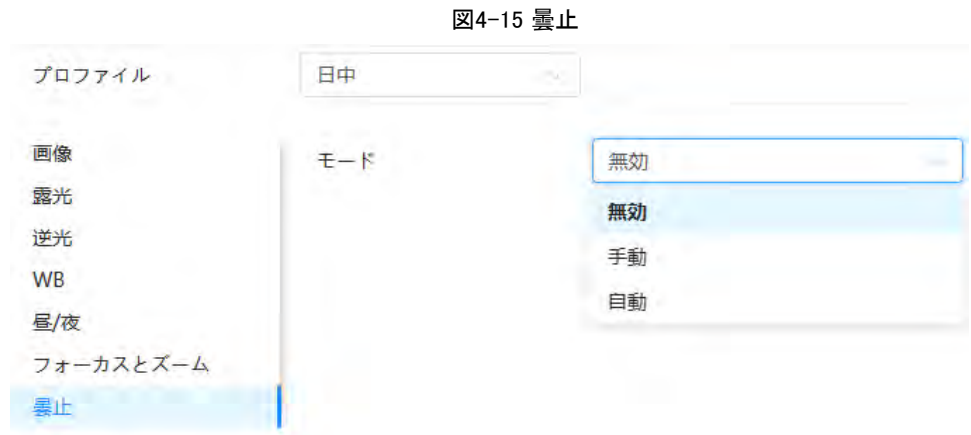

ステップ2 曇止パラメータを設定します。

表4-10 曇止パラメータの説明

| パラメ―タ | 説明                                                                      |
|-------|-------------------------------------------------------------------------|
| 手動    | 機能の強度と環境光モードを手動で設定し、それに応じてシステムが画像の明瞭度を調<br>整します。大気光モードは、自動または手動で調整できます。 |
| 自動    | システムは、実際の条件に従って画像の明瞭度を調整します。                                            |
| 無効    | 量止機能は無効                                                                 |

ステップ3 適用をクリックします。

## <span id="page-33-0"></span>**4.3.2** エンコードパラメータの設定

このセクションでは、ビデオ、スナップショット、オーバーレイ、ROI (関心領域)、パスなどのビデオパラメータを紹介し ます。

### $\square$

Default(デフォルト)をクリックすると、デバイスはデフォルト設定に復元されます。最新の設定を表示するには、更 新をクリックします。

## **4.3.2.1** エンコード

### 背景情報

圧縮、解像度、フレームレート、ビットレートタイプ、ビットレート、I フレーム間隔、SVC (Scalable Video Coding)、ウォ ーターマークなどのビデオストリームパラメータを設定します。

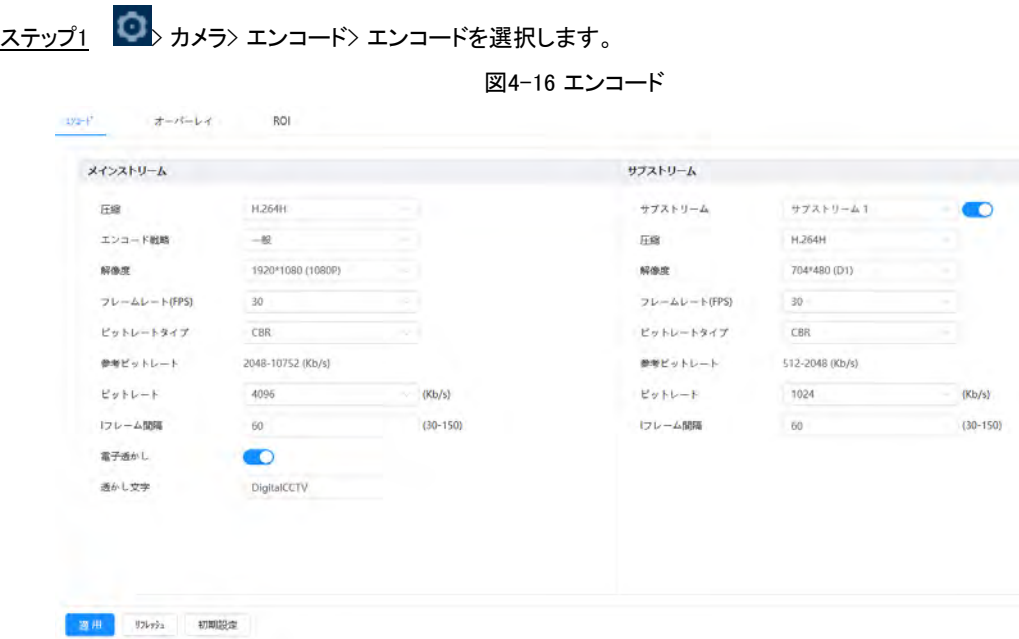

ステップ2 エンコード・パラメータを設定します。

表4-11 encode パラメータの説明

| パラメータ     | 説明                                                                                                    |
|-----------|----------------------------------------------------------------------------------------------------|
|           | クリックサブストリームを有効にするには、デフォルトで有効になっています。                                                                                                    |
| サブストリーム   | □ 複数のサブストリームを同時に有効にできます。                                                                                                    |
|           | エンコード方式を選択します。                                                                                                    |
|           | ● H.264 : H.264B(ベースラインプロファイル符号化モード)、H.264(メインプロファイル符<br>号化モード)、H.264H(ハイプロファイル符号化モード)を含みます。                                             |
| 圧縮        | 同じ画質の下では、3 つの帯域幅が順番に減少します。<br>● H.265 : メインプロファイルのエンコード·モードH.264と比較すると、必要な帯域<br>幅が小さくなります。<br>● MJPEG:このモードでは、イメージを明確にする為に高いビットレートが必要です。 |
|           | Bit Rate をReference Bit Rate の最大値に設定することをお勧めします。                                                                                         |
| スマートコーデック | クリック スマートコーデックを有効にしてビデオの圧縮性を向上させ、ストレージ容量<br>を節約します。                                                                                      |
|           | ■■スマートコーデックが有効になると、デバイスは3 番目のビットストリーム、ROI、および                                                                                            |
|           | スマートイベント検出のサポートを停止します。                                                                                                    |
| 解像度       | ビデオの解像度。値が大きいほど画像が鮮明になりますが、必要な帯域幅は大きくなりま<br>す。                                                                                           |

手順

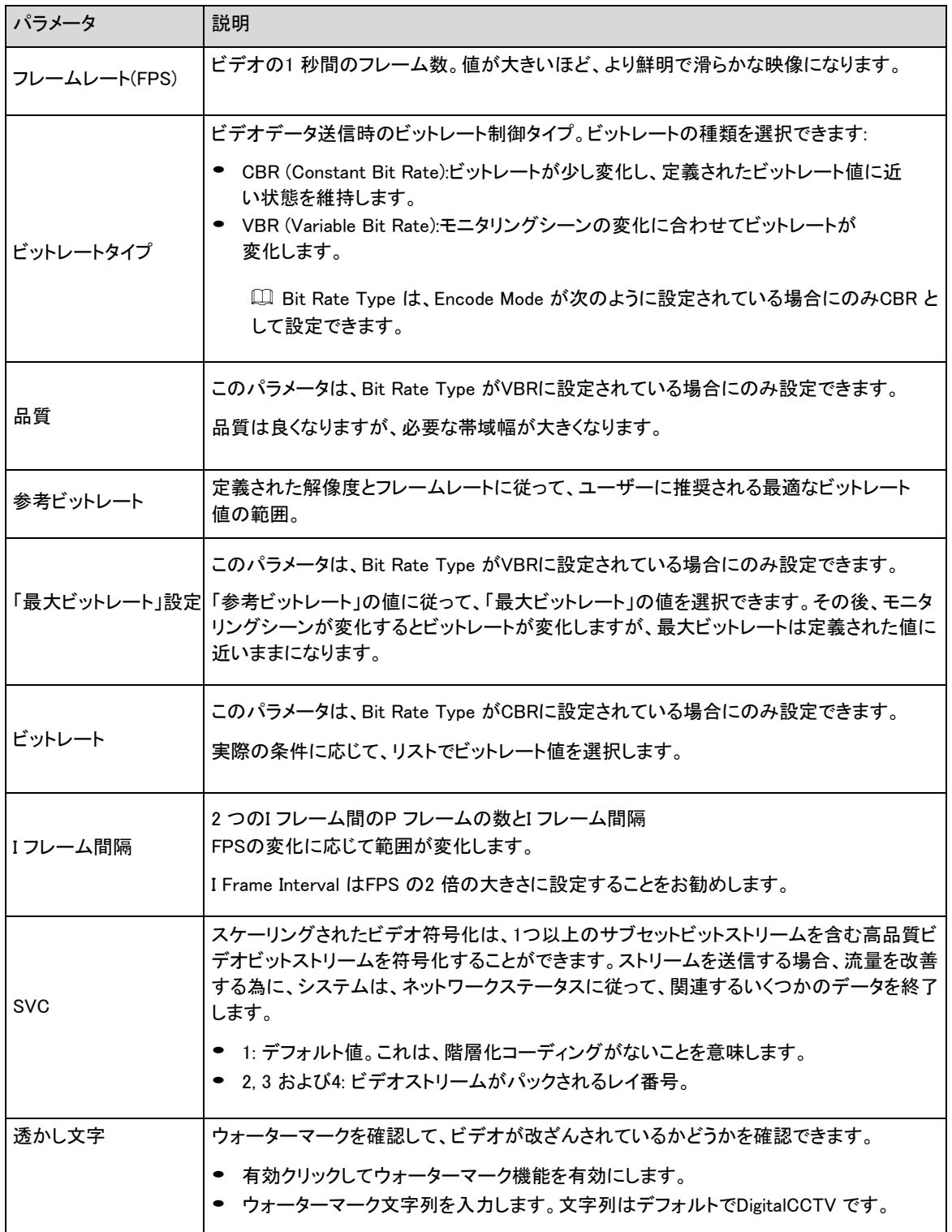

ステップ3 適用をクリックします。
**4.3.2.2** オーバーレイ

オーバーレイ情報を設定すると、Liveページに表示されます。

#### **4.3.2.2.1** プライバシーマスキング

映像上の一部の領域のプライバシーを保護する必要がある場合に、この機能を有効にできます。

#### 手順

- ステップ1 0> カメラ> エンコード> プライバシーマスクを選択します。
- ステップ2 有効を選択します。
- ステップ3 「追加」をクリックし、「カラーブロック」または「モザイク」を選択してから、画面上にブロックを描画します。 M
	- 最大8 ブロックまで描画できます。同じ画面で最大4つのモザイクブロックを追加できます。

図4-17 プライバシーマスキング

■ すべてのブロックを削除するには 血 クリアをクリックします。削除したいブロックを選択し、該当す るブロックをクリックします。

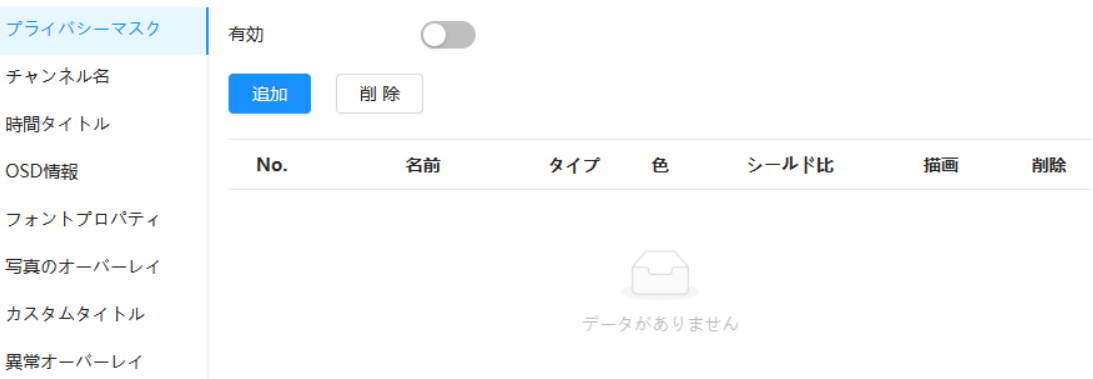

ステップ4 プライバシーを保護する為にブロックサイズを 調整します。

ステップ5 適用をクリックします。

#### **4.3.2.2.2** チャンネルーターイトル

ビデオ画像にチャンネルーターイトルを表示する必要がある場合に、この機能を有効にできます。

手順

ステップ1 0 カメラ> エンコード> オーバーレイ> チャンネルーターイトルを選 択します。 ステップ2 有効を選択します。 ステップ3 チャンネルーターイトルを設定してから、テキストの配置を選択します。

□ 「+」をクリックしてチャンネルーターイトルを追加すると、最大で1 行追加できます。

30

図4-18 チャンネルーターイトル

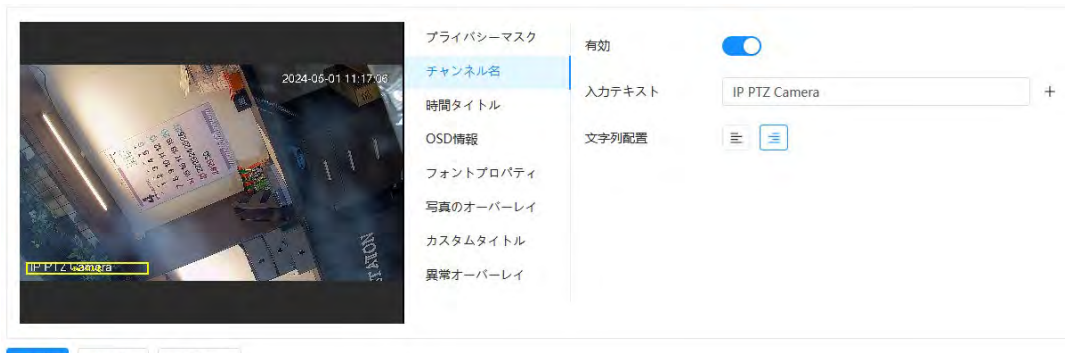

適用 リルッシュ 初期設定

ステップ4 タイトルボックスを画像内の目的の位置に移動します。

ステップ5 適用をクリックします。

#### **4.3.2.2.3** タイムタイトル

ビデオ画像に時間タイトルを表示する必要がある場合に、この機能を有効にできます。

手順

- ステップ1 © カメラ> エンコード> オーバーレイ> 時間タイトルを選択しま す。
- ステップ2 有効を選択します。

エソコード<sup>\*</sup> オーバーレイ ROI

- ステップ3 (オプション) 週表示を選択して、ビデオ画像に曜日を表示します。
- ステップ4 画像上の目的の位置に時間ボックスを移動します。

図4-19 タイムタイトル

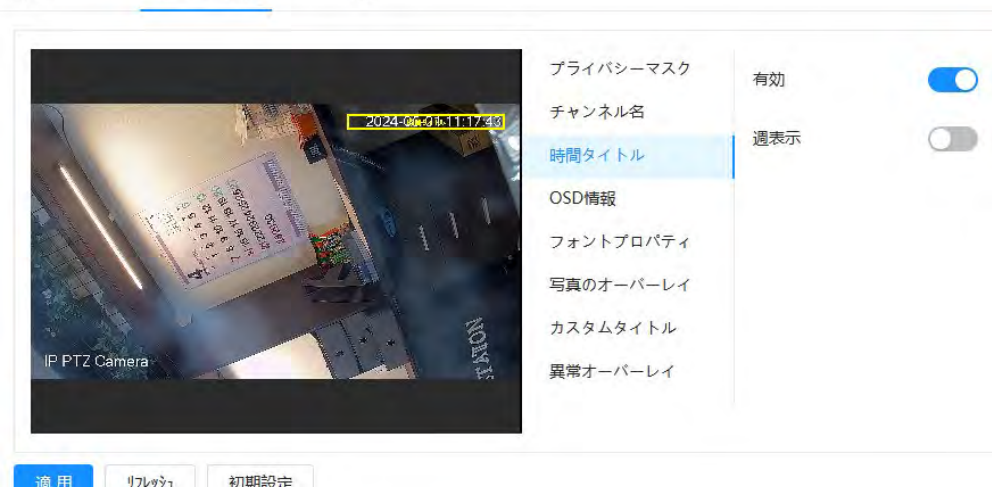

ステップ5 適用をクリックします。

#### **4.3.2.2.4** OSD 情報

プリセットドット、PTZ/地理的位置、ズーム、ツーリングパターンなどの情報をビデオ画像に表示する場合は、この 機能を有効にできます。

手順

ステップ1 2選択/カメラ/エンコード/オーバーレイ/OSD 情報を選択します。

図4-20 OSD 情報

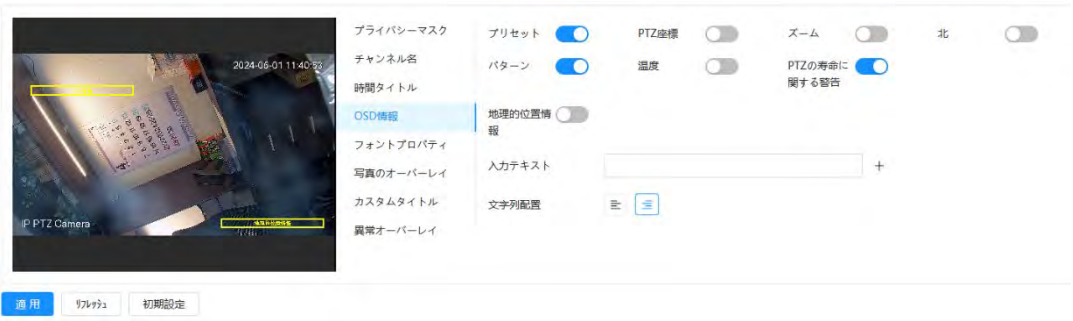

ステップ2 OSD 情報を設定します。

表4-12 OSD 情報パラメータの説明

| パラメータ   | 説明                                                                |
|---------|-------------------------------------------------------------------|
| ブリセット   | 「有効」を選択すると、プリセットに切り替えたときにプリセット名が画像に表示され、3秒後 <br>に消えます。            |
| PTZ座標   | 有効を選択すると、画像にPTZ座標情報が表示されます。                                       |
| ズーム     | 有効を選択すると、画像にズーム情報が表示されます。                                         |
| 北       | 有効を選択すると、画像に北向きが表示されます。正北指向機能を有効にすると、システ<br>ムはPTZ を再起動するように指示します。 |
| パターン    | 有効を選択すると、パターン情報が画像に表示されます。                                        |
| 温度      | 有効を選択すると、画像に温度情報が表示されます。                                          |
| 寿命警告    | 有効を選択すると、PTZの寿命に関する警告が表示されます。                                     |
| 地理的位置情報 | 有効を選択すると、地理的な場所がテキストに表示されます。                                      |
| テキストの配置 | 画像上に表示される情報のアライメントモードを設定します。                                      |

ステップ3 画像上の目的の位置にOSD ボックスを移動します。

ステップ4 適用をクリックします。

#### **4.3.2.2.5** フォントプロパティ

手順

ビデオ画像のフォントサイズを調整する必要がある場合は、この機能を有効にできます。

ステップ1 © カメラ> エンコード> オーバーレイ> フォントのプロパティを選択します。

## ステップ2 フォントの色とサイズを選択します。 RGB値を設定して、フォントの色をカスタマイズできます。

図4-21 フォントプロパティ

**ROI**  $IYI-F^*$ オーバーレイ

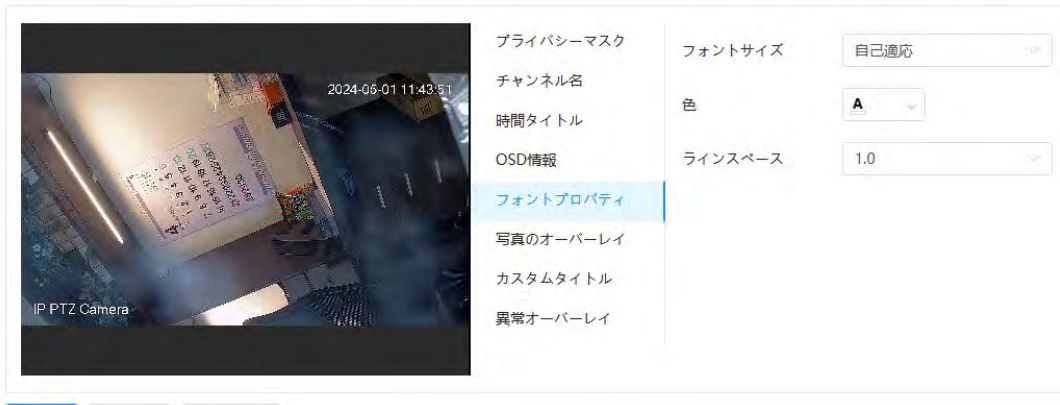

適用 リフレッシュ 初期設定

ステップ3 適用をクリックして設定を完了します。

設定を保存すると、ビデオ画像のフォントの色とサイズがそれに応じて変更されます。

#### **4.3.2.2.6** 画像オーバーレイ

#### 背景情報

映像に画像情報を表示する必要がある場合に、この機能を有効にできます。

 $\square$ 

テキストオーバーレイと画像オーバーレイは同時に動作できません。

#### 手順

ステップ1 0 カメラ> エンコード> オーバーレイ> 画像オーバーレイを選択しま す。ステップ2 チャンネルを選択し、有効を選択します。 ステップ3 アップロードをクリックし、オーバーレイ画像を選択します。 画像が画像プレビューに表示されます。

#### 図4-22 画像オーバーレイ

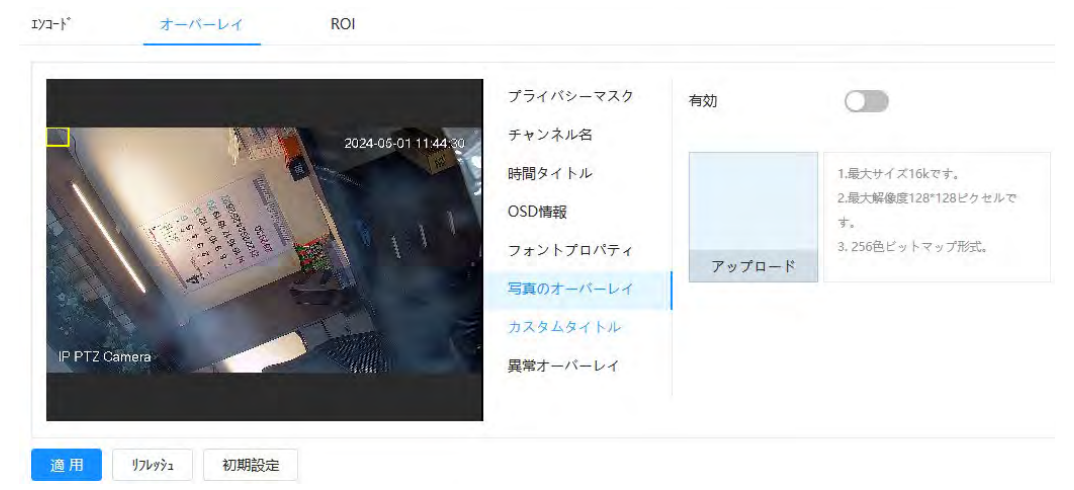

ステップ4 オーバーレイされたイメージをイメージ内の目的の位置に移動できます。

ステップ5 適用をクリックします。

### **4.3.2.2.7** カスタムタイトル

手順

ビデオ画像にカスタム情報を表示する必要がある場合は、この機能を有効にできます。

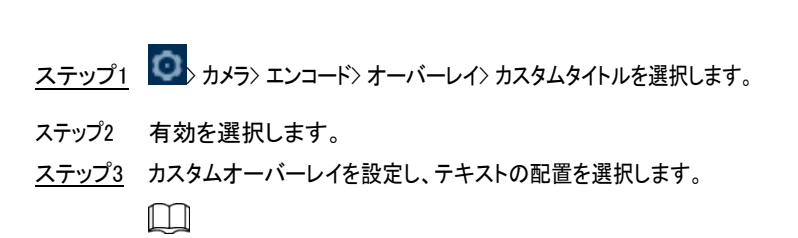

「+」をクリックしてカスタムオーバーレイを追加します。最大1 行追加できます。

図4-23 カスタムタイトル

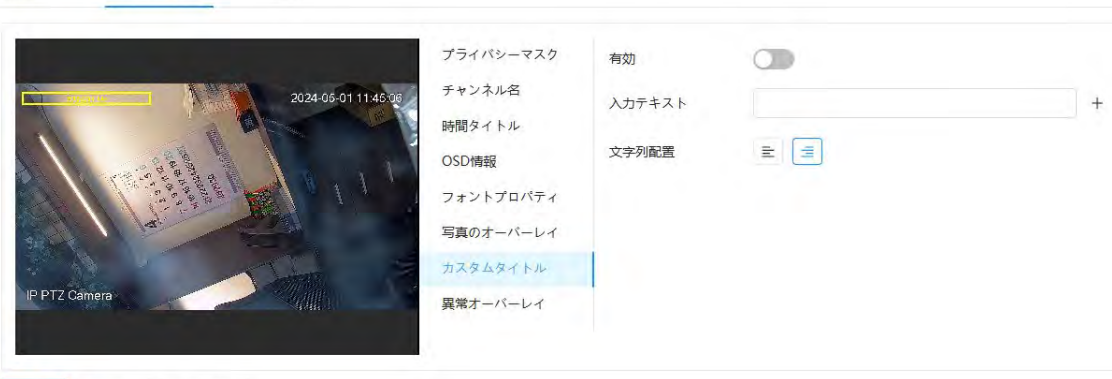

適用 リフレッシュ 初期設定

 $xyz-y^*$   $\qquad \qquad \star \rightarrow \star \rightarrow \star$  ROI

ステップ4 カスタムボックスを画像内の目的の位置に移動します。

ステップ5 適用をクリックします。

#### **4.3.2.2.8** 例外オーバーレイ

この機能を有効にすると、カメラのオーバーレイ異常情報を画面に表示することができます。

## 手順

ステップ1 © > カメラ> エンコード> オーバーレイ> 例外オーバーレイを選択します。 図4-24 例外オーバーレイ

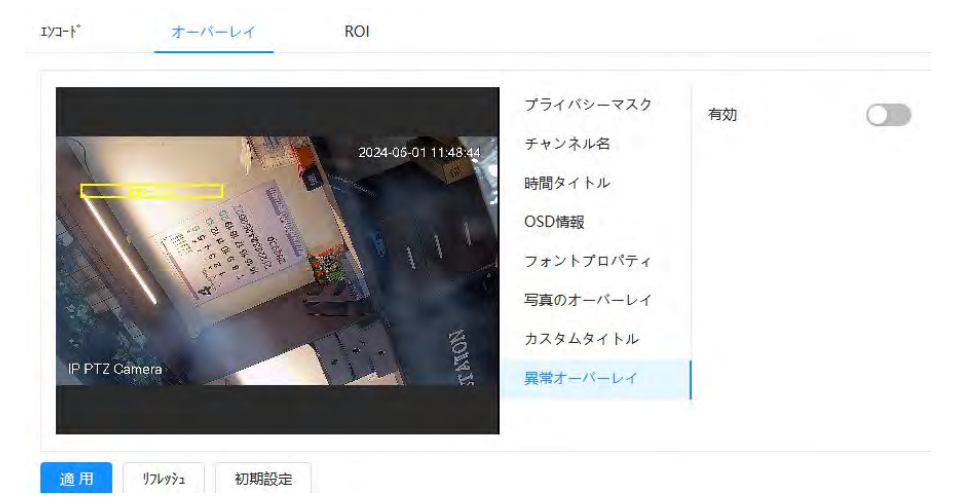

ステップ2 有効を選択し、適用をクリックします。

#### **4.3.2.2.9** 経度・緯度

この機能を有効にすると、カメラの緯度経度情報を画面に表示できます。

### 手順

ステップ1 0 カメラ> エンコード> 経度と緯度を選択します。

図4-25 経度と緯度

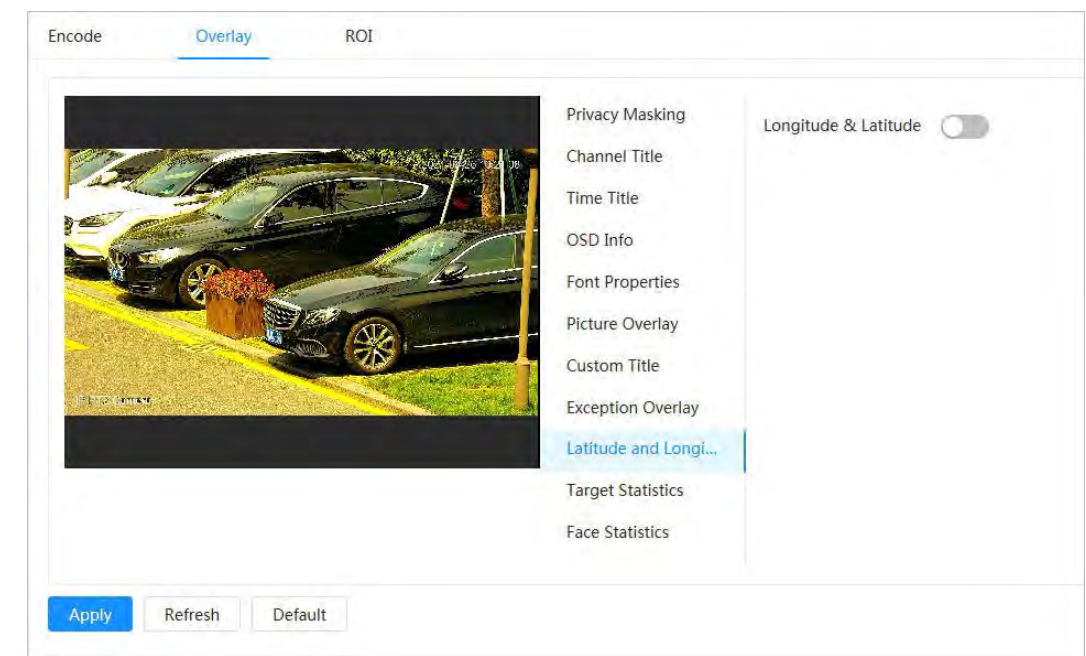

ステップ2 経度と緯度を有効にして、適用をクリックします。

## **4.3.2.2.10** ターゲット統計

## 背景情報

ターゲット統計を設定すると、ターゲット統計の数がイメージに表示されます。

## 手順

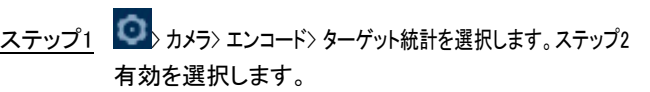

ステップ3 統計タイプを選択してから、テキストの配置を選択します。

統計データをクリアするには、「リセット」をクリックします。

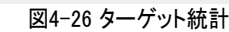

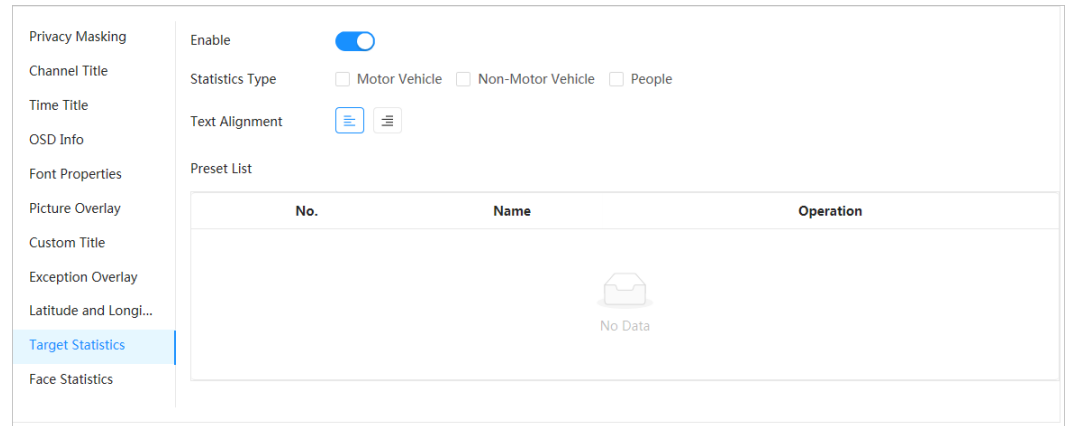

ステップ4 ターゲット統計ボックスをイメージ内の目的の位置に移動します。

ステップ5 適用をクリックします。

 $\Box$ 

ビデオメタデータ機能を有効にすると、オーバーレイされた情報が表示されます。

#### **4.3.2.2.11** 顔統計

#### 手順

ステップ1 0 カメラ> エンコード> 顔統計を選択します。

図4-27 顔の統計

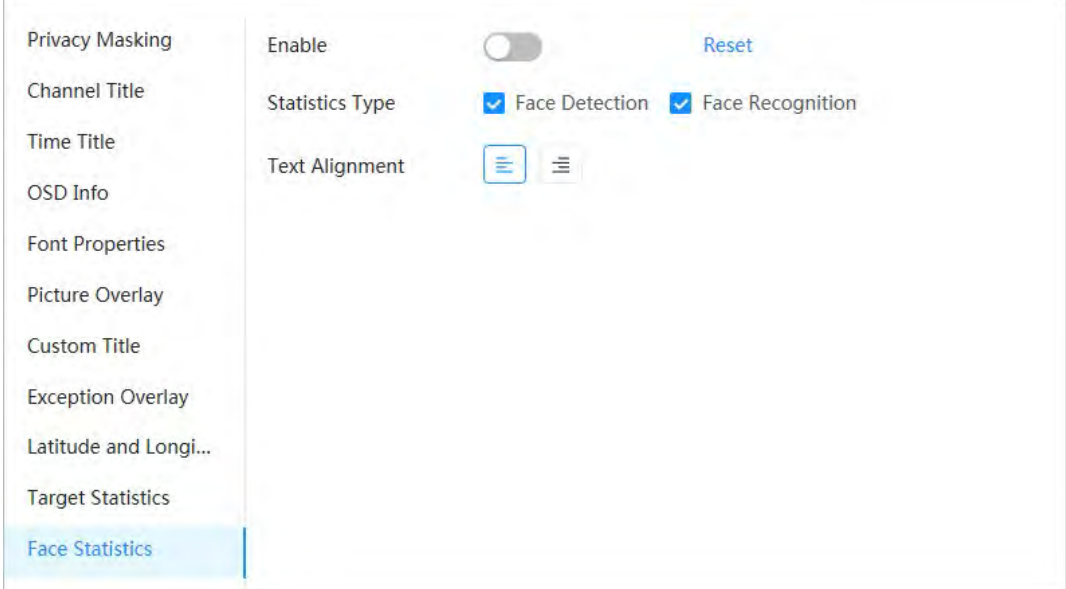

ステップ2 有効を選択した後、統計タイプを選択します。

- 顔検出:画面に顔検出の数量情報が表示されます。
- 顔認識:画面に顔認識の数量情報が表示されます。

### $\square$

統計データをクリアするには、「リセット」をクリックします。

ステップ3 テキストの配置を選択し、顔の統計ボックスを画像内の目的の位置に移動します。

ステップ4 適用をクリックします。

#### 関連操作

「リセット」をクリックして統計データを消去し、再度カウントを開始します。

## **4.3.2.3** ROI

#### 背景情報

画像上でROI (関心領域)を選択し、ROIの画質を設定すると、選択した画像が定義した画質で表示されます。

## 手順

ステップ1 0 カメラ> エンコード> ROI を選択します。ステップ

2 チャンネルを選択し、有効を選択します。

ステップ3 Add をクリックし、画像上に領域を描画してから、ROI の画質を設定します。

## $\square$

- 最大4つのエリアボックスを描画できます。
- 画質値が高いほど、画質は良くなります。
- ▶ すべてのエリアボックスを削除するには、クリアをクリックします。1つのボックスを選択して、<sub>面</sub> をクリックします

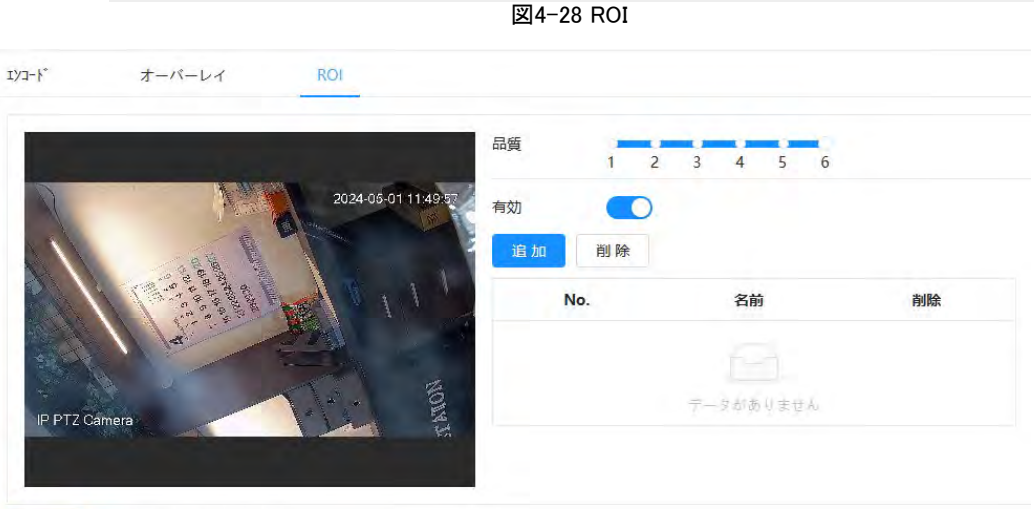

適用 リルッシュ 初期設定

ステップ4 適用をクリックします。

# **4.3.3** オーディオ

#### 背景情報

カメラのノイズフィルーターとサンプリング周波数を設定します。オーディオエンコードを有効にすると、ネットワーク ストリームにはオーディオとビデオの両方が含まれ、それ以外の場合はビデオストリームのみになります。  $\square$ 

ページの右上隅 <mark>◎</mark> をクリックし、カメラ/エンコード/エンコードを選択してサブストリームのビデオストリームを有効にしてから、オーディオを有効 にする必要があります。

### 手順

ステップ1 ページの右上隅 C をクリックし、カメラ/オーディオを選択します。

ステップ2 「メインストリーム」または「サブストリーム」を選択してオーディオエンコードを有効にします。 複数のチャンネルがあるカメラの場合は、チャンネル番号を選択します。

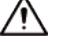

アプリケーションシナリオの実際の要件に従って、オーディオ取得機能を慎重にアクティブにしてください。

#### 図4-29 オーディオ

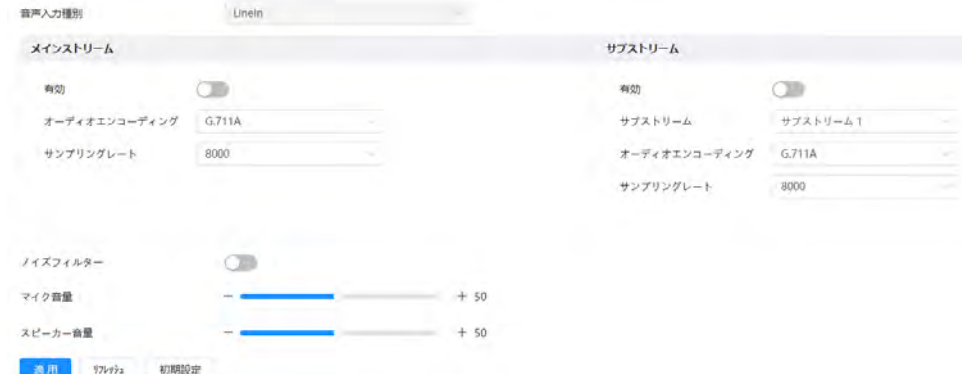

ステップ3 オーディオパラメータを設定します。

表4-13 オーディオパラメータの説明

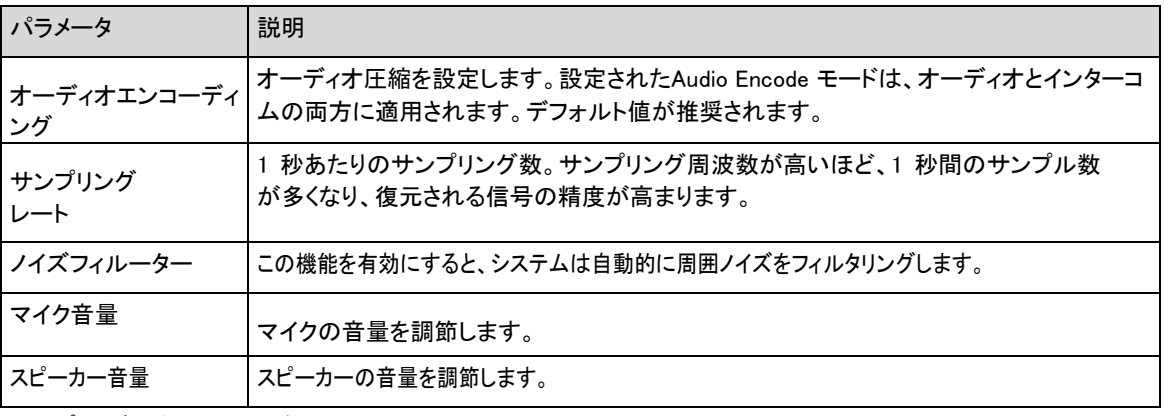

ステップ4 適用をクリックします。

# **4.4** ネットワーク

ここでは、ネットワーク構成について説明します。

## **4.4.1** TCP/IP

ネットワーク計画に従ってIP アドレスとDNS (ドメインネームシステム)サーバおよびその他の情報を設定し、デバイ スがネットワーク内の他のデバイスに適切に接続されていることを確認できます。

### 前提条件

ネットワークに接続されています。

## 手順

ステップ1 C \* ネットワーク> TCP/IP を選択します。

ステップ2 TCP/IP パラメータを設定します。

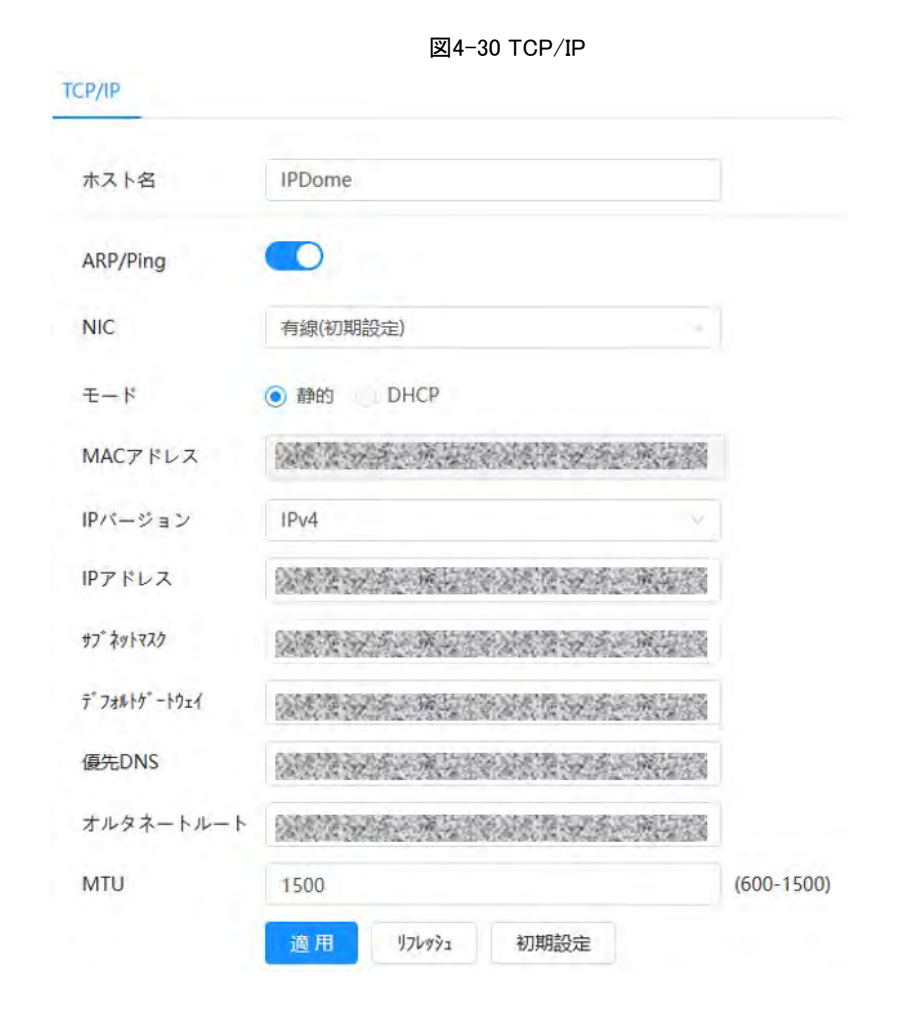

表4-14 TCP/IP パラメータの説明

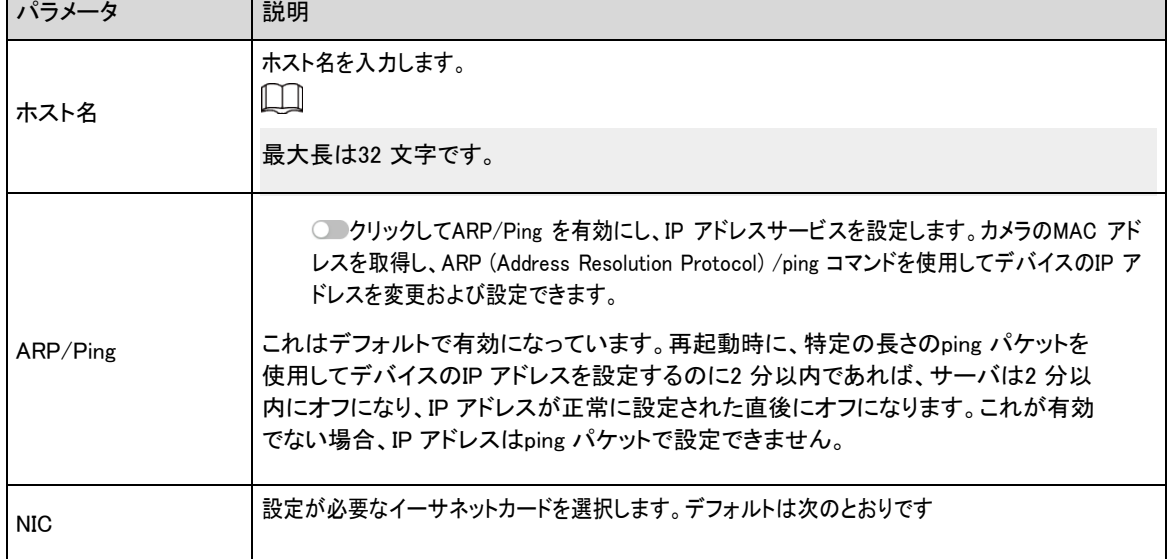

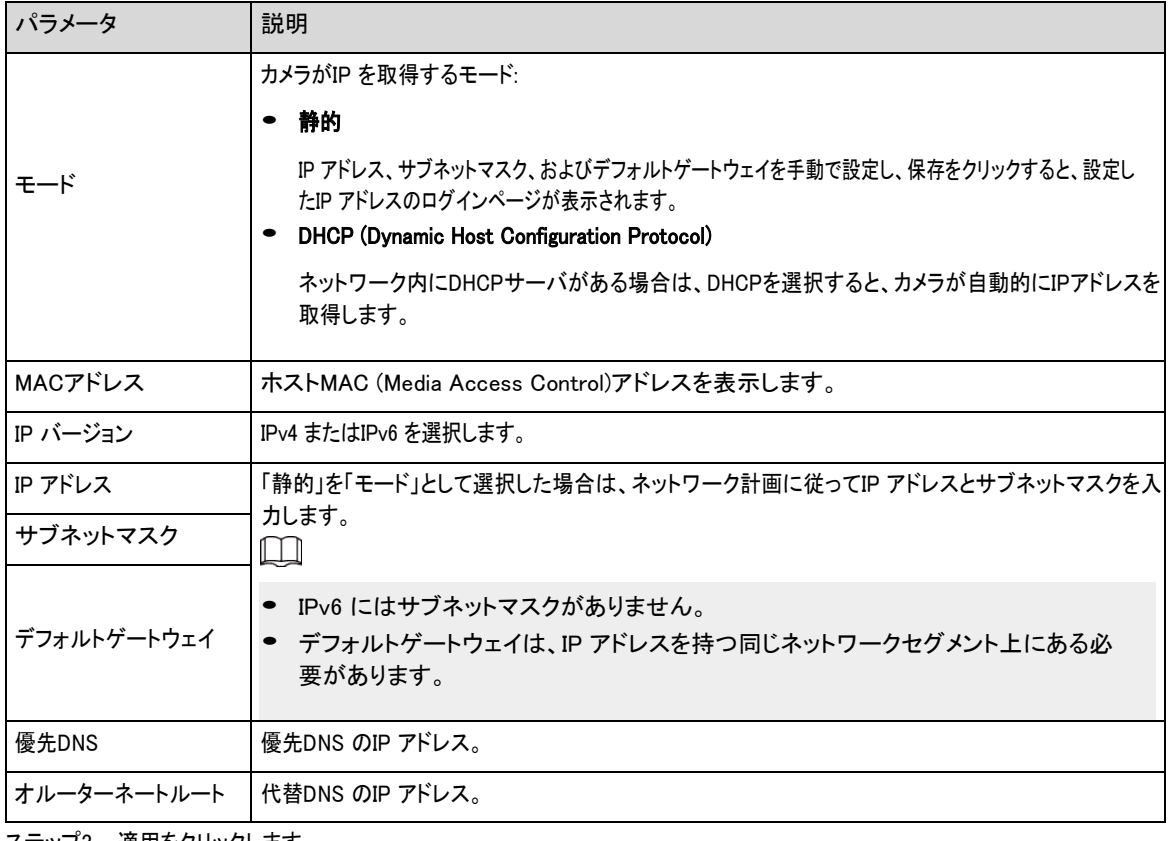

ステップ3 適用をクリックします。

## 関連操作

ARP/Ping によるIP アドレスの設定

- 1. 設定が必要なカメラとPC を同じローカルネットワーク内に保持し、使用可能なIP アドレスを取得します。
- 2. デバイスラベルからカメラのMACアドレスを取得します。
- 3. PCでコマンドエディタを開き、次のコマンドを入力します。

図4-31 編集コマンド

```
Windows syntax?
arp -s <IP Address> <MAC> +
ping - 480 - t <IP Address> <
Windows example+
arp -s 192.168.0.125 11-40-8c-18-10-11+
ping - 1480 - t 192.168.0.125e
UNIX/Linux/Mac syntax+
arp -s <IP Address> <MAC> +
ping -s 480 <IPAddress> eUNIX/Linux/Mac exampler
arp -s 192.168.0.125 11-40-8c-18-10-11+
ping -s 480 192.168.0.125+
```
- 4. カメラを再起動します。
- 5. PC のコマンドラインを確認し、192.168.0.125..。からの応答などの情報が表示されれば、設定は成功です。
- 6. ブラウザのアドレスバーにhttp:// (IPアドレス)を入力してログインします。

# **4.4.2** ポート

#### 背景情報

デバイスに同時に接続できるポート番号とユーザーの最大数(Web、プラットフォームクライアント、携帯電話クライアン トを含みます)を設定します。

#### 手順

ステップ1 0 ネットワーク設定> ポートを選択します。

ステップ2 ポートパラメータを設定します。

- Max Connection、RTS P Port、RTMP Port、HTTPS Port の設定はただちに有効になり、その他は再起動後に有効に なります。
	-
	- 0-1024, 1900、3800、5000、5050、9999、37776、37780-37880、39999、42323は特定用途に使用し、使用 しないでください。

ポート構成中は、他のポートと同じ値を使用しないでください。

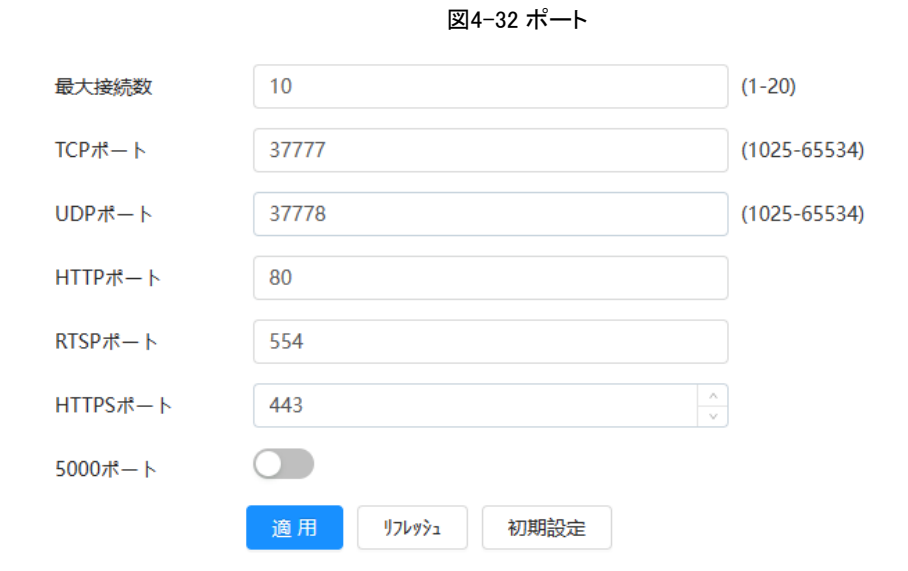

表4-15 ポートパラメータの説明

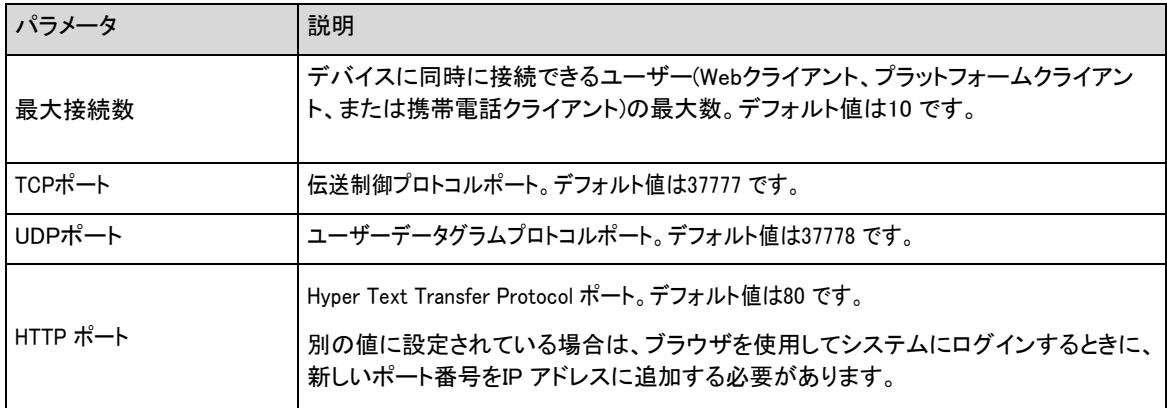

| パラメータ     | 説明                                                                                                    |  |
|-----------|----------------------------------------------------------------------------------------------------|--|
| RTSP ポート  | リアルタイムストリーミングプロトコルポート。デフォルト値は554 です。QuickTime、VLC<br>(Video LAN Client)、Blackberry スマートフォンでライブビューを再生する場合は、次の<br>URL (Uniform Resource Locator)形式を使用できます。<br>● URL 形式でRTSP が必要な場合は、URL でチャネル番号とビットストリームタイプを<br>指定し、必要に応じてユーザー名とパスワードも指定する必要があります。<br>● Blackberryスマートフォンでライブビューを再生する場合は、オーディオをオ<br>フにしてから、コーデックモードをH.264Bに設定し、解像度をCIFに設定する<br>必要があります。<br>URL形式の例:<br>rtsp://username:password@ip:port/cam/realmonitor? channel=1&subtype=0<br>中でも:<br>● ユーザー名: admin などのユーザー名。<br>● パスワード: admin などのパスワード。<br>● IP: 192.168.1.112 などのデバイスIP。<br>● ポート: デフォルト(554)のままにします。<br>● Channel: 1 から始まるチャネル番号。たとえば、チャンネル2 を使用している場合は、<br>channeに2となります。<br>● サブタイプ: ビットストリームタイプ。0 はメインストリーム(Subtype=0)、1 はサブストリーム<br>(Subtype=1)を意味します。<br>例 特定のデバイスからチャネル2 のサブストリームが必要な場合、URL は次のようになりま<br>す:<br>rtsp://admin:admin@192.168.1.112:554/cam/realmonitor?channel=2&=1 ユーザー名とパスワ<br>ードが不要な場合、URL は次のようになります。<br>rtsp://ip:port/cam/realmonitor?channel=11&subtype=0 |  |
| RTMP ポート  | リアルタイムメッセージングプロトコルポート。これは、RTMPがサービスを提供するポートです。<br>デフォルトは1935 です。                                                                                                    |  |
| HTTPS ポート | セキュアソケットレイヤポート経由のハイパーテキスト転送プロトコル。デフォルトは443 です。                                                                                                    |  |

ステップ3 適用をクリックします。

## **4.4.3** PPPoE

Point-to-Point Protocol over Ethernet は、デバイスがインターネットに接続する為に使用するプロトコルの1 つで す。インターネットサービスプロバイダからPPPoE ユーザー名とパスワードを取得し、PPPoE を介してネットワーク 接続を設定すると、カメラはWAN 動的IP アドレスを取得します。

## 前提条件

- カメラがネットワークに接続されました。
- ISP (Internet Service Provider)からアカウントとパスワードを取得しています。

## 手順

ステップ1 © ネットワーク設定> PPPoE を選択します。

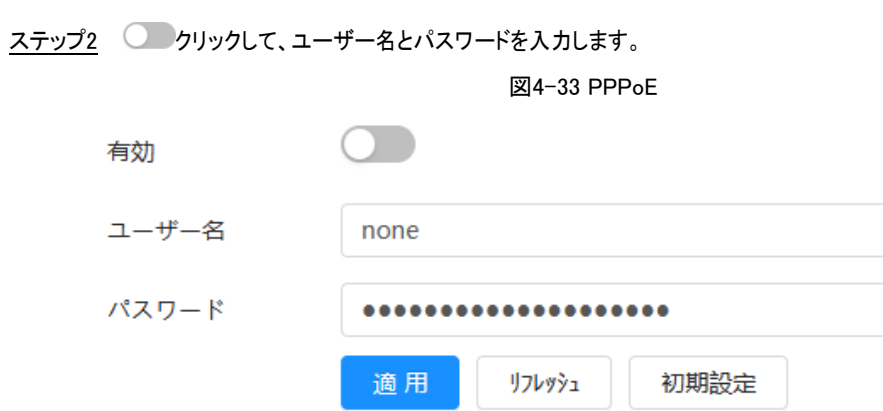

ステップ3 適用をクリックします。

成功プロンプトボックスが表示され、リアルタイムWAN IP アドレスが表示されます。IP アドレスを通じてカメラにアク  $\Box$ 

- PPPoE の使用中にUPnP を無効にします。
- PPPoE接続後は、WebページからカメラのIPアドレスを変更することはできません。

セスできます。

## **4.4.4** DDNS

DDNS (Dynamic Domain Name System) を適切に設定し、DNS サーバ上のドメイン名がIP アドレスと一致し、一致する リレーションがリアルタイムで更新されます。IPアドレスが変更されても、同じドメイン名でいつでもカメラにアクセスでき ます。

## 前提条件

カメラがサポートしているDNSサーバの種類を確認してください。

## 手順

ステップ1 © ネットワーク設定> DDNS を選択します。

 $\Box$ 

- DDNS を有効にした後に、サードパーティサーバがデバイス情報を収集する場合があります。DDNS
- ウェブサイトに登録してログインすると、アカウント内の接続されたすべてのデバイスの情報を表示 できます。

ステップ2 クリックして機能を有効にします。

ステップ3 DDNS パラメータを設定します。

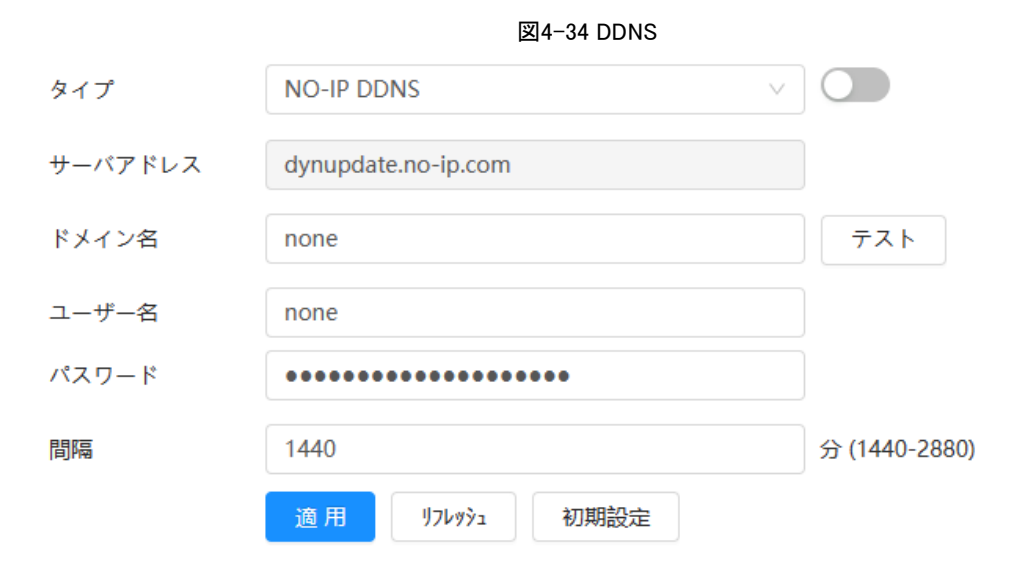

表4-16 DDNS パラメータの説明

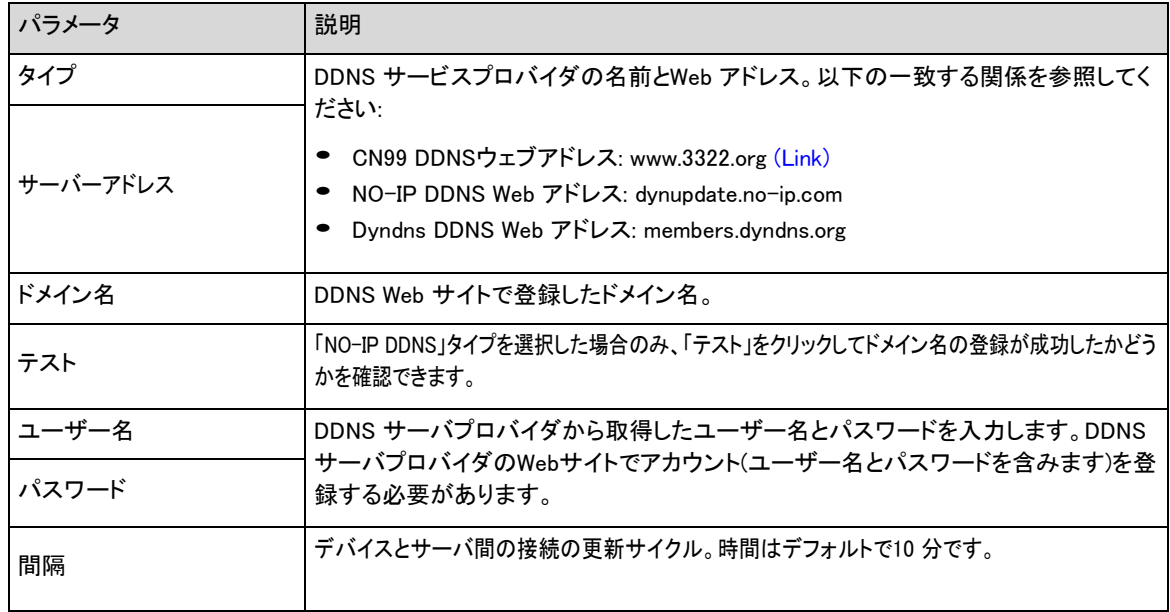

ステップ4 適用をクリックします。

#### 結果

コンピュータでブラウザを開き、アドレスバーにドメイン名を入力してエンターを押します ログインページが表示されます。

## **4.4.5** Email

### 背景情報

電子メールパラメータを設定し、電子メール連携を有効にします。システムは、対応するアラームがトリガーされると、定義され たアドレスに電子メールを送信します。

## 手順

ステップ1 0 ネットワーク設定> 電子メールを選択します。

ステップ2 クリックして機能を有効にします。

ステップ3 電子メールパラメータを設定します。

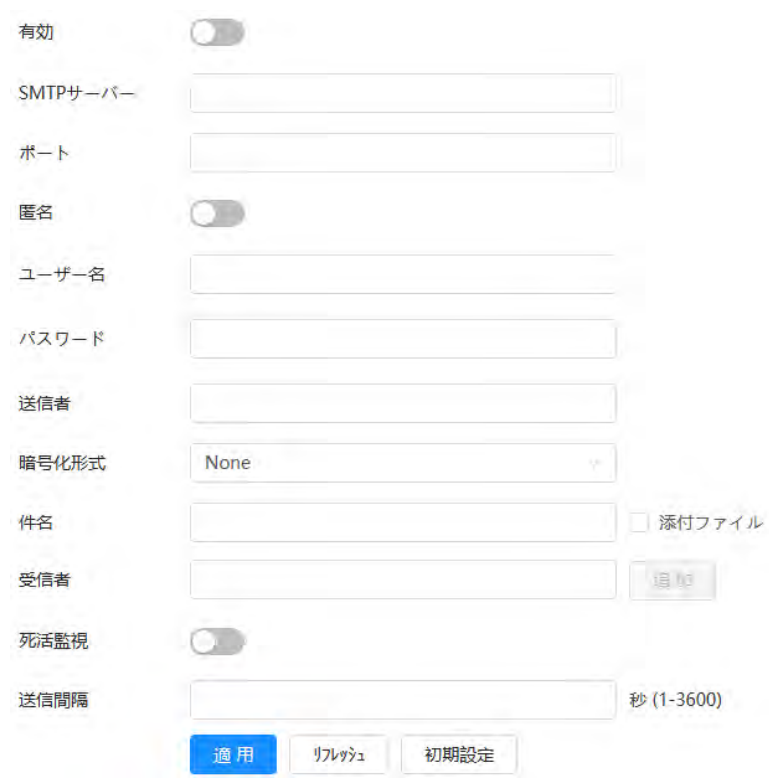

図4-35 電子メール

表4-17 電子メールパラメータの説明

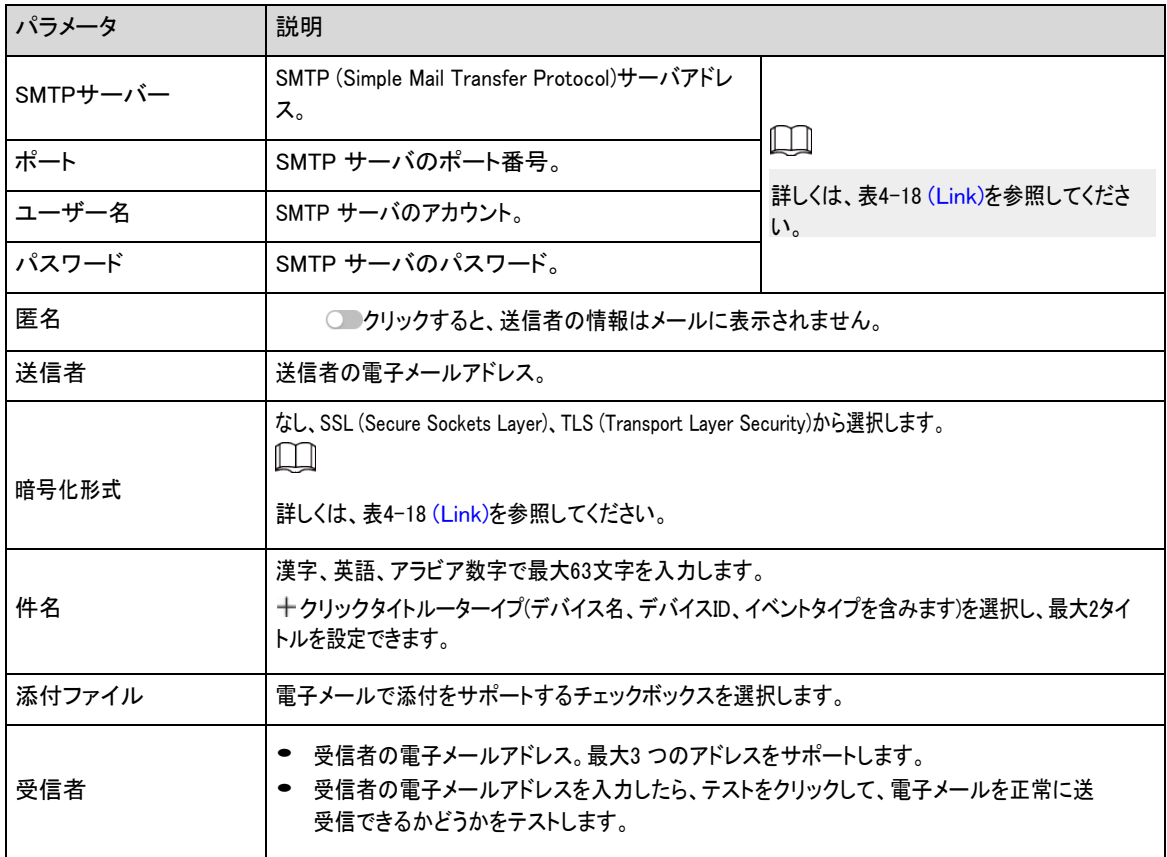

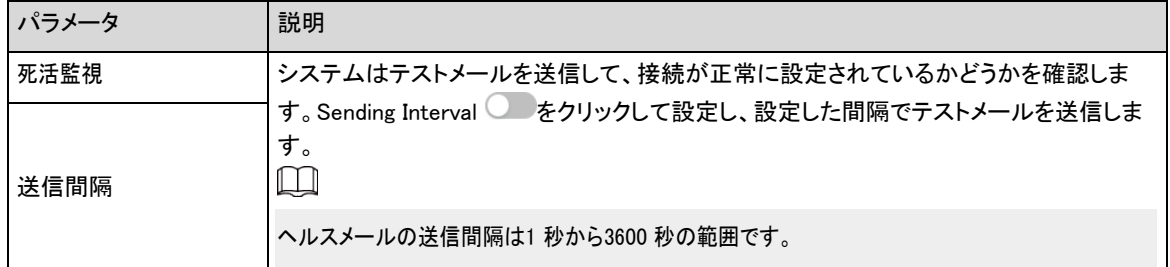

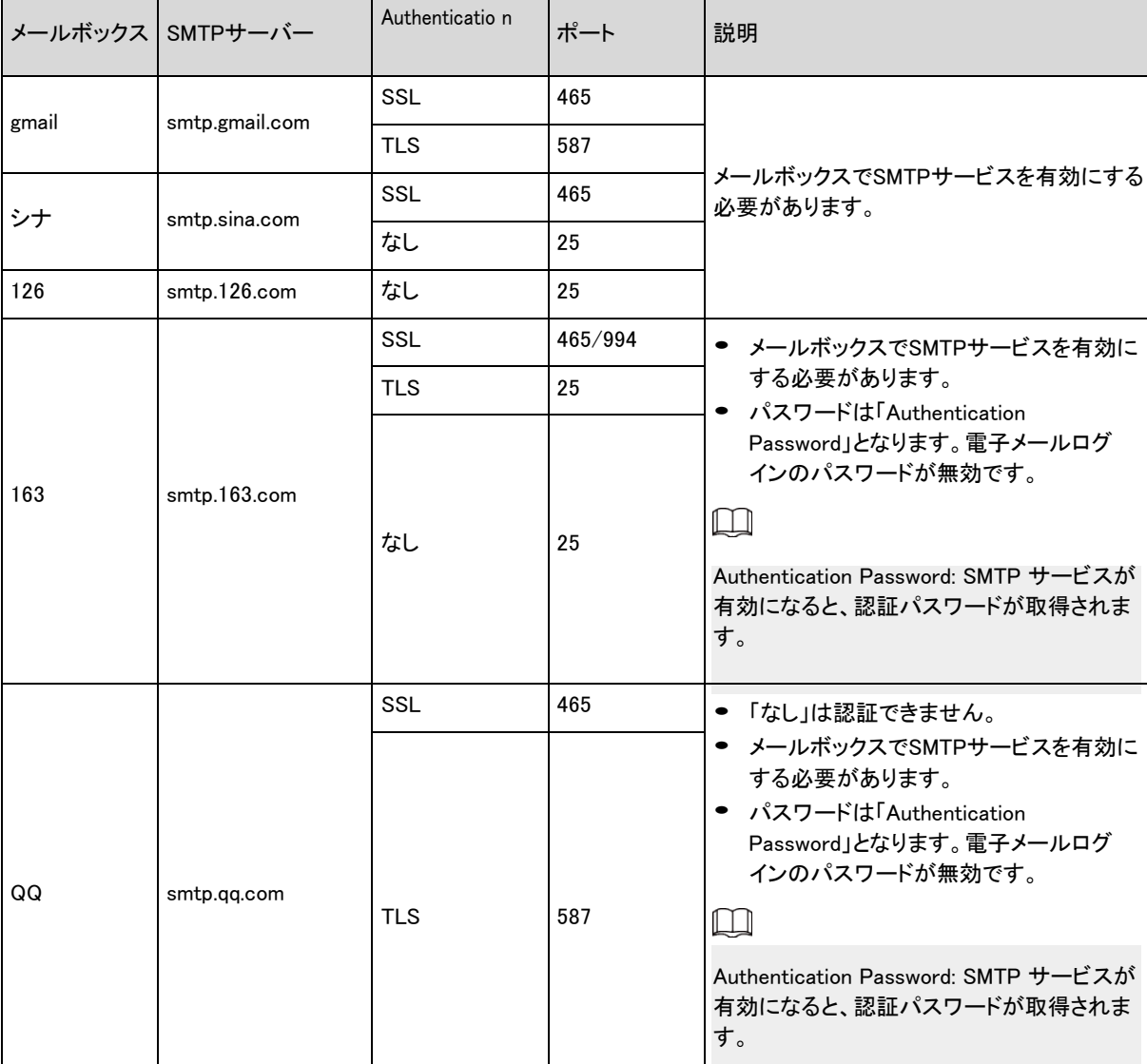

#### <span id="page-54-0"></span>表4-18 主なメールボックス構成の説明

ステップ4 適用をクリックします。

## **4.4.6** UPnP

UPnP (Universal Plug and Play)は、ローカルエリアとワイドエリアネットワーク間のマッピング関係を確立するプロトコルです。こ の機能を使用すると、広域IPアドレスを介してローカルエリアデバイスにアクセスできます。

#### 前提条件

- UPnP サービスがシステムにインストールされていることを確認します。
- ルーターにログインし、WAN IP アドレスを設定してインターネット接続をセットアップします。
- ルーターでUPnP を有効にします。
- デバイスをルーターのLAN ポートに接続します。
- 「C > ネットワーク設定> TCP/IP」を選択し、「IP アドレス」にルーターのローカルエリアIP アドレスを入力するか、「DHCP」を選択 してから、システムが自動的にIP アドレスを取得します。

#### 手順

ステップ1 C> ネットワーク設定> UPnP を選択します。

ステップ2 「Enable」の横にある をクリックすると、「Custom」と「Default」の2 つのマッピングモードがあります。

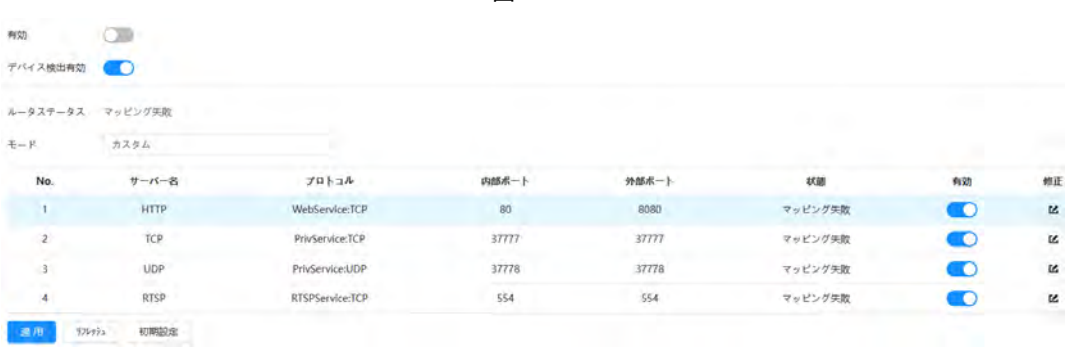

図4-36 UPnP

- カスタムを選択し、 ビをクリックします, 外部ポートを変更できます。
- Defaultを選択すると、システムは未占有ポートでのマッピングを自動的に終了し、マッピングリレー ションは編集できません。
- コンピュータのオンラインネイバーからカメラを検索するには、「デバイス検出を有効にする」を選択します。デ バイス名はシリアル番号です。

ステップ3 適用をクリックします。

コンピュータでWeb ブラウザを開き、http://ワイドエリアIP アドレス:外部ポート番号を入力します。その後、対応する ポートを使用してローカルエリアデバイスにアクセスできます。

## **4.4.7** SNMP

SNMP (Simple Network Management Protocol) を使用すると、MIB Builder やMG-SOFT MIB Browser などのソフトウ ェアをカメラに接続し、カメラの管理と監視を行うことができます。

#### 前提条件

- MIB Builder やMG-SOFT MIB Browser などのSNMP 監視および管理ツールをインストールします。
- テクニカルサポートから一致するバージョンのMIB ファイルを取得します。

#### 手順

ステップ1 0> ネットワーク設定> SNMP を選択します。

- ステップ2 SNMP バージョンを選択して、SNMP を有効にします。
	- V1 を選択すると、システムはV1 バージョンの情報のみを処理できます。
	- V2を選択すると、システムはV2バージョンの情報のみを処理できます。
	- V3(推奨)を選択すると、V1とV2が使用できなくなります。ユーザー名、パスワード、認証タイプを設定できま す。サーバからデバイスにアクセスするには、対応するユーザー名、パスワード、および認証タイプが必要 です。

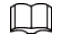

V1とV2を使用するとデータリークが発生する可能性があルーターめ、V3を推奨します。

ステップ3 「トラップアドレス」にMIB Builder とMG-SOFT MIB Browser がインストールされているPC のIP アドレスを入力 し、その他のパラメータはデフォルトのままにします。

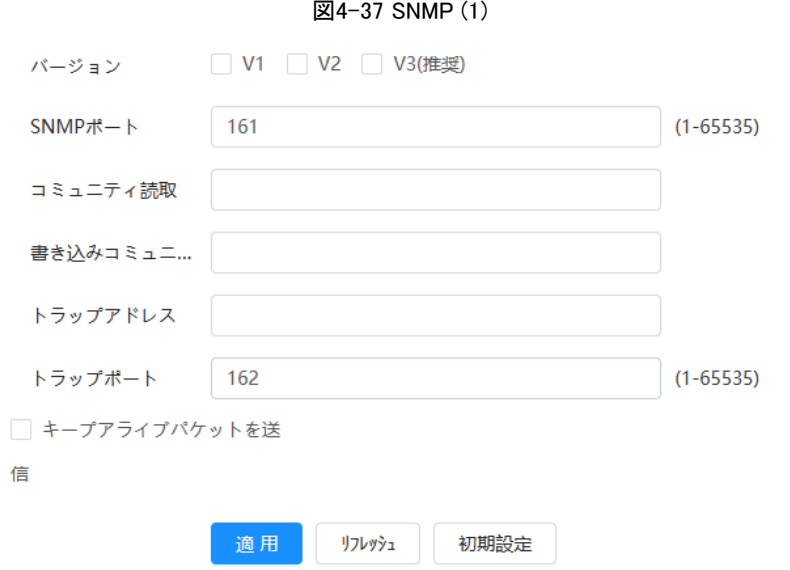

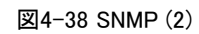

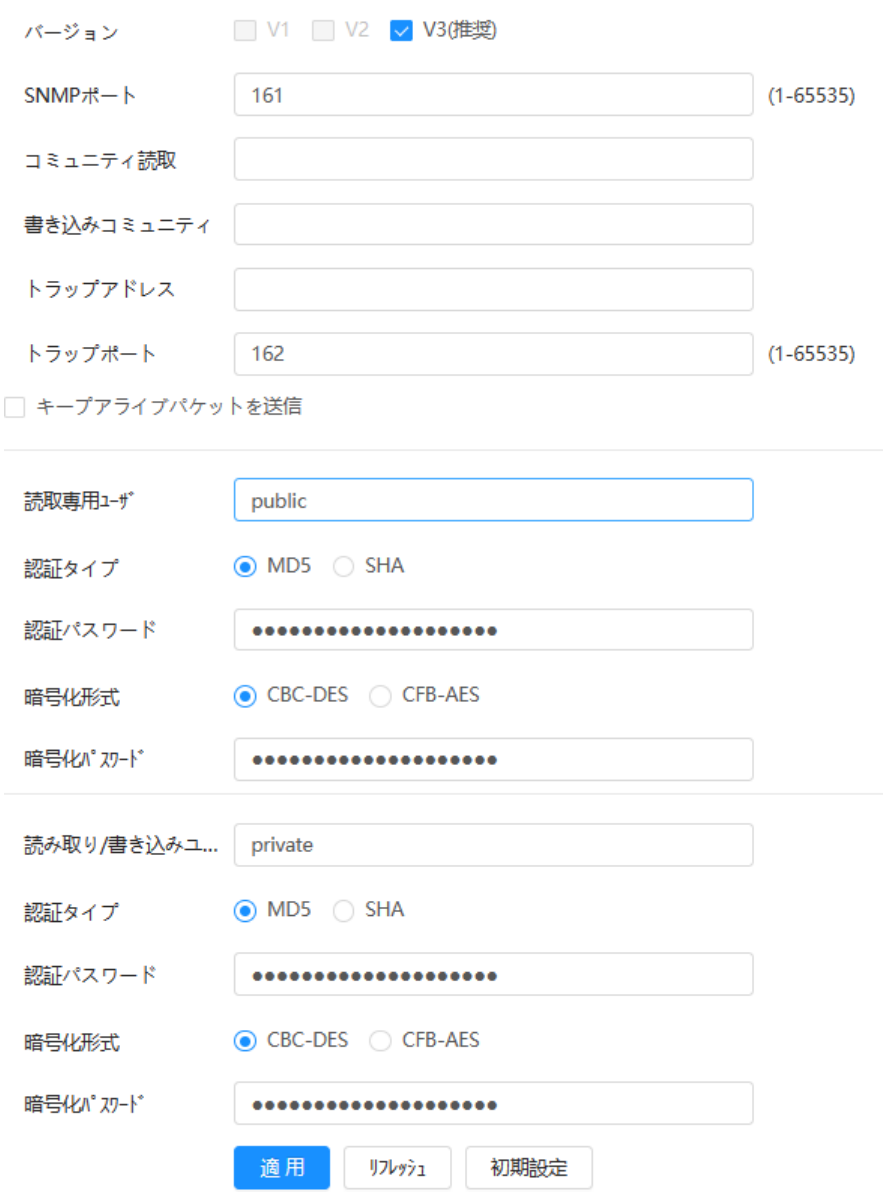

#### 表4-19 SNMP パラメータの説明

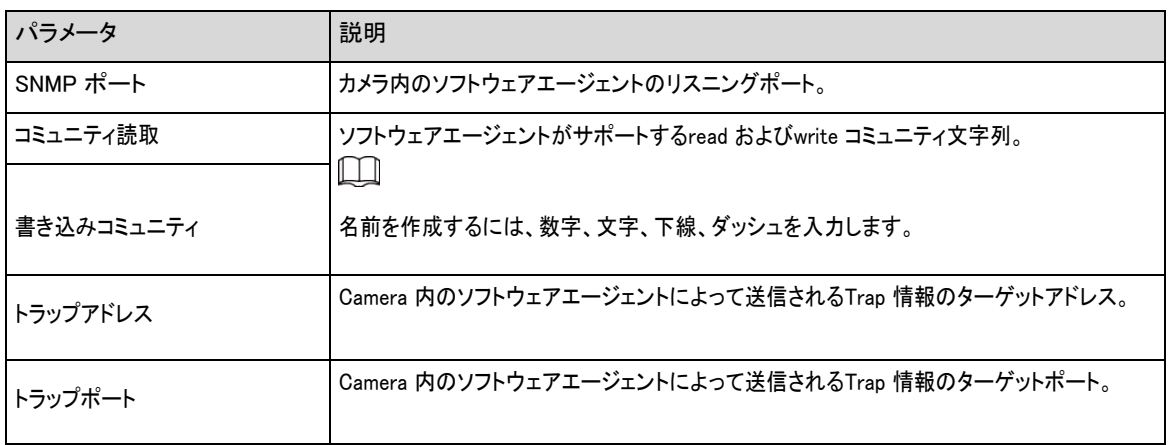

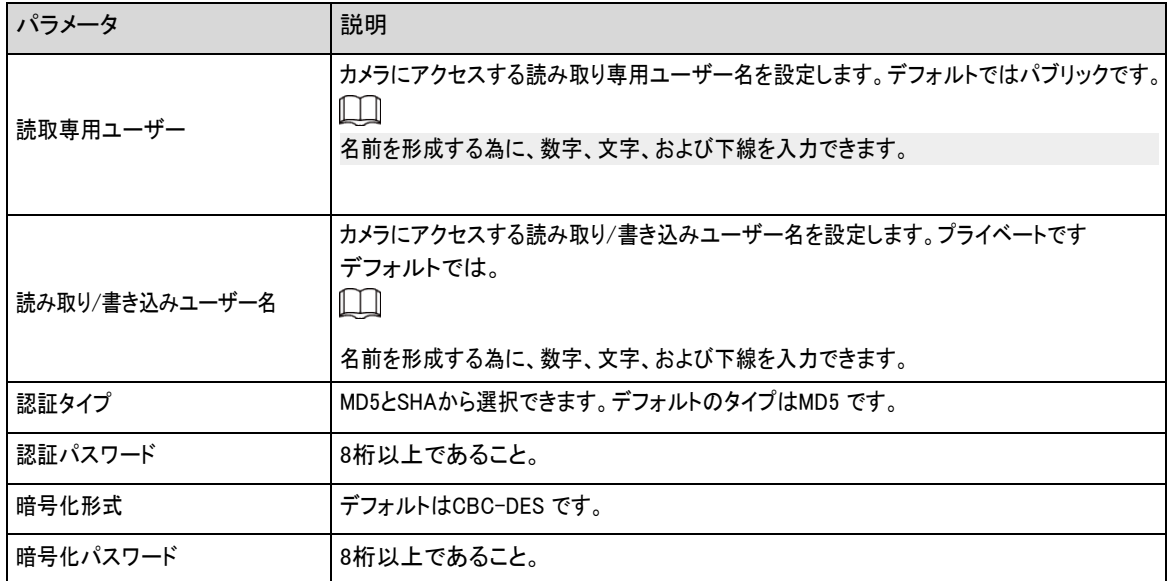

ステップ4 適用をクリックします。

#### 結果

MIB BuilderまたはMG-SOFT MIB Browserを介してデバイス設定を表示します。

- 1. MIB BuilderとMG-SOFT MIB Browserを実行します。
- 2. MIB Builderで2つのMIBファイルをコンパイルします。
- 3. MG-SOFT MIB Browserで生成したモジュールを読み込みます。
- 4. MG-SOFT MIBブラウザで管理する必要があるカメラのIPアドレスを入力し、検索するバージョンを選択します。
- 5. 「MG-SOFT MIB ブラウザ」に表示されているすべてのツリーリストを展開すると、設定情報、ビデオチャンネル 数、オーディオチャンネル数、ソフトウェアバージョンを表示できます。

#### $\Box$

Windows でコンピュータを使用し、SNMP トラップサービスを無効にします。アラームがトリガーされると、MG-SOFT MIBブラウザにプロンプトが表示されます。

# **4.4.8** Bonjour

#### 背景情報

この機能を有効にすると、BonjourをサポートするOSとクライアントが自動的にカメラを検出します。「Safari」ブラウ ザで「カメラ」にすばやくアクセスできます。カメラがBonjour によって自動的に検出されると、定義されたサーバ名と して名前が表示されます。

 $\Box$ 

Bonjour はデフォルトで有効になっています。

#### 手順

ステップ1 0 ネットワーク設定> Bonjour を選択します。

ステップ2 ● クリックし、サーバ名を設定します。

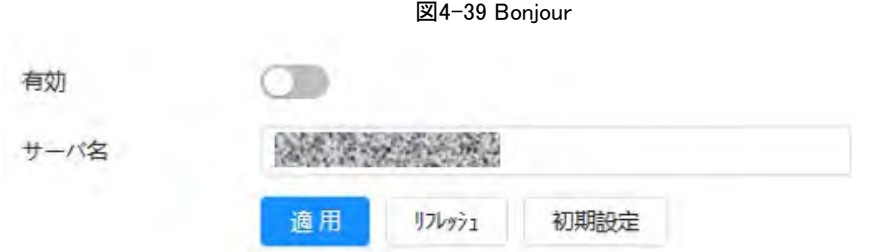

#### ステップ3 適用をクリックします。

#### 結果

Bonjour をサポートするOS およびクライアントで、以下の手順に従ってSafari ブラウザでネットワークカメラにアクセスします。

- 1. 「Safari」で「すべてのブックマークを表示」をクリックします。
- 2. Bonjour を有効にします。OSまたはクライアントは、LANでBonjourが有効になっているネットワークカメラを自動的に 検出します。
- 3. カメラをクリックすると、対応するWeb ページにアクセスできます。

# **4.4.9** マルチキャスト

#### 背景情報

複数のユーザーがネットワークを介してデバイスのビデオ画像を同時に表示している場合、帯域幅が制限されてい ルーターめに失敗することがあります。この問題を解決するには、カメラにマルチキャストIP (224.0.0.0- 239.255.255.255)を設定し、マルチキャストプロトコルを採用します。

### 手順

ステップ1 0 ネットワーク設定> マルチキャストを選択します。

ステップ2 <u>●●</u>クリックしてから、IP アドレスとポート番号を入力します。

図4-40 マルチキャスト

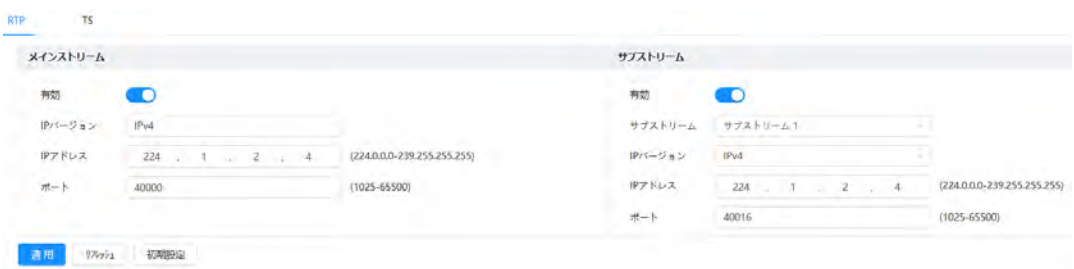

表4-20 マルチキャストパラメータの説明

| パラメータ       | 説明                                                                                     |
|-------------|----------------------------------------------------------------------------------------|
| マルチキャストアドレス | メインストリーム/サブストリームのマルチキャストIP アドレスはデフォルトで224.1.2.4 で、範囲は<br>224.0.0.0-239.255.255.255 です。 |

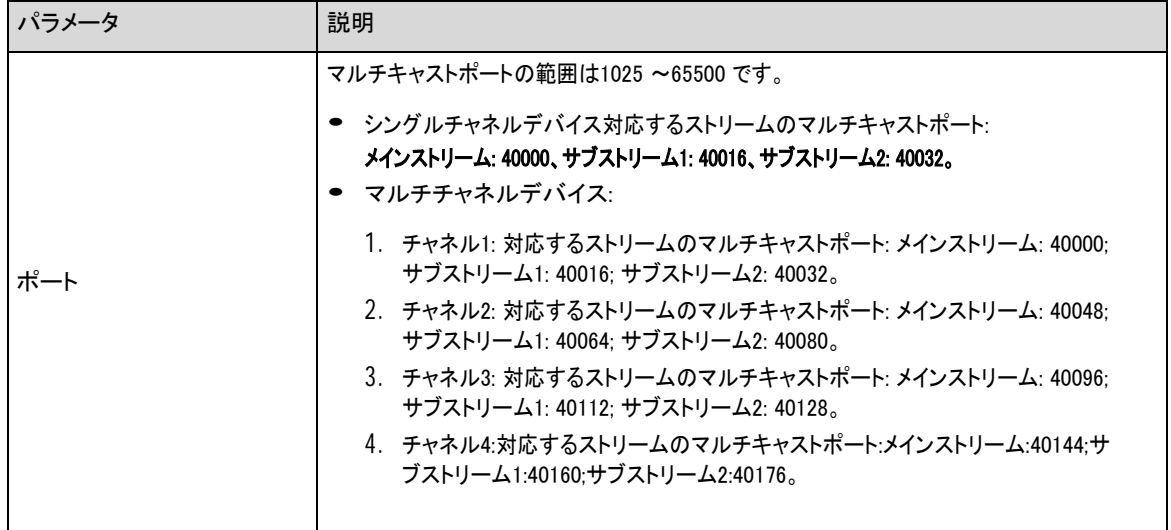

ステップ3 適用をクリックします。

### 結果

- Web ページで ロをクリックし、ローカルを選択します。「Pl ay Parameter」エリアで「Protocol as」を選択します マルチキャスト。
- Web ページのメインページで「Live」をクリックし、「Live」ページで対応するストリームのビデオイメ ージをマルチキャスト形式で監視します。

## **4.4.10** レジスタ

#### 背景情報

この機能を有効にすると、カメラがインターネットに接続されたときに、クライアントソフトウェアがカメラにアクセスしやすくす る為に、通過として機能する指定されたサーバに現在の場所が報告されます。

#### 手順

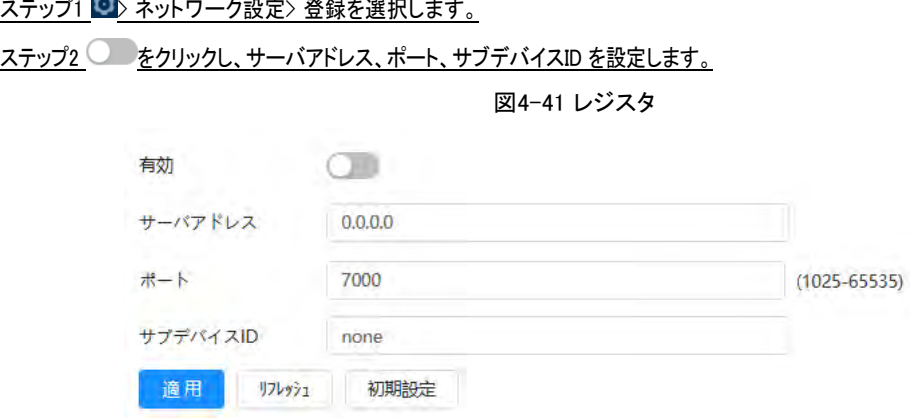

表4-21 レジスタパラメータの説明

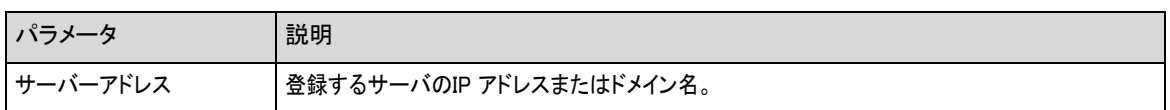

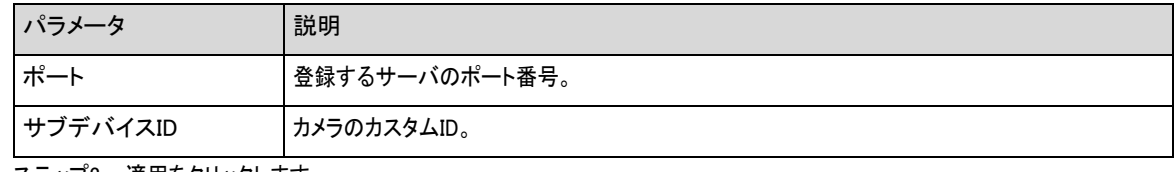

<u>ステップ3</u> 適用をクリックします。

# **4.4.11** QoS

QoS (Quality of Service)機能により、ネットワーク遅延や輻輳などの問題を解決できます。これは、帯域幅を確保 し、伝送遅延、パケット損失率、遅延ジッタを低減して、体験を改善するのに役立ちます。

#### 手順

ステップ1 0 ネットワーク設定> QoS を選択します。

ステップ2 QoS パラメータを設定します。

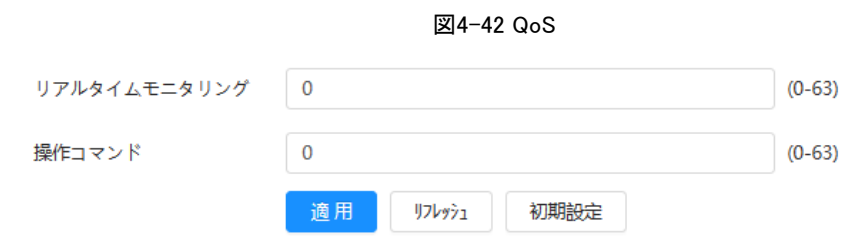

表4-22 QoSパラメータの説明

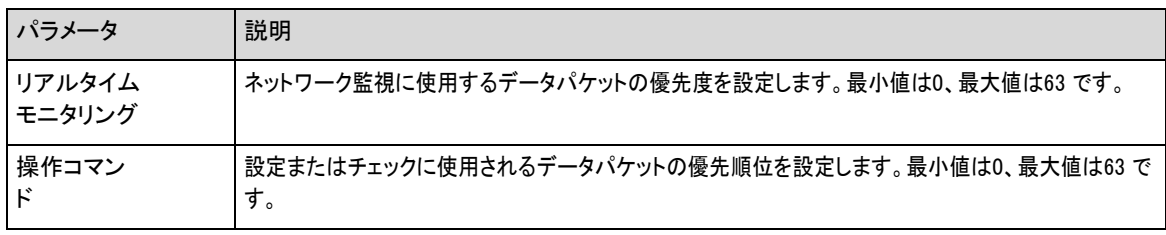

ステップ3 適用をクリックします。

## **4.4.12** セルラーネットワーク

SIM (Subscriber Identification Module) カードを使用してカメラをインストールすると、ダイヤルアップ設定またはモバイル設定を 介してカメラをネットワークに接続し、プラットフォームクライアントまたはモバイルフォンクライアントを介してカメラのリアルタイム ビデオをリモートでプレビューできます。

- ダイヤルアップ設定:指定した時間内にカメラをネットワークに接続します。
- モバイル設定:メッセージを送信したり、携帯電話で電話をかけたりして、カメラをネットワークに接続しま す。アラーム情報をメッセージで受信できます。

## **4.4.12.1** ダイヤルアップ設定

 $\Box$ 

ダイヤルアップ設定でカメラをネットワークに接続します。ネットワークの種類については、実際のページを参照してください。次 のテキストでは、4G デバイスを例にしています。

#### 手順

ステップ1 C> ネットワーク設定> モバイルネットワーク> ダイヤルアップを選択します。

SIMカードを装着すると、モジュール情報、ネットワーク状態、ネットワーク信号が表示されます。

ステップ2 ネットワークタイプを選択し、●●をクリックして4Gダイヤルアップ機能を有効にします。

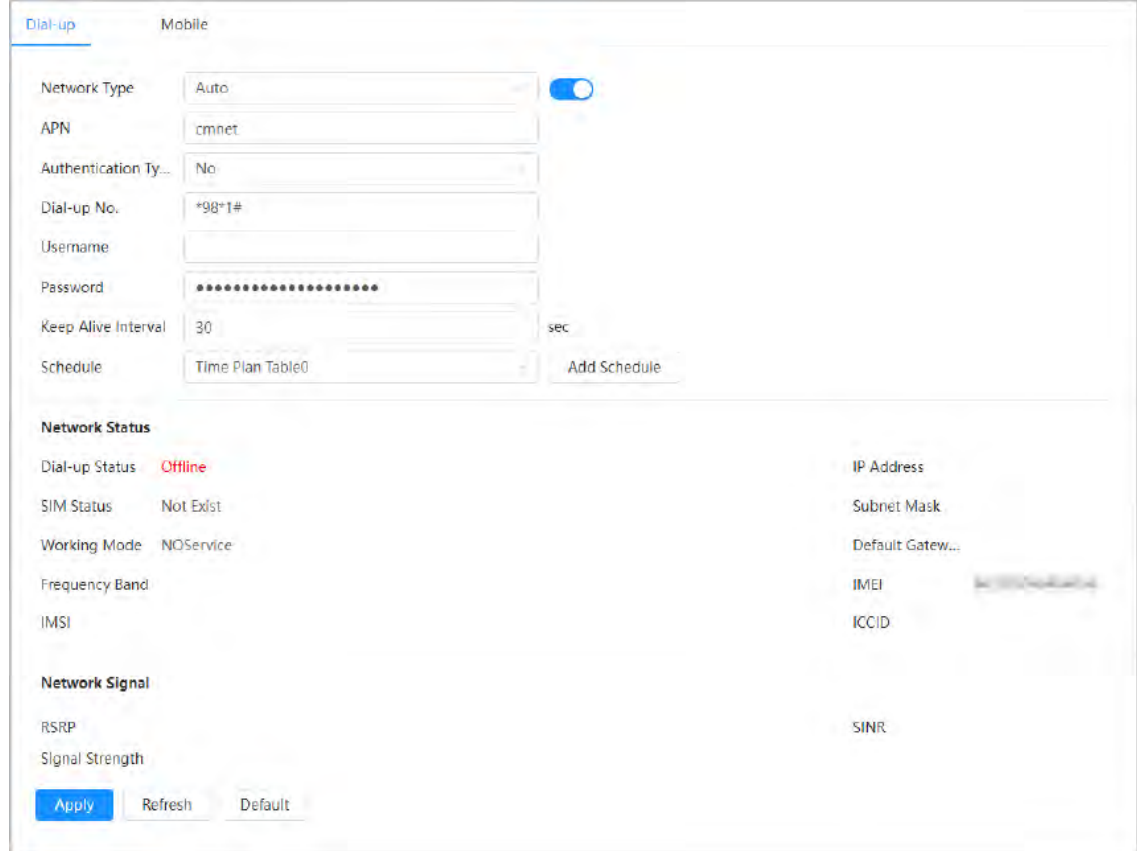

ステップ3 ダイヤルアップパラメータを設定します。

特定のネットワークカードのAPN、認証タイプ、ダイヤルアップ番号、ユーザー名とパスワードはさまざま で、関連情報についてカードのサプライヤに問い合わせる必要があります。

図4-43 ダイヤルアップ設定

#### 表4-23 ダイヤルアップ設定パラメータの説明

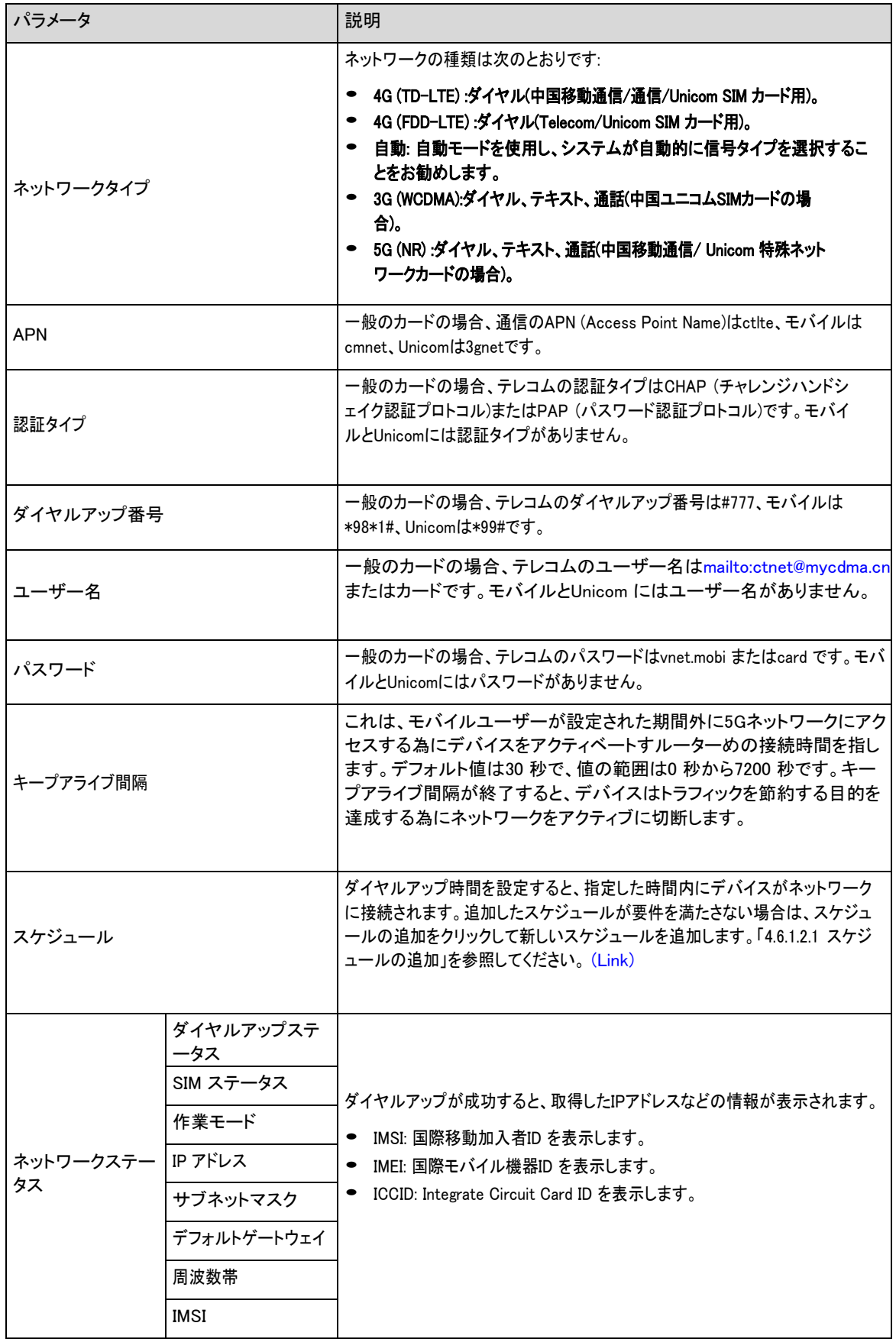

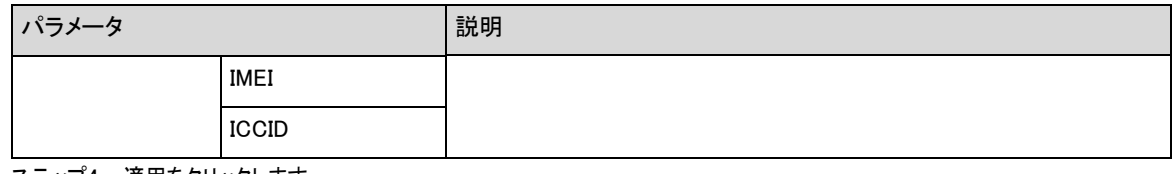

<u>ステップ4</u> 適用をクリックします。

## **4.4.12.2** モバイル設定

本機を5Gネットワークに接続して、携帯電話からメッセージを送信したり、電話をかけたりすることで、アラーム情報 を受信することができます。

### 背景情報

- SMS送信:受信機の携帯電話番号を設定し、すべての種類のアラームをプラットフォームにリンクして、受信 機にアラームSMSを送信できます。
- SMSで起動する:送信者の携帯電話番号を設定し、送信者はアクティベーションコマンドSMSをデバイスに 送信して、カメラがネットワークに接続したり、ネットワークから切断したり、再起動したりできるようにしま す。
	- ◇ Send SMS command On :カメラをネットワークに接続することを意味します。
	- ◇ Send SMS command Off : ネットワークからカメラを切断します。Send SMS command Reboot : カメラを再起動します。
- 電話による起動:発信者の携帯電話を設定すると、発信者はカメラを呼び出してカメラを起動し、ネットワークにアクセスで きます。

#### 手順

- ステップ1 2 ネットワーク設定> モバイルネットワーク> モバイルを選択します。
- ステップ2 実際のニーズに応じて、SMSの送信、SMSによる起動、電話による起動を有効にします。

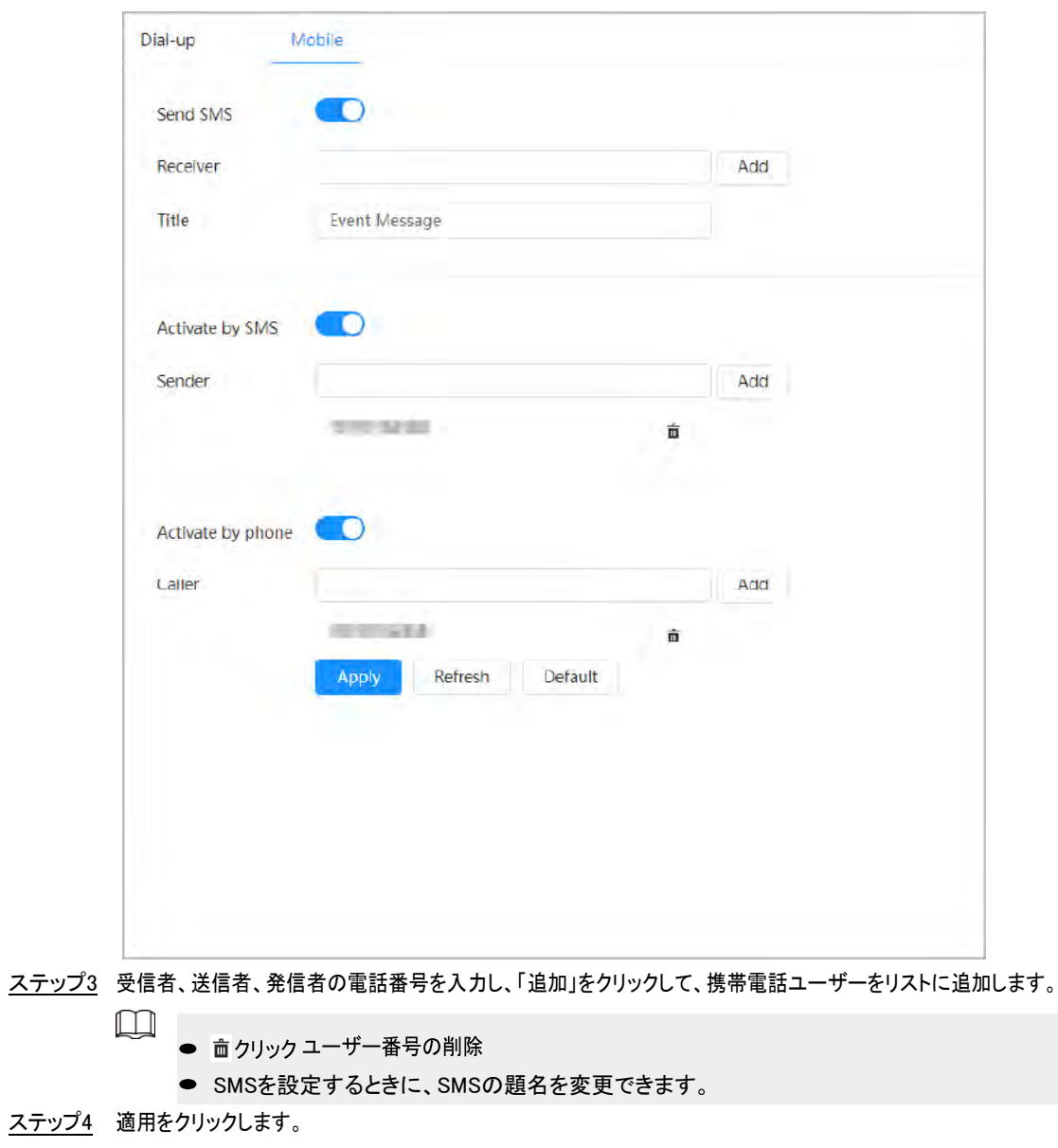

図4-44 モバイル設定

# **4.4.13** プラットフォームアクセス

## **4.4.13.1** P2P

P2P (peer-to-peer) テクノロジを使用すると、ユーザーはDDNS、ポートマッピング、または中継サーバを必要とせ ずにデバイスを簡単に管理できます。

#### 背景情報

スマートフォンでQRコードをスキャンし、モバイルフォンクライアントでさらに多くのデバイスを追加および管理できま す。

## 手順

ステップ1 C>ネットワーク設定> Platform Access > P2P を選択します。

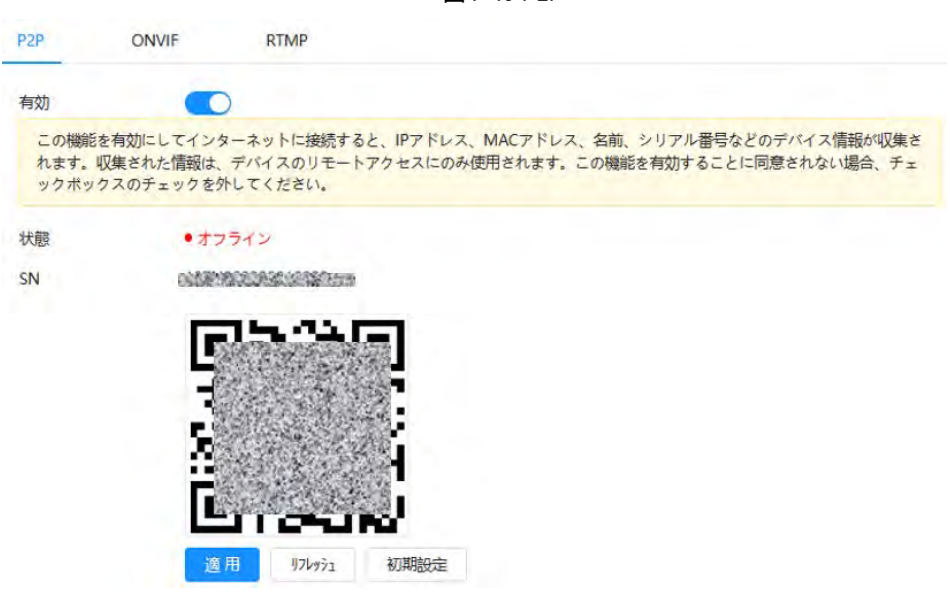

図4-45 P2P

- P2Pを有効にすると、カメラをリモートで管理できます。
- P2Pが有効で、カメラがネットワークにアクセスすると、ステータスはオンラインになります。IPアドレ ス、MACアドレス、デバイス名、デバイスSNの情報が収集されます。収集される情報はリモートアク セス専用です。選択の有効化をキャンセルして、収集を拒否することができます。
- ステップ2 携帯電話クライアントにログインし、デバイス管理をタップします。ステップ3
	- 右上隅にある「+」をタップします。
- ステップ4 P2P ページでQR コードをスキャンします。
- ステップ5 指示に従って設定を終了します。

### **4.4.13.2** ONVIF

#### 背景情報

ONVIF 検証はデフォルトで有効になっています。これにより、他のメーカーのネットワークビデオ製品(ビデオレコーディングデ バイスやその他のレコーディングデバイスを含みます)をカメラに接続することができます。

 $\Box$ 

ONVIFはデフォルトで有効になっています。

### 手順

ステップ1 0 ネットワーク設定> プラットフォームアクセス> ONVIF を選択します。

ステップ2 ログイン検証の横の をクリックします。

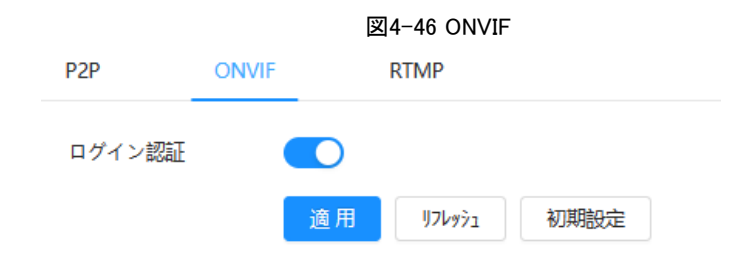

ステップ3 適用をクリックします。

## **4.4.13.3** RTMP

### 背景情報

RTMPを介して、サードパーティ製のプラットフォーム(AliやYouTubeなど)にアクセスし、ビデオライブビューを実現できます。  $\boxed{1}$ 

- RTMP は管理者のみが設定できます。
- RTMP は、H.264、H.264 B、H.264H ビデオ形式、およびAAC (Advanced Audio Coding)オーディオ形式のみ をサポートします。

### 手順

ステップ1 © ネットワーク設定> プラットフォームアクセス> RTMP を選択します。

ステップ2 ● をクリック ∕∖

RTMP を有効にするときは、IP アドレスが信頼できるものであることを確認してください。

ステップ3 RTMP パラメータを設定します。

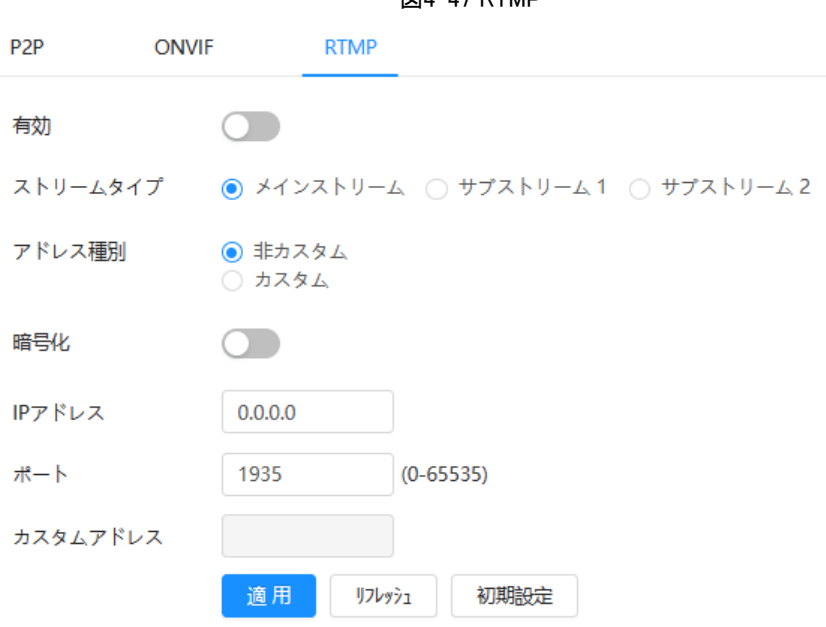

図4-47 RTMP

#### 表4-24 RTMP パラメータの説明

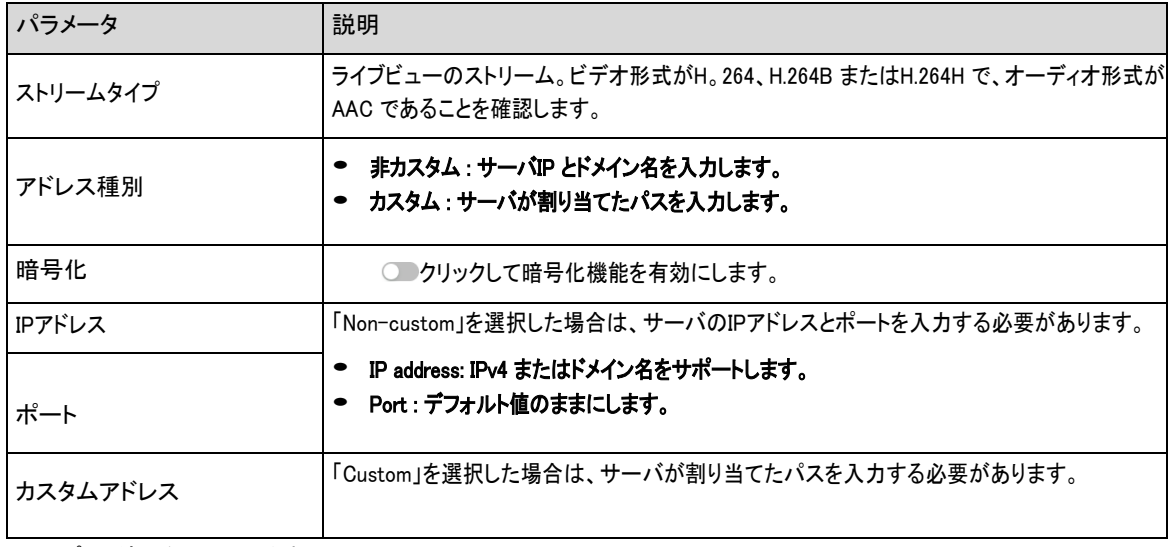

ステップ4 適用をクリックします。

# **4.4.14** Wi-Fi

Wi-Fi機能付きカメラをワイヤレスネットワークに接続します。

#### 背景情報

SSID (サービスセット識別子):

SSID テクノロジは、認証を必要とする複数のサブネットにワイヤレスローカルエリアネットワークを分割し、複数の サブネットのそれぞれに独立した認証が必要です。認証されたユーザーのみが、対応するサブネットに入ることが できます。

#### 手順

ステップ1 ページの右上隅 2をクリックし、ネットワーク設定> WiFi > Wi-Fi を選択します。

ステップ2 √ クリックして機能を有効にします。

図4-48 Wi-Fi

| WuFt:<br>AP.                                                                                                    |                                              |                    |                        |                 |             |
|----------------------------------------------------------------------------------------------------|----------------------------------------------|--------------------|------------------------|-----------------|-------------|
| Enable                                                                                                    | $\bullet$                                    |                    |                        | Add SSID        | Search SSID |
| No.                                                                                                    | SSID                                         | Connection<br>Mode | <b>Encryption Type</b> | Signal Strength |             |
|                                                                                                    |                                              | Auto               |                        | ×               |             |
|                                                                                                    |                                              | Auto               |                        | ×               |             |
|                                                                                                    |                                              | Auto               |                        | ٠               |             |
|                                                                                                    |                                              | Auto               |                        | w               |             |
|                                                                                                    |                                              | Auto               | <b>The Company</b>     |                 |             |
|                                                                                                    |                                              | Auto               |                        |                 |             |
|                                                                                                    |                                              | Auto               |                        |                 |             |
| Wi-Fi Info<br>ssip<br>IPv4<br>P Address<br>Subnet Mask<br>Default Gateway<br>IPv6<br>IP Address<br>Default Gateway | HUAWEI-AX6-RO Connected<br><b>STATISTICS</b> |                    |                        |                 |             |
| Refresh                                                                                                    |                                              |                    |                        |                 |             |

ステップ3 ワイヤレスネットワークに接続します。

● 検索を通じてワイヤレスネットワークに接続します。

- 1. SSIDの検索をクリックすると、カメラが設置されている環境のワイヤレスネットワークホットスポッ トがリストに表示されます。
- 2. 接続したいネットワークをクリックします。
- 3. ポップアップページにパスワードを入力します。

 $\boxed{1}$ 

```
パスワードを入力する必要がない場合は、OKをクリックします。
```
図4-49 WI-FI への接続(SSID の検索)

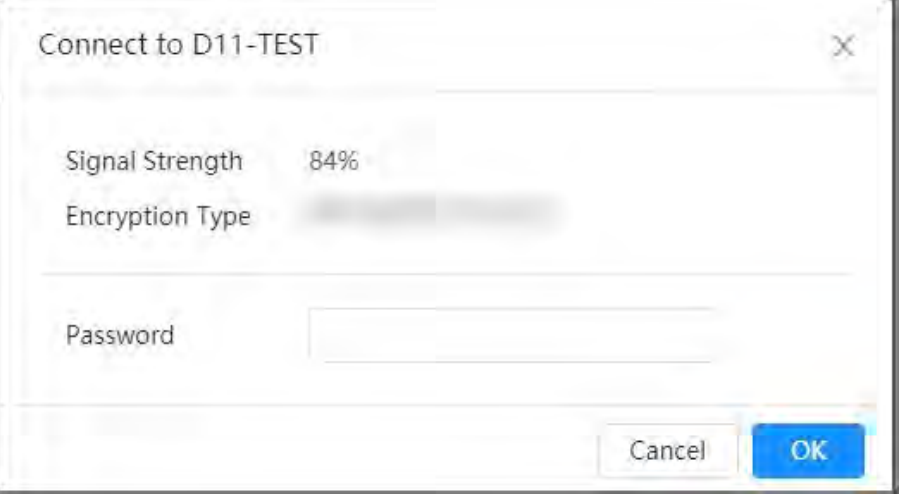

- 4. OKをクリックします。
- ワイヤレスネットワークを手動で追加します。

ルーターがSSIDブロードキャスト機能をオフにした場合など、カメラがワイヤレスネットワークを検索できない 場合は、ワイヤレスネットワークを手動で追加できます。

- 1. SSID の追加をクリックします。
- 2. ポップアップページに名前を入力し、「OK」をクリックします。

図4-50 ワイヤレスネットワークの手動追加

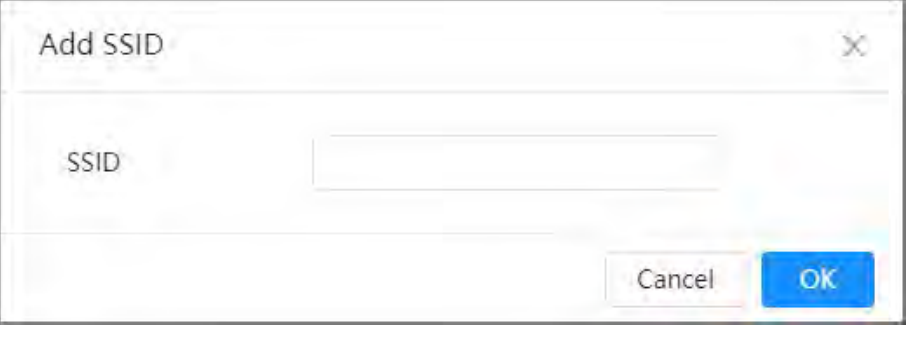

3. Wi-Fi パスワードを入力します。

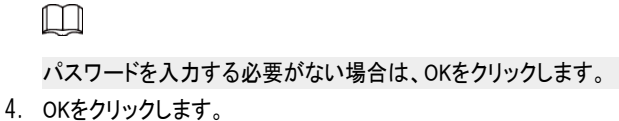

ステップ4 Refresh(更新)をクリックして接続ステータスを取得します。

# **4.4.15** 基本サービス

デバイスへのアクセスを許可するIP ホスト(IP アドレスを持つデバイス)を設定します。信頼済みサイトリスト内のホストのみが Web ページにログインできます。これは、ネットワークとデータのセキュリティを強化する為です。

#### 手順

ステップ1 0 ネットワーク設定> 基本サービスを選択します。

ステップ2 実際のニーズに合わせて基本サービスを有効にします。

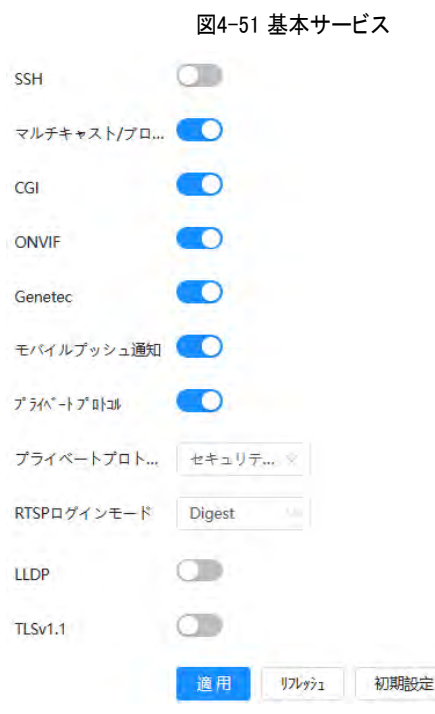

表4-25 基本サービスパラメータの説明

| パラメータ                  | 説明                                                                                                   |
|------------------------|----------------------------------------------------------------------------------------------------|
| SSH                    | SSH (セキュアシェル)認証を有効にして、安全管理を実行できます。この機能はデフォルトで<br>無効になっています。                                          |
| マルチキャスト/ブロードキ<br>ャスト検索 | この機能を有効にすると、複数のユーザーがネットワーク経由でデバイスのビデオ画像<br>を同時に表示しているときに、マルチキャスト/ブロードキャストプロトコルでデバイスを<br>見つけることができます。 |
| CGI                    | この機能を有効にすると、他の機器がこのサービスを通じてアクセスできるようになります。こ                                                          |
| ONVIF                  | の機能はデフォルトで有効になっています。CGI: 共通ゲートウェイインタフェース。                                                            |
| Genetec                |                                                                                                    |
| モバイルプッシュ通知             | この機能を有効にすると、カメラでトリガーされたアラームキャプチャ画像が携帯電話に送信さ<br>れます。これはデフォルトで有効になっています。※ネット接続必要                       |

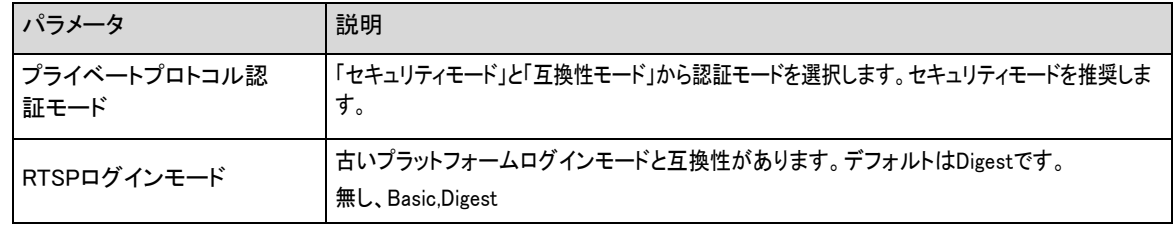

ステップ3 適用をクリックします。

## **4.5** PTZ

このセクションでは、プリセット、ツアー、PTZ 速度などのPTZ パラメータの設定について説明します。  $\square$ 

- パノラマカメラチャンネルと詳細カメラチャンネルは、それぞれ異なる機能をサポートしており、実際のページとは異なる場 合があります。
- パノラマカメラチャンネルの機種によっては、フォーカス、ズーム、アイリス調整機能に対応していない機種があ り、実際のページと異なる場合があります。

PTZのページには2つの方法があります。以下の章の内容は、ページの右上隅にあるボタンエントリを例として使用しています。

- メインWeb ページでPTZ をクリックします。
- ページの右上隅を ロクリックし、PTZ をクリックします。

# **4.5.1** プリセットの設定

カメラは、パラメータ(PTZパン/チルトの現在のステータス、フォーカスなど)をメモリに保存します。これにより、これらのパラメータ をすばやく呼び出して、PTZ を正しい位置に調整できます。

### 手順

- ステップ1 0クリックし、PTZ > プリセットを選択します。
- ステップ2 ステップ長を設定し、方向ボタンをクリックしてPTZ 方向を調整します。
- <u>ステップ3</u> クリックしてズーム、フォーカス、アイリスを調整し、カメラを適切な位置に調整します。 ® @ 【 :: ::: │ ◎ ステップ4 プリセットを追加するには、「プリセットを追加」をクリックします。

現在の位置をプリセットに追加すると、プリセットがプリセットリストに表示されます。

#### 図4-52 プリセットの追加

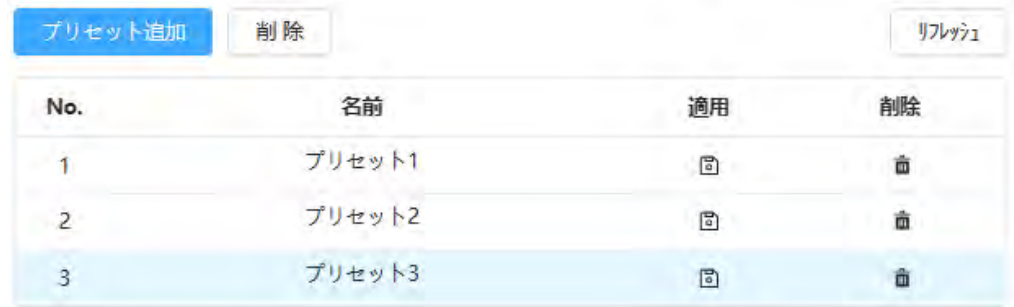

ステップ5 「名前」をダブルクリックして、対応するプリセットの名前を変更します。
#### ステップ6 固クリック プリセットの保存

### 関連操作

- プリセットの削除: クリック 対応するプリセットの削除
- すべてのプリセットをクリア:「クリア」をクリックすると、追加したすべてのプリセットが削除されます。

## **4.5.2** ツアーの設定

ツアーを設定すると、設定後に設定されたプリセット間でツアーを繰り返し実行します。

#### 前提条件

あらかじめいくつかのプリセットポイントを設定しておく必要があります。

#### 手順

- ステップ1 ロクリックし、PTZ > 巡回を選択します。
- ステップ2 巡回グループの追加をクリックし、次に名前をダブルクリックして巡回の名前を変更します。
- ステップ3 巡回グループを選択し、左側の「プリセットポイント」ドロップダウンリストからプリセットを選択します。

この手順を繰り返して、巡回グループの複数のプリセットを追加します。

ステップ4 Stay Time(S)とSpeedを設定して、プリセットポイントでのカメラの滞在時間とその回転速度を設定します。¥ 滞在時間は秒単位で計測されます。値の範囲は15 秒から3600 秒です。

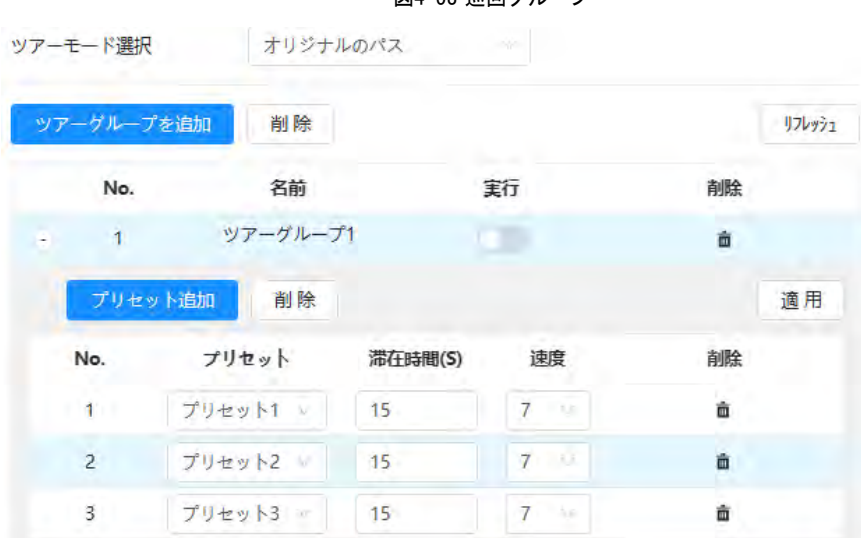

図4-53 巡回グループ

- ステップ5 巡回モードを選択します。
	- オリジナルパス:選択したプリセットポイントの順序でカメラが回転します。
	- 最短経路:カメラは、距離に応じてプリセットされたポイントを再配置し、最短パスに従って回転します。

 $\Box$ 

この機能は一部のモデルで使用できます。

ステップ6 適用をクリックして設定を完了します。

ステップ7 ● クリックツアーを開始します。

- PTZ に対して何らかの操作が行われると、進行中の巡回は停止します。
- ○ クリックツアーの中止

#### 関連操作

- 巡回グループの削除:クリック 面対応するツアーグループを削除します。
- すべてのツアーグループをクリア:クリアをクリックすると、追加したすべてのツアーグループが削除されます。

## **4.5.3** スキャンの設定

「スキャン」とは、カメラが、定義された左境界と右境界の間を一定の速度で水平に移動することを意味します。

#### 手順

ステップ1 ロクリックし、PTZ > スキャンを選択します。

ステップ2 スキャンの追加をクリックし、名前をダブルクリックしてスキャンの名前を変更します。

ステップ3 スキャンの左右境界を設定します。

1. カメラの方向をスキャンの左端に調整して 固クリックします。Left Limit 上で、現在位置をカメラのLeft Limit に設定します。

#### 2. Camera の方向をスキャンの右端に調整し、Right Limit を 固 クリックして現在の位置をCamera のRight Limit に設定します。

図4-54 スキャン

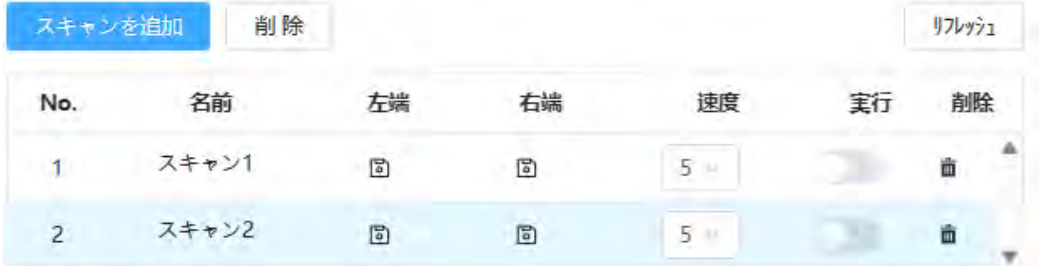

ステップ4 ● スキャンの開始クリック

■ スキャンを停止します。

#### 関連操作

- スキャンの削除: クリック対応するスキャンを削除します。
- すべてのスキャンを消去:「消去」をクリックすると、追加したすべてのスキャンが削除されます。

# **4.5.4** パターンの設定

Pattern は、カメラに対して行われる一連の操作を記録します。操作には、水平方向と垂直方向の移動、ズーム、プリセット呼び 出しが含まれます。操作を記録して保存した後、パターンパスを直接呼び出すことができます。

手順

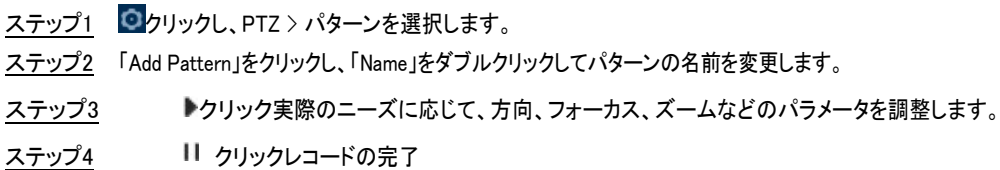

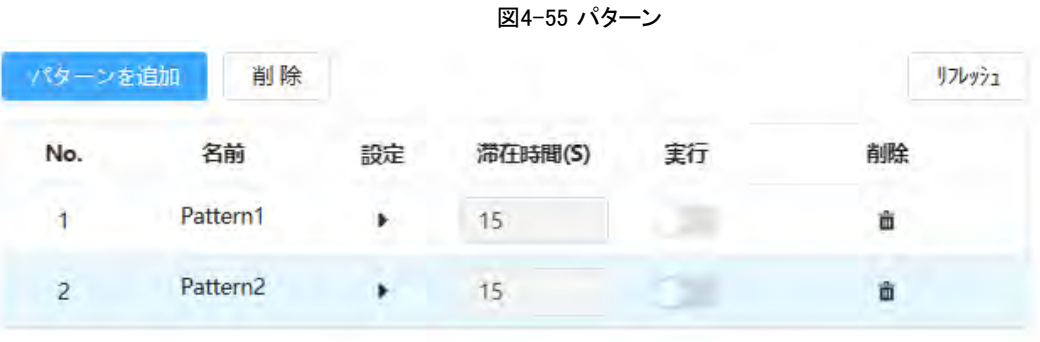

ステップ5 ●パターンの開始クリック

■ パターンの停止

#### 関連操作

- パターンの削除: クリック対応するパターンを削除します。
- すべてのパターンをクリア:「クリア」をクリックすると、追加したすべてのパターンが削除されます。

# **4.5.5** パンの設定

パンとは、一定の速度でカメラを水平方向に360°回転させることを指します。

## 手順

ステップ1 0クリックし、PTZ > パンを選択します。

ステップ2 回転速度を設定します。

- Start をクリックすると、PTZ が水平回転を開始します。
- 「停止(Stop)」をクリックしてパンを停止します。

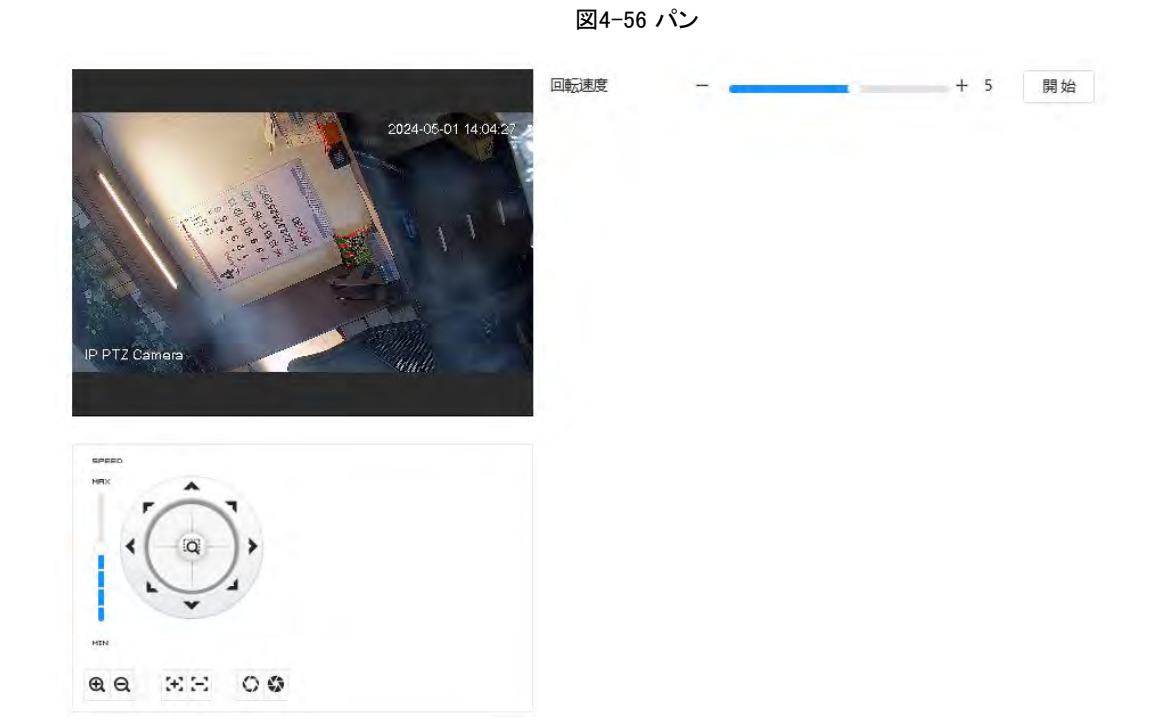

# **4.5.6** PTZ 速度の設定

PTZを手動で制御する場合の回転速度を設定します。

手順

ステップ1 0クリックし、PTZ > PTZ 速度を選択します。

図4-57 PTZ 速度

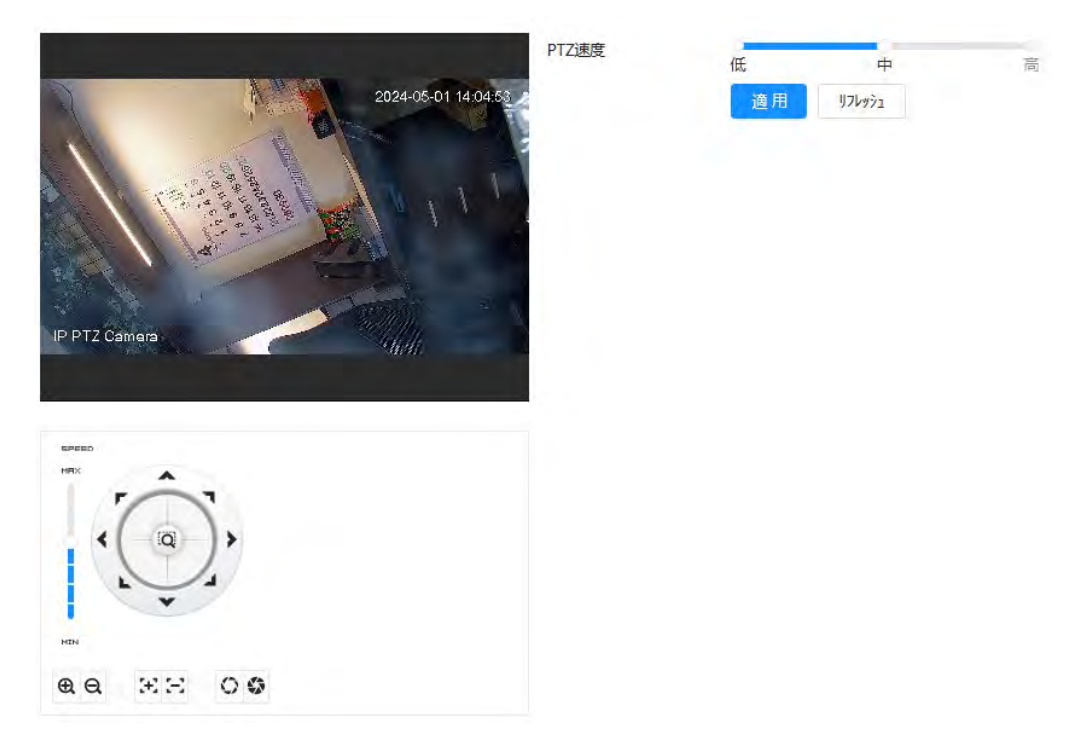

ステップ2 PTZ 速度を選択し、適用をクリックします。

# **4.5.7** アイドルモーションの設定

アイドルモーションとは、PTZ が一定期間内に有効なコマンドを受信しなかった場合に、あらかじめ設定されたモー ションを指します。

## 前提条件

あらかじめプリセット、ツアー、スキャン、パターンなどのPTZモーションを設定しておきます。

手順

ステップ1 0クリックして、PTZ > PTZ 速度を選択します。

ステップ2 ● クリックすると、アイドルモーションが有効に

なります。

ステップ3 アイドル間隔時間を設定し、アイドルモーションタイプを選択します。

図4-58 アイドルモーション

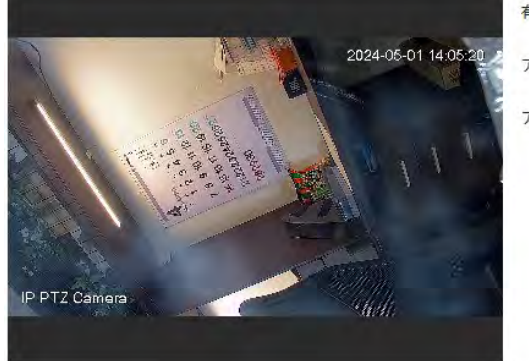

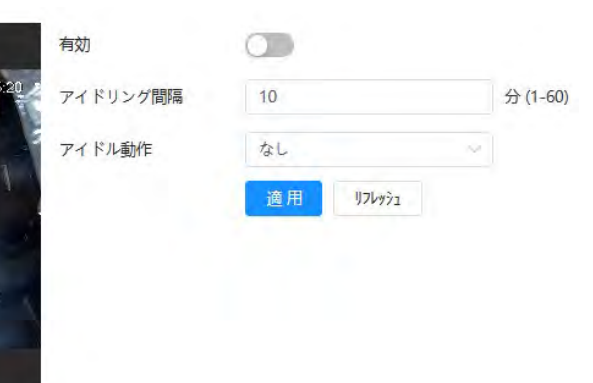

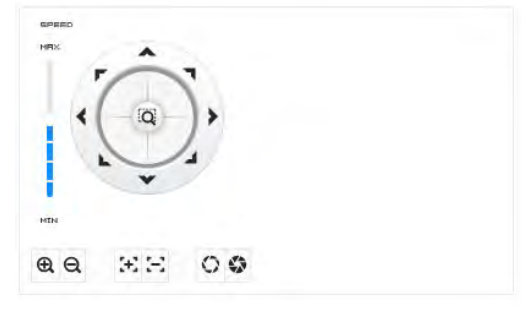

ステップ4 適用をクリックします。

# **4.5.8** パワーアップの設定

PowerUp を設定すると、電源投入後、カメラは定義されたモーションを自動的に実行します。

#### 前提条件

あらかじめプリセット、ツアー、スキャン、パターンなどのPTZモーションを設定しておきます。

### 手順

ステップ1 0クリックし、PTZ > PowerUp を選択します。ステップ2

クリックしてPowerUp機能を有効にします。

ステップ3 PowerUpタイプを選択します。

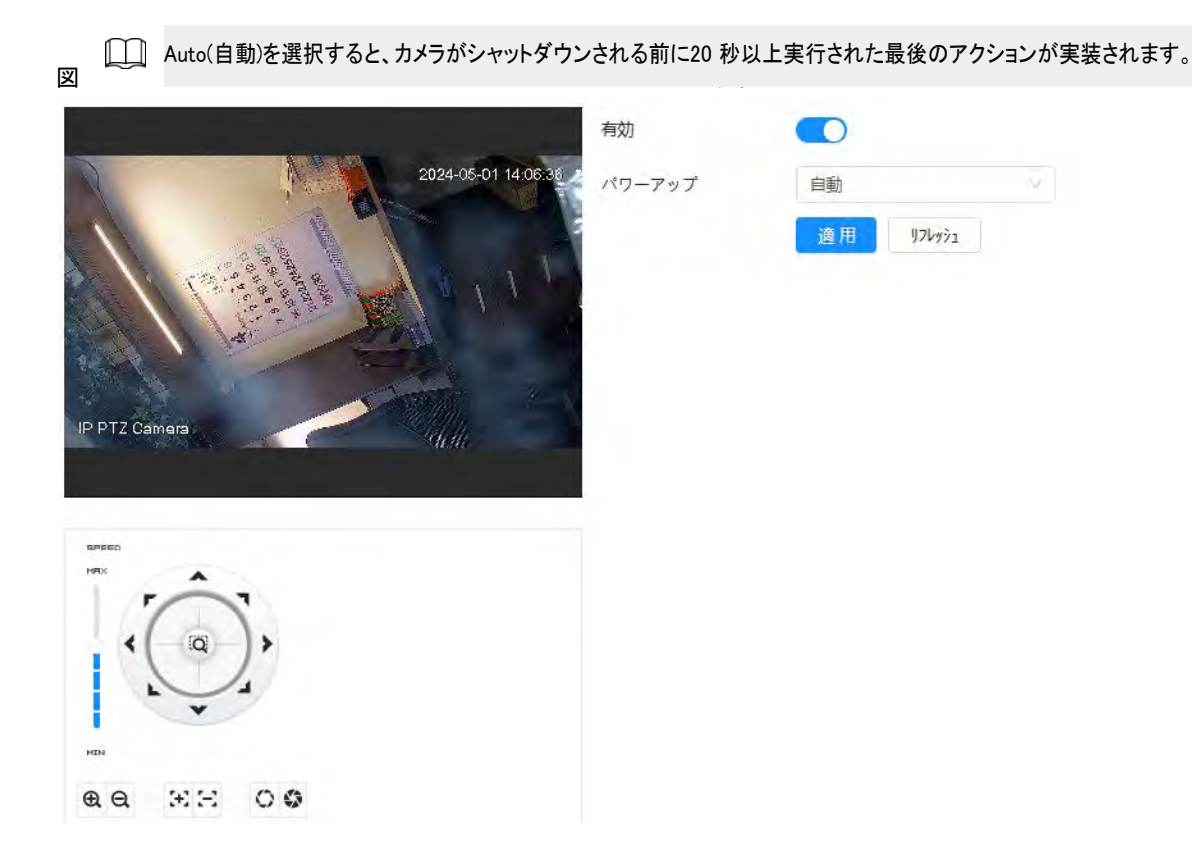

ステップ4 適用をクリックします。

# **4.5.9** PTZ 回転制限の設定

PTZ 回転制限を設定して、カメラが定義されたPTZ エリア内でのみ移動できるようにし、ツアーやパンなどの機能を呼び出すときに 制限範囲内でのみ回転するようにします。

## 手順

- ステップ1 0クリックし、PTZ > PTZ 回転制限を選択します。
- ステップ2 デバイスの方向を「上限値」に合わせ、「上限値設定」をクリックして現在位置を上限値まで設定します。
- ステップ3 デバイスの方向を「Down Limit」に調整し、Down Limit Setting をクリックして現在位置をDown Limit に設定します。
- ステップ4 Go to をクリックして、定義した上下限をプレビューします。

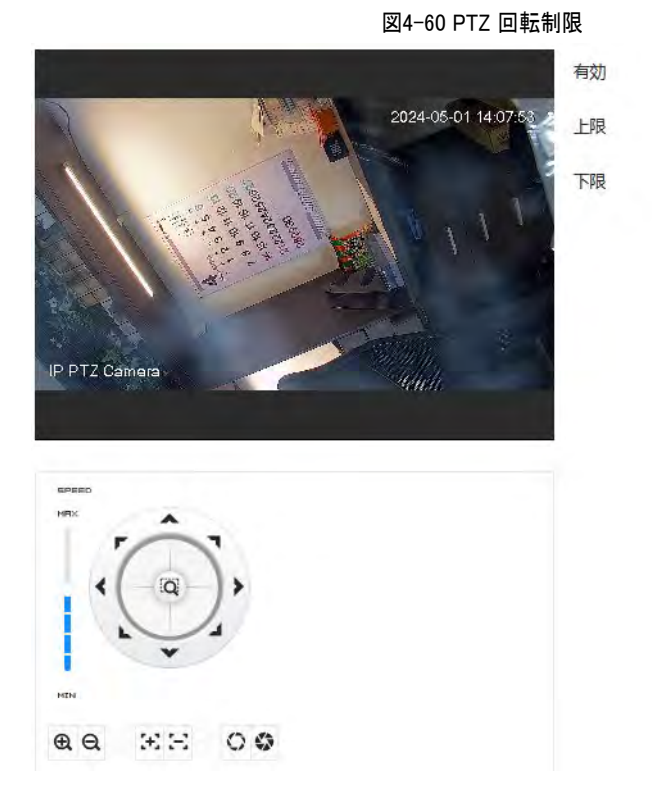

 $\subset$ 設定 移動 設定

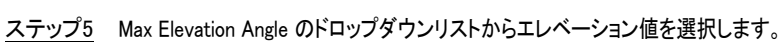

□□ この機能は一部のモデルで使用できます。 ステップ6 Enable をクリックしてPTZ Rotation Limit を有効にします。

# **4.5.10** 予約タスクの設定

スケジュールされたタスクを設定すると、カメラは設定された期間中に関連するモーションを実行します。

### 前提条件

あらかじめプリセット、ツアー、スキャン、パターンなどのPTZモーションを設定しておきます。

## 手順

- ステップ1 0クリックし、PTZ > スケジュールされたタスクを選択します。
- ステップ2 スケジュール済みタスクの追加をクリックします。
- ステップ3 タスクアクションを選択します。

一部のタスクアクションでは、対応するアクション番号を選択する必要があります。

ステップ4 「タイムプラン」を選択するか、「スケジュールの追加」をクリックし、ポップアップページでスケジュールされたタスク の名前と時刻を構成してから、「適用」をクリックします。

アラーム/ディアラーミング期間を設定するには、「4.6.1.2.1 スケジュールの追加」を参照してください。 [\(Link\)](#page-83-0)

#### 図4-61 スケジュール設定タスク

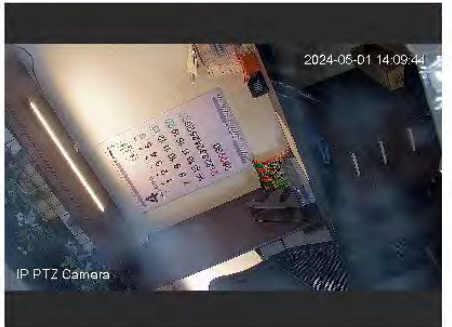

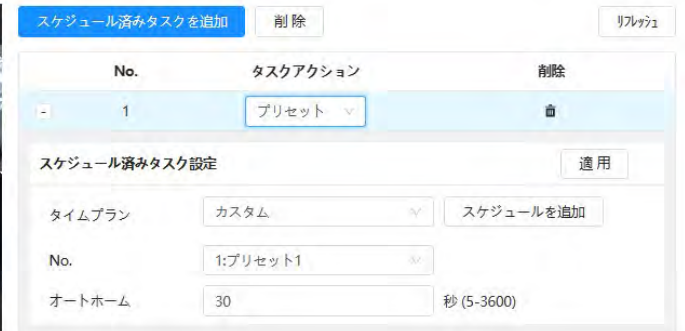

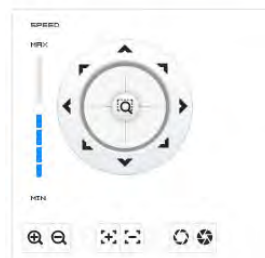

ステップ5 「オートホーム」の時刻を設定します。

"Auto Home":スケジュールされたタスクがPTZ への人為的な呼び出しによって中断されると、デバイスは自動ホー ムタイム後にスケジュールされたタスクを自動的に再開します。

ステップ6 適用をクリックします。

# **4.5.11** PTZ メンテナンスの設定

PTZ のメンテナンスには、PTZ の再起動とデフォルトが含まれます。

## 手順

- ステップ1 0クリックし、PTZ > PTZ メンテナンスを選択します。
- ステップ2 PTZ再起動をクリックしてPTZを再起動するか、DefaultをクリックしてPTZをデフォルトに戻します。

デフォルトPTZは、カメラをデフォルトに復元します。「デフォルト」をクリックする前に、もう一度考えてください。

# **4.5.12** プロトコルの設定

RS-485 のパラメータを設定します。

## 手順

ステップ1 ロクリックし、PTZ > プロトコルを選択します。

図4-62 プロトコルの設定

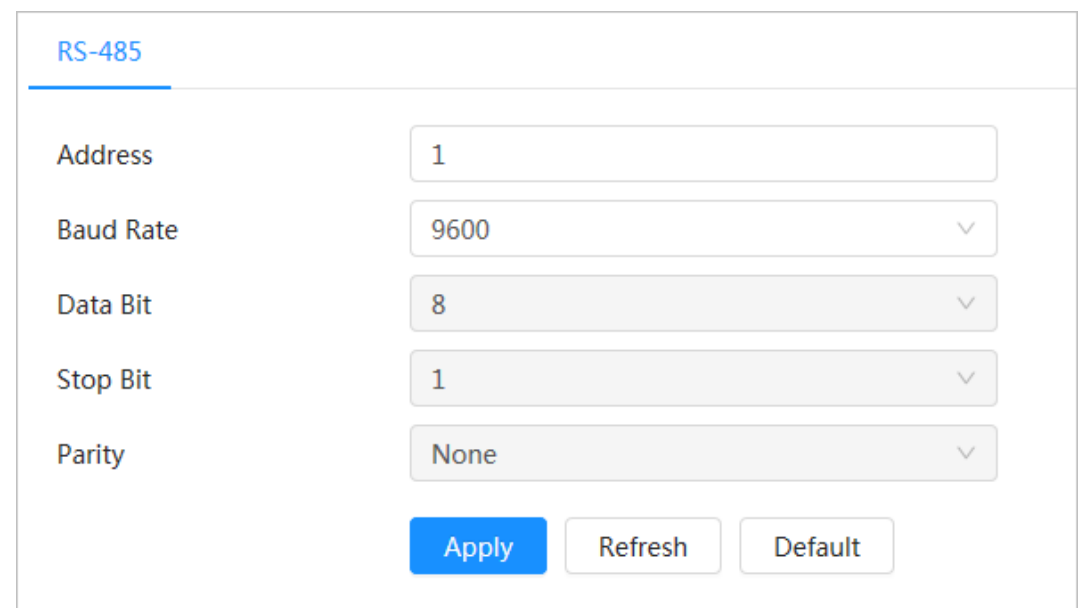

ステップ2 適用をクリックします。

# **4.6** イベント

イベントをクリックして、アラームのリンク、例外、ビデオ検出、オーディオ検出などの一般的なイベントを設定します。 「イベント」ページには、次の2 つの方法があります。次のセクションでは、方法1 を例として使用します。

- 方法1:メインページの右上隅を ロクリックし、「イベント」をクリックします。
- 方法2:ページの「イベント」をクリックします。

## **4.6.1** アラーム連動の設定

## <span id="page-80-0"></span>**4.6.1.1** アラームインの設定

アラームインポートに接続されたカメラによってアラームがトリガーされると、システムは定義されたアラーム連動を実行します。

手順

ステップ1 0 イベント> アラームを選択します。

ステップ2 有効の横にある をクリックして、アラームリンク有効にしま

す。

ステップ3 アラーム入力ポートとセンサータイプを選択します。

- アンチディザー:アンチディザー期間中のアラームイベントを1 つだけ記録します。
- センサータイプ: NO またはNC。

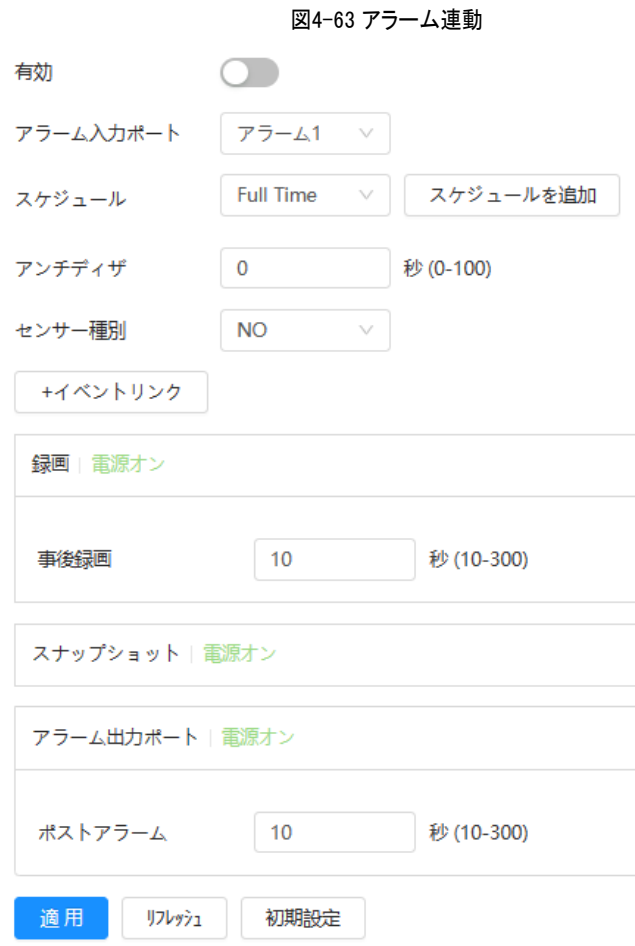

ステップ4 (オプション) PIR アラームのパラメータを設定します。

PIR アラームをサポートするモデルの場合は、次のパラメータも設定する必要があります。

- 感度:値が大きいほど、アラームが発生しやすくなります。
- オーディオリンク:オーディオファイルを選択して再生時間を設定すると、アラームがトリガーされたときに定義さ れた時間だけオーディオが再生されます。
- 警告ライト:既定のモードは「ちらつき」で、ちらつきの頻度と継続時間を設定できます。
- 電子メールの送信:事前設定された電子メールアドレスにメッセージを送信します。

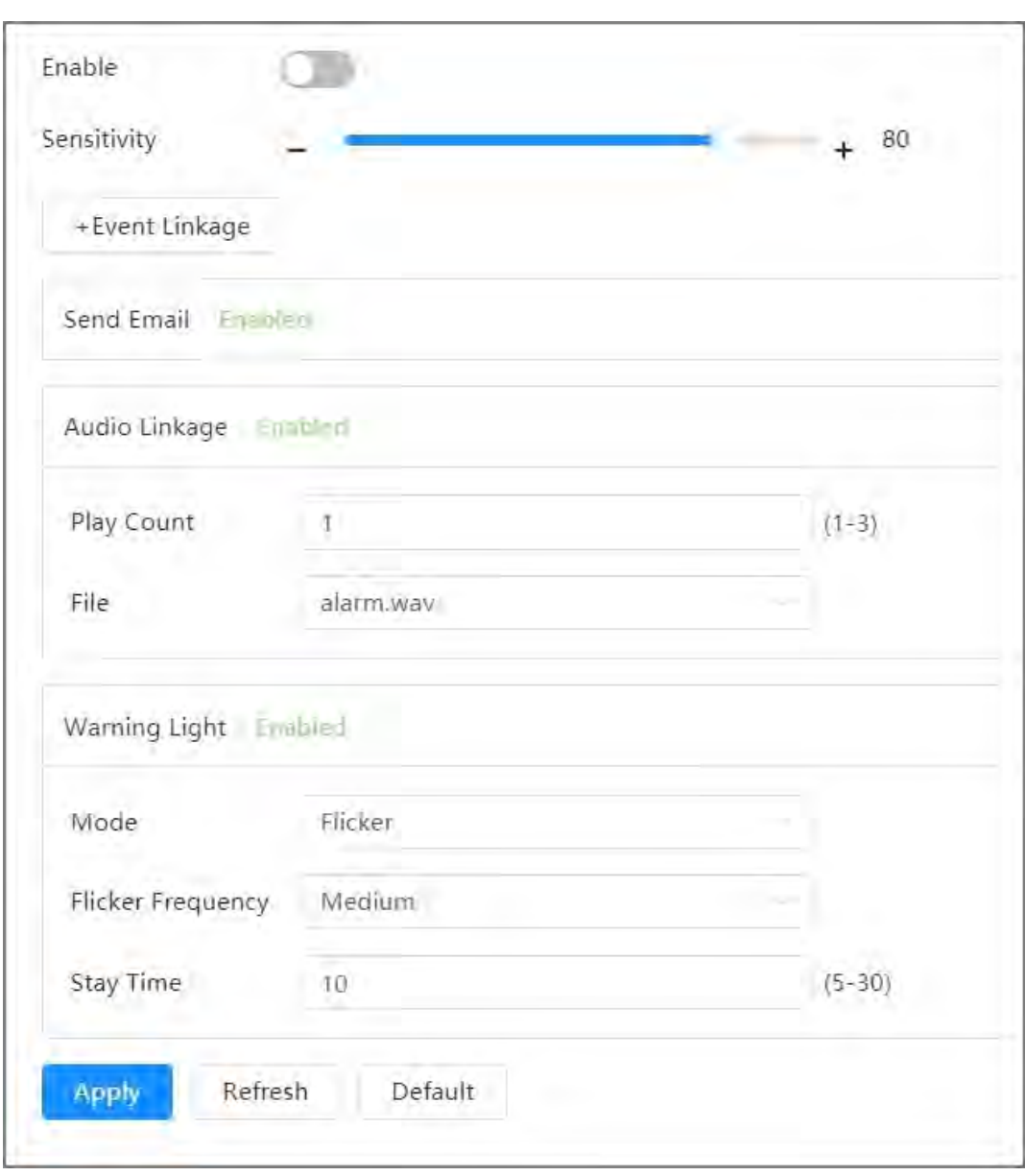

図4-64 PIR アラーム

ステップ5 スケジュールとアラーム期間、アラーム連携動作を選択します。「4.6.1.2 アラーム連携の設定」を参照してください。 [\(Link\)](#page-82-0)

終了スケジュールがシーン要件を満たすことができない場合は、スケジュールの追加をクリックして新しいスケジュール を追加できます。「4.6.1.2.1 スケジュールの追加」を参照してください。 [\(Link\)](#page-83-0)

ステップ6 適用をクリックします。

## <span id="page-82-0"></span>**4.6.1.2** アラームリンクの設定

アラームイベントを設定する場合は、アラームリンク(レコード、スナップショットなど)を選択します。定義されたアラー ム期間に対応するアラームがトリガーされると、システムはアラームリンケージをトリガーします。

■ > Event > Alarm を選択し、Enable の横にある → をクリックしてアラームリンクを有効にします。

図4-65 アラーム連動

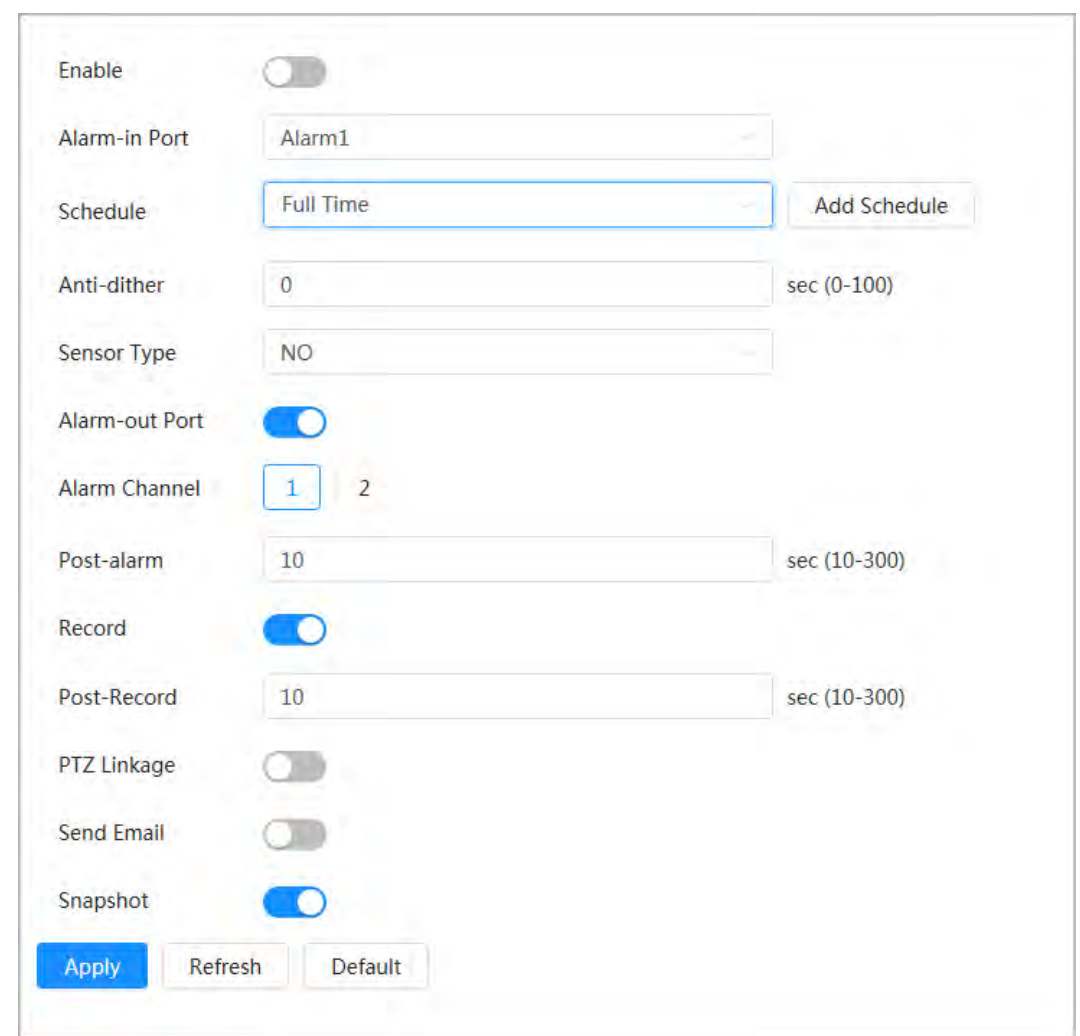

## <span id="page-83-0"></span>**4.6.1.2.1** スケジュールの追加

アラームスケジュールを設定します。システムは、定義された期間に対応するリンケージアクションのみを実行します。

## 手順

ステップ1 「スケジュール」の横にある「スケジュールの追加」をク リックします。

ステップ2 Time Plan Table をクリックします。

複数のタイムプランテーブルを選択用に設定できます。

- ステップ3 タイムプランテーブルの名前を設定します。
- ステップ4 アラーム期間を設定します。
	- 1. タイムライン上でマウスの左ボタンを押してドラッグし、アラーム周期を設定します。タイムラインの緑 色の領域は、この期間が準備されたことを意味します。

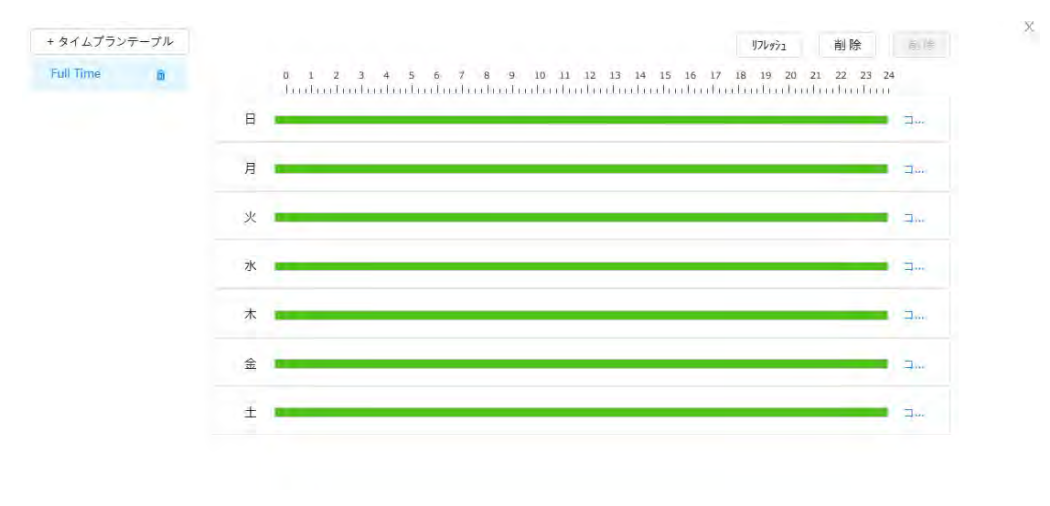

図4-66 アラーム期間の構成

適用 キャンセル

適用 キャンセル

2. 選択した期間をクリックし、テキストボックスに特定の期間を入力して、正確なアラーム期間を設定しま す。

図4-67 正確なアラーム期間の構成

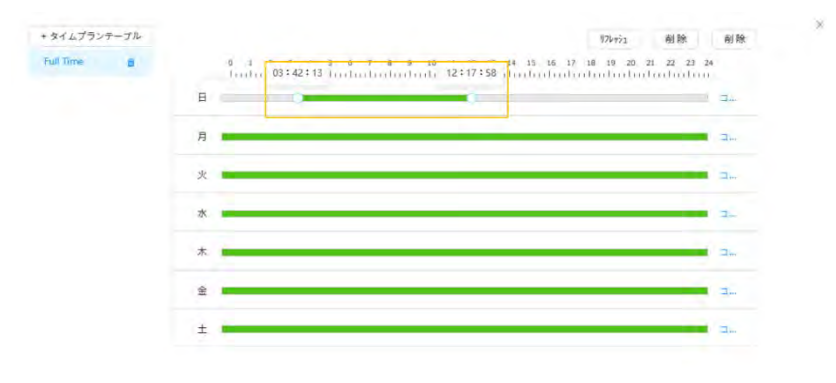

ステップ5 (オプション)コピー をクリックし、週を選択して、適用 をクリックします。

現在の週の時刻計画は、他の週にすばやくコピーできます。

ステップ6 適用をクリックします。

#### **4.6.1.2.2** レコードのリンク

レコードリンクを有効にすると、システムはアラームイベント発生時にレコードチャネルをリンクできます。アラーム発生後、シス テムはPostRecordの設定に従い、長時間経過後に記録を停止します。

### 前提条件

- 記録チャネルリンク記録の前に、対応するアラームタイプ(通常、モーション、またはアラーム)を有効にします。「7.3 レコー ドプランの設定」を参照してください。[\(Link\)](#page-130-0)
- レコード連動が有効になる前に、自動記録モードを有効にします。「7.2 レコード制御の設定」を参照してください。[\(Link\)](#page-129-0)

#### レコード連動の設定

「アラーム」ページで、を タリックして記録連動を有効にし、チャンネルを選択してから、PostRecord を設定してアラーム連 動と記録遅延を設定します。

Post-Record の設定後、アラームが終了した後も、アラーム録音が長時間継続されます。

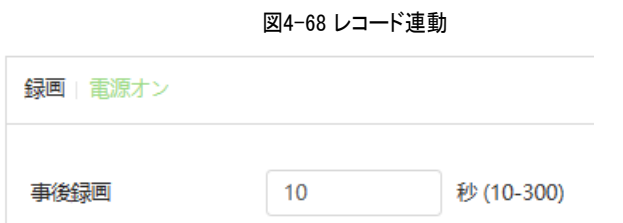

#### **4.6.1.2.3** スナップショットリンク

スナップショットリンケージが設定されると、システムは自動的にアラームを発し、アラームがトリガーされたときにスナップショット を取得できます。

#### 前提条件

スナップショット・チャネル・リンクのキャプチャ前に、対応するアラーム・タイプ(通常、モーション、アラーム)を有効にします。「7.3 レコードプランの設定」を参照してください。[\(Link\)](#page-130-0)

#### レコード連動の設定

Alarm(アラーム)ページで、●●をクリックしてスナップショットリンクを有効にし、チャネルを選択します。

図4-69 スナップショットリンケージ

スナップショット 電源オン

#### **4.6.1.2.4** アラーム出力連動

アラームがトリガーされると、システムは自動的にアラーム出力デバイスとリンクできます。

Alarm(アラーム)ページで、● をクリックしてアラームアウトリンクを有効にし、チャネルを選択してから設定します ポストアラーム。

アラーム遅延が設定されている場合、アラームが終了した後、長時間アラームが続きます。

 $\Box$ 

カメラに複数のアラーム出力チャネルがある場合は、リンクアラーム出力チャネルを選択する必要があります。

#### 図4-70 アラーム出力の連動

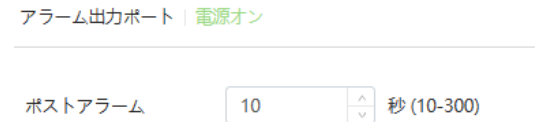

#### **4.6.1.2.5** メール連携

アラームがトリガーされると、システムは定義されたユーザーに電子メールを自動的に送信します。

## 前提条件

電子メール連携は、SMTP が設定されている場合にのみ有効です。「4.4.5 電子メール」を参照してください。[\(Link\)](#page-52-0)

### メール連携の設定

「アラーム」ページで、 おクリックして電子メールリンクを有効にします。

図4-71 メール連携

電子メールを送信 | 電源オン

### **4.6.1.3** アラーム連携

アラームイベントを設定する場合は、アラームリンク(レコード、スナップショットなど)を選択します。定義されたアラ ーム期間に対応するアラームがトリガーされると、システムはアラームリンケージをトリガーします。

#### 手順

ステップ1 © > Event > Alarm を選択し、Enable の横にある をクリックしてアラームリンクを有効にします。

ステップ2 適用をクリックします。

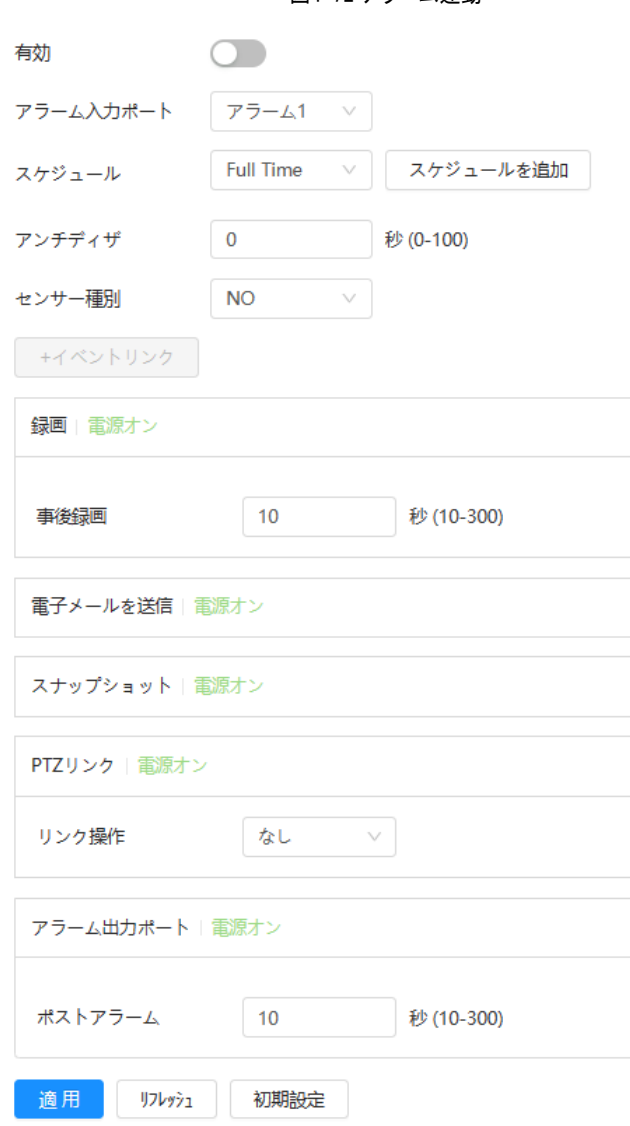

図4-72 アラーム連動

## **4.6.1.4** アラームへのサブスクライブ

### **4.6.1.4.1** アラームの種類

以下はアラームの種類とアラームイベントの準備です。

表 4-26 アラーム種類の説明

| 警報種類         | 説明                                                    | 準備                                                                     |
|--------------|-------------------------------------------------------|------------------------------------------------------------------------|
| 動体検知         | 移動物体が検出されるとアラームがトリ<br>ガーされます。                         | モーション検出は有効です。「4.6.3.1 モーシ  <br>ョン検知の設定」を参照してください。(Link)                |
| $\mathbf{L}$ | SDカードの空き容量が設定値未満に<br>SDカードの空き容量が少な なると、アラームがトリガーされます。 | SD カードの容量不足の検出が有効になりまし<br>た。「4.6.2.1 SD カード例外の設定」を参照して<br>ください。 (Link) |
| SDカードエラー     | SD カードに故障や不具合があると、アラー<br>ムがトリガーされます。                  | SD カード障害検出は有効です。 「4.6.2.1 SD カー <br>ド例外の設定」を参照してください。 (Link)           |

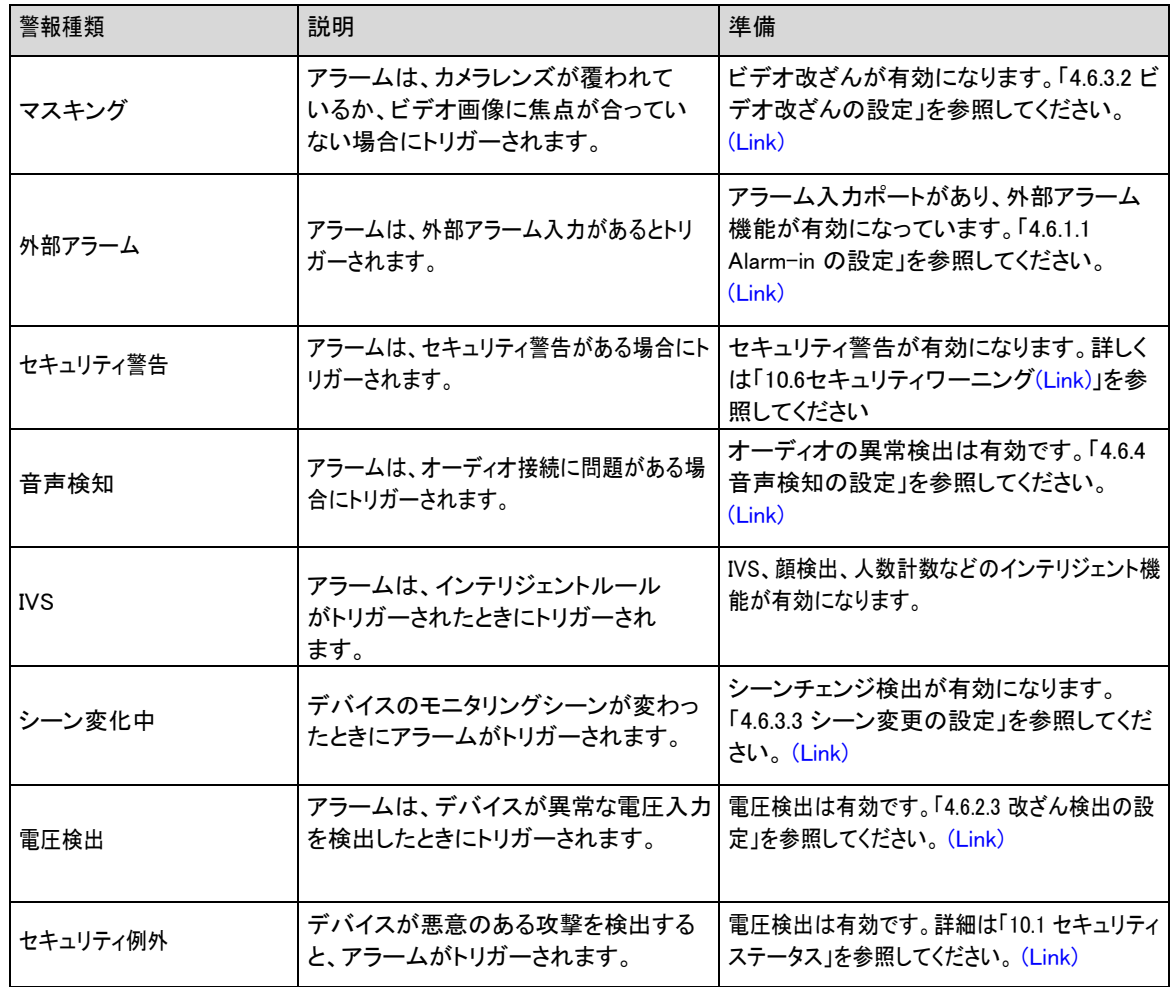

### **4.6.1.4.2** アラーム情報の表示

#### 背景情報

アラームイベントを登録できます。サブスクライブされたアラームイベントがトリガーされると、システムは詳細なアラーム情報を ページの下部に記録します。

## $\Box$

デバイスによって機能が異なる場合があります。

## 手順

ステップ1 メインページの右上隅を クリックします。

ステップ2 アラームの横にある まクリックすると、アラームサブスクリプションが有効になり、実際の条件に従ってアラーム 情報が表示され、記録されます。

#### ●

サブスクライブされたアラームイベントがトリガーされ、アラームサブスクリプションページが表示されない場合は、 番号が表示され、アラーム情報が自動的に記録されます。 タリックすると、アラームリストの詳細が表示されま す。「消去」をクリックすると、レコードを消去できます。

● サブスクライブされたアラームイベントがトリガーされ、システムがアラームページにある場合、対応するアラー ム情報が下のアラームリストに表示されます。

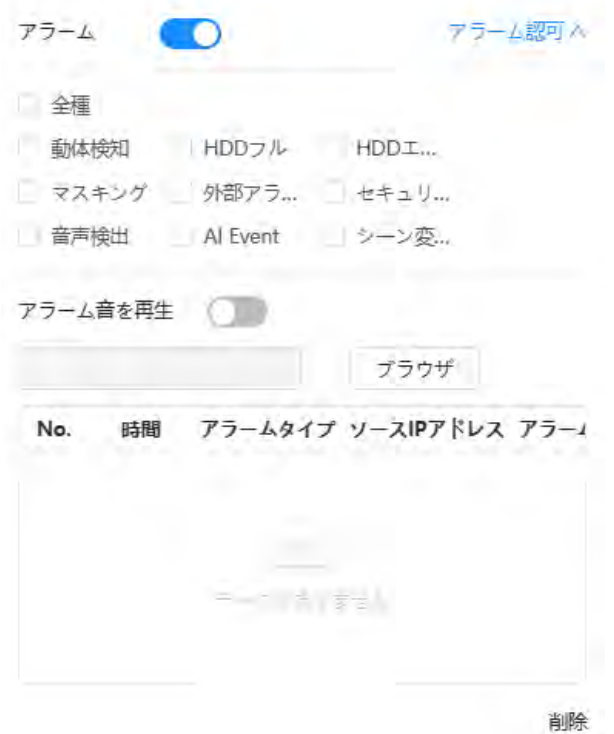

図4-73 アラーム(サブスクリプション)

ステップ3 アラーム音の再生の横にある をクリックし、トーンパスを選択します。

サブスクライブしたアラームがトリガーされると、選択したオーディオファイルが再生されます。

## **4.6.2** 例外の設定

異常には、SDカード例外、ネットワーク例外、改ざん検出などがあります。

 $\Box$ 

SD カード機能を持つデバイスのみ、SD カードなし、SD カードエラー、Low SD カード空間を含む例外設定機能 があります。

#### <span id="page-89-0"></span>**4.6.2.1** SDカード例外の設定

SD カード例外の場合は、アラーム連動を行います。

## 背景情報

イベントタイプには、SD カードなし、SD カード容量不足、SD カードエラーがあります。機能はモデルによって異なる場合があります。

## 手順

ステップ1 ©> イベント> 例外> SD カード例外を選択します。

ステップ2 イベントタイプを選択し、SD カード例外検出を有効にします。

イベントタイプがLow SD カード空間の場合、Free Space を設定できます。残りの空き容量がこの値を下回ると、アラーム がトリガーされます。

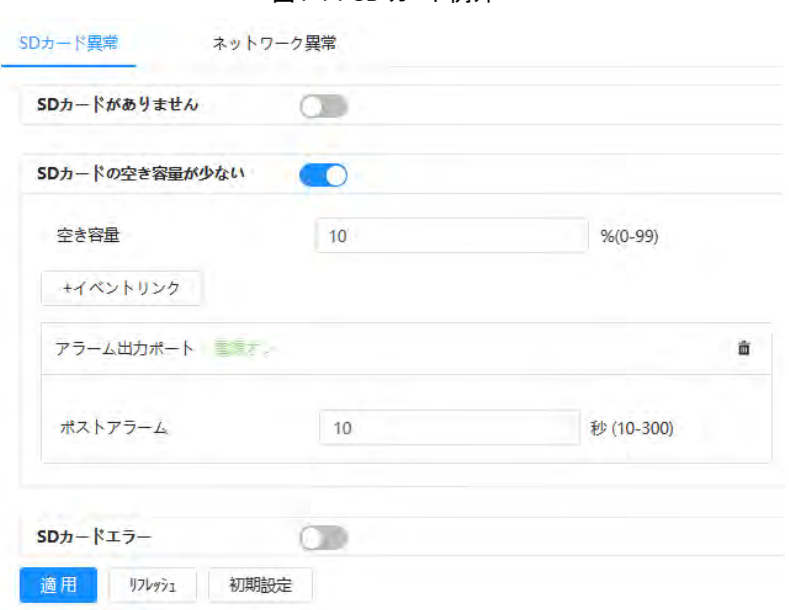

#### 図4-74 SD カード例外

ステップ3 クリックするとSDカード検出機能が有効になります。

Low SD Card Space を有効にした場合は、Capacity Limit を設定します。SDカードの残り容量がこの値未満になると、アラ ームがトリガーされます。

ステップ4 アラーム連携動作の設定「4.6.1.2 アラーム連携の設定」を参照してください。 [\(Link\)S](#page-82-0)tep 5 適用をクリックします。

### **4.6.2.2** ネットワーク例外の設定

ネットワーク例外が発生した場合は、アラーム連動を行います。

#### 背景情報

イベントタイプには、「オフライン」と「IP 競合」があります。

## 手順

ステップ1 0 イベント> 例外> ネットワーク例外を選択します。

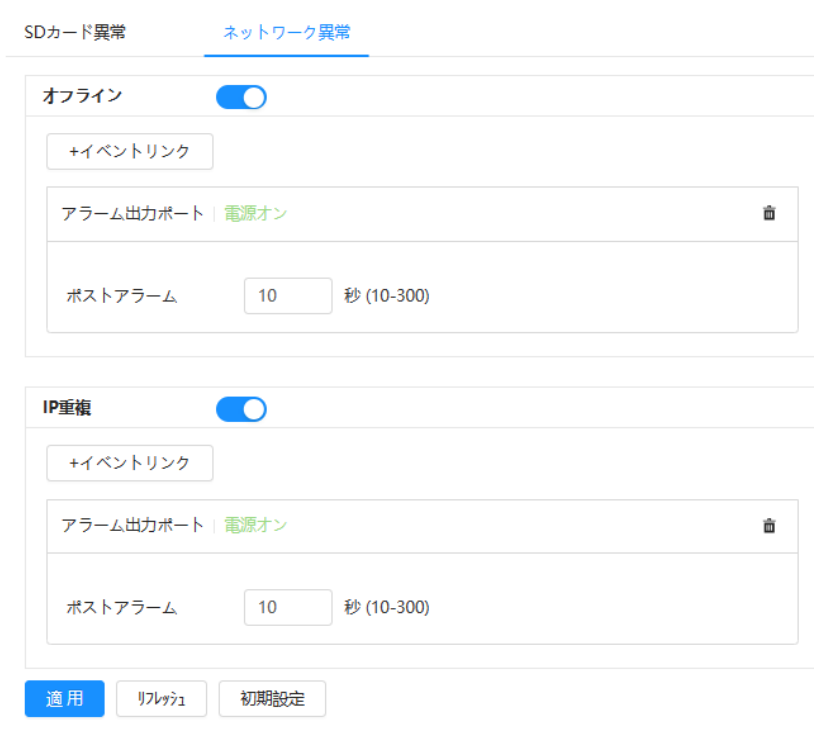

図4-75 ネットワーク例外

ステップ2 クリックしてネットワーク例外検出を有効にします。

ステップ3 アラーム連携動作の設定「4.6.1.2 アラーム連携の設定」を参照してください。 [\(Link\)S](#page-82-0)tep 4 適用をクリックします。

## <span id="page-91-0"></span>**4.6.2.3** 改ざん検出の設定

手順

ステップ1 0 イベント>例外>改ざん検出を選択します。

ステップ2 リックすると、改ざん検出機能が有効になります。

ステップ3 アラームパラメータを設定します。

#### 図4-76 改ざん検出の設定

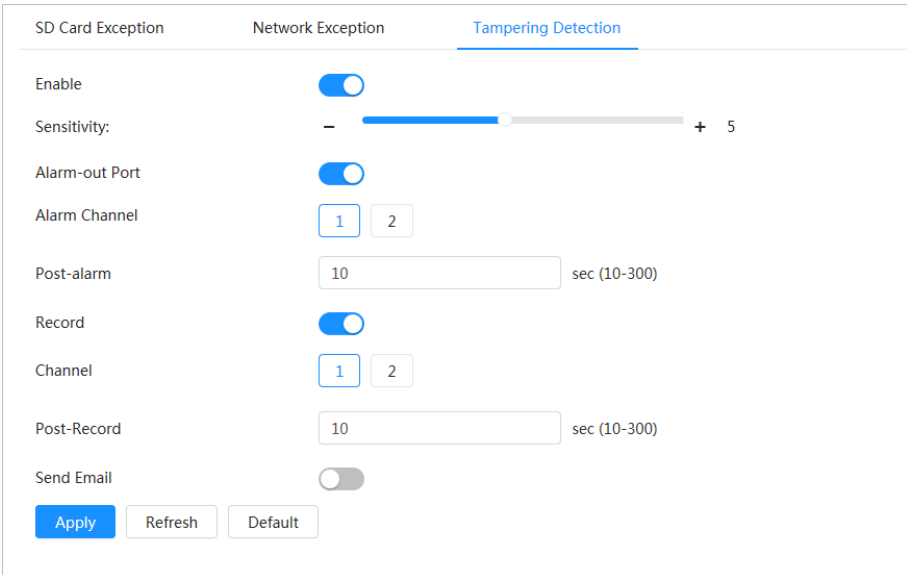

ステップ4 適用をクリックします。

# **4.6.3** ビデオ検出の設定

ビデオ画像を解析して、ビデオに大きな変更があるかどうかを確認します。動画(動体、あいまい画像など)にかなりの変更があ った場合、システムはアラームリンクを実行します。

## <span id="page-92-0"></span>**4.6.3.1** 動体検知の設定

#### 背景情報

システムは、画像内に移動物体が現れ、その移動速度が定義された感度に達すると、アラームリンクを実行します。

 $\Box$ 

- モーション検出とスマートモーション検出を同時に有効にし、リンクされたアクティビティを設定すると、リンクされたアクティビ ティは次のように有効になります
	- ◇ モーション検出がトリガーされると、カメラはビデオを録画し、スナップショットを取得しますが、電子メールの送信など、 - Lating Discreption Product カイフォビリオと<sub>球曲し、</sub><br>。設定された他のリンクでは、PTZ 操作は有効になりません。
	- スマートモーション検出がトリガーされると、設定されたすべてのリンクが有効になります。
	- モーション検出のみを有効にすると、モーション検出がトリガーされたときに、設定されたすべてのリンクが有効になります。

#### 手順

ステップ1 0 イベント>映像検知>動体検知を選択します。

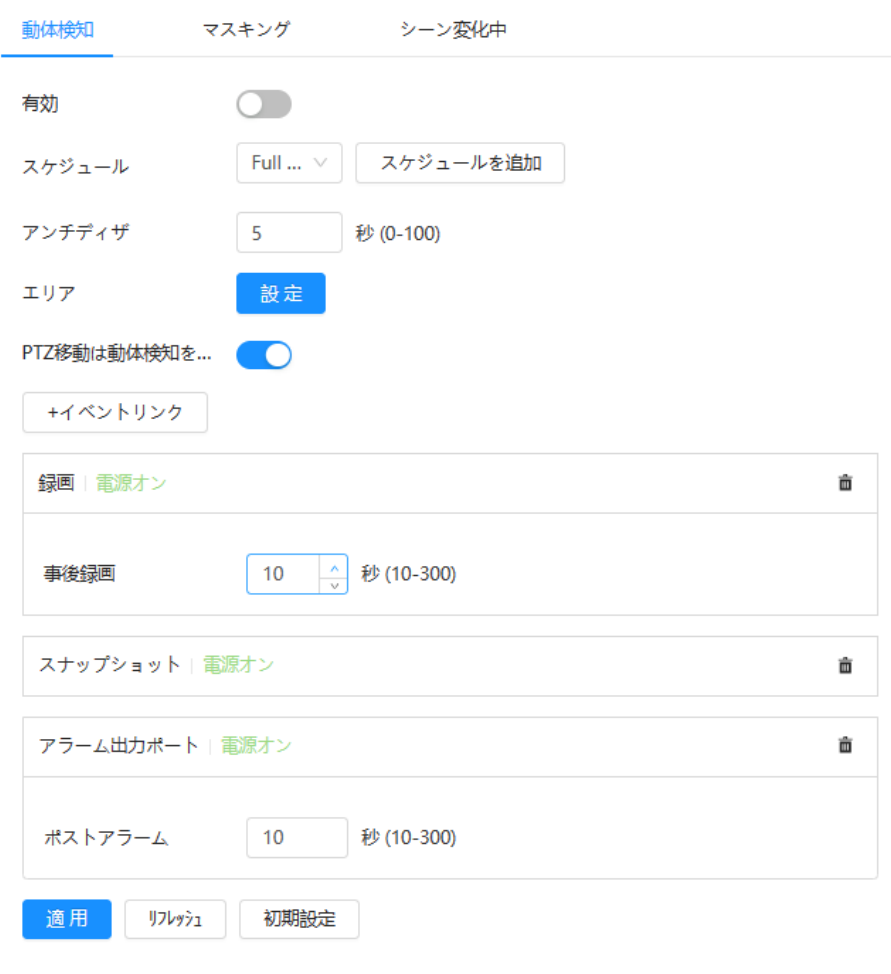

図4-77 モーション検出

- ステップ2 クリックするとモーション検出機能が有効になります。
- ステップ3 モーション検知の領域を設定します。
	- 1. エリアの横にある設定をクリックします。

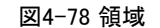

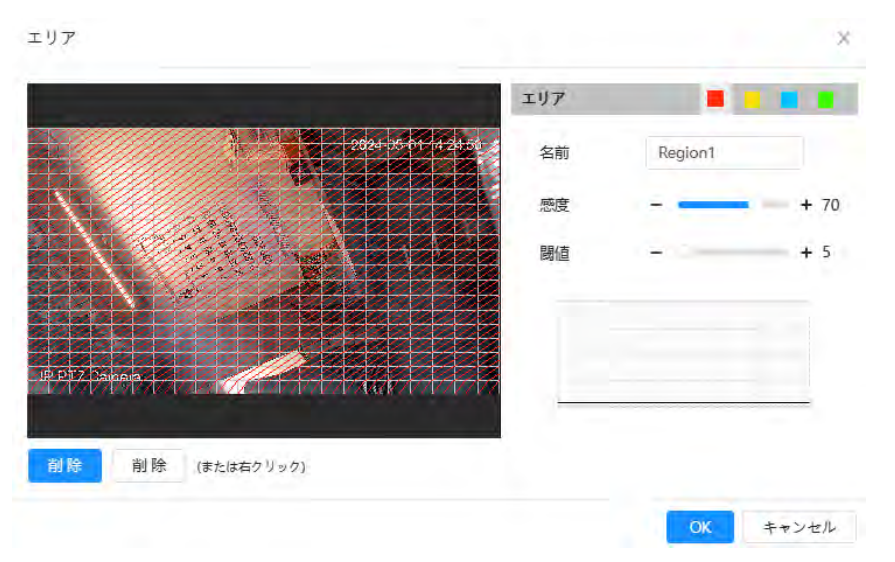

- 2. 色を選択し、リージョン名を設定します。画像内のモーション検出の有効エリアを選択し、Sensitivity とThreshold を設定します。
	- 色を選択して、リージョンごとに異なる検出パラメータを設定します。
	- Sensitivity: 外部変更の機密度。感度が高いほど、アラームをトリガーしやすくなります。
	- しきい値:モーション検出の有効エリアしきい値。しきい値が小さいほど、アラームがトリガーされやすくなりま す。
	- デフォルトでは、ビデオイメージ全体がモーション検出の有効領域になります。色ブロックを選択して、異な る領域に異なる検出パラメータを設定します。
	- 波形の赤色の線は、モーション検出がトリガーされたことを示し、緑色の線は、モーションが検出されてい ないことを示します。波形に応じて感度とスレッショルドを調整します。
- 3. OKをクリックします。
- ステップ4 アラーム周期とアラーム連動動作を設定します。「4.6.1.2 アラーム連携の設定」を参照してください。 [\(Link\)](#page-82-0)

終了スケジュールがシーン要件を満たすことができない場合は、スケジュールの追加をクリックして新しいスケジュール を追加できます。「4.6.1.2.1 スケジュールの追加」を参照してください。 [\(Link\)](#page-83-0)

アンチディザー:アンチディザー時間が設定されると、システムは期間内に1つのモーション検出イベントのみを記録 します。

ステップ5 適用をクリックします。

## <span id="page-94-0"></span>**4.6.3.2** マスキングの設定

レンズがカバーされている場合、または光などによる映像出力が単色の場合、システムはアラーム連動を行いま す。

手順

ステップ1 0 イベント> ビデオ検出> マスキングを選択します。

ステップ2 チャンネルを選択し、 きクリックしてビデオ改ざん検出を有効にします。

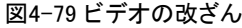

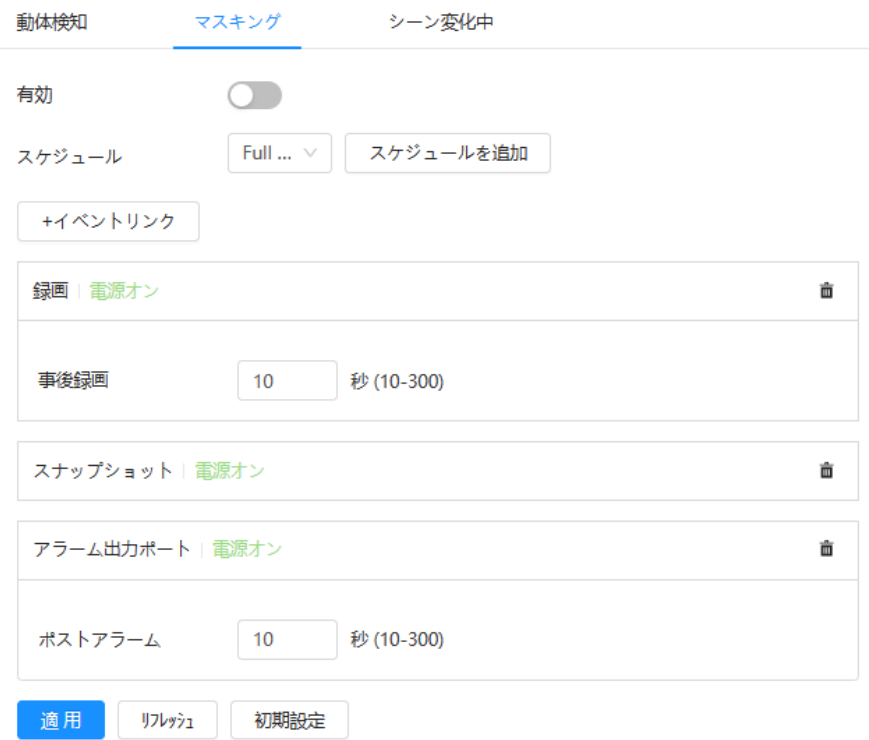

ステップ3 アラーム周期とアラーム連動動作を設定します。「4.6.1.2 アラーム連携の設定」を参照してください。 [\(Link\)](#page-82-0)

終了スケジュールがシーン要件を満たすことができない場合は、スケジュールの追加をクリックして新しいスケジュール を追加できます。「4.6.1.2.1 スケジュールの追加」を参照してください。 [\(Link\)](#page-83-0)

アンチディザー:アンチディザー時間が設定されると、システムは期間内に1つのモーション検出イベントのみを記録 します。

ステップ4 適用をクリックします。

## <span id="page-95-0"></span>**4.6.3.3** シーンを切り替えます

現在のシーンから別のシーンにイメージが切り替わると、アラームリンクが実行されます。

手順

ステップ1 0 イベント> ビデオ検出> シーン変更を選択します。

ステップ2 Channel を選択し、<br>
<br />
をクリックしてシーンチェンジ検出を有効にします。

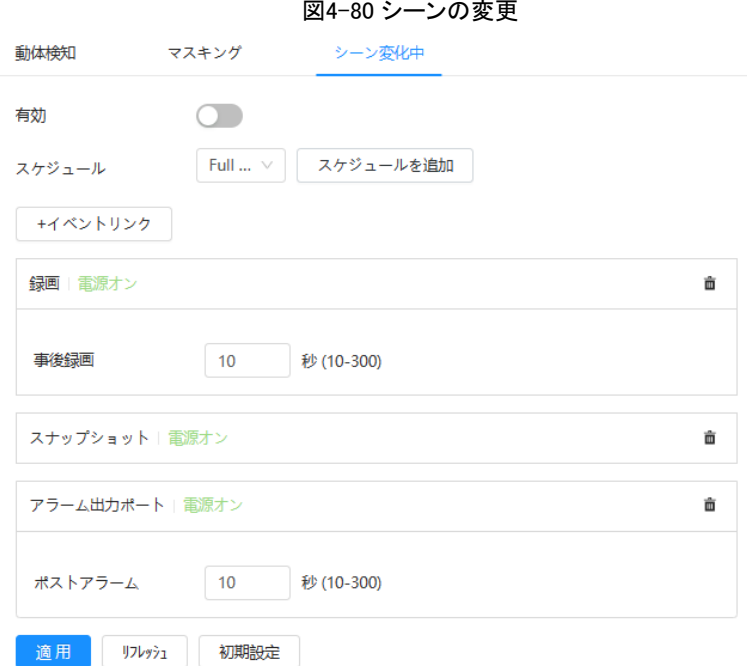

ステップ3 アラーム周期とアラーム連動動作を設定します。「4.6.1.2 アラーム連携の設定」を参照してください。 [\(Link\)](#page-82-0)

終了スケジュールがシーン要件を満たすことができない場合は、スケジュールの追加をクリックして新しいスケジュール を追加できます。「4.6.1.2.1 スケジュールの追加」を参照してください。 [\(Link\)](#page-83-0)

アンチディザー:アンチディザー時間が設定されると、システムは期間内に1つのモーション検出イベントのみを記録 します。

ステップ4 適用をクリックします。

# <span id="page-96-0"></span>**4.6.4** 音声検知の設定

あいまいな音声、トーン変化、急激な音の変化を検出した場合、アラーム連動を行います。

## 手順

- ステップ1 0 イベント> オーディオ検出を選択します。
- ステップ2 (オプション)オーディオチャンネルを選択します。

カメラが複数のオーディオチャンネルをサポートしている場合、異なるオーディオチャンネルを選択できます。

- ステップ3 音声検知のパラメータを設定します。
	- 入力異常: シリックするとオーディオ例外が有効になり、システムが異常なサウンド入力を検出すると アラームがトリガーされます。
	- Intensity change: レクリックしてIntensity Change を有効にし、Sensitivity and Threshold を設定します。 サ ウンド強度が設定したしきい値を超えたことをシステムが検出すると、アラームがトリガーされます。

アラームは、感度が高いほど、またはしきい値が小さいほどトリガーされやすくなります。ノイズの多い環境に は高いしきい値を設定します。

◇ 波形の赤い線はオーディオ検出がトリガーされていることを示し、緑の線はオーディオが検出されていない ことを示します。波形に応じて感度とスレッショルドを調整します。

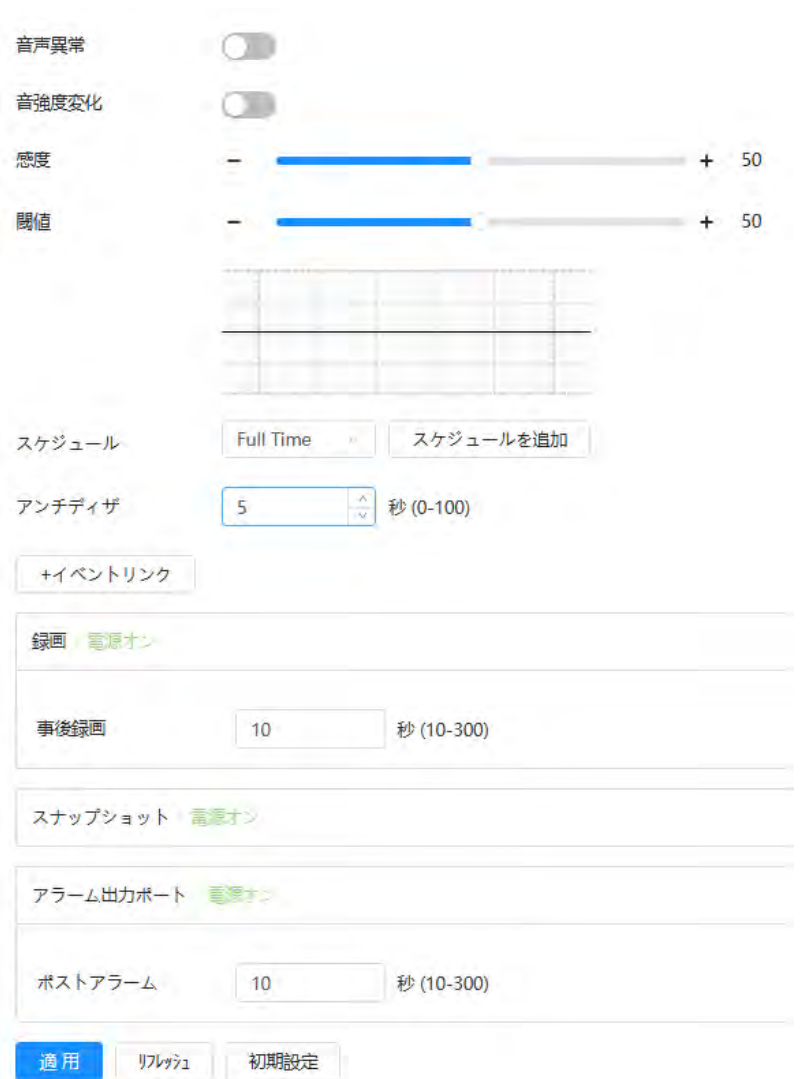

図4-81 音声検出

ステップ4 アラーム周期とアラーム連動動作を設定します。「4.6.1.2 アラーム連携の設定」を参照してください。 [\(Link\)](#page-82-0)

終了スケジュールがシーン要件を満たすことができない場合は、スケジュールの追加をクリックして新しいスケジュール を追加できます。「4.6.1.2.1 スケジュールの追加」を参照してください。 [\(Link\)](#page-83-0)

アンチディザー:アンチディザー時間が設定されると、システムは期間内に1つのモーション検出イベントのみを記録 します。

ステップ5 適用をクリックします。

## **4.7** ストレージ

ローカルSD カードの情報を表示します。読み取り専用または読み取り/書き込みとして設定できます。また、SDカードのホットスワッ プやフォーマットも可能です。

## 背景情報

 $\Box$ 

● 認証中、パスワード変更中、パスワードクリア中に5回連続して間違ったパスワードを入力すると、5分間ロックされます。

- 録音/再生機能を使用する前に、SDカードが認証されていることを確認してください。
- SD カードの正常性状態は以下のように分類されます。
	- 。 緑色: SD カードのステータスが最適です。青: SD カ
	- ◇ 一ドの状態が良好です。
- ◇ オレンジ:SDカードの状態が中程度です。
- ◇ 赤色: SD カードのステータスが不良です。SD カードを時間内に変更します。 SD カードの容量が、コンピュータによる読み取り時に公称容量より明らかに小さい場合は、SD カードがプライベートフ ァイルシステムにフォーマットされたことを意味します。SDカードを読み込むには、NSK Tool ManagerからDiskManagerをダ
- ▶ ウンロードする必要があります。機能はモデルによって異なる場合があります。

### 手順

ステップ1 0> ストレージを選択します。

ステップ2 設定するSD カードを選択し、必要に応じて以下の操作を行います。

- Read-Only(読み取り専用)をクリックすると、SDカードが読み取り専用に設定されます。
- 「Read & Write」をクリックし、SDカードを「read & write」に設定します。
- ホットスワップをクリックすると、SD カードを引き出すことができます。
- 「フォーマット」をクリックすると、SDカードをフォーマットできます。

ポップアップダイアログボックスの「OK」をクリックして、SD カードをフォーマットします。

図4-82 ストレージ

There's | Bakyan | Bank | Assayad | Dea

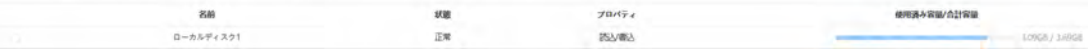

## **4.8** システム

このセクションでは、一般、日付と時刻、アカウント、周辺機器の管理、マネージャとアップグレードなどのシステム構成について 説明します。

「システム」ページには、2 つの方法があります。次のセクションでは、方法1 を例として使用します。

- 方法1:メインページの右上隅を♀りリックし、「システム」をクリックします。
- 方法2:メインページの「システム」をクリックします。

## **4.8.1** 一般

### **4.8.1.1** 基本

デバイス名とビデオ規格を設定できます。

### 手順

ステップ1 0 システム> 一般> 基本を選択します。

図4-83 基本

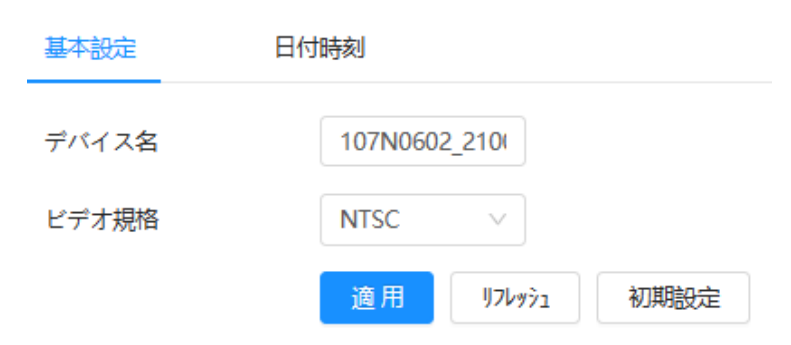

#### ステップ2 一般パラメータを設定します。

表4-27 一般パラメータの説明

| パラメータ  | 説明                                                                                                    |
|--------|----------------------------------------------------------------------------------------------------|
| 名前     | デバイス名を入力します。他のデバイスによってデバイスが追加されると、定義されたデバ<br>イス名としてデバイス名が表示されます。<br>╙                                                                                                    |
|        | デバイスごとに名前が異なります。                                                                                                    |
| ビデオ規格  | PAL とNTSC からビデオ規格を選択します。                                                                                                    |
|        | この機能は、アナログ出力をサポートするデバイスでのみ使用できます。<br>Ш                                                                                                    |
| アナログ出力 | 一部のデバイスでは、アナログ出力を有効にするとAI機能が自動的にオフにな<br>り、AI機能を有効にするとアナログ出力が自動的にオフになります。<br>一部のデバイスは、SDI (Serial Digital Interface) およびHDCVI (High Definition<br>Composite Video Interface) 機能をサポートしています。 |

ステップ3 適用をクリックします。

## **4.8.1.2** 日付と時刻

日付と時刻の形式、タイムゾーン、現在の時刻、DST (サマータイム)またはNTP (ネットワークタイムプロトコル)サーバを設定で きます。

手順

ステップ1 0 システム> 一般> 日付と時刻を選択します。

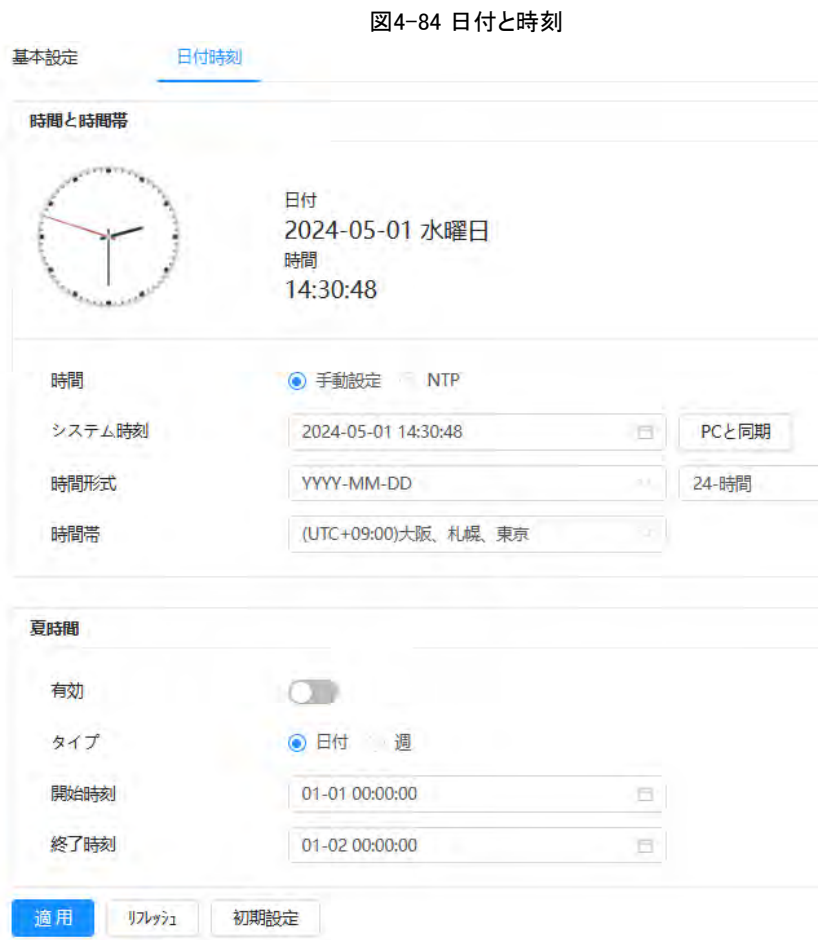

ステップ2 日付と時刻のパラメータを設定します。

表4-28 日付・時刻パラメータの説明

| パラメータ      | 説明                                                                                                    |
|------------|----------------------------------------------------------------------------------------------------|
| 時間         | 手動設定:パラメータを手動で設定します。<br>NTP : NTP を選択すると、システムはインターネットサーバとリアルタイムで時刻<br>を同期します。<br>NTP サーバを実行しているコンピュータのIP アドレス、タイムゾーン、ポート、および間隔を入 <br>力して、NTP を使用することもできます。 |
| システム時刻     | システム時刻の設定。<br>「PCと同期」をクリックすると、システム時刻がコンピュータ時刻に変わります。                                                                                                    |
| 時刻形式       | 時刻形式を設定します。                                                                                                    |
| 時間帯        | カメラのタイムゾーンを設定します。                                                                                                    |
| <b>DST</b> | 必要に応じてDST を有効にします。<br>◯ クリックして、日付付きDST の開始時刻と終了時刻を設定します<br>または週。                                                                                           |

ステップ3 適用をクリックします。

## **4.8.2** 消費電力モード

カメラの消費電力モードをスリープモードまたは一般モードに設定できます。どちらのモードにも、消費電力の削減 に役立つパラメータが含まれています。スリープモードはデフォルトで有効になっています。

## **4.8.2.1** スリープモード

このモードでは、低消費電力で動作している4Gモジュールとマイクロコントローラを除き、カメラの他のコンポーネン トは動作していません。また、指定した時刻に自動的にウェイクアップするようにCamera のスケジュールウェイクア ップ機能を設定したり、PIR アラームがトリガーされたときにウェイクアップするようにも設定できます。

#### 手順

ステップ1 0 システム> 消費電力モード> スリープモードを選択します。

- ステップ2 必要に応じて、予約ウェイクアップを有効にし、ウェイクアップポリシーを「期間ごと」または「間隔ごと」に設定してから、パラ メータを設定します。
	- インターバル別:
		- 1. タイムラインをクリックしてドラッグするか、テキストボックスに特定の数値を入力して、日中 と夜間を設定します。
		- 2. 曜日と夜間のウェイクアップ時間間隔をそれぞれ設定します。

#### 図4-85 インターバルによるウェイクアップ

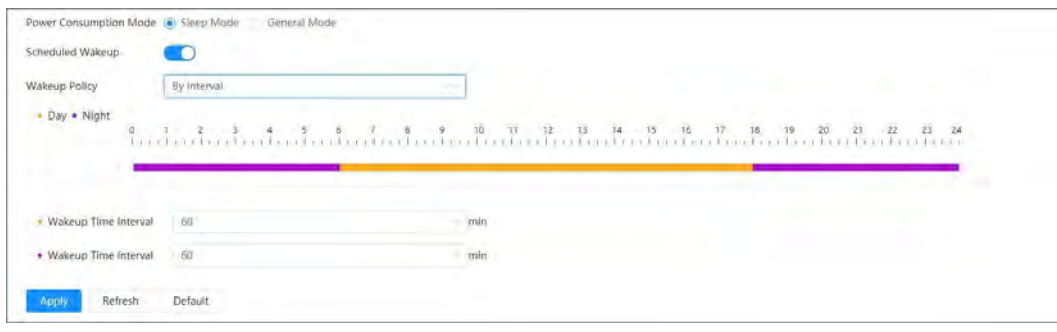

- 継続時間別:
	- 1. タイムラインをクリックしてドラッグするか、テキストボックスに特定の数値を入力して、各曜日 のウェイクアップ時間を設定します。
	- 2. 1 日のウェイクアップ期間を設定し、コピーをクリックし、その日とウェイクアップ期間を共有する日を選択 して、適用をクリックします。

#### 図4-86 継続時間によるウェイクアップ

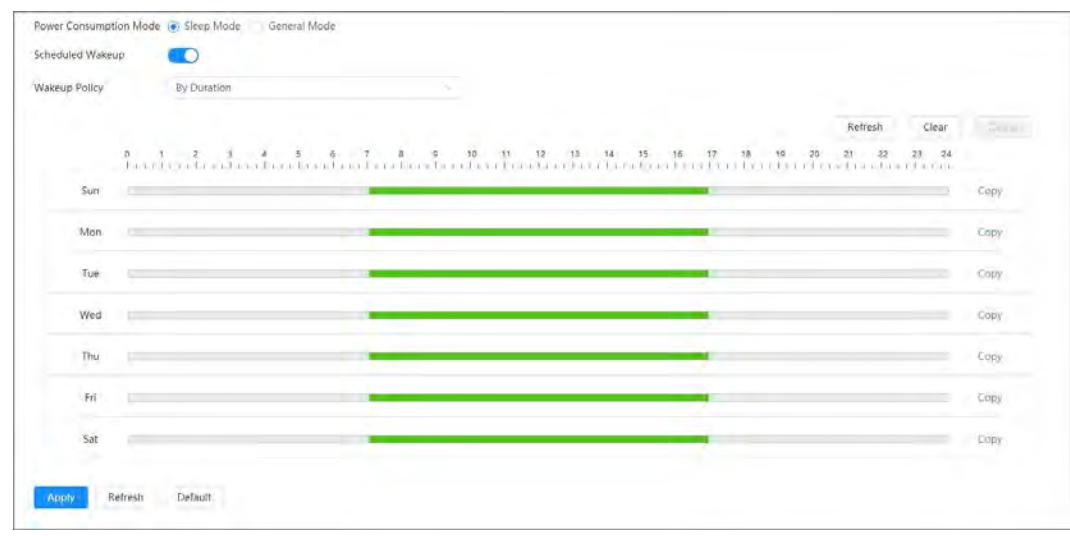

ステップ3 適用をクリックします。

## **4.8.2.2** 一般モード

このモードでは、カメラは連続電源供給で動作します。バッテリーレベルがしきい値に達したときにデバイスが自動 的にスリープするように、スリープ機能を有効にすることもできます。

#### 手順

ステップ1 © システム> 消費電力モード> 一般モードの順に選択します。

図4-87 一般モード

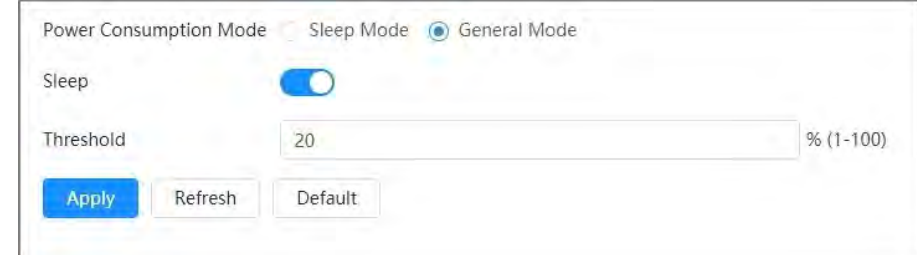

ステップ2 必要に応じてスリープを有効にしてから、しきい値を設定します。

バッテリーレベルのデフォルトのしきい値は20% です。

ステップ3 適用をクリックします。

## **4.8.3** アカウント

追加、削除、編集などのユーザーを管理できます。ユーザーには、admin、追加ユーザー、ONVIF ユーザーが含まれます。

管理者ユーザーのみがユーザーとグループを管理できます。操作には、ユーザーおよびユーザーグループの追加 または削除、ユーザー情報の変更が含まれます。

- ユーザー名またはグループ名の最大長は、数字、文字、下線、ダッシュ、ドット、@で構成される31文字です。
- パスワードは、8 ~32 文字の非空白文字で構成し、大文字、小文字、数字、特殊文字('";: & を除きます) の うち少なくとも2 種類の文字を含む必要があります。
- 最大18 人のユーザー(admin ユーザーを除きます) と1 人の匿名ユーザーを持つことができ、6 つのユーザ ーグループ(admin とユーザーグループを除きます) を持つことができます。
- 単一のユーザーまたはグループを介してユーザーを管理でき、ユーザー名またはグループ名の重複は許可され ません。ユーザーは一度に1 つのグループにしか属することができず、グループ・ユーザーはグループ権限範囲 内でのみ権限を持つことができます。
- オンラインユーザーは自分の権限を編集できません。
- システムのデフォルトのユーザー名はadmin で、最も高い権限を持ちます。
- 「匿名ログイン」を選択してから、ユーザー名とパスワードの代わりにIP アドレスのみでログインします。匿名ユーザー にはプレビュー権限しかありません。匿名ログイン中に、「ログアウト」を選択して他のユーザー名でログインします。

### **4.8.3.1** ユーザーの追加

デフォルトではadminユーザーです。ユーザーを追加し、別の権限を設定できます。

## 手順

ステップ1 0 システム> アカウント> ユーザーを選択します。

図4-88 ユーザー  $\Delta - \frac{1d}{2} = \qquad \qquad \delta^2 \, \delta \cdot \overline{\delta}^2$  $ONWE2 - 9$ **BM** ■ ■第ログイン ○ ■  $\begin{aligned} &\mathbf{1} - \mathbf{y} - \mathbf{g} \\ &\qquad \qquad \mathbf{y}, \mathbf{y} \end{aligned}$ No. パスワード強度 **BR** 制限付きログイン jen.  $H$ admin admin **+** admin's account  $\sim$   $\sim$  $\approx$   $\approx$ パスワードリセット 有効  $\bullet$  $=$ パスワード専関関数 施設にない パスワードを忘れた場合、前もって残しておいた電子メールアドレスを通じてセキュリティコードを受け取り、パスワ<br>ードがリセットできます。  $5 - 573°$   $52$ 

ステップ2 追加をクリックします。

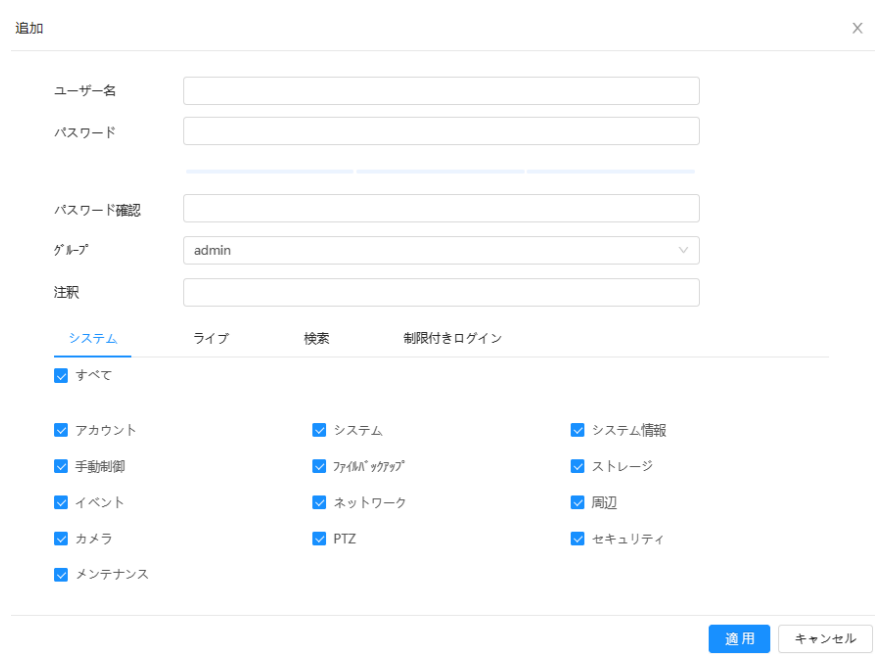

図4-89 ユーザーの追加(システム)

図4-90 ユーザーの追加(ライブ)

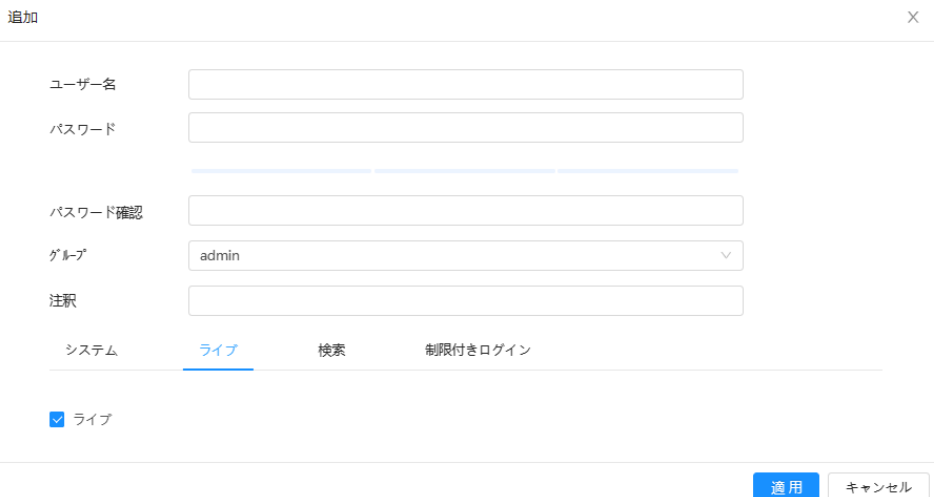

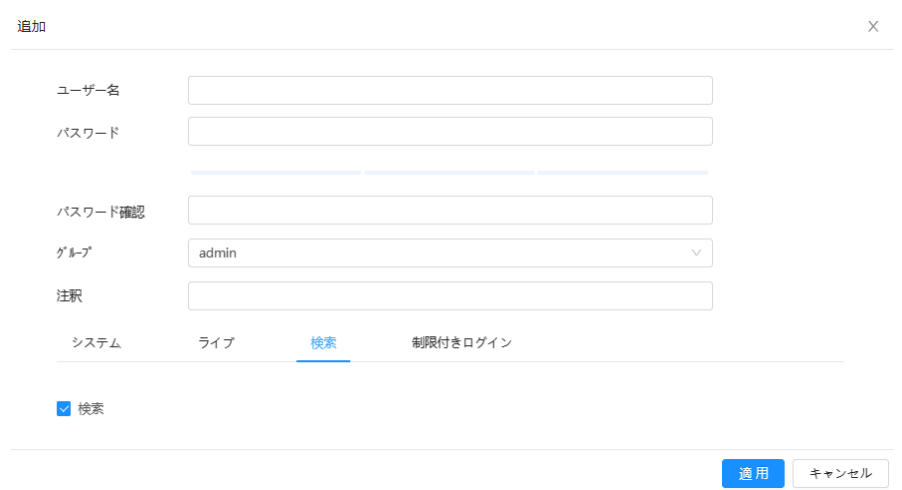

図4-91 ユーザーの追加(検索)

図4-92 ユーザーの追加(制限付きログ)

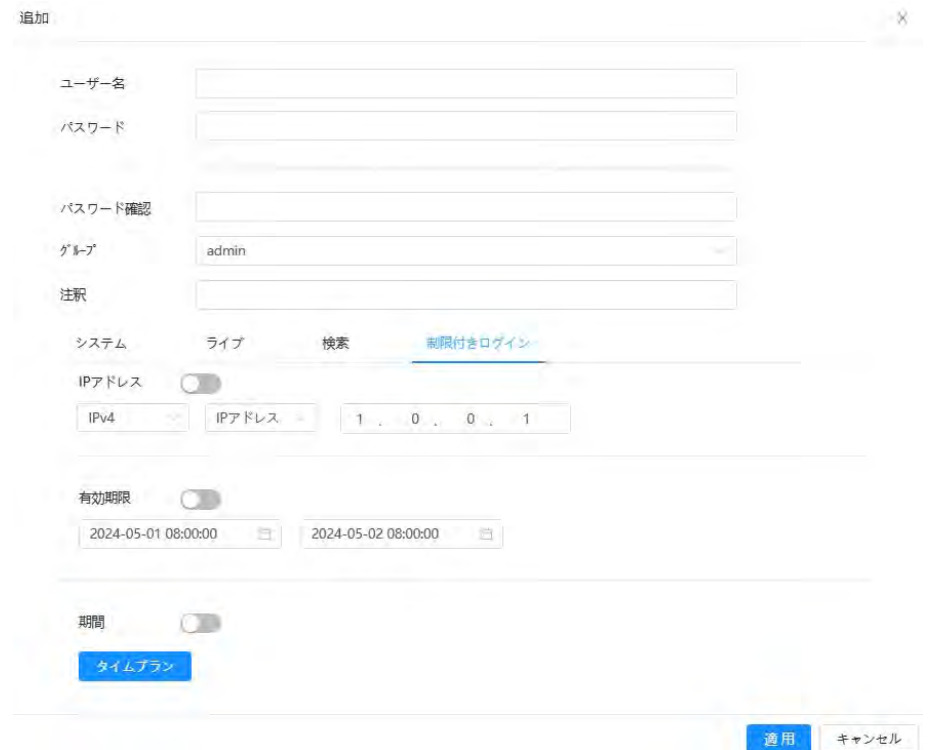

ステップ3 ユーザーパラメータを設定します。

表4-29 ユーザーパラメータの説明

| ┃パラメ―タ | 説明                                                                                        |  |
|--------|-------------------------------------------------------------------------------------------|--|
| ユーザー名  | コーザーの固有の識別情報。既存のユーザー名は使用できません。<br>ユーザー名またはグループ名の最大長は、数字、文字、下線、ダッシュ、ドット、@で構成さ<br>れる31文字です。 |  |

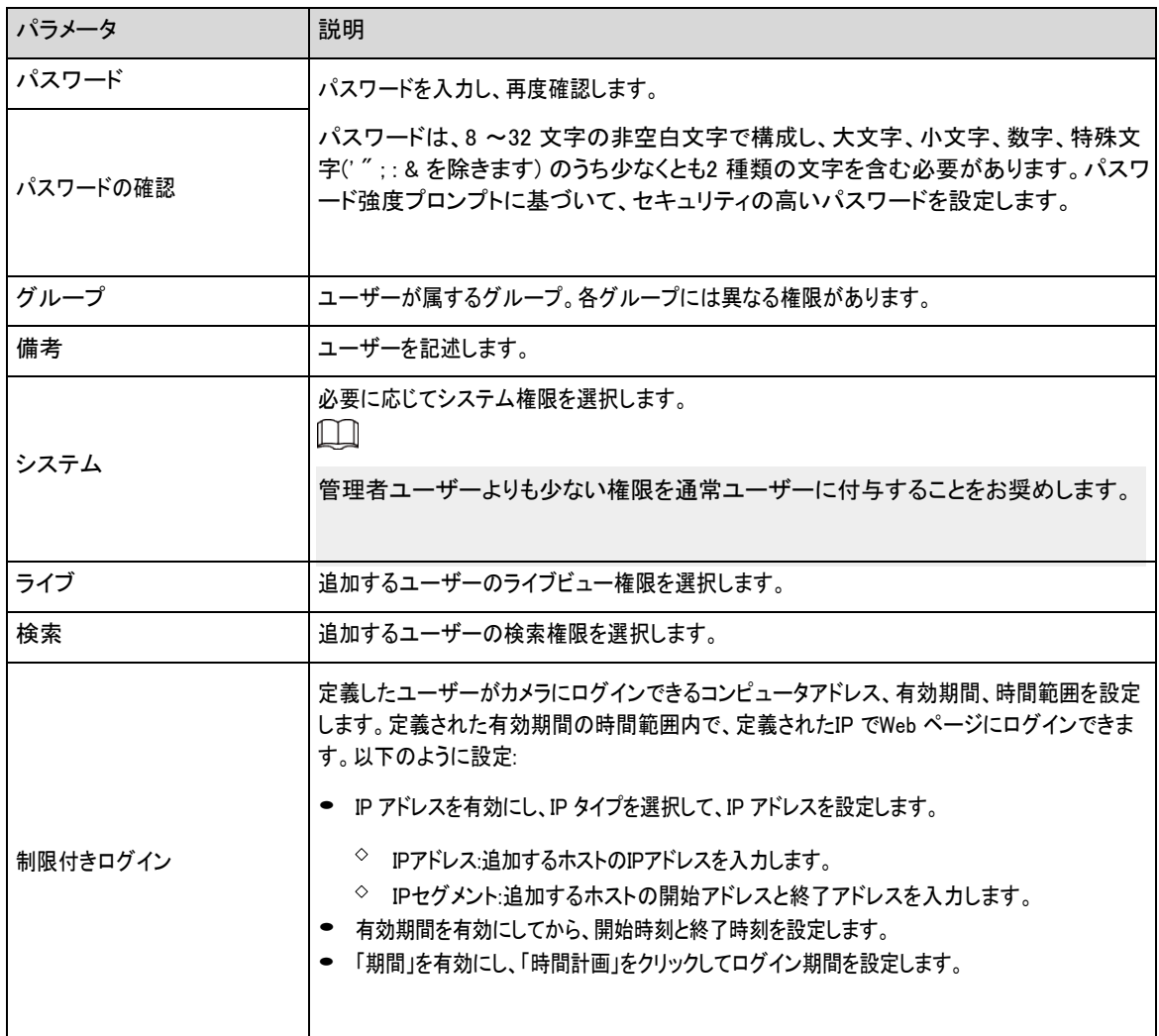

ステップ4 適用をクリックします。

新しく追加したユーザーがユーザーリストに表示されます。

## 関連操作

● ユーザーグループ情報を変更します。

K クリック パスワード、グループ、備考、権限の編集

 $\Box$ 

 $\Box$ 

admin アカウントの場合は、パスワードの編集のみが可能です。

● ユーザーグループを削除します。

クリック追加したユーザーグループを削除します。

管理者アカウントとユーザーグループは削除できません。

### **4.8.3.2** パスワードのリセット

admin アカウントのパスワードをリセットする必要がある場合は、リンクされたメールアドレスにセキュリティコードが送信され、パ スワードのリセットに使用できます。

#### 手順

ステップ1 0> システム> アカウント> ユーザーを選択します。

図4-93 パスワードのリセット

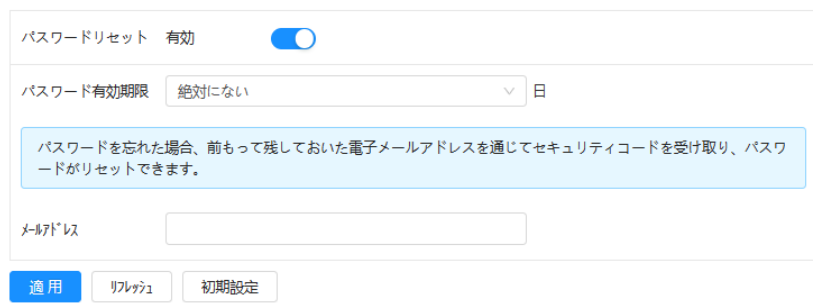

ステップ2 ● クリックすると、パスワードリセットが有効になります。

この機能が有効になっていない場合は、カメラをリセットすることによってのみパスワードをリセットできます。

ステップ3 予約メールアドレスを入力します。

予約済みの電子メールアドレスを設定したら、適用をクリックして新しいパスワードを設定できます。

ステップ4 適用をクリックします。

## **4.8.3.3** ユーザーグループの追加

デフォルトでadmin とuser という名前の2 つのグループがあり、新しいグループの追加、追加したグループの削除、 またはグループ権限と備考の編集を行うことができます。

#### 手順

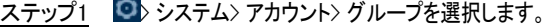

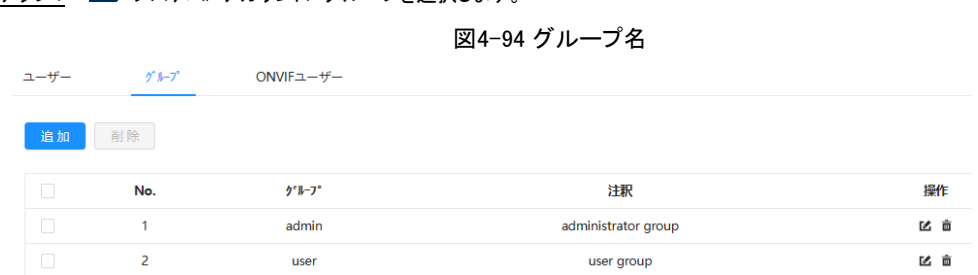

- ステップ2 追加をクリックします。
- ステップ3 ユーザーグループ名と注釈を入力してから、ユーザーグループのシステム、プレビュー、再生権限を選 択します。

ユーザー名またはグループ名の最大長は、数字、文字、下線、ダッシュ、ドット、@で構成される31 文字 です。
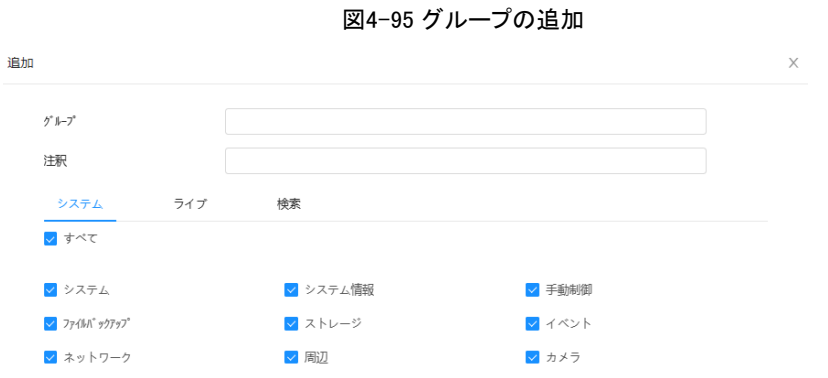

v セキュリティ

適用 キャンセル 表4-30 ユーザーグループパラメータの説明

<mark>√</mark> メンテナンス

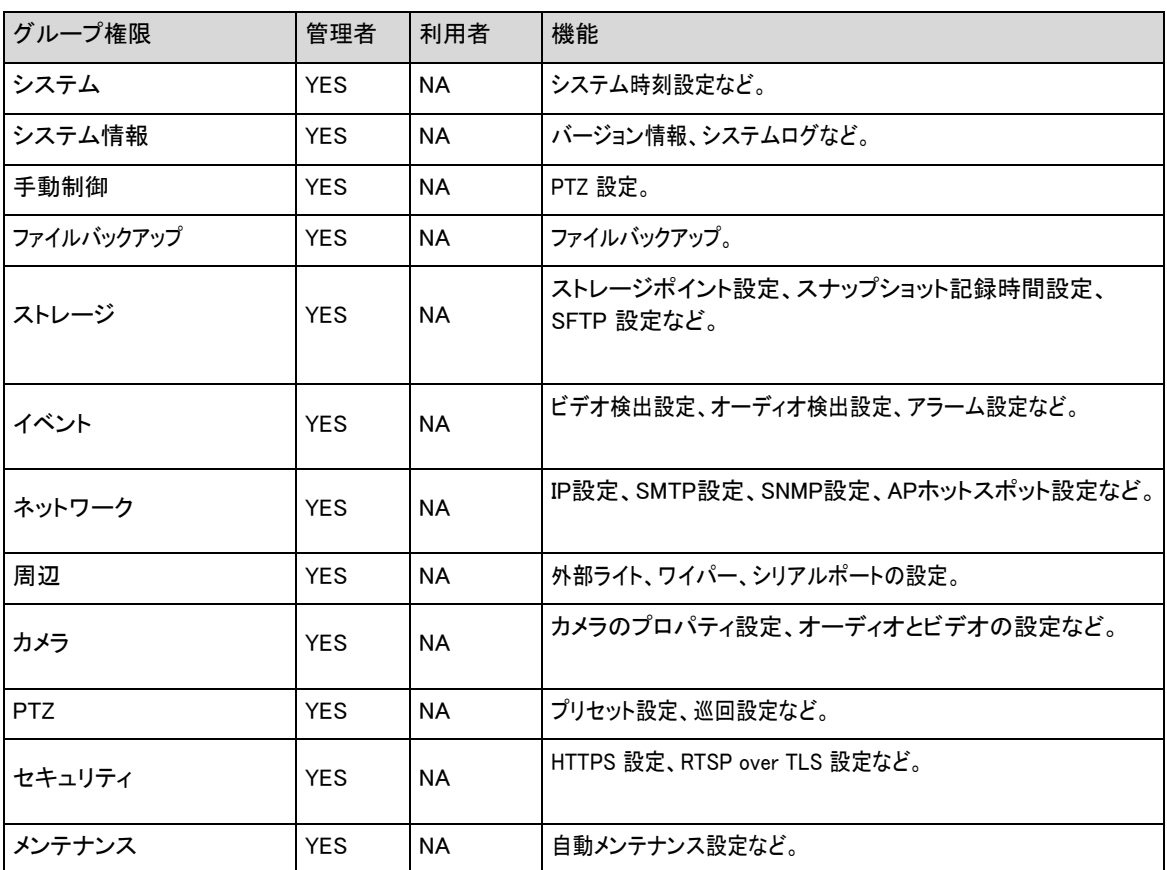

 $\Box$ 

 $\vee$  PTZ

- 管理者グループのユーザーには、グループ権限を変更すルーターめのユーザー権限があります。 ユーザーグループには、これらの権限はありません。
- カメラの機能はそれぞれ権限制御に対応しています。指定された権限を持つユーザーのみが対応す る機能を使用できます。管理者グループにはすべての権限があります。

ステップ4 グループ名と備考を入力し、グループ権限を選択します。

ステップ5 OK をクリックして設定を終了します。

新しく追加したグループがグループ名リストに表示されます。

#### 関連操作

● ユーザーグループ情報を変更します。

クリックパスワード、グループ、備考、権限の編集

admin アカウントの場合は、パスワードの編集のみが可能です。 ● ユーザーグループを削除します。

クリック追加したユーザーを削除します。

管理者アカウントとユーザーグループは削除できません。

#### **4.8.3.4** ONVIFユーザー

ONVIF ユーザーの追加、削除、パスワードの変更ができます。デフォルトのONVIF ユーザーはadmin です。

#### 手順

ステップ1 0> システム> アカウント> ONVIF ユーザーを選択します。

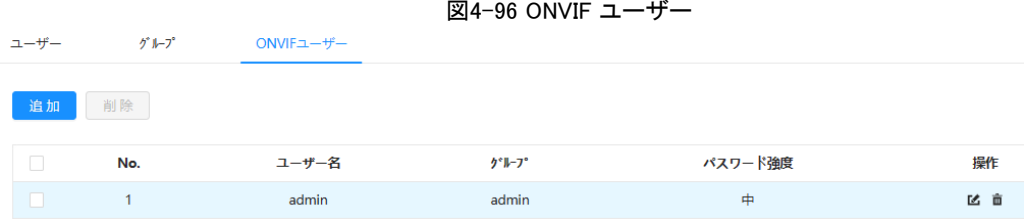

#### ステップ2 追加をクリックします。

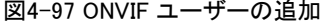

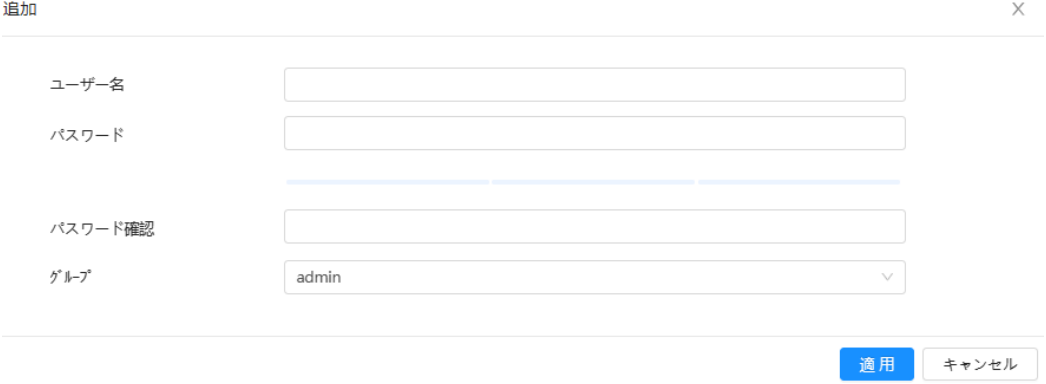

ステップ3 ユーザーパラメータを設定します。

#### 表4-31 ONVIF ユーザーパラメータの説明

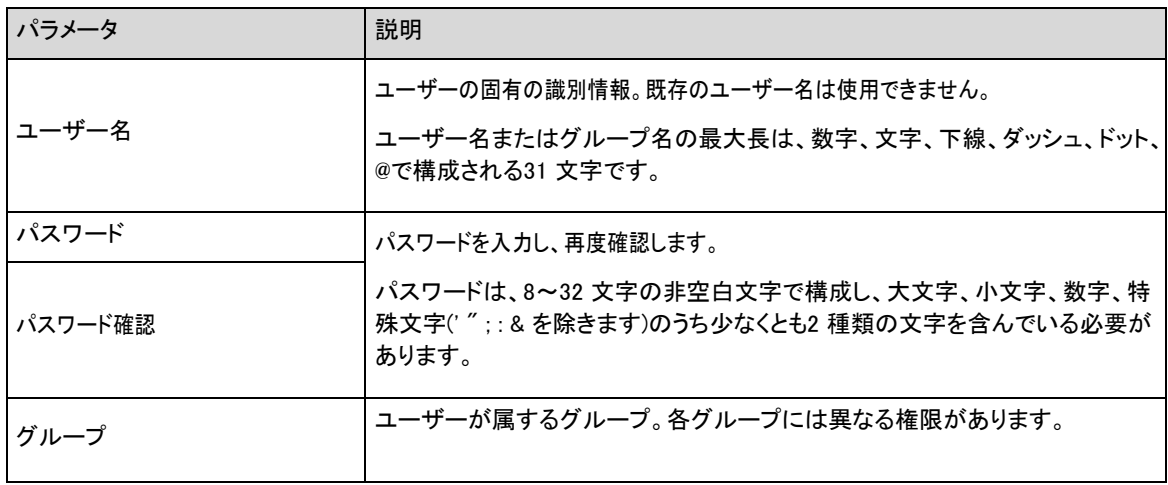

ステップ4 OKをクリックします。

新しく追加されたユーザーがユーザー名リストに表示されます。

#### 関連操作

 $\Box$ 

● ユーザーグループ情報を変更します。

クリックパスワード、グループ、備考、権限の編集

- admin アカウントの場合は、パスワードの編集のみが可能です。
	- **ユーザーグループを削除します。** 
		- クリック追加したユーザーを削除します。

admin アカウントは削除できません。

## **4.8.4** 周辺装置管理

手順

ステップ1 0 システム> 周辺機器> ワイパーを選択します。

ステップ2 ワイパーの作業モードを設定します。

図4-98 ワイパー

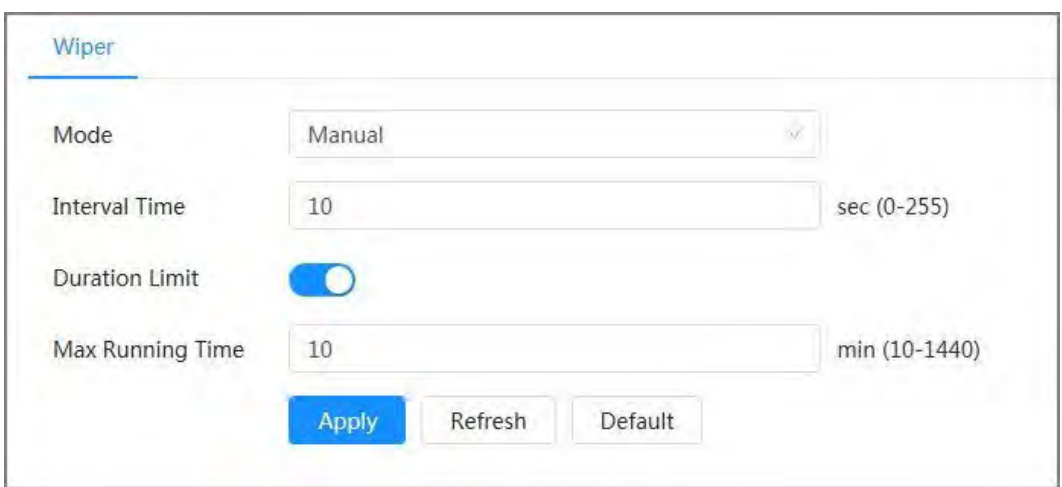

表4-32 ワイパーのパラメータの設定

| パラメータ    | 説明                                                                      |
|----------|-------------------------------------------------------------------------|
| モード      | ワイパーのスタートモードを選択します。現在は手動モードのみがサポートされています。                               |
| インターバル時間 | ストップモードからスタートモードまでのインターバル時間です。たとえば、時間を10 秒に<br>設定すると、ワイパーは10 秒ごとに機能します。 |
| 継続時間の制限  | 継続時間の制限を有効にして最大実行時間を設定すると、ワイパーはこの時間まで実行される<br>と自動的にオフになります。             |
| 最大実行時間   |                                                                         |

ステップ3 適用をクリックします。

# **5** 低電力モード

低電力モードには、消費電力モード、ディープハイバネーション、およびライトハイバネーションが含まれます。一 部のデバイスだけが低電力モードをサポートしています。以下のページは参照用です。実際のページを参照し てください。

手順

- ステップ1 Web ページのメインページで「Low Power Mode」をクリックし、「Low Power Mode」ページに入り、「Threshold」を設定し ます。
	- バッテリー低下アラームはデフォルトでオンになっています。

バッテリーレベルがしきい値を下回ると、アラームがトリガーされます。

図5-1 電池消耗警告

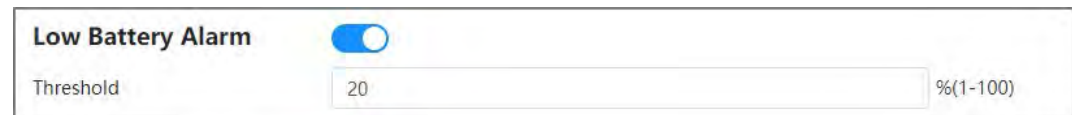

ステップ2 期間を設定します。

図5-2 周期構成

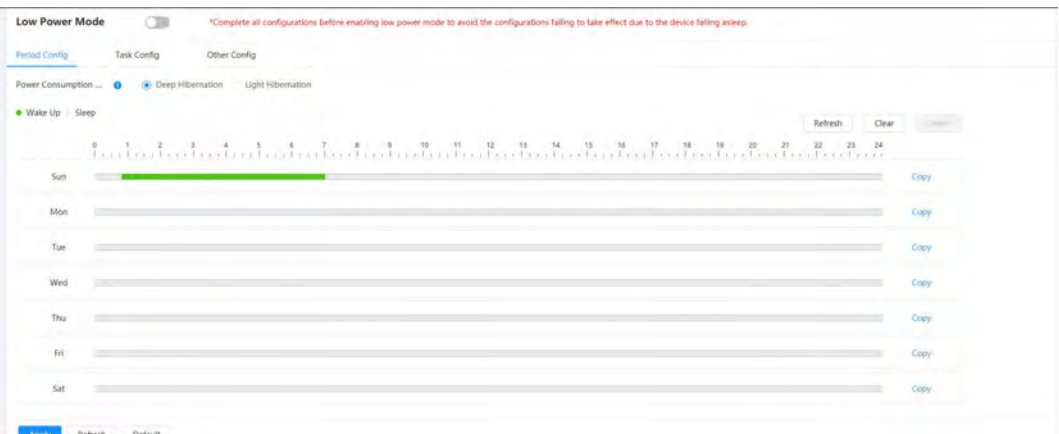

1. 「期間構成」タブを選択します。

2. 消費電力モードを選択します。

クリックすると、ディープハイバネーションとライトハイバネーションの特定の意味を表示できます。  $\bullet$ 

3. ウェイクアッププランを設定します。緑色はウェイクアップを示し、灰色はスリープを示します。

タイムラインで、左ボタンを押しながらドラッグしてウェイクアップ期間を選択し、選択した期間をクリックし、開始 時間ボックスに特定の値を入力してから、正確な開始時間を設定します。

- Clear(クリア)をクリックして、すべての設定済みウェイクアッププランをクリアします。
- 削除をクリックして、対応するウェイクアッププランを削除します。
- 4. (オプション)Copy(コピー)をクリックし、週を選択して Apply(適用)をクリックします。

現在の週の計画を他の週にすばやくコピーできます。

5. 適用をクリック

ステップ3 タスクの設定。

- 1. タスク設定タブを選択します。
- 2. ページの左側にある「プランの追加」をクリックします。
- 3. 時間の設定、備考の追加。

ウェイクアッププラン領域には、時間と注釈が表示されます。

- バッチ追加をクリックして、計画をバッチ追加します。
- バッチ削除をクリックして、計画をバッチ削除します。
- 4. イベントリンクをクリックします。

レコード、スナップショット、PTZ リンケージ、およびアラーム出力ポートを有効にできます。詳細は「4.6.1.2 アラーム連携の設 定」を参照してください。 [\(Link\)](#page-82-0)

PTZ 連携を有効にするには、連動動作の設定と対応する番号が必要です。

5. (オプション)2 つ以上のプランがある場合は、コピーをクリックし、ウェイクアッププランを選択して、適用をク リックします。

最新計画のリンケージ構成を他の計画にすばやくコピーできます。

6. 適用をクリックします。

#### 図5-3 タスク構成

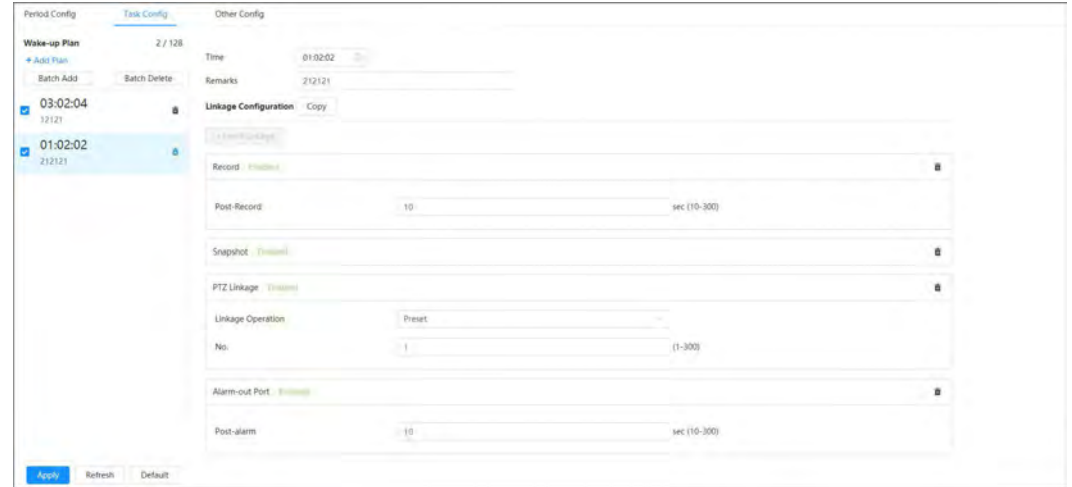

ステップ4 その他の構成を設定します。

1. 送信者の電話番号を入力し、「追加」をクリックして複数の送信者を追加します。削除をクリックして、 追加した差出人を削除します。

#### 図5-4 その他の構成

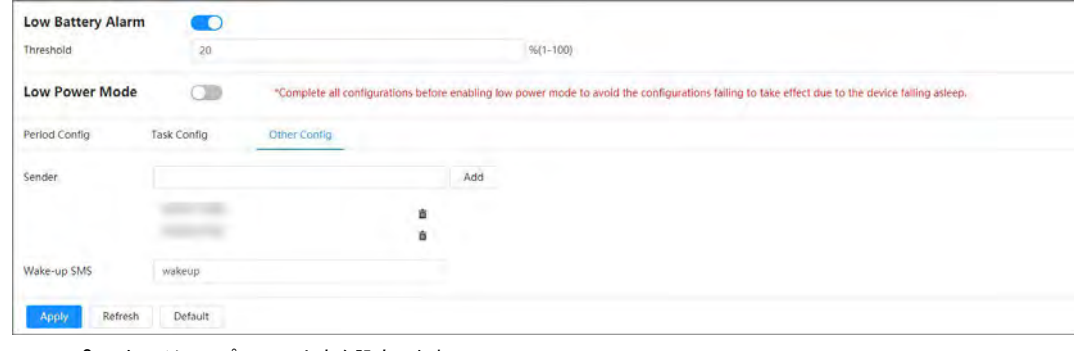

- 2. ウェイクアップSMSの内容を設定します。
- 3. 適用をクリックします。

ステップ5 のプクリックバッテリー残量低下アラームの右側で、実際のニーズに応じて低電力モードを有効にします。

**6** ライブ

この章では、ページのレイアウトと機能構成について説明します。

## <span id="page-114-0"></span>**6.1** ライブページ

このセクションでは、シングルチャネルおよびマルチチャネルデバイスのLive ページについてそれぞれ説明します。メインWeb ペ ージのLive をクリックして、Live ページに入ります。

図6-1 ライブ(シングルチャネル)

ページはモデルによって異なる場合があります。

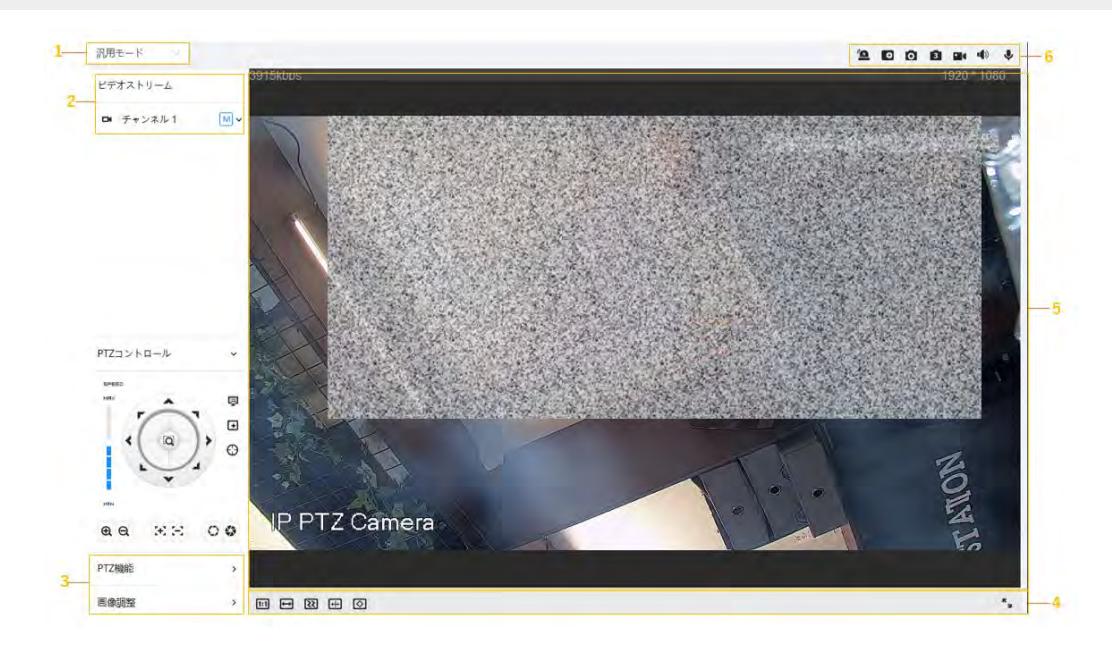

図6-2 ライブ(マルチチャンネル)

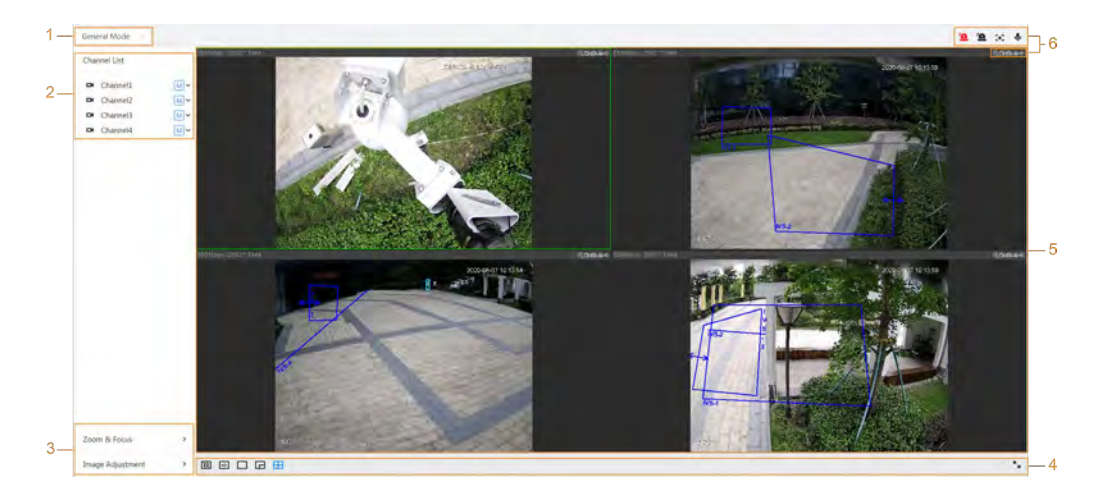

表6-1 ライブページの説明

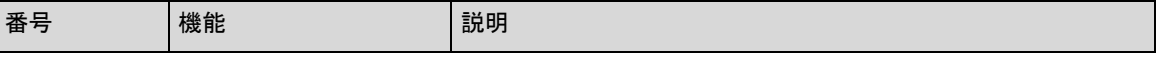

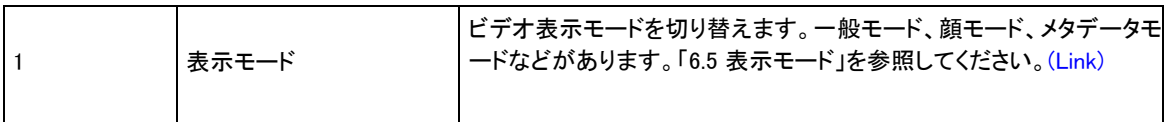

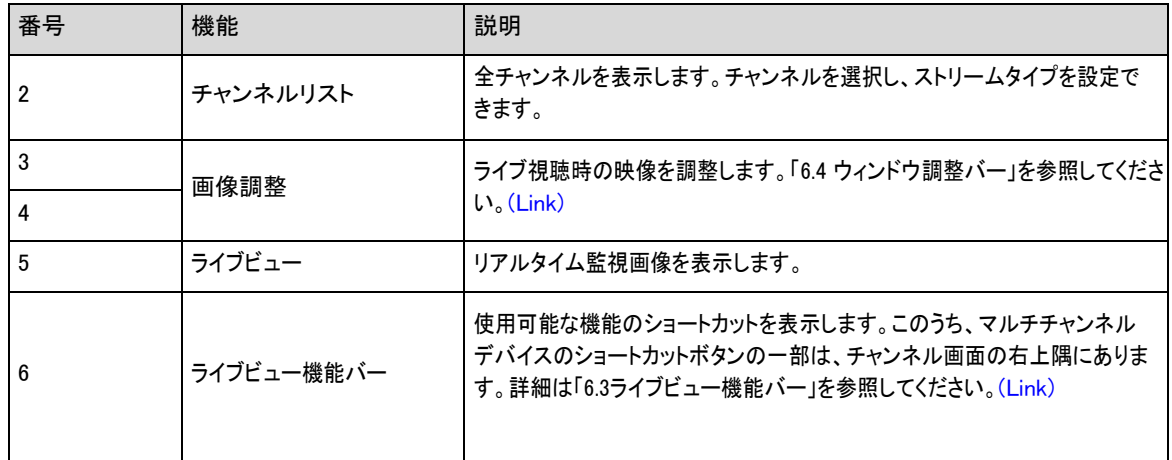

## **6.2** エンコードの設定

Live ページの左側で、ビデオチャンネルの右側をクリックしてビデオストリームを選択します。

図6-3 ビデオストリームの設定

ビデオストリーム **■ チャンネル1** MV メインストリーム サブストリーム1 サブストリーム2

- メインストリーム: 大きなビットストリーム値と高解像度のイメージを持ちますが、大きな帯域幅も必要とします。このオプ ションは、保存と監視に使用できます。「4.3.2.1 エンコード」を参照してください。 [\(Link\)](#page-33-0)
- サブストリーム:ビットストリーム値が小さく、イメージがスムーズで、必要な帯域幅が少なくなります。このオプションは通常、 帯域幅が十分でない場合にメインストリームに置き換える為に使用されます。「4.3.2.1 エンコード」を参照してください。 [\(Link\)](#page-33-0)
- <mark>M)</mark> 現在のストリームがメインストリームであることを意味し、現在のストリームがサブストリーム1 であることを意味し、現在のストリームがサブストリーム2 であるこ とを意味します。 S1 S2

このアイコンをクリックして、ビデオ画像を表示するかどうかを選択します。

## <span id="page-116-0"></span>**6.3** ライブビュー機能バー

このセクションでは、ライブビデオを表示するときにサポートされるショートカットを紹介します。

●

- シングルチャンネルでもマルチチャンネルでも、Force Alarm、Aux Focus、Talkのアイコンは同じです。上記のLiveページはすべて同じで す。
- 他の機能のアイコンは、シングルチャンネルデバイスの場合はLive ページの上部に、マルチチャンネルデバイスの場合は Live ページの右上隅にあります。

| アイ<br>コン            | 機能                      | 説明                                                                                                    |
|---------------------|-------------------------|----------------------------------------------------------------------------------------------------|
| <u>"O</u>           | フォー<br>スアラ<br>$-\Delta$ | 該当チャンネルのアラーム出力状態を表示します。アラーム出力ページがア<br>ラーム出力デバイスに接続されているときに、アイコンをクリックすると、アラー<br>ム出力を強制的に有効または無効にできます。<br>● 赤:警報出力許可<br>• 黒:警報出力無効                                                    |
| - ol                | デジタル<br>ズーム             | 選択した領域を拡大し、拡大状態で画面をドラッグすると、他の領域が表示されます。<br>2つの操作でビデオ画像をズームできます。<br>● アイコンをクリックし、ズームインするライブ画像の領域を選択します。画像を右クリ<br>ックすると、元のサイズに戻ります。<br>アイコンをクリックし、ビデオ画像内でマウスホイールをスクロールして拡大/<br>縮小します。 |
| $\bullet$ $\bullet$ | スナップショッ<br>н            | 現在の画面の1 つの画像をキャプチャし、設定されたストレージパスに保存します。<br>$\Box$<br>ストレージパスの表示または設定の詳細については、「4.2」を参照してくださいローカ<br>$ J_{\rm o}$ (Link)                                                               |
| $3 \, \mathrm{B}$   | トリプルスナッ<br>プショット        | 現在の画面の3 つの画像をキャプチャし、設定されたストレージパスに保存します。<br>$\Box$<br>ストレージパスの表示または設定の詳細については、「4.2」を参照してくださいローカ<br>$J_{\nu}$ (Link)                                                                  |
|                     | レコード                    | ビデオを録画すると、設定したストレージパスに保存されます。<br>$\Box$<br>ストレージパスの表示または設定の詳細については、「4.2」を参照してくださいローカ<br>ル」。(Link)<br>パノラマカメラ画面でエリアを選択すると、選択したエリアに自動的に詳細カメラ画面が                                       |
| 98                  | 手動位<br>置                | 配置されます。                                                                                                    |
| 心味                  | サウンド                    | 対応するチャンネルのオーディオ出力を有効または無効にします。                                                                                                    |
| ♦                   | 通話                      | 音声通話を有効または無効にします。                                                                                                    |
| $\bullet$           | ARマーク                   | 画面内のオブジェクトをマークします。マークポイントは画面の移動に合わせて<br>移動しません。                                                                                                    |

表6-2 ライブビュー機能バーの説明

# <span id="page-118-0"></span>**6.4** ウィンドウ調整バー

## <span id="page-118-1"></span>**6.4.1** 調整

ここでは、映像の調整についてご紹介します。

表6-3 調整バーの説明

| アイコン       | 機能       | 説明                                                                                                    |
|------------|----------|----------------------------------------------------------------------------------------------------|
| [1:1]      | オリジナルサイズ | このアイコンは、シングルチャネルデバイスにのみ表示されます。このアイコンをクリ<br>ックすると、アイコンが <mark>国</mark> に変わり、画面の実際のサイズが表示されます。再度ア<br>イコンをクリックすると、画面が元に戻ります<br>適切なサイズ                                                                              |
| $\boxdot$  | 幅・高さ     | アイコンをクリックすると、元の比率や比率を再開できます。Original および<br>Adaptive をサポートします。                                                                                                    |
| য়ে        | 滑らかさの調整  | アイコンをクリックして、画像の滑らかさを調整します。サポートします<br>リアルタイム、滑らか、一般<br>●  リアルタイム : 画像のリアルタイムを保証します。帯域幅が不足すると、イメ<br>一ジがスムーズにならない場合があります。<br>● 滑らか : イメ―ジのフルエンスを保証します。ライブビュー画像とリアルタイ<br>ム画像の間に遅延が生じる場合があります。<br>● 一般.リアルタイムと滑らかの間。 |
| $[\oplus]$ | AI ルール   | アイコンをクリックし、AIルールと検出ボックスを表示するには有効を選択し、表示<br>を停止するには無効を選択します。デフォルトでは有効になっています。                                                                                                    |
| ⊠          | アンチエイリアス | このアイコンをクリックして、アンチエイリアス機能を有効または無効にします。                                                                                                    |

# **6.4.2** PTZコントロール

PTZコントロールで、デバイスの回転、画像のズーム、アイリスの調整ができます。 ライブページで、左下隅のPTZコントロールをクリックして、現在のビデオ画面を調整します。

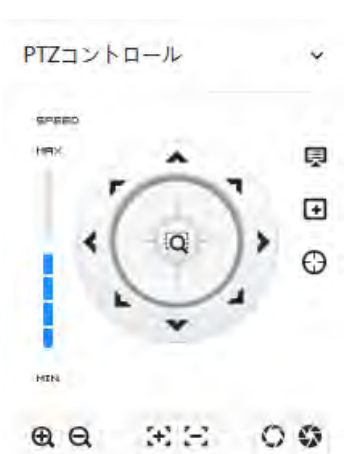

図6-4 PTZ コントロール

#### 表6-4 PTZ 制御機能の説明

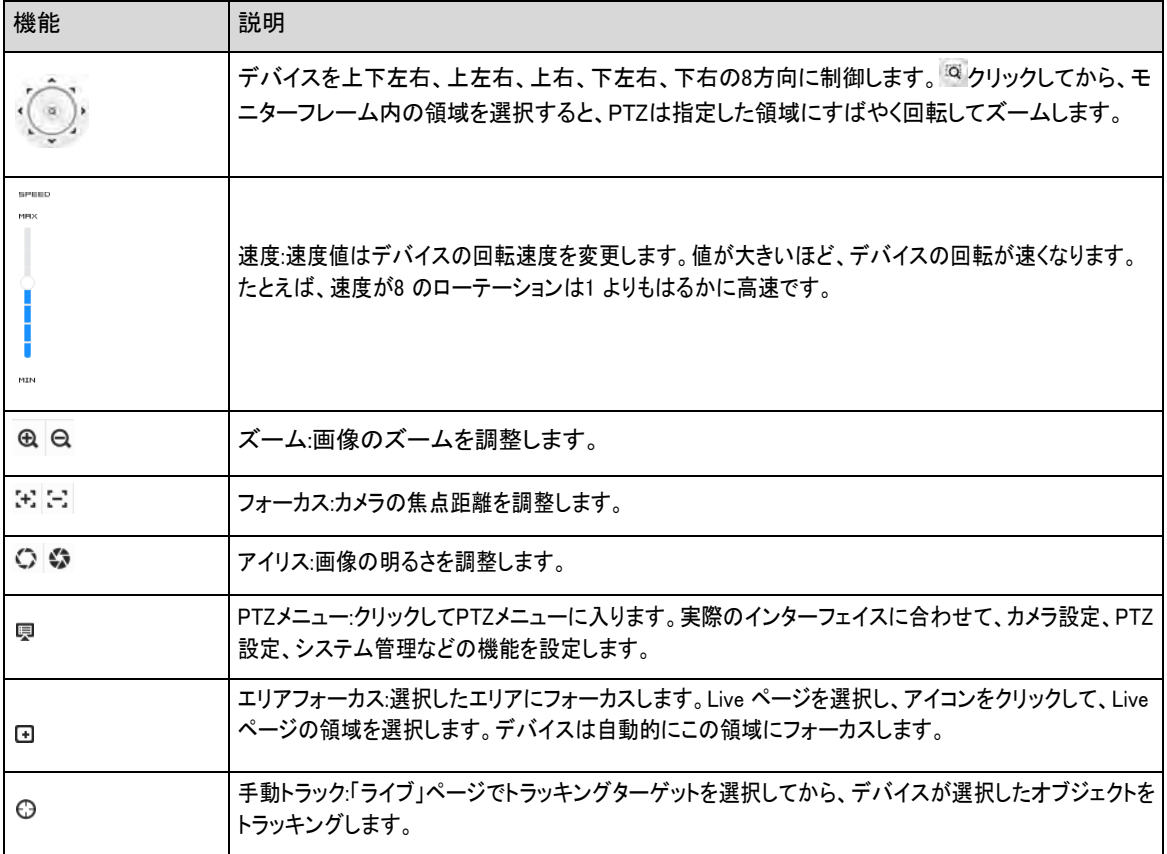

## **6.4.3** PTZ関数

Live ページで、ページの左下隅にあるPTZ 関数をクリックします。PTZ 機能を使用するには、「4.5 PTZ」[\(Link\)](#page-71-0)を参照してPTZ 機 能を設定してください。

 $\Box$ 

PTZ機能の値の範囲(プリセットやツアーなど)は、特定のPTZプロトコルによって異なります。

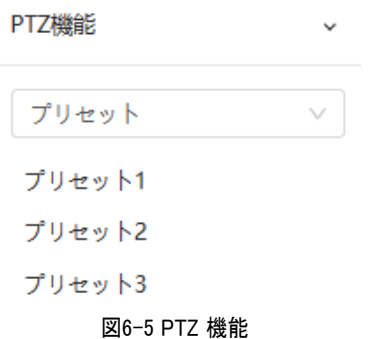

#### 表6-5 PTZ 機能の説明

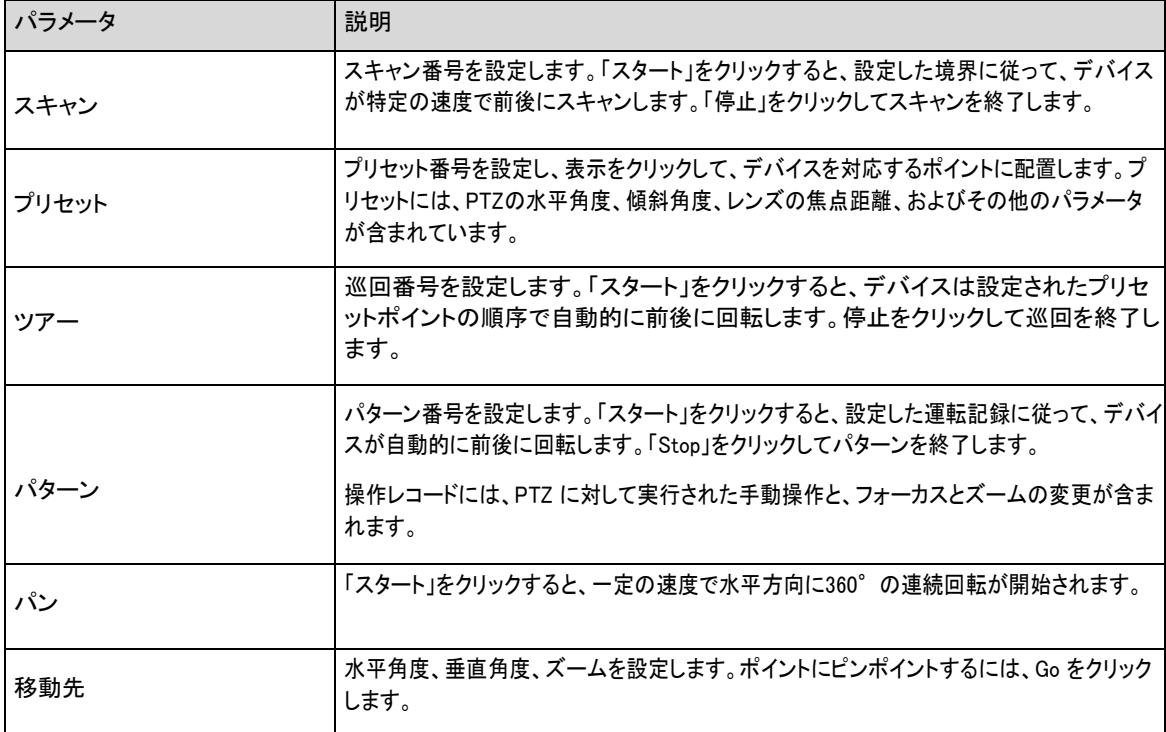

# **6.4.4** OSD情報

プリセットドット、PTZ/地理的位置、ズーム、ツーリングパターンなどの情報をビデオ画像に表示する場合は、この機能を有効に できます。

手順

ステップ1 C 選択/カメラ/エンコード/オーバーレイ/OSD 情報を選択します。

図6-6 OSD 情報

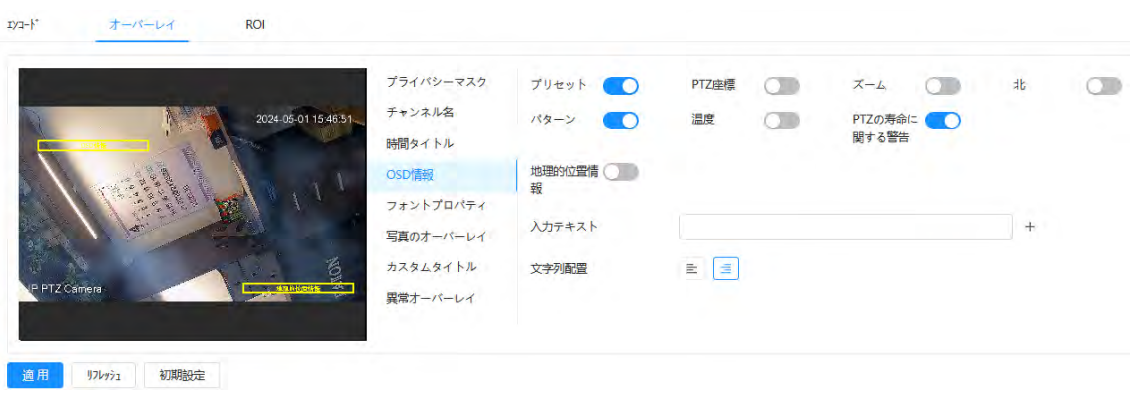

ステップ2 OSD情報を設定します。

#### 表6-6 OSD 情報パラメータの説明

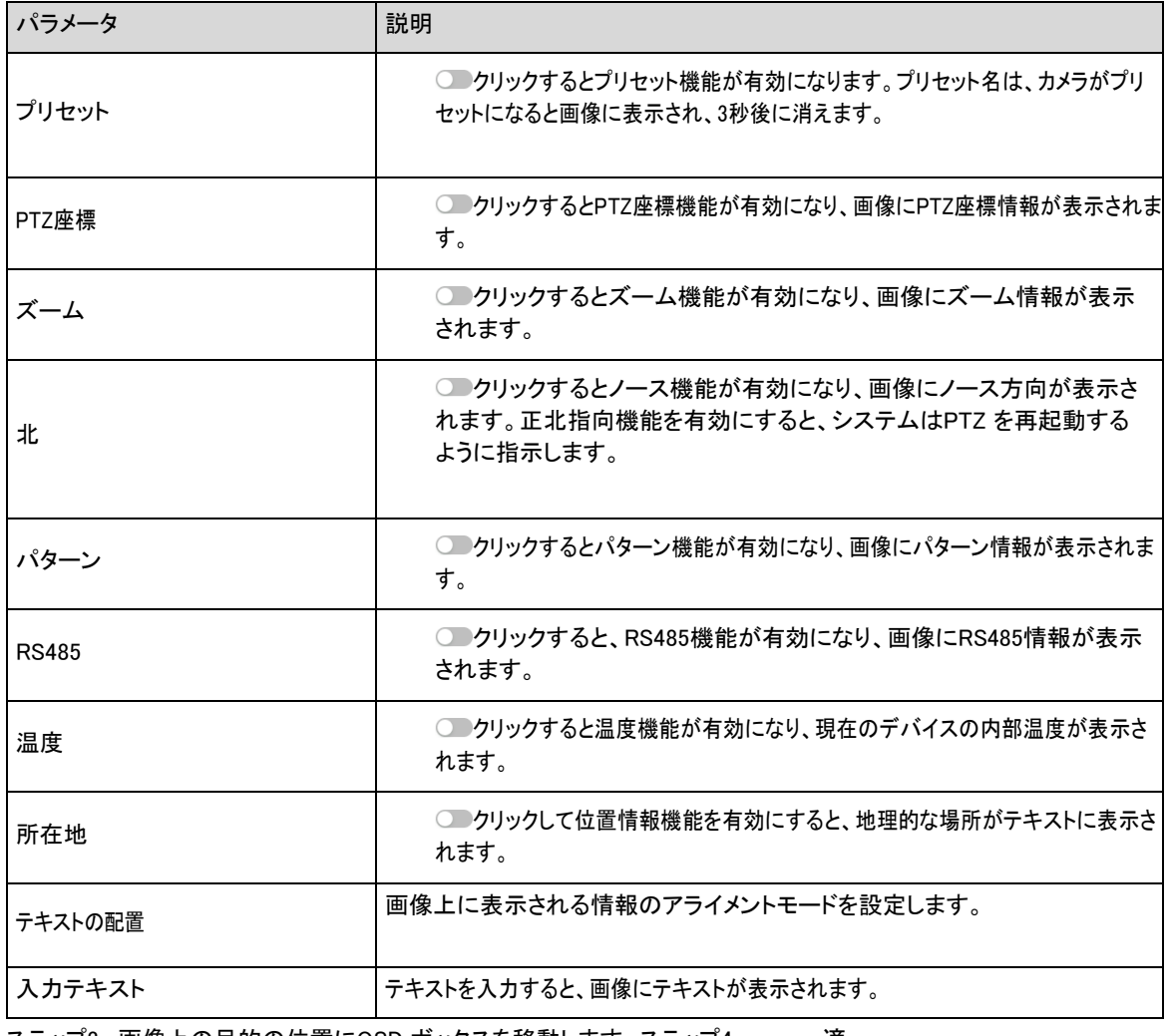

ステップ3 画像上の目的の位置にOSD ボックスを移動します。ステップ4 適 用をクリックします。

# **6.4.5** 周辺管理

カメラの周辺機器を管理します。

### 手順

ステップ1 Live ページで、ページの左下隅にあるPeripheral Management をクリックします。

図6-7 ペリフェラル管理

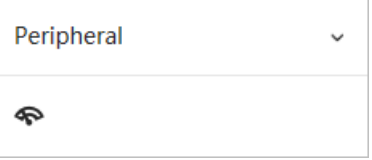

ステップ2 クリックワイパー機能の有効/無効を設定します。

## **6.4.6** 画像調整

「Live」ページの左下隅にある「イメージ調整」をクリックし、「+」または「-」をクリックするか、スライダをドラッグして、明るさ、コントラスト、 色相、彩度などのイメージパラメータを調整します。

#### 図6-8 画像調整

□■調整はウェブページでのみ利用可能で、カメラのパラメータは調整できません。

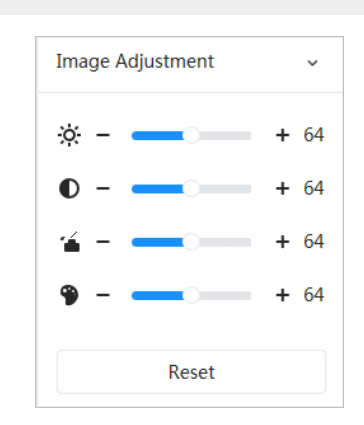

- ※ (明るさ調整):画像全体の明るさを調整します。明るすぎたり暗すぎたりする場合に値を変更します。明るい部分と暗い 部分は同じように変化します。
- ● (コントラスト調整):画像の明るさが適切ですがコントラストが十分でない場合に値を変更します。
- 「▲(彩度調整):画像の彩度を調整します。この値は画像の明るさを変更しません。
- ● (色合いの調整):色を深く、または明るくします。デフォルト値はライトセンサーで作成されており、推奨されています。 「リセット」をクリックすると、フォーカスがデフォルト値に戻ります。

M

画像の鮮明さが悪い場合や、ズームが頻繁に行われた場合は、ズームを元に戻すことができます。

## <span id="page-122-0"></span>**6.5** 表示モード

一般モード、顔モード、メタデータモードなどがあります。一般モードについては、「6.1ライブページ」を参照してください。[\(Link\)](#page-114-0)フ ェイスモードとメタデータモードでプレビューする場合は、あらかじめ対応するAI 機能を設定しておいてください。

プレビューモード

● ライブページの左上隅にある「フェイスモード」を選択すると、ページがフェイスモードに変わります。

図6-9 フェイスモードページ

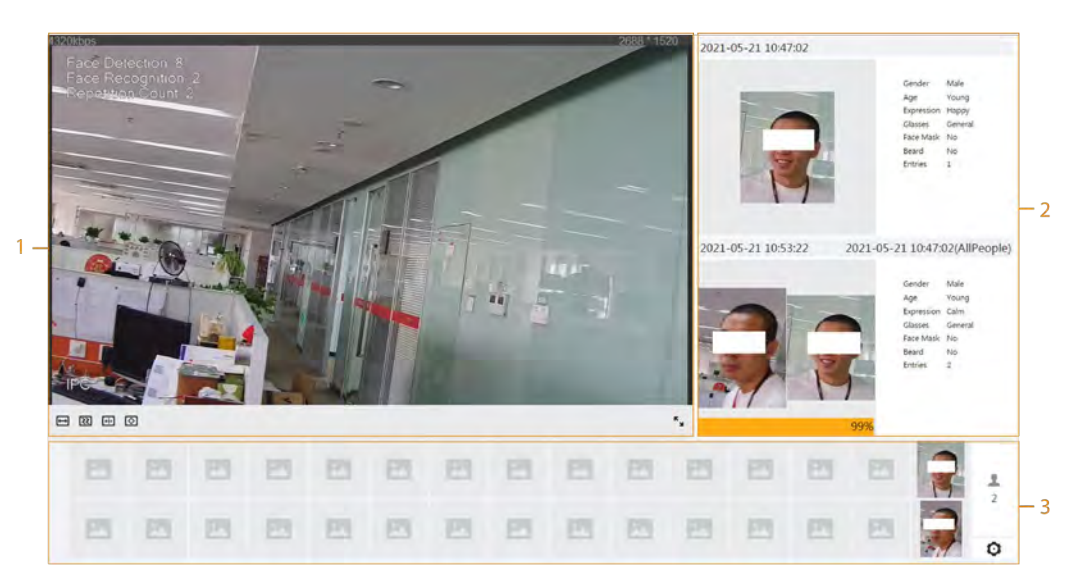

● ライブページの左上隅にある「メタデータモード」を選択すると、ページがメタデータモードに変わります。

図6-10 メタデータモードページ

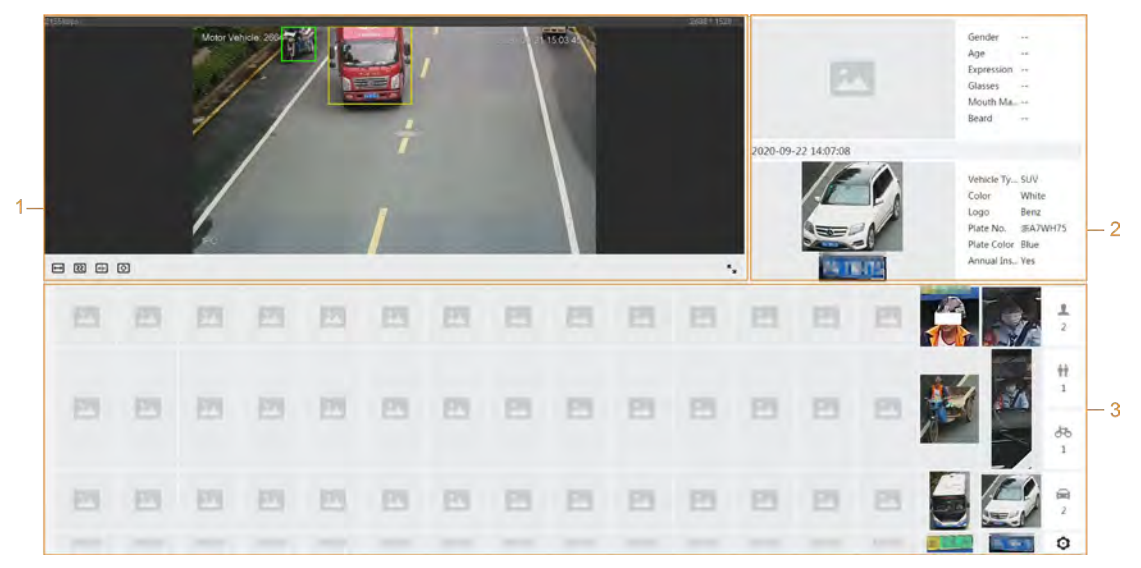

表6-7 表示モードの説明

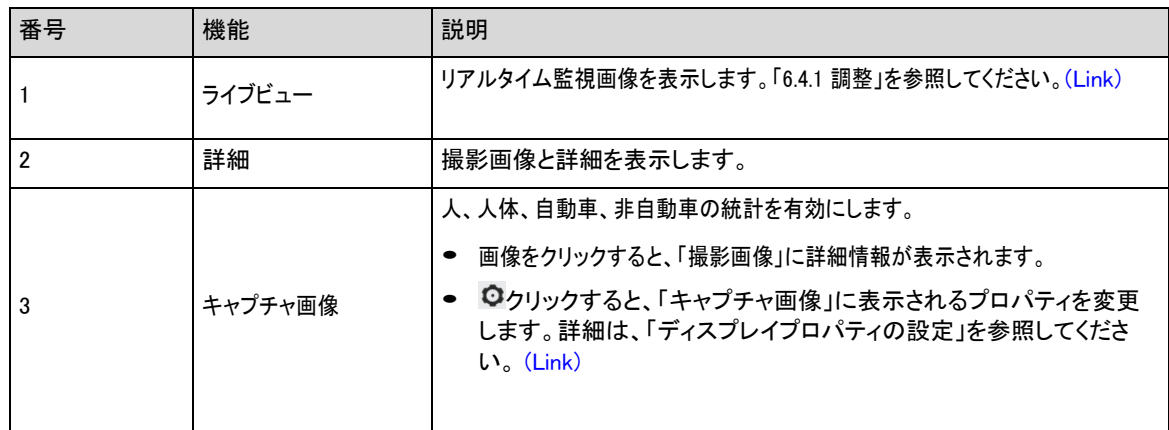

<span id="page-124-0"></span>フェイスモードまたはメタデータモードで、右下隅にある ○をクリックします。Live ページに表示するプロパティを選択し、Applyを クリックします。青色のボックスに表示されるプロパティは選択されていることを示し、灰色のボックスに表示されるプロパティは 選択されていないことを示します。 異なるモードのプロパティは異なります。

> 図6-11 検出プロパティの設定(顔モード) 顔の属性(6/6) 性別 年齢 表情 眼鏡 フェイス... ひげ 適用 キャンセル

図6-12 検出プロパティの設定(メタデータモード)

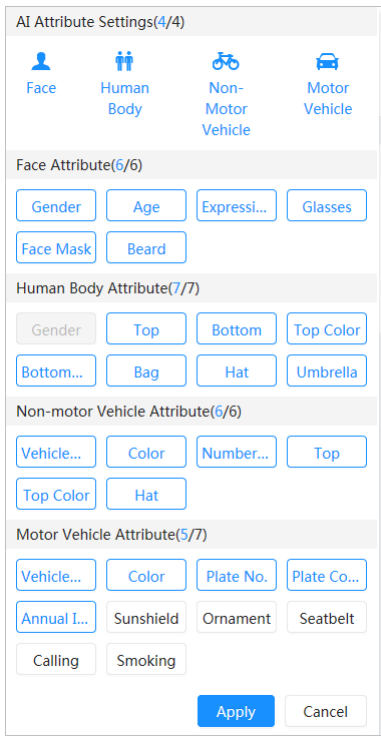

# **7** レコード

この章では、録画コントロール、録画プラン、録画保存のビデオ再生と操作の機能を紹介します。

## **7.1** 再生

ここでは、映像の再生・管理の操作について説明します。ビデオの編集とダウンロードをサポートします。

## **7.1.1** ビデオの再生

SD カードに保存されている動画ファイルを問い合わせ、再生します。

#### 前提条件

- この機能は、SDカード付きカメラで使用できます。
- 動画を再生する前に、録画時間範囲、録画保存方法、録画スケジュール、録画制御を設定します。「7.2 レコード制御を設定 する」、「7.3 レコードプランを設定する」、「[\(Link\)](#page-130-0)」、「7.4 保存」を[\(Link\)](#page-129-0)してください。[\(Link\)](#page-132-0)

#### 手順

ステップ1 録画/ビデオ検索を選択します。

- ステップ2 チャンネル、レコードタイプ、録音時間を選択し、検索をクリックします。
	- - 「すべて」をクリックし、ドロップダウンリストからレコードタイプを選択すると、「すべて」、「一般」、「イベント」、「アラーム」、「手動」から選択 できます。

録画タイプとしてイベントを選択すると、モーション検出、ビデオタンパー、シーン変更などの特定のイベントタイプ を選択できます。

● 青い点が付いた日付は、その日に録画されたビデオがあることを示します。

図7-1 検索ビデオ

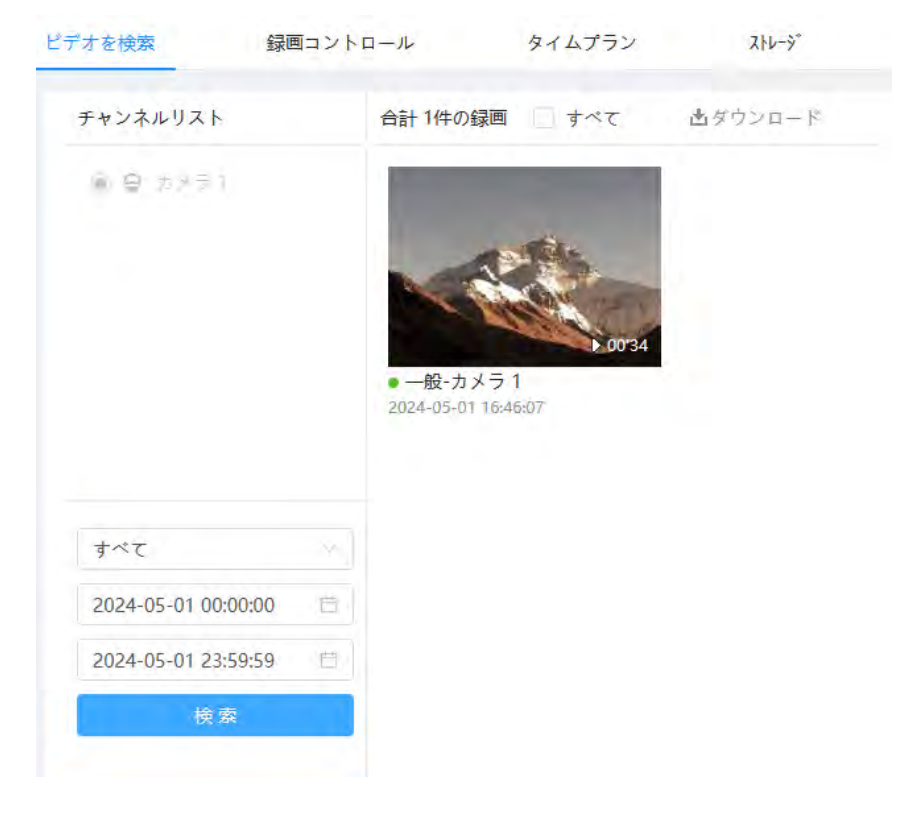

## ステップ3 検索した動画をポイントし、 クリックして選択した動画を再生します。

図7-2 ビデオ再生

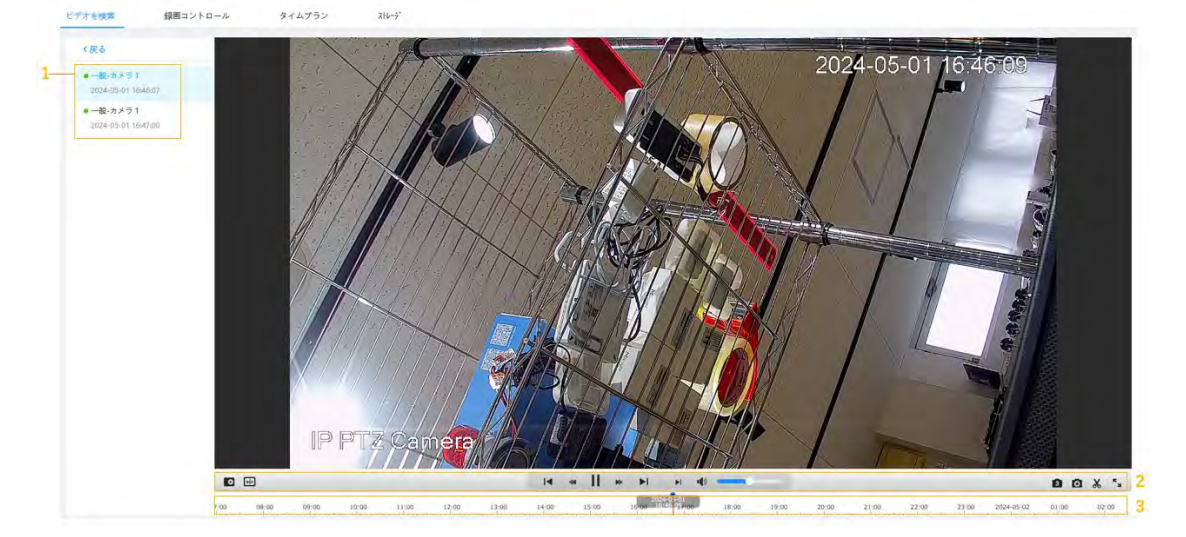

表7-1 動画再生ページの説明

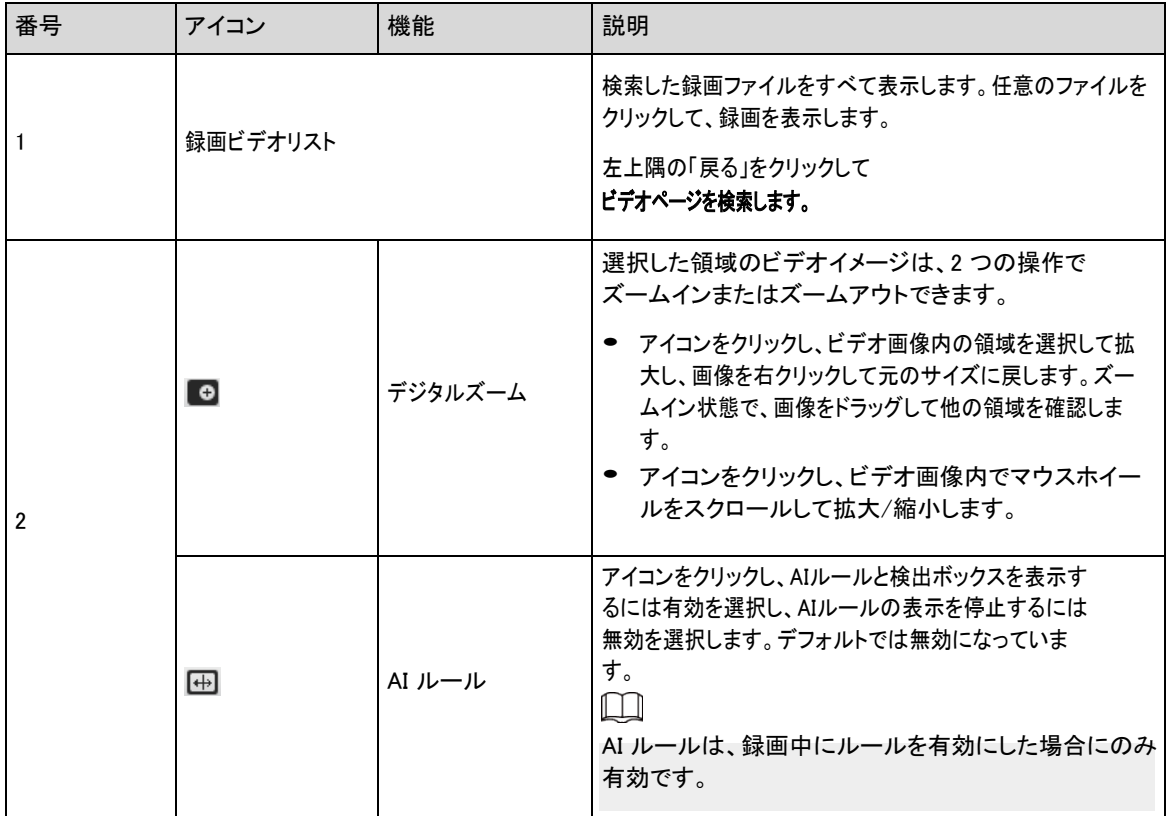

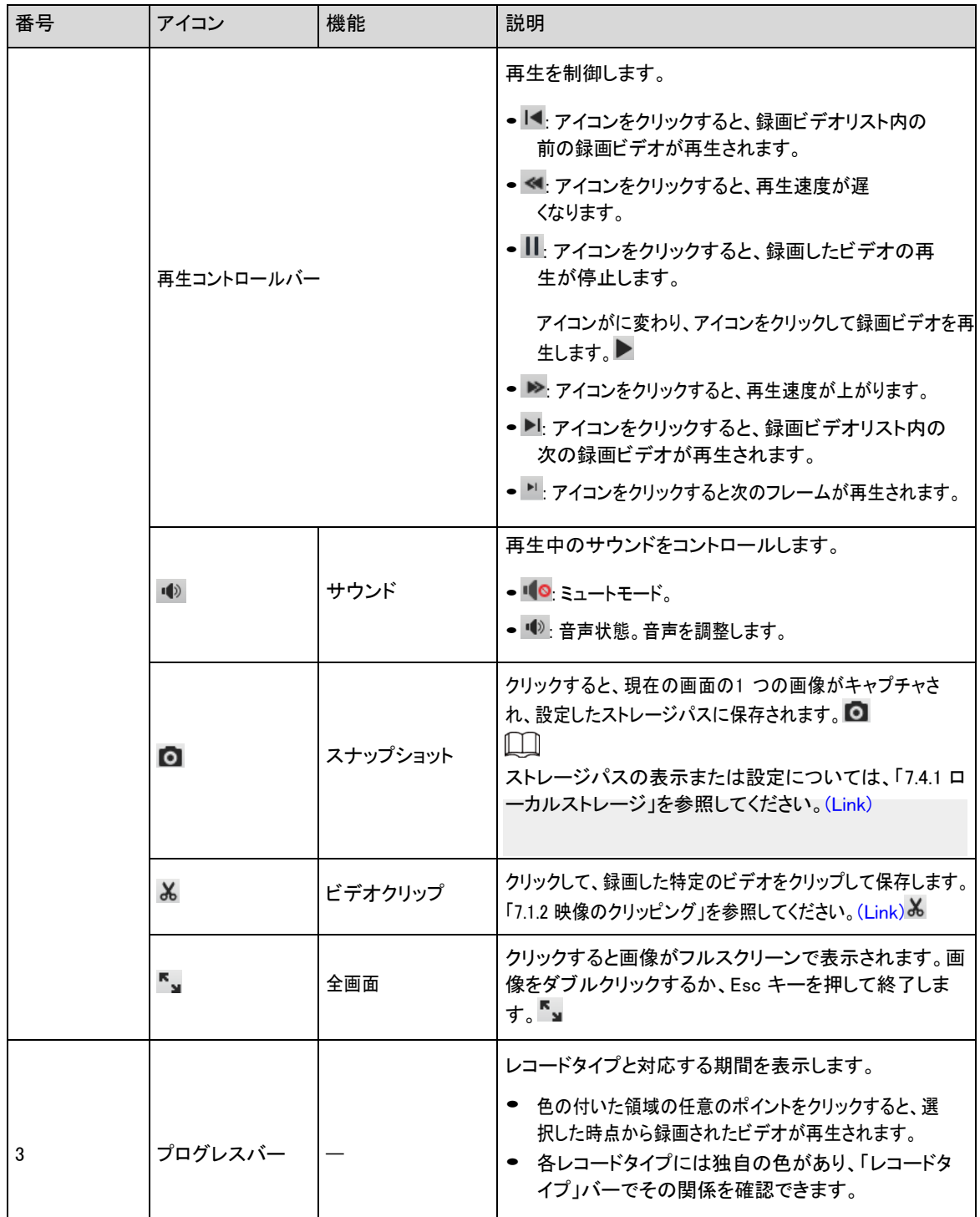

# <span id="page-127-0"></span>**7.1.2** ビデオのクリッピング

手順

ステップ1 再生中にビデオの下口をクリックします。

ステップ2 プログレスバーのクリッピングボックスをドラッグして、ターゲットビデオの開始時間と終了時間を選 択します。

#### 図7-3 ビデオのクリッピング

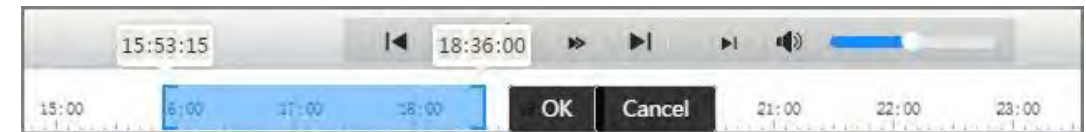

ステップ3 OK をクリックして、ビデオをダウンロードします。

ステップ4 ダウンロード形式とストレージパスを選択します。

図7-4 ビデオのクリッピング

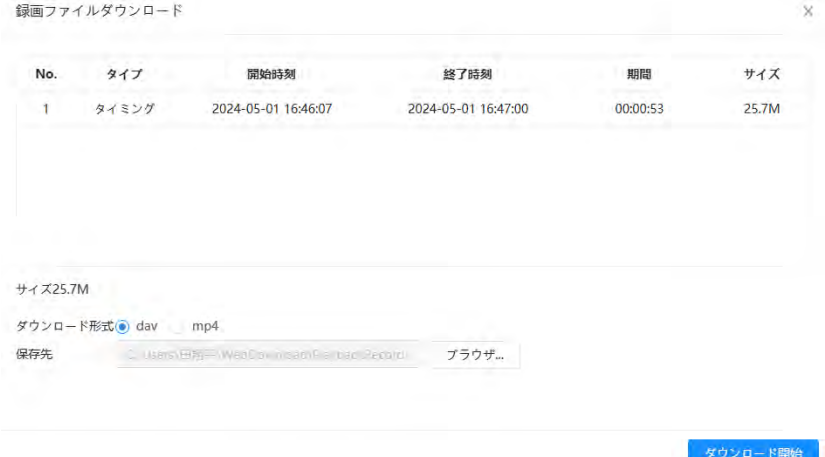

ステップ5 ダウンロード開始をクリックします。

再生が停止し、クリップされたファイルが設定されたストレージパスに保存されます。ストレージパスの詳細について は、「4.2 ローカル」を参照してください。[\(Link\)](#page-17-0)

## **7.1.3** 動画をダウンロード

背景情報

動画を定義したパスにダウンロードします。単一のビデオをダウンロードすることも、ビデオを一括でダウンロードす ることもできます。

 $\Box$ 

- 再生とダウンロードを同時に行うことはできません。操作はブラウザに
- よって異なる場合があります。
- ストレージパスの表示や設定については、「4.2 ローカル」を参照してください。

#### 手順

ステップ1 録画/ビデオ検索を選択します。

ステップ2 チャンネル、レコードタイプ、録音時間を選択し、検索をクリックします。

ステップ3 ダウンロードする動画を選びます。

- 各ビデオファイルの右上隅で どを選択し、1 つ以上のビデオを選択します。選択したファイルの左上隅のア イコンがに変わります。
- Select next to Select All を 避択すると、検索した動画がすべて選択されます。

#### 図7-5 ビデオファイルの選択

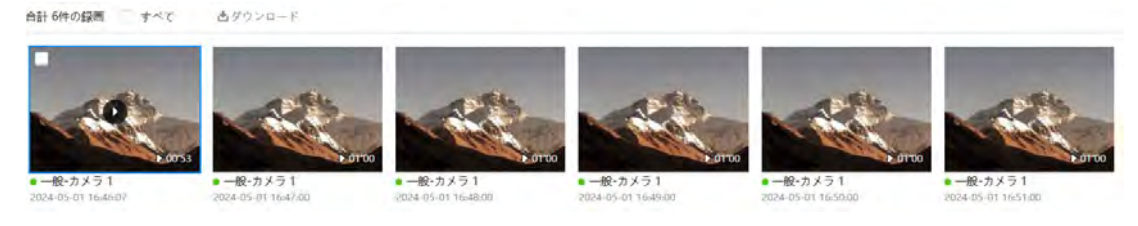

### ステップ4 ダウンロードをクリックします。

#### ステップ5 ダウンロード形式とストレージパスを選択します。

#### 図7-6 ビデオのダウンロード

```
録画ファイルダウンロード
```
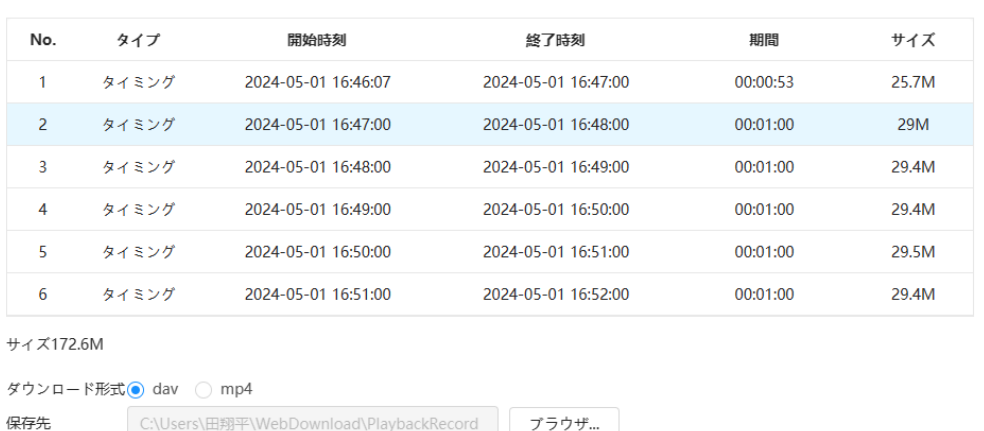

ダウンロード開始

 $\times$ 

#### ステップ6 ダウンロード開始をクリックします。

システムがビデオのダウンロードを開始し、ダウンロードの進行状況が表示されます。ビデオが正常に ダウンロードされると、設定されたストレージパスにビデオファイルが保存されます。

## <span id="page-129-0"></span>**7.2** レコード制御の設定

#### 背景情報

パック期間、事前イベント・レコード、ディスクフル、レコードモード、レコードストリームなどのパラメータを設定します。

 $\Box$ 

SD カード対応のデバイスに挿入した場合、ビデオ録画機能を使用する前に、SD カードが認証されていることを確認 してください。「4.2 ローカル」を参照してください。[\(Link\)](#page-17-0)

#### 手順

ステップ1 メインページの「録音」をクリックし、「録音コントロール」タブをクリックします。

図7-7 レコードコントロール

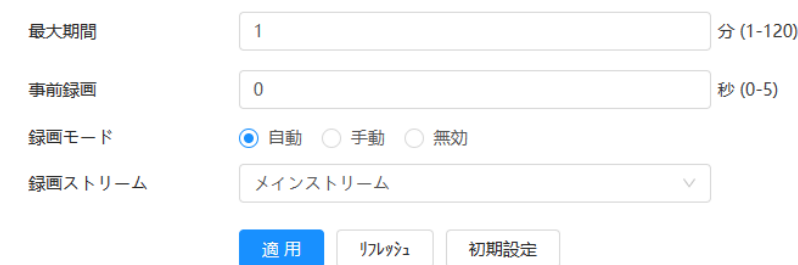

ステップ2 パラメータの設定。

表7-2 レコード制御パラメータの説明

| パラメータ   | 説明                                                                                                    |
|---------|----------------------------------------------------------------------------------------------------|
| 最大期間    | 各ビデオファイルをパックする時間。                                                                                                    |
| 事前録画    | トリガーされたアラームの前にビデオを録画する時間。たとえば、事前イベント記<br>録が5s に設定されている場合、システムはアラームの前に録画ビデオを5s 保存<br>します。<br>$\mathsf{L}\mathsf{L}\mathsf{L}$<br>アラームまたはモーション検出が録画をリンクし、録画が有効になっていない<br>場合、システムはイベント前録画時間内の録画をビデオファイルに保存しま<br>す。 |
| 録画モード   | 手動 : システムが記録を開始します。<br>自動:システムは、設定された録画計画の期間で録画を開始します。<br>無効:システムが記録されません。                                                                                                    |
| 録画ストリーム | メインストリームとサブストリームを含むレコードストリームを選択します。                                                                                                    |

ステップ3 適用をクリックします。

## <span id="page-130-0"></span>**7.3** レコードプランの設定

日次および休日のレコードプランを設定します。

対応するアラームタイプ(一般、イベント、アラーム)が有効になると、レコードチャネルは記録をリンクします。

#### 背景情報

特定の日を休日に設定し、休日スケジュールで録画を選択すると、休日スケジュールとして録画されます。

手順

ステップ1 メインページの「記録」をクリックしてから、「時間計画」タブをクリックします。ステップ2

記録チャンネルを選択し、記録計画を設定します。

- 緑色は、通常の記録計画(タイミング記録など)を表します。
- 黄色は、モーション・レコード・プラン(インテリジェント・イベントによってトリガーされる録画など)を表しま す。
- 赤色は、アラーム記録計画(アラームインによってトリガーされる記録など)を表します。

## 1. レコードタイプを選択し、タイムラインを左クリックしてドラッグし、各イベントの録音期間を設定します。 上から下への記録計画は、それぞれ正常記録計画、運動記録計画、アラーム記録計画です。 図7-8 タイムラインを介した設定

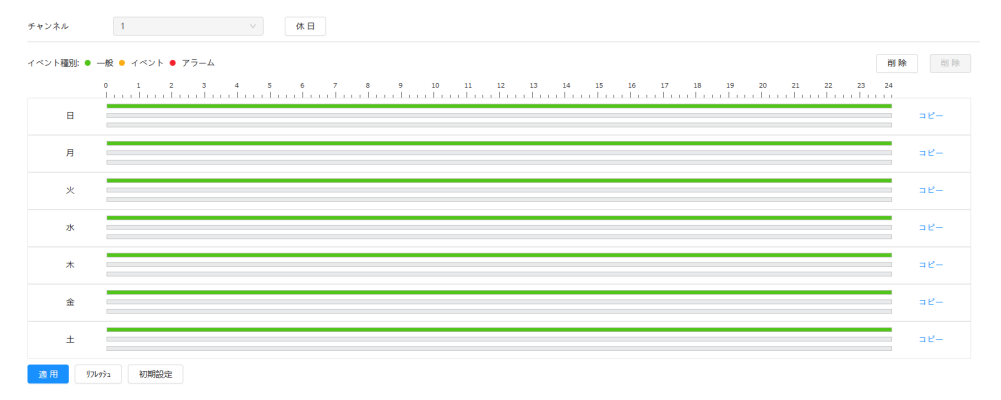

#### 2. 選択した時間範囲をクリックし、正確な開始時間と終了時間を設定します。

図7-9 正確な期間の設定

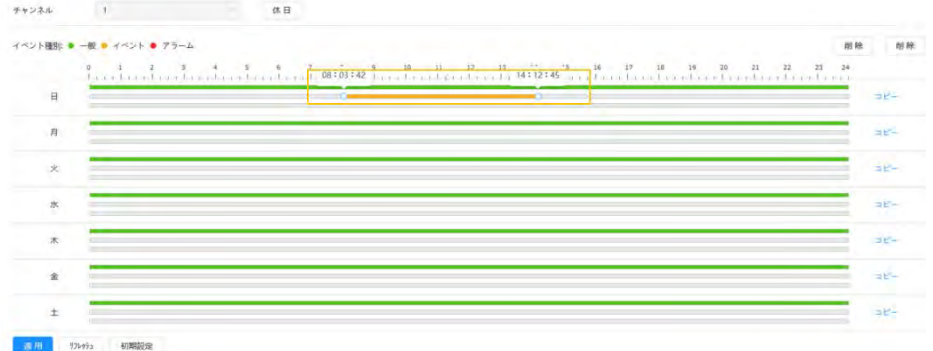

 $\square$ 

- コピーをクリックし、プロンプトページでコピー先の日を選択します。Select All チェックボックスを選択
- して、設定をコピーする終日を選択します。
- 1日に6つの期間を設定できます。

ステップ3 適用をクリックします。

ステップ4 休日をクリックして、休日レコードプランを設定します。

図7-10 休日計画

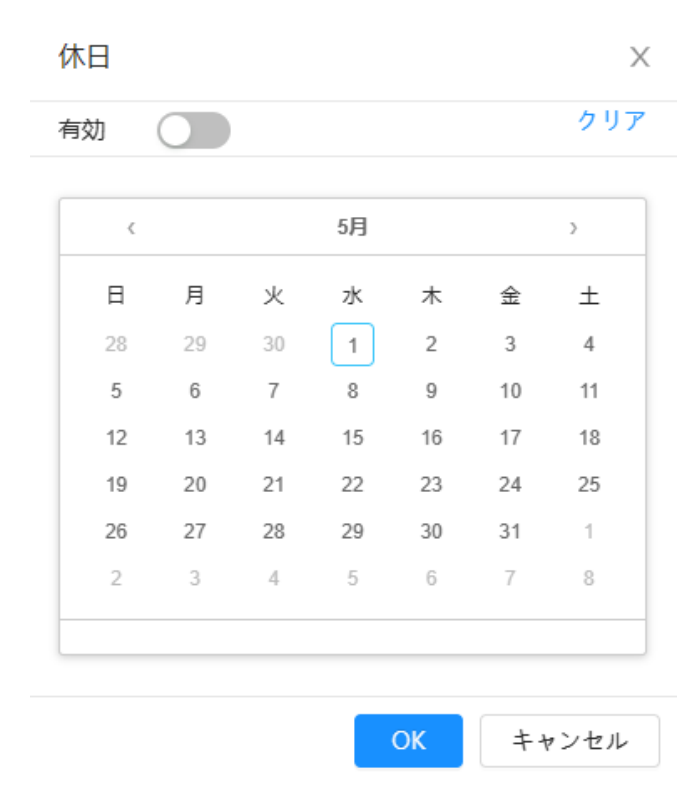

● つりックして休日プランを有効にし、休日に設定する必要がある日を選択します。

選択した日付は青色で表示されます。

● 選択をキャンセルするには、「クリア」をクリックします。

### $\Box$

休日スケジュールの設定が一般設定と異なる場合は、一般設定よりも休日スケジュールの設定が優先さ れます。たとえば、休日スケジュールが有効な場合、その日が休日の場合、システムはスナップショットま たは休日スケジュール設定として記録します。それ以外の場合、システムは一般設定としてキャプチャま たは記録します。

ステップ5 OKをクリックします。

## <span id="page-132-0"></span>**7.4** ストレージ

ここでは、録画した動画の保存方法の構成について説明します。

### 手順

ステップ1 記録> 保存を選択します。

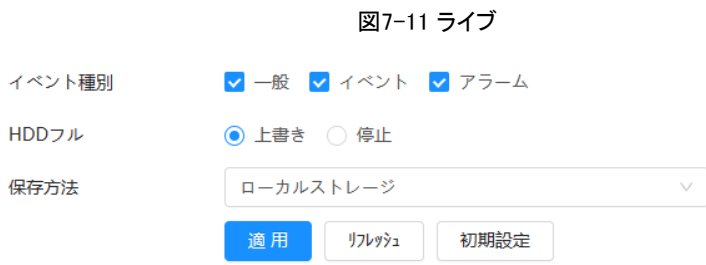

ステップ2 異なるタイプの録画に必要な保存方法を選択します。

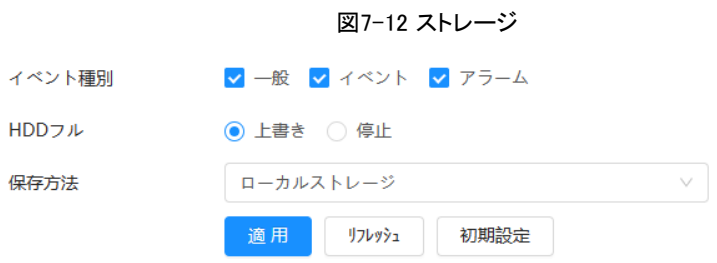

表7-3 記憶域パラメータの説明

| 説明                                                                                              |
|-------------------------------------------------------------------------------------------------|
| 一般、イベント、アラームから選択します。                                                                            |
| ディスクがいっぱいになった場合の記録方法。                                                                           |
| 上書き:ディスクがいっぱいになると、最も古いビデオに上書きします。<br>● 停止 : ディスクがいっぱいになると記録を停止します。                              |
| ローカルストレージとネットワークストレージから選択します。                                                                   |
| - ローカルストレージ:録画した動画を内蔵SD カードに保存します。<br>Ш                                                         |
| ローカルストレージは、SD カードをサポートするモデルでのみ表示されます。                                                           |
| ネットワークストレージ:撮影した動画をFTP (File Transfer Protocol)サーバーまたは<br>NAS (Network Attached Storage)に保存します。 |
|                                                                                                 |

ステップ3 適用をクリックします。

# <span id="page-133-0"></span>**7.4.1** ローカルストレージ

手順

ステップ1 記録>保存を選択します。

ステップ2 ディスクフルで記録方式を選択します。

ステップ3 保存方法でローカル保存を選択して、録画したビデオを内蔵SD カードに保存します。

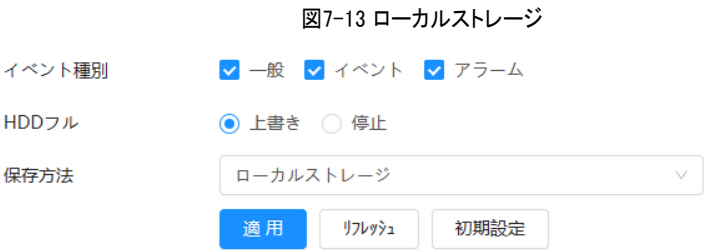

ステップ4 適用をクリックします。

# **7.4.2** ネットワークストレージ

FTP とNAS から選択できます。

ネットワークが機能しない場合は、すべてのファイルを内蔵SD カードに保存して緊急用に使用できます。

### **7.4.2.1** FTP

この機能を有効にすると、すべてのファイルをFTP サーバに保存できます。

#### 手順

- ステップ1 記録>保存を選択します。
- ステップ2 ディスクフルで記録方式を選択します。
	- 上書き:ディスクがいっぱいになると、最も古いビデオに上書きされます。
	- 停止 : ディスクがいっぱいになると記録を停止します。
- ステップ3 Storage Method でNetwork storage を選択し、FTP を選択して録画したビデオをFTP サーバーに保存します。
- ステップ4 ドロップダウンリストからFTP またはSFPT を選択します。ネットワークセキュリティを強化するには、SFPT をお勧め します。
- ステップ5 Enable(有効)の横の をクリックして、FTP 機能を有効にします。

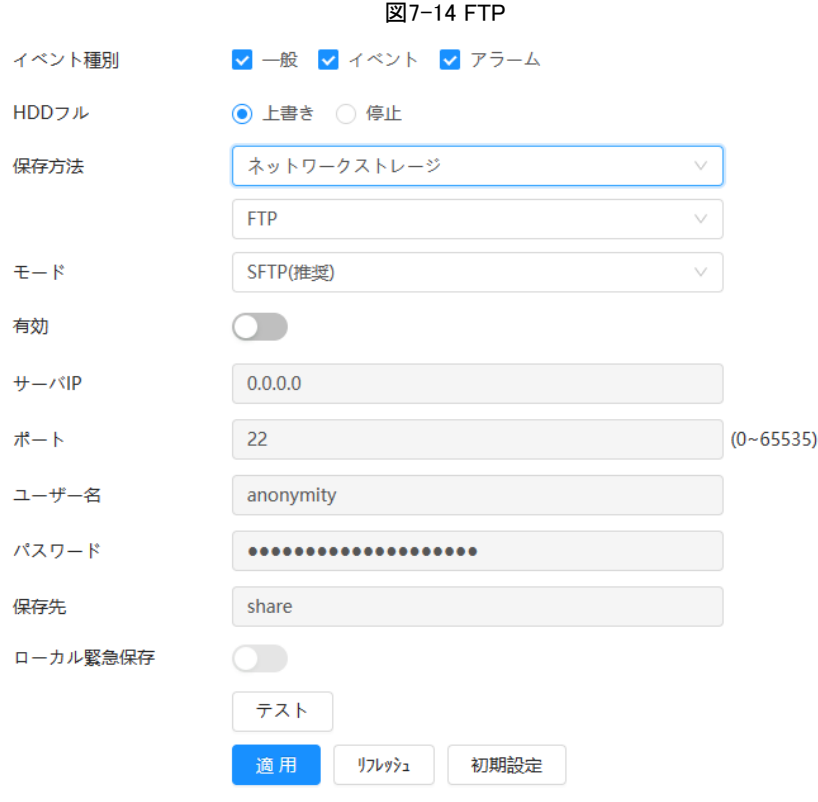

#### ステップ6 FTP パラメータを設定します。

表7-4 FTP パラメータの説明

| パラメータ    | 説明                                                     |
|----------|--------------------------------------------------------|
| サーバーIP   | FTP サーバのIP アドレス。                                       |
| ポート      | FTP サーバのポート番号。                                         |
| ユーザー名    | FTP サーバにログインする為のユーザー名。                                 |
| パスワード    | FTP サーバにログインする為のパスワード。                                 |
| 保存先      | FTP サーバ内のストレージパス。                                      |
| ディレクトリ構造 | ストレージパスのディレクトリー・レベルを選択してから、そのレベルのディレクトリー名を設定し<br>ます。   |
| ローカル緊急保存 | ■クリックすると、FTP サーバが動作しない場合、すべてのファイルが内蔵SD カードに<br>保存されます。 |

ステップ7 適用をクリックします。

ステップ8 テストをクリックして、FTP 機能が正常に動作するかテストします。

## **7.4.2.2** NAS

### 背景情報

この機能を有効にすると、すべてのファイルをNAS に保存できます。

#### 手順

- ステップ1 記録>保存を選択します。
- ステップ2 ディスクフルで記録方式を選択します。
	- 上書き:ディスクがいっぱいになると、最も古いビデオに上書きされます。
	- 停止 : ディスクがいっぱいになると記録を停止します。
- ステップ3 Storage Method でNetwork storage を選択し、NAS を選択して録画ビデオをNAS サーバーに保存します。
- ステップ4 NAS プロトコルタイプを選択します。
	- NFS (Network File System): TCP/IP を介して同じネットワーク内のコンピュータがファイルを共有でき るようにするファイルシステム。
	- SMB (サーバメッセージブロック):クライアントとサーバに共有アクセスを提供します。

#### 図7-15 NAS

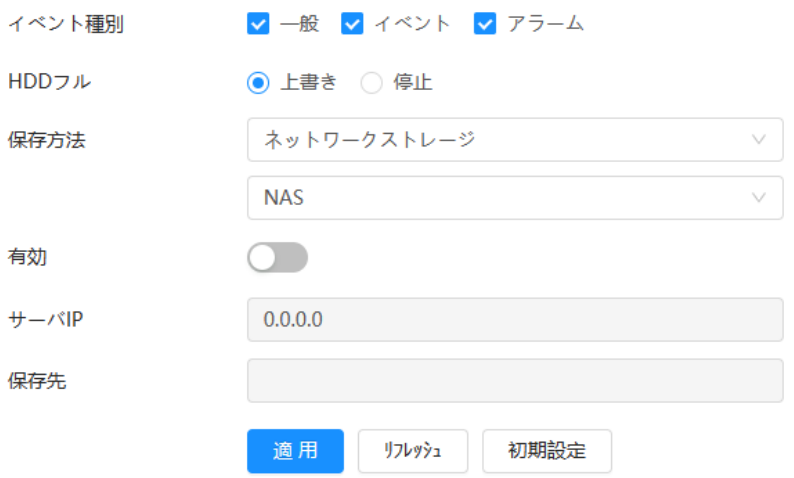

ステップ5 图選択してNAS 機能を有効にし、NAS パラメータを設定します。

表7-5 NAS パラメータの説明

| パラメータ  | 説明                            |
|--------|-------------------------------|
| サーバーIP | NAS サーバのIP アドレス。              |
| 保存先    | NAS サーバ内の宛先パス。                |
|        | NAS サーバにログインする為のパスワード。        |
| パスワード  | □□ これは、プロトコルタイプがSMB の場合に必要です。 |
|        | NAS サーバにログインする為のユーザー名。        |
| ユーザー名  | □ これは、プロトコルタイプがSMB の場合に必要です。  |

ステップ6 適用をクリックします。

# **8** イメージ

この章では、スナップショットパラメータの設定、スナップショットプランとスナップショットストレージの設定など、イメージ再生の関 連機能と操作について説明します。

## **8.1** 再生

ここでは、画像の再生や取り込みについて説明します。

## **8.1.1** 画像の再生

ここでは、画像再生の操作について説明します。

#### 前提条件

- この機能は、SDカード付きカメラで使用できます。
- 画像を再生する前に、スナップショットの時間範囲、スナップショットストレージ方法、スナップショットプランを設 定します。「8.2 スナップショットパラメータの設定」、「8.3 スナップショットプランの設定」[\(Link\)](#page-140-0)、「8.4 保存」を[\(Link\)](#page-139-0) してください。[\(Link\)](#page-142-0)

#### 手順

ステップ1 録画/画像クエリを選択します。

●

- ステップ2 チャネル、スナップショットタイプとスナップショット時間を選択し、クエリをクリックします。
	- All(すべて)をクリックし、ドロップダウンリストからスナップショットのタイプを選択します。All(すべて)、General(一般)、Event(イベン ト)、および Alarm(アラーム)から選択できます。

スナップショットタイプとしてイベントを選択すると、モーション検出、ビデオタンパー、シーン変更などの特定のイ ベントタイプを選択できます。

● 青い点の付いた日付は、その日にスナップショットがあることを示しています。

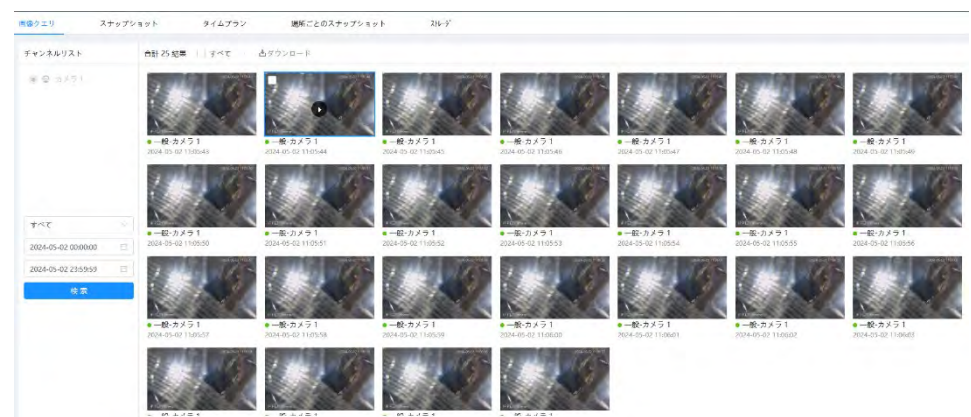

図8-1 イメージクエリ

ステップ3 検索した画像をポイントし、クリックして選択した画像を再生します。

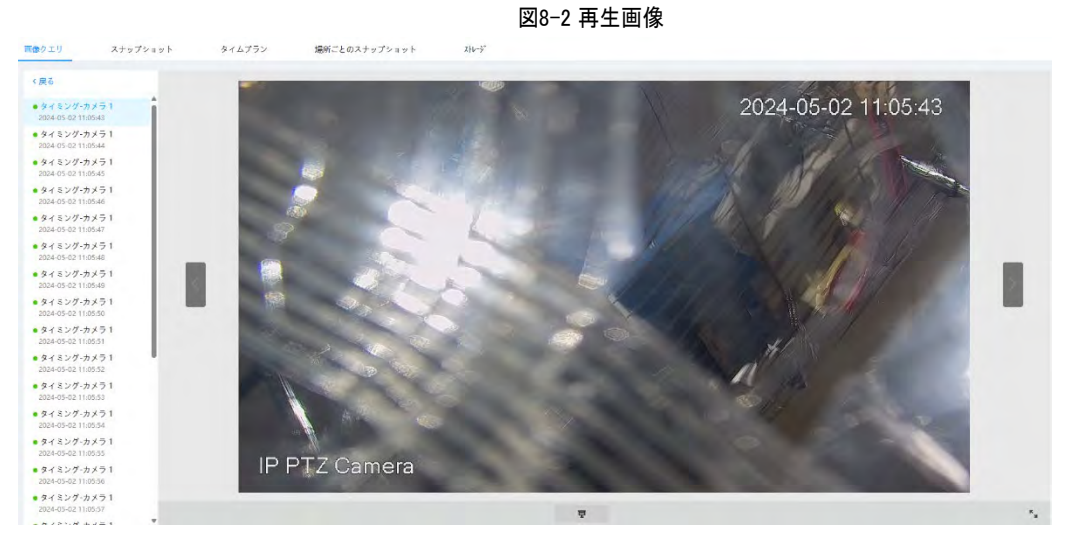

表8-1 再生ページの説明

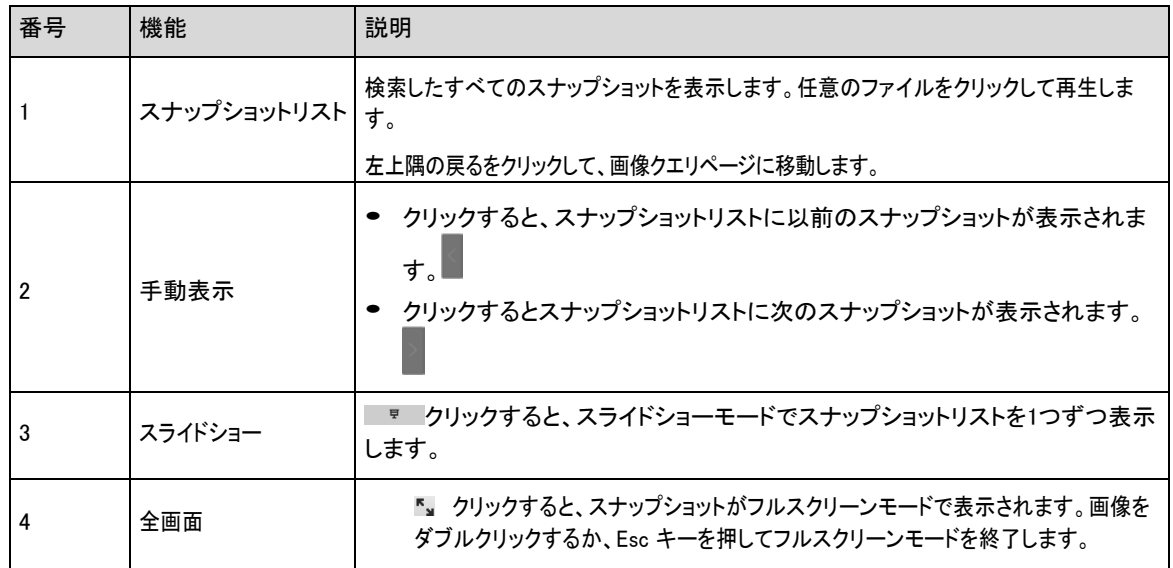

## **8.1.2** 画像のダウンロード

### 背景情報

定義されたパスにイメージをダウンロードします。単一のイメージをダウンロードするか、イメージを一括でダウンロ ードできます。

 $\boxed{1}$ 

- 操作はブラウザによって異なる場合があります。
- ストレージパスの表示や設定については、「4.2 ローカル」を参照してください。[\(Link\)](#page-17-0)

### 手順

ステップ1 ピクチャ> ピクチャクエリーを選択します。

ステップ2 チャネル、スナップショットタイプ、およびスナップショット時間を選択し、クエリをクリックします。

ステップ3 ダウンロードする画像を選びます。

- 各画像ファイルの右上隅で を選択し、1 つまたは複数の画像を選択します。選択したファイルの左上隅のア イコンが v に変わります。
- 「すべて」の横にある を選択すると、検索した画像がすべて選択されます。

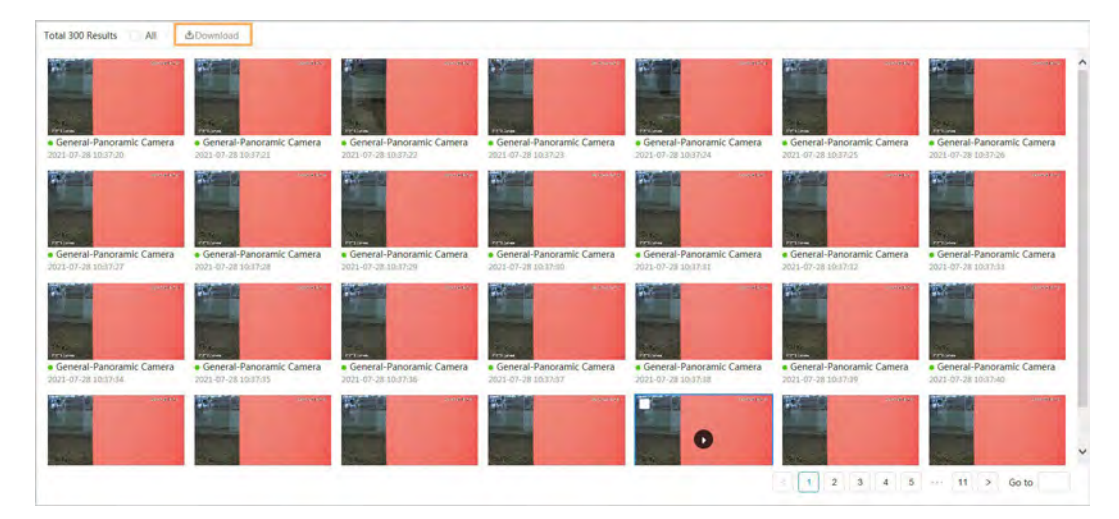

図8-3 画像ファイルの選択

ステップ4 ダウンロードをクリックします。

ステップ5 ダウンロード形式とストレージパスを選択します。

図8-4 イメージのダウンロード

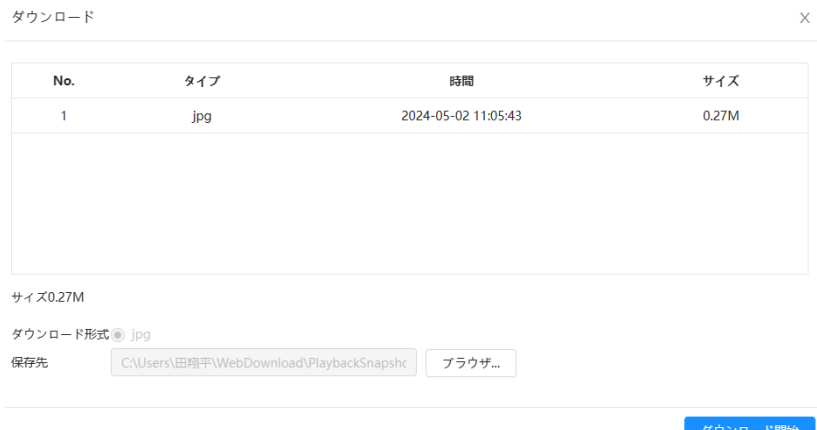

ステップ6 ダウンロード開始をクリックします。

ダウンロードした画像は、設定したストレージパスに保存されます。ストレージパスの詳細については、 「4.2 ローカル」を参照してください。[\(Link\)](#page-17-0)

# <span id="page-139-0"></span>**8.2** スナップショットパラメータの設定

タイプ、サイズ、品質、間隔などのスナップショットパラメータを設定します。

手順

ステップ1 画像>スナップショットを選択します。

ステップ2 チャンネルを選択し、パラメータを設定します。

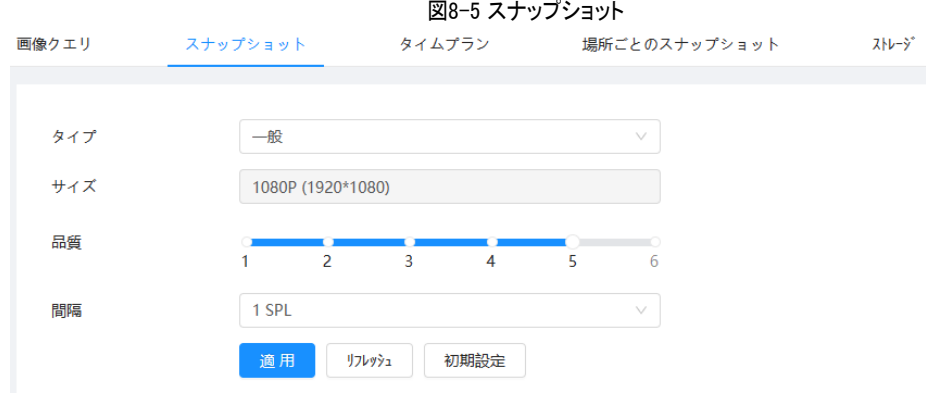

#### 表8-2 スナップショットパラメータの説明

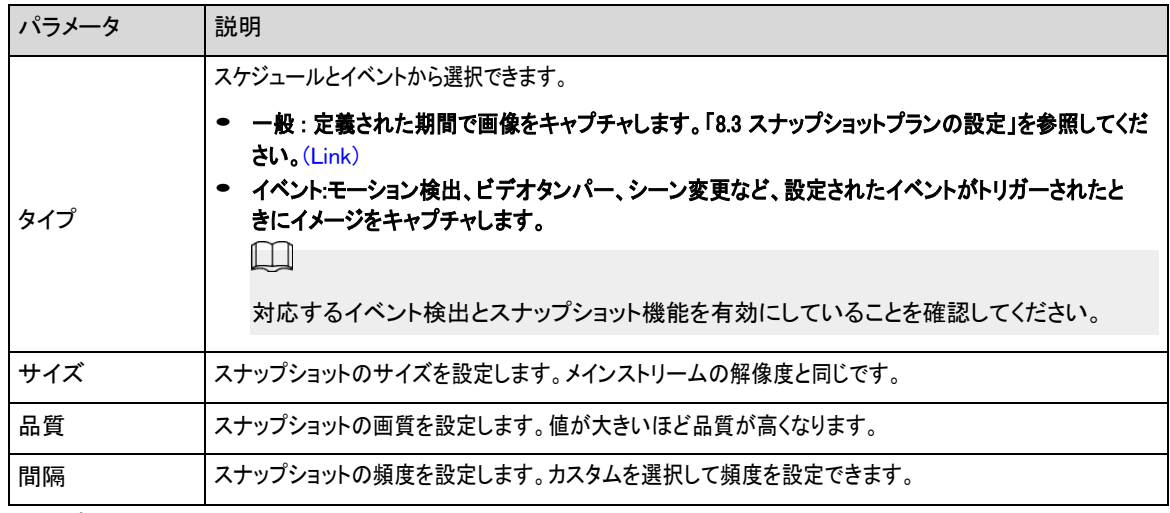

ステップ3 適用をクリックします。

# <span id="page-140-0"></span>**8.3** スナップショットプランの設定

日次および休日のスナップショット計画を設定します。対応するアラームタイプ(一般、イベント、アラーム)が有効になると、スナッ プショットチャネルはスナップショットとリンクします。

### 背景情報

特定の日を休日に設定し、休日スケジュールでスナップショットを選択すると、休日スケジュールとして動画が記録されます。

手順

ステップ1 メインページの「画像」をクリックし、「タイムプラン」タブをクリックします。ステップ2 スナ ップショットチャネルを選択し、スナップショット計画を設定します。

- 緑は、通常のスナップショット計画(タイミングスナップショットなど)を表します。
- 黄色は、モーションスナップショット計画(インテリジェントイベントによってトリガーされるスナップ ショットなど)を表します。
- 赤は、アラームスナップショットプラン(アラームによってトリガーされるスナップショットなど)を表します。

1. スナップショットタイプを選択し、タイムラインを左クリックしてドラッグし、各イベントのスナップショット期間を 設定します。

上から下へのスナップショット計画は、それぞれ通常のスナップショット計画、運動スナップショット計 画、アラームスナップショット計画です。

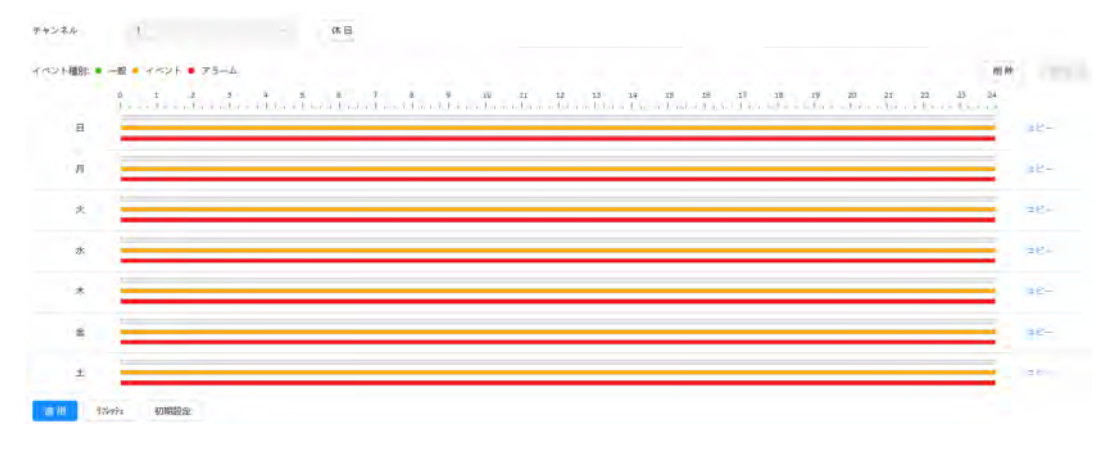

図8-6 タイムラインを介した設定

2. 選択した時間範囲をクリックし、正確な開始時間と終了時間を設定します。

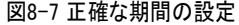

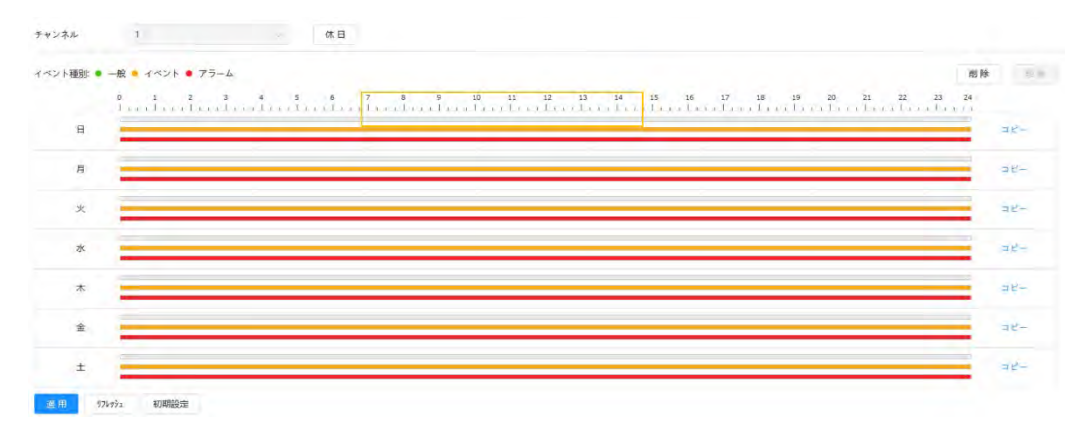

#### $\Box$

- コピーをクリックし、プロンプトページでコピー先の日を選択します。Select All チェックボックスを選択
- して、設定をコピーする終日を選択します。
- 1日に6つの期間を設定できます。

ステップ3 適用をクリックします。

ステップ4 休日スナップショットプランを設定するには、休日をクリックします。

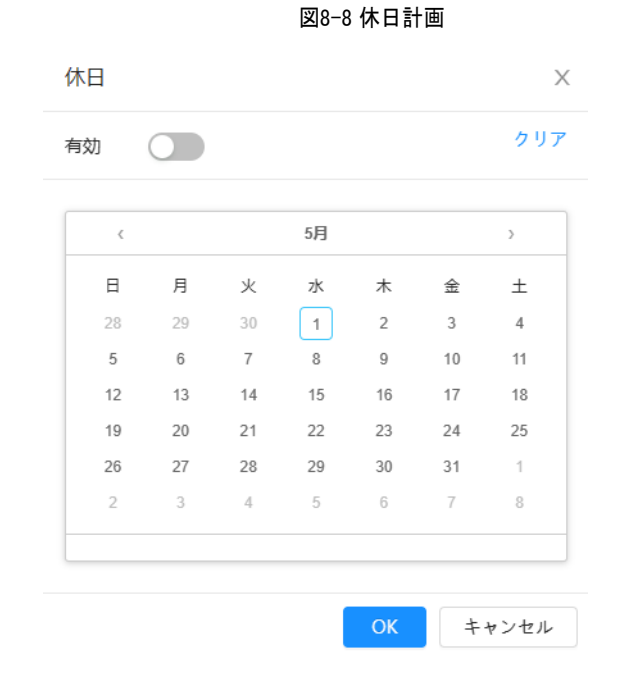

- ● クリックして休日プランを有効にし、休日に設定する必要がある日を選択します。
	- 選択した日付は青色で表示されます。
- 選択をキャンセルするには、「クリア」をクリックします。

### $\Box$

休日スケジュールの設定が一般設定と異なる場合は、一般設定よりも休日スケジュールの設定が優先さ れます。たとえば、休日スケジュールが有効な場合、その日が休日の場合、システムはスナップショットま たは休日スケジュール設定として記録します。それ以外の場合、システムは一般設定としてキャプチャま たは記録します。

ステップ5 OKをクリックします。

## <span id="page-142-0"></span>**8.4** ストレージ

このセクションでは、スナップショットのストレージ方法の設定について説明します。

### 手順

ステップ1 画像>ストレージを選択します。

ステップ2 さまざまなタイプのスナップショットに必要なストレージ方法を選択します。

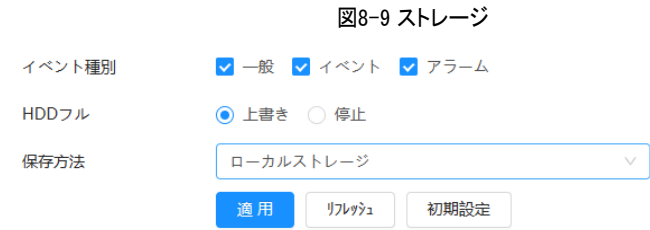

表8-3 記憶域パラメータの説明

| パラメータ  | 説明                                                                 |
|--------|--------------------------------------------------------------------|
| イベント種別 | 一般、イベント、アラームから選択します。                                               |
| HDDフル  | ディスクがいっぱいになった場合の記録方法。                                              |
|        | 上書き:ディスクがいっぱいになると、最も古い写真に上書きされます。<br>● 停止 : ディスクがいっぱいになると記録を停止します。 |
| 保存方法   | ローカルストレージとネットワークストレージから選択します。                                      |
|        | ローカルストレージ:スナップショットを内蔵SD カードに保存します。                                 |
|        | ローカルストレージは、SD カードをサポートするモデルでのみ表示されます。                              |
|        | ネットワークストレージ:スナップショットをFTP サーバまたはNAS に保存します。                         |

ステップ3 適用をクリックします。

## **8.4.1** ローカルストレージ

手順

ステップ1 画像> ストレージを選択します。

ステップ2 ディスクフルでスナップショットストラテジを選択します。

- 上書き: ディスクがいっぱいになると、最も古いスナップショットに上書きされます。
- 停止 : ディスクがいっぱいになると記録を停止します。
- ステップ3 ストレージ方法でローカルストレージを選択して、スナップショットを内蔵 SD カードに保存します。

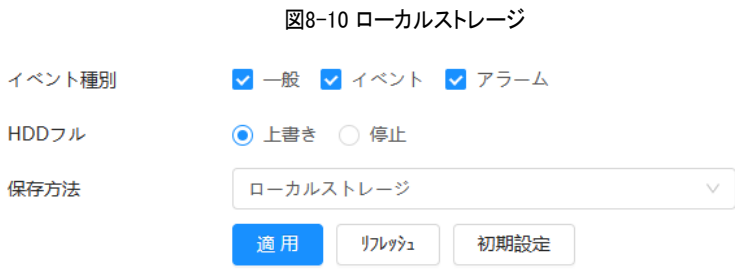

ステップ4 適用をクリックします。
## **8.4.2** ネットワークストレージ

FTP とNAS から選択できます。

ネットワークが機能しない場合は、すべてのファイルを内蔵SD カードに保存して緊急用に使用できます。

### **8.4.2.1** FTP

この機能を有効にすると、すべてのファイルをFTP サーバに保存できます。

#### 手順

- ステップ1 画像> ストレージを選択します。
- ステップ2 ディスクフルでスナップショットストラテジを選択します。
	- 上書き: ディスクがいっぱいになると、最も古いスナップショットに上書きされます。
	- 停止 : ディスクがいっぱいになったときにスナップショットを停止します。
- ステップ3 Storage Method でNetwork storage を選択し、FTP を選択してFTP サーバにスナップショットを保存します。

図8-11 FTP

ドロップダウンリストからFTP またはSFPT を選択できます。SFPTを推奨します。

ステップ4 Enable(有効)の横の をクリックして、FTP 機能を有効にします。

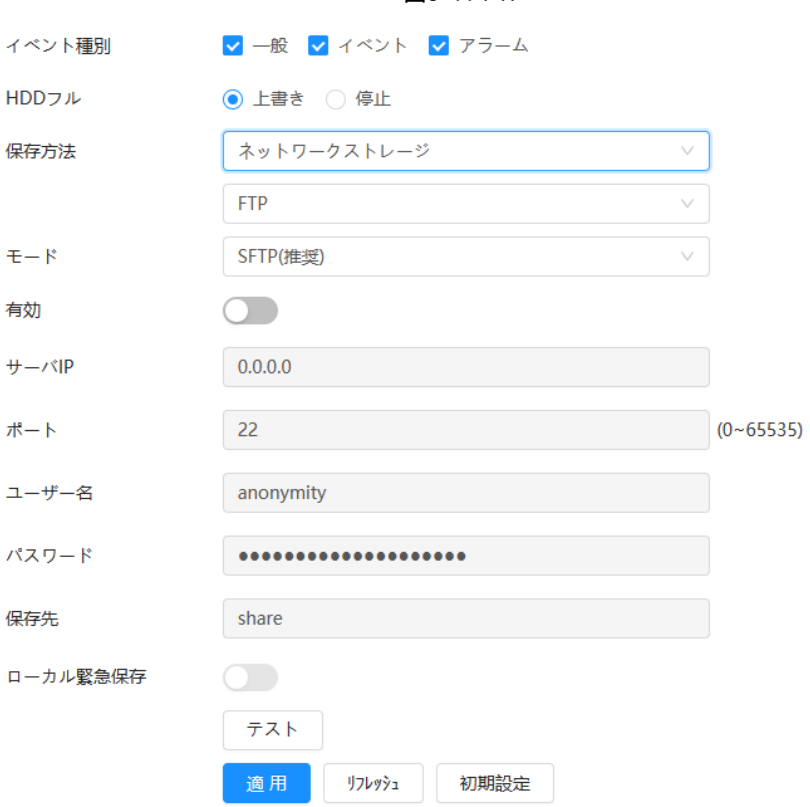

#### ステップ5 FTP パラメータを設定します。

表8-4 FTP パラメータの説明

| パラメータ  | 説明               |
|--------|------------------|
| サーバーIP | FTP サーバのIP アドレス。 |

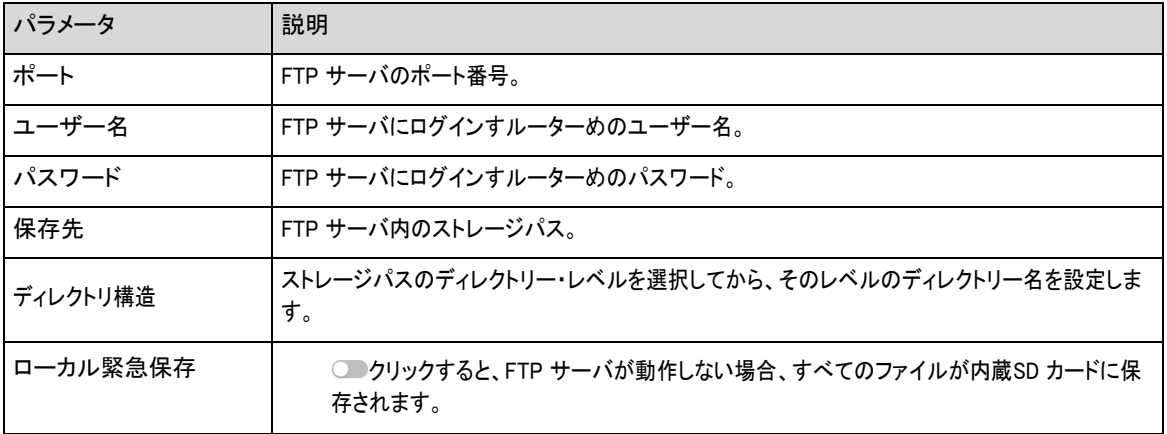

ステップ6 適用をクリックします。

ステップ7 Test をクリックして、FTP 機能が正常に動作するかテストします。

## **8.4.2.2** NAS

この機能を有効にすると、すべてのファイルをNAS に保存できます。

### 手順

ステップ1 画像> ストレージを選択します。

ステップ2 ディスクフルでスナップショットストラテジを選択します。

- 上書き: ディスクがいっぱいになると、最も古いスナップショットに上書きされます。
- 停止 : ディスクがいっぱいになったときにスナップショットを停止します。
- ステップ3 Storage Method でNetwork storage を選択し、NAS を選択してNAS サーバにスナップショットを保存します。
- ステップ4 NAS プロトコルタイプを選択します。
	- NFS (Network File System): TCP/IP を介して同じネットワーク内のコンピュータがファイルを共有でき るようにするファイルシステム。
	- SMB (サーバメッセージブロック):クライアントとサーバに共有アクセスを提供します。図8-12 NAS

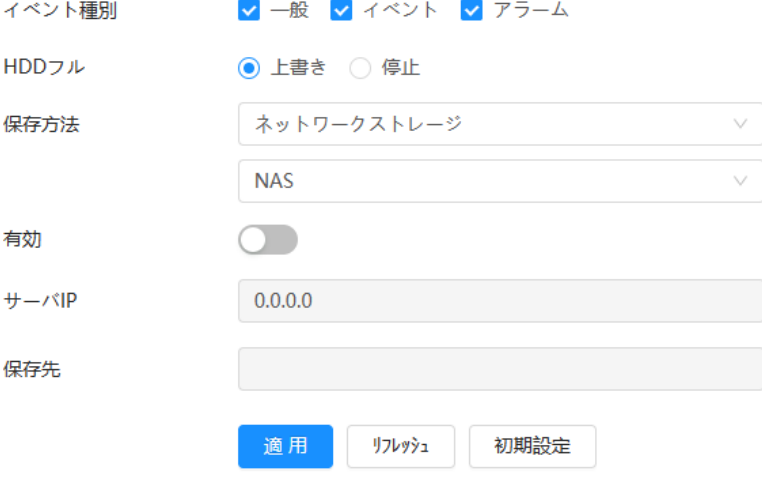

ステップ5 選択してNAS 機能を有効にし、NAS パラメータを設定します。

### 表8-5 NAS パラメータの説明

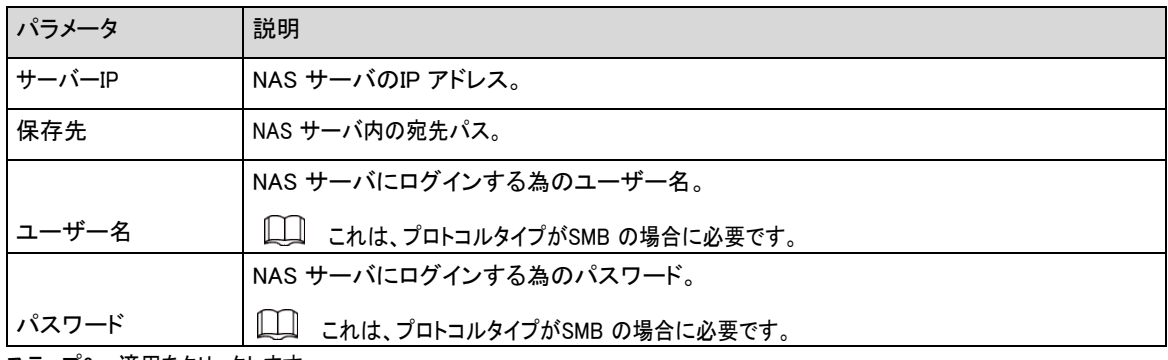

ステップ6 適用をクリックします。

この章では、顔認識、IVS、ビデオメタデータを含むデバイスAI イベントの設定方法について説明します。

## **9.1** スマートプランの設定

スマートプランには、顔認識、インテリジェンス動作分析、ビデオメタデータなどが含まれます。スマートプランが有効になるまで、 カメラのスマート機能は有効になりません。

### 手順

- ステップ1 AI > AI Config > Smart Planを選択します。
- ステップ2 実際のニーズに基づいてグローバルプランとプリセットプランのスマート機能を有効にし、次へをクリック します。
	- $\boxed{1}$

プリセットプランを設定する前に、あらかじめ適切なプリセットを追加しておいてください。プリセットの追加について は、「4.5.1 プリセットの設定」を参照してください。[\(Link\)](#page-71-0)

ステップ3 必要に応じてグローバルとプリセットのインテリジェント機能を有効をクリックします

図9-1 AI 機能の有効化

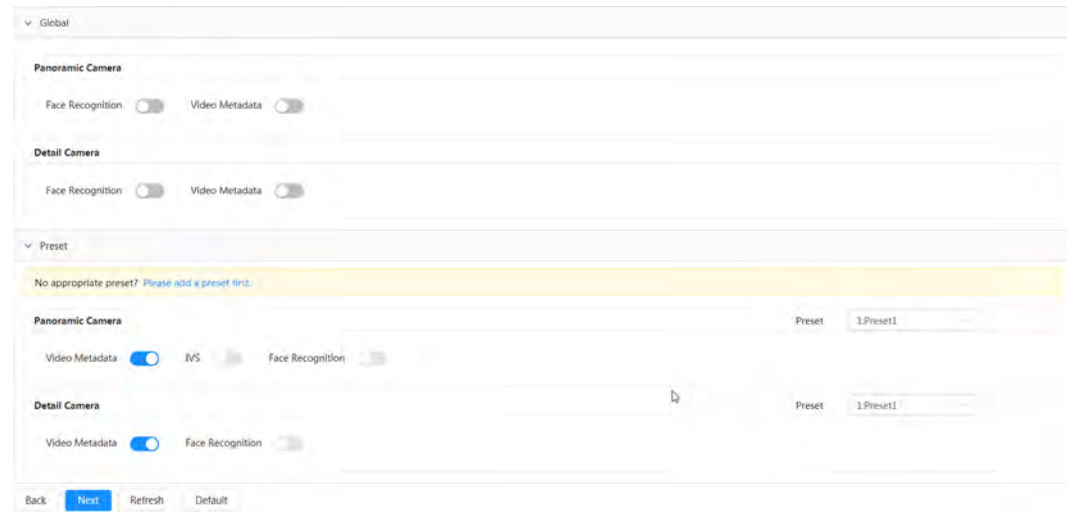

ステップ4 必要に応じてスマート機能ルールを設定します。

## **9.2** VividSerch(Acupick)の設定

機能を有効にすると、接続されたNVR を正確にすばやく検索できます。

 $\Box$ 

接続されているNVRがモードをサポートしていることを確認します。

## 手順

ステップ1 AI > AI Config > Smart Plan をクリックします。

ステップ2 クリックVividSerchの横にあり、Next(次へ)をクリックして機能を有効にします。

#### 図9-2 VividSerch(Acupick) の有効化

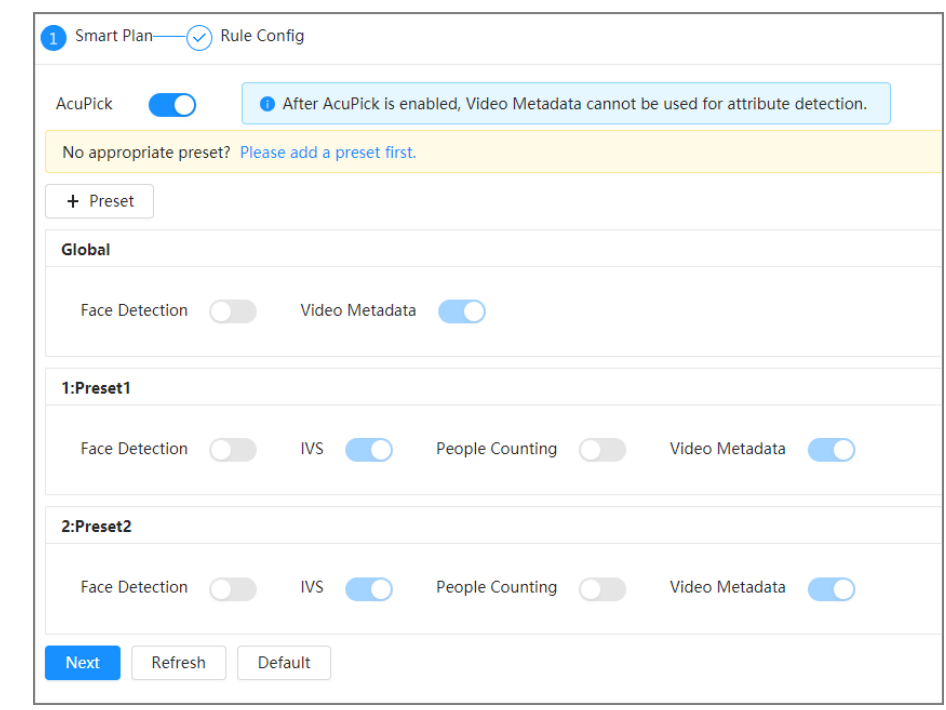

- ステップ3 (オプション) 必要に応じて IVS を設定します。「9.6 IVSの設定」を参照してください。 [\(Link\)](#page-169-0)
- ステップ4 ビデオメタデータを設定します。「9.8 ビデオメタデータの設定」を参照してください。 [\(Link\)](#page-187-0) 人検知、非自動車検知、自動車検知をサポート。

 $\Box$ 

- ルールを有効にした場合にのみ、Camera は接続されたNVR に対応する情報をプッシュします。
- ステップ5 適用をクリックします。

## **9.3** 人数カウントの設定

人数カウント(エリア内のエントリ番号、出口番号、滞在番号を含みます)、キュー番号を設定し、レポートフォームでデータをカウ ントする人を表示できます。

人数カウントのデータは、容量がいっぱいになると定期的に上書きされます。

# **9.3.1** グローバル設定

人数カウントの感度を設定します。

手順

- ステップ1 AI > AI Config > Smart Planを選択します。
- ステップ2 ルール設定をクリックし、人数カウントを選択します。
- ステップ3 「Global Config」タブをクリックし、「Preset」リストでプリセットを選択します。
- ステップ4 感度を設定します。

感度が高いと、アラームをトリガーしやすくなります。

ステップ5 適用をクリックします。

## **9.3.2** 人数カウント

システムは、検知領域に出入りする人数をカウントします。カウントされた人数が設定値を超えると、アラームがトリガ ーされ、システムはアラームリンクを実行します。

### 前提条件

AI > AI Config > Smart Plan でPeople Counting 機能を有効にします。

### 手順

- ステップ1 AI > AI Config > Smart Planを選択します。
- ステップ2 ルール設定をクリックし、人数カウントを選択します。
- ステップ3 「人数計算」タブをクリックし、「プリセット」リストでプリセットを選択します。
- ステップ4 人数計算タブをクリックし、必要に応じてArea People CountingルールまたはPeople Countingルールを選択します。

追加されたルールを以下のリストに示します。「名前」タブのルール名をクリックして変更します。ルールはデフォルトで 有効になっています。

- 人数カウント:システムは検知領域に出入りする人数をカウントします。エリアに入退室・滞在する人 数が設定値を超えると、アラームが発生し、アラーム連動を行います。
	- 1. ボックスの任意のコーナー マ をクリックしてドラッグし、領域のサイズを調整し、マウスを右クリックした ままボックスを移動して位置を調整します。

図9-3 人数カウントルールの追加

| سيا<br>No.                                           | Name           |                                                   | Туря            |                   | on        | Delete         |
|------------------------------------------------------|----------------|---------------------------------------------------|-----------------|-------------------|-----------|----------------|
|                                                      | $PC-2$         |                                                   | People Counting |                   | $\bullet$ | $\mathfrak{a}$ |
|                                                      |                |                                                   |                 |                   |           |                |
|                                                      |                | People Counting Alam<br>$\overline{\mathbb{L}^2}$ |                 | Reset             |           |                |
| ٠                                                    | Wallace Triese | W.<br>Triter No.                                  | $\mathbf{r}$    | Human:            |           |                |
|                                                      |                | s<br>Exit No.<br>$\ddot{\phi}$                    | $\mathcal{F}$   | Human             |           |                |
|                                                      |                | Stay No.                                          | $\mathbf{A}$    | Human             |           |                |
|                                                      |                | Time Plan                                         | full fine       | Add Schedule<br>٠ |           |                |
|                                                      |                | +Event Linkage                                    |                 |                   |           |                |
|                                                      |                |                                                   |                 |                   | ø.        |                |
| O Please draw a direction line across the rule area. |                | Refresh<br>Apply                                  | Default         |                   |           |                |
| Diagram                                              |                | <b>TAN 1997</b>                                   |                 |                   |           |                |
|                                                      |                |                                                   |                 |                   |           |                |
|                                                      |                |                                                   |                 |                   |           |                |
|                                                      |                |                                                   |                 |                   |           |                |
| B                                                    |                |                                                   |                 |                   |           |                |

2. 画像上に方向線を描画するときに<sup><++></sup>クリックします。

検知領域に出入りすると、検知対象が方向線に沿ってカウントされます。

3. 人数計算のパラメータを設定します。

検出エリアと方向線の描画については、以下のプロンプトと図を参照してください。

#### 表9-1 パラメータをカウントする人の説明

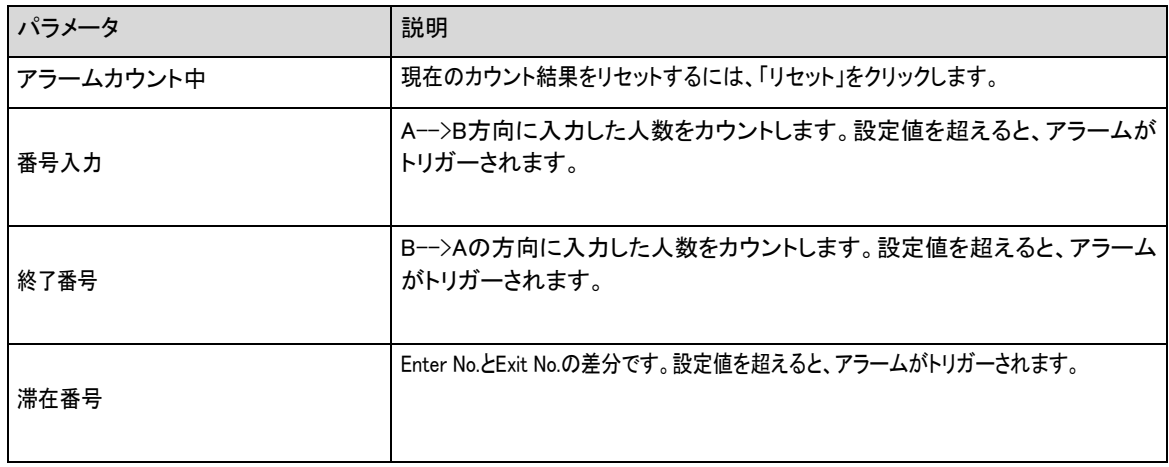

● エリアカウント: システムは、検知領域の人物と、そのエリアに滞在する人物の継続時間をカウントします。 検知領域の人数や滞在時間が設定値を超えると、アラームが発生し、アラーム連動が実行されます。

## $\boxed{1}$

一部のモデルでのみ使用できます。

1. ボックスの任意のコーナーを <mark>ワ</mark>クリックしてドラッグし、領域のサイズを調整し、マウスを右クリックした ままボックスを移動して位置を調整します。

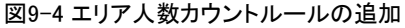

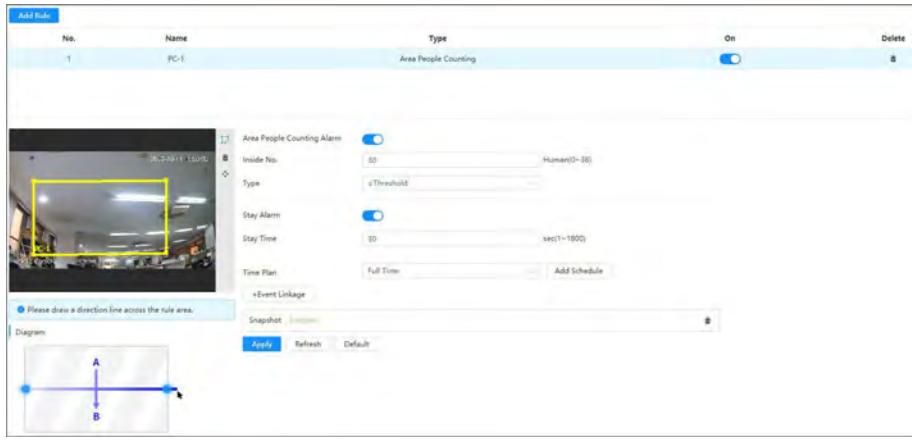

2. エリア人数カウントのパラメータを設定します。

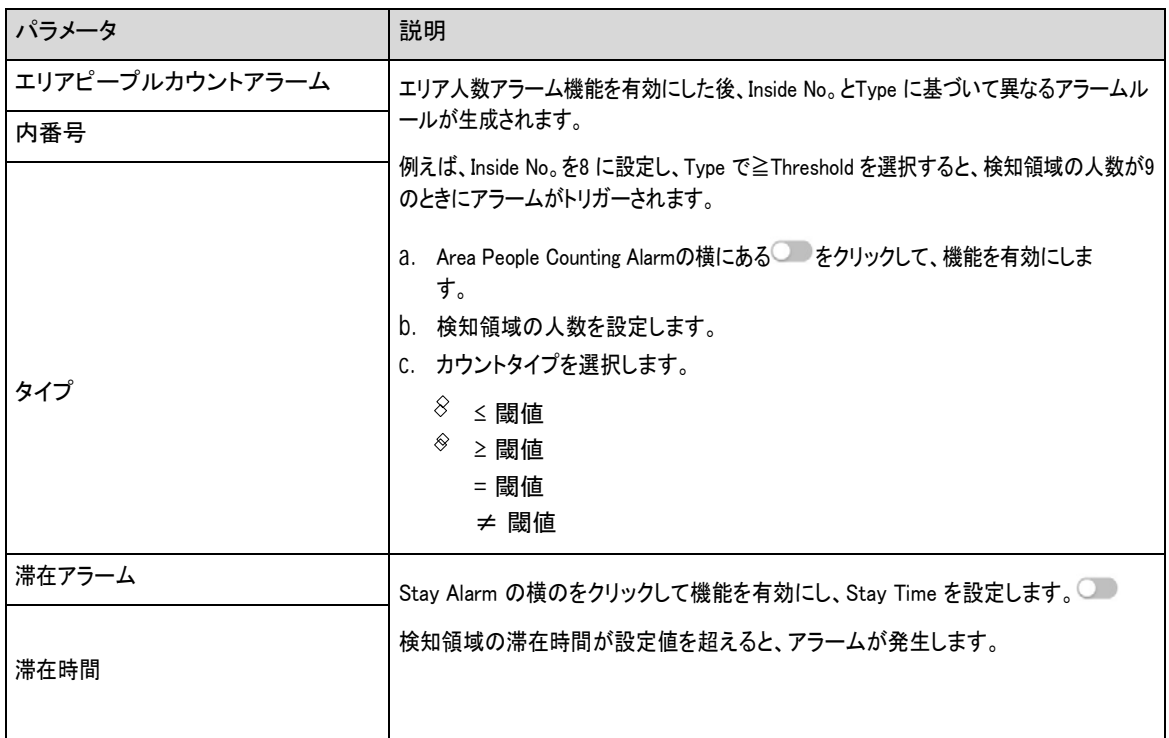

### 表9-2 エリア人数カウントパラメータの説明

ステップ5 (オプション) イメージの右側にある他のアイコンをクリックして、検出ラインを削除し、イメージを調整します。

- 1 クリックすると、検知ラインを削除します。
- <sup>( ← カ</sup>リックしてPTZコントロールパネルで画像を調整し、適用をクリックします。

ステップ6 タイムプランを選択し、イベント連携を設定します。

- 追加したタイムスケジュールが要件を満たさない場合は、スケジュールの追加をクリックして新しいタイムプラン を追加します。「4.6.1.2.1 スケジュールの追加」を参照してください。 [\(Link\)](#page-83-0)
- 「イベント連携」をクリックして連携動作を追加し、連携パラメータを設定します。「4.6.1.2 アラーム連携 の設定」を参照してください。 [\(Link\)](#page-82-0)
- ステップ7 適用をクリックします。

 $\Box$ 

■ クリックする必要がある場合 ページの右上隅にアラーム情報を表示するには、まずアラームイ ベントを登録してください。「4.6.1.4.2 アラーム情報の登録」を参照してください。 [\(Link\)](#page-88-0)

## 結果

カウント結果はLiveページで確認できます。

- People Countingルールの場合は、入口番号と出口番号が表示されます。
- Area People Counting ルールの場合は、検知領域の人数が表示されます。

図9-5 カウント結果

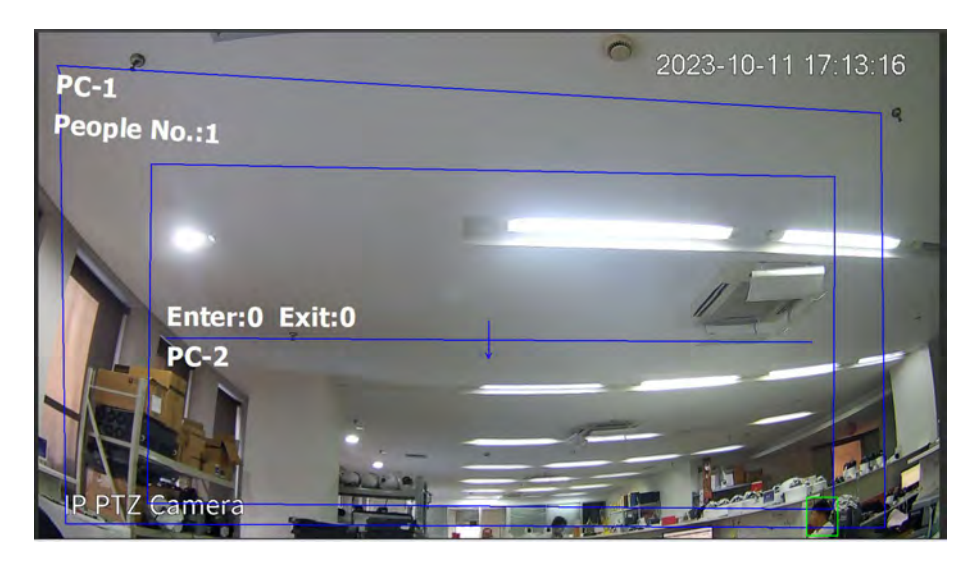

# **9.3.3** キューの人数カウント

システムは、検知領域内のキューの人物をカウントします。キューの人数が設定された数を超えるか、キューの時 間が設定された時間を超えると、アラームがトリガーされ、システムはアラームリンクを実行します。

### 前提条件

AI > AI Config > Smart Plan でPeople Counting 機能を有効にします。

### 手順

- ステップ1 AI > AI Config > Smart Planを選択します。
- ステップ2 ルール設定をクリックし、人数カウントを選択します。
- ステップ3 「クエリ」タブをクリックし、「プリセット」リストでプリセットを選択します。
- ステップ4 ルールの追加をクリックし、キュールールを追加します。
- ステップ5 マクリックして検知領域を描画し、マウスを右クリックしたままにして描画を完了します。

図9-6 キュールールの追加

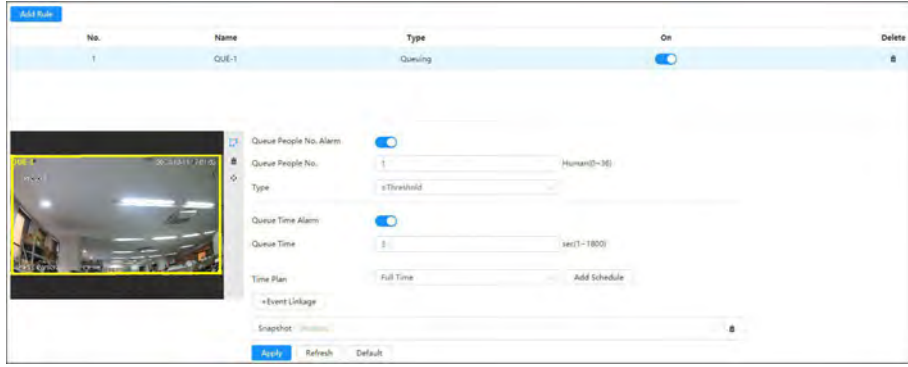

ステップ6 キューイングのパラメータを設定します。

| パラメータ         | 説明                                                                                     |  |
|---------------|----------------------------------------------------------------------------------------|--|
| キューピープル番号アラーム | Queue People No。Alarm機能を有効にした後、Queue People No.とTypeに基づいて異なる<br>アラームルールが生成されます。        |  |
| キューピープル番号     |                                                                                        |  |
|               | 例えば、Queue People No。を8 に設定し、Type で≧Threshold を選択すると、検知領域のキュ<br>一数が9 のときにアラームがトリガーされます。 |  |
| 型             | Queue People No。Alarmの横にある––をクリックして、機能を有効にします。<br>検知領域内の人数を設定します。<br>3. カウントタイプを選択します。 |  |
|               | ● ≤閾値<br>● 2 閾値                                                                        |  |
| キュー時間アラーム     | Queue Time Alarm の横の◯ あクリックして機能を有効にし、Queue Time を設定しま                                  |  |
| キュー時間         | す。<br>検知領域の人のキュー時間が設定したキュー時間を超えると、アラームがトリガーされ<br>ます。                                   |  |

表9-3 キューイングパラメータの説明

ステップ7 (オプション) イメージの右側にある他のアイコンをクリックして、検出ラインを削除し、イメージを調整します。

- 1 クリックすると、検知ラインを削除します。
- <sup>◆ (+)</sup> クリックしてPTZコントロールパネルで画像を調整し、適用をクリックします。

ステップ8 タイムプランを選択し、イベント連携を設定します。

- 追加したタイムスケジュールが要件を満たさない場合は、スケジュールの追加をクリックして新しいタイムプラン を追加します。「4.6.1.2.1 スケジュールの追加」を参照してください。 [\(Link\)](#page-83-0)
- 「イベント連携」をクリックして連携動作を追加し、連携パラメータを設定します。「4.6.1.2 アラーム連携 の設定」を参照してください。 [\(Link\)](#page-82-0)
- ステップ9 適用をクリックします。

 $\Box$ 

■ クリックする必要がある場合 ページの右上隅にアラーム情報を表示するには、まずアラームイベ ントを登録してください。「4.6.1.4.2 アラーム情報の登録」を参照してください。[\(Link\)](#page-88-0)

#### 結果

キューの結果は、Live ページで確認できます。

キューイング番号と各ターゲットのキュー時間がページに表示されます。

図9-7 キューイング結果

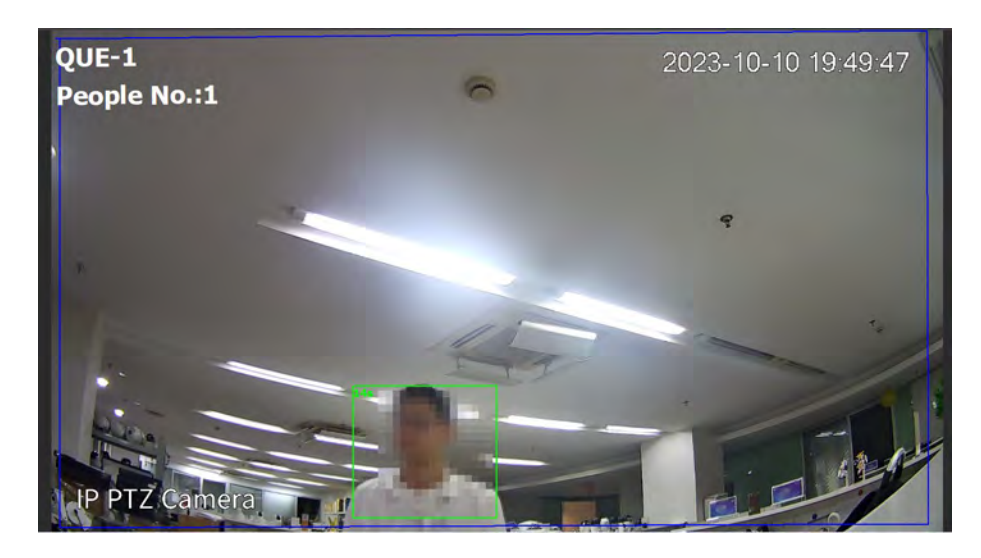

# **9.3.4** 人数カウントレポートの表示

異なるルールとカウント方法でカウント結果を検索します。

### 前提条件

レポートを検索する前にルールを設定しておきます。

■■一部のモデルでは、エリア人数カウントルールとキュールールのレポート形式でのカウント結果の表示がサポートさ れていません。このマニュアルは参照用であり、実際のインターフェイスとは異なる場合があります。

## 手順

- ステップ1 レポート> レポート> 人数計算を選択します。
- ステップ2 プリセットと検索時間を選択します。
- ルールをPeople Counting として、統計タイプをPeople No。としてデフォルトで選択します。変更はできません。
- ステップ3 レポート名を選択し、検索をクリックします。

## $\Box$

レポート名は人数計算ルールの名前に対応します。

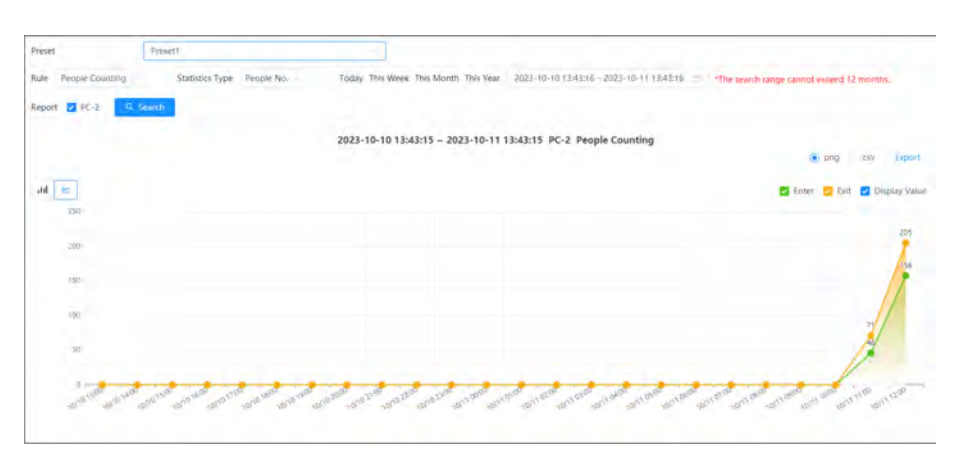

図9-8 人数カウントレポート

表9-4 人数カウントの説明

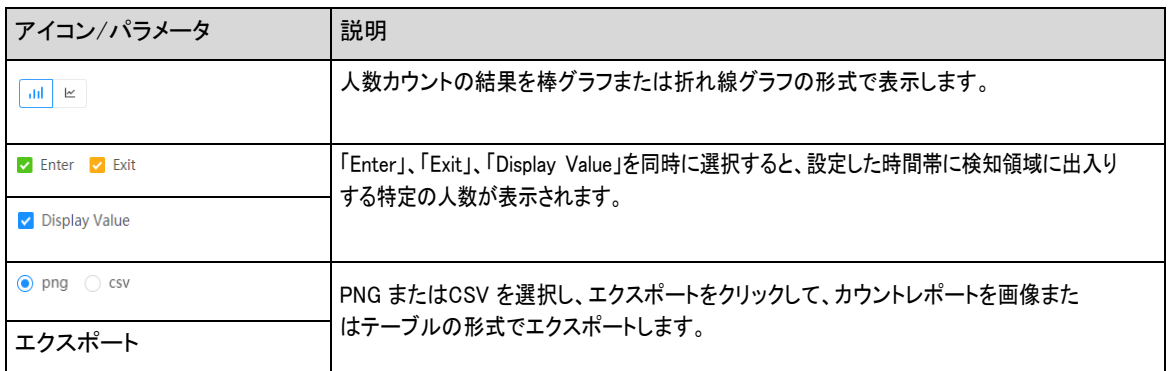

# **9.4** 顔認識の設定

検出エリア内で顔を検出または認識した場合、システムはアラーム連動を行います。

- 顔検出:エリア内で顔を検出すると、記録やメール送信などのアラーム連動を行います。
- 顔認識:領域内で顔が検出されると、システムはキャプチャされた顔画像を顔データベース内の情報と比較し、比較結果に 応じてアラームをリンクします。

#### 図9-9 顔認識フローチャート

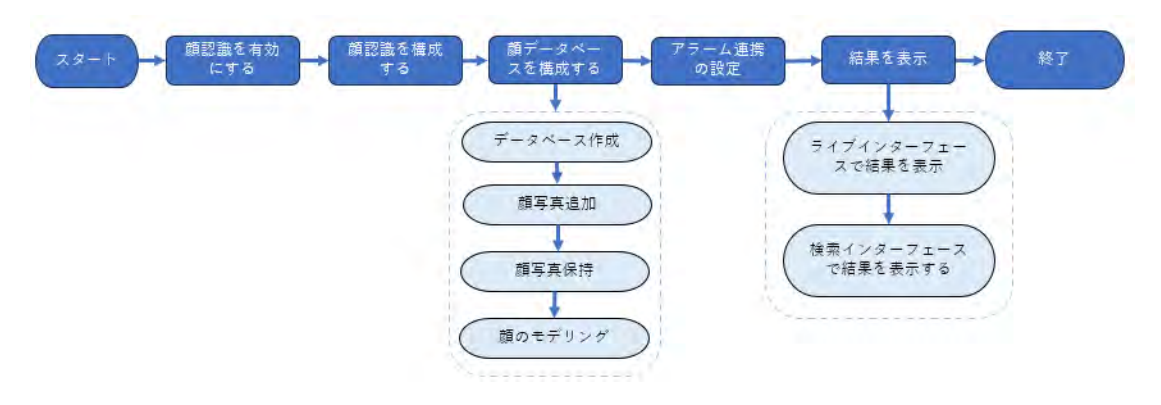

# **9.4.1** 顔認識ルールの設定

検知エリアに顔が認識されると、システムがアラーム連動を行います。

## 手順

ステップ1 AI > AI Config > Smart Planを選択します。

ステップ2 ルール設定をクリックし、顔認識を選択します。

ステップ3 つりック機能を有効にします。

ステップ4

(オプション) 画面右のアイコンをクリックして、監視画面に認識領域、除外領域、フィルーター対象モデルを描画します。

- 画像内に顔認識領域を描画するには、 みをクリックして右クリックし、描画を終了します。 デフォルトの認識領域は画面全体です。
- 画像内に顔認識の除外領域を描画するには、 こクリックして右クリックし、描画を終了します。
- 圖ラリックしてから、マウスの左ボタンを長押しし、長方形を描きます。ピクセルサイズが表示され ます。
- 星星クリックしてターゲットの最小サイズを描画し、クリックしてターゲットの最大サイズを描画します。ターゲッ トサイズが最大サイズと最小サイズの間にある場合にのみ、アラームがトリガーされます。
- 面クリックすると、検知ラインを削除します。
- <sup>◆ イン</sup>クリックしてPTZコントロールパネルで画像を調整し、適用をクリックします。

ステップ5 顔認識のパラメータを設定します。

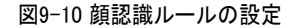

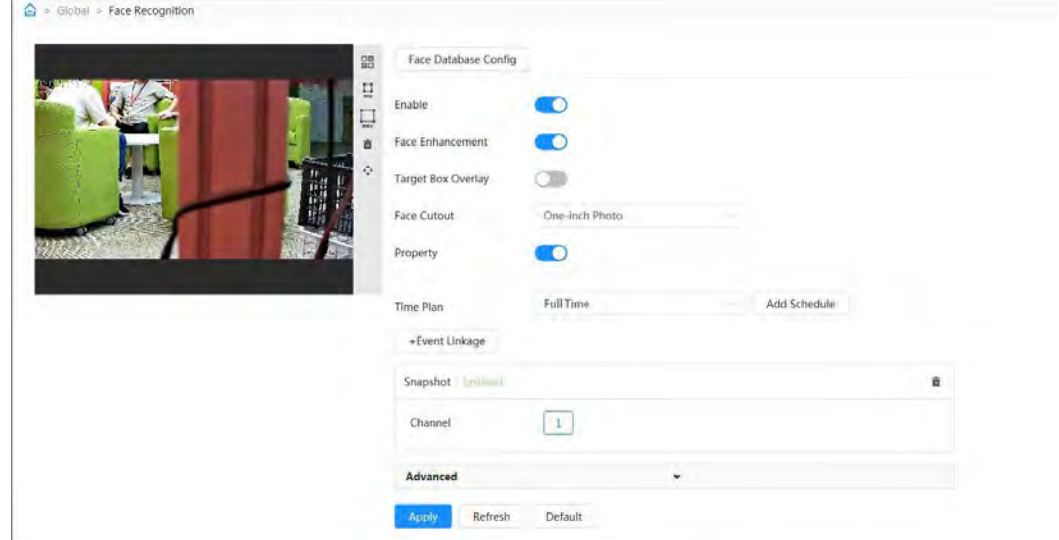

表9-5 顔認識パラメータの説明

| ┃パラメ―タ  | 説明                                                                                    |
|---------|---------------------------------------------------------------------------------------|
| ∣OSD 情報 | 「OSD情報」をクリックして「オーバーレイ」ページに入り、顔統計のオーバーレイを有効にでき<br>ます。「4.3.2.2.11 顔統計」を参照してください。 (Link) |

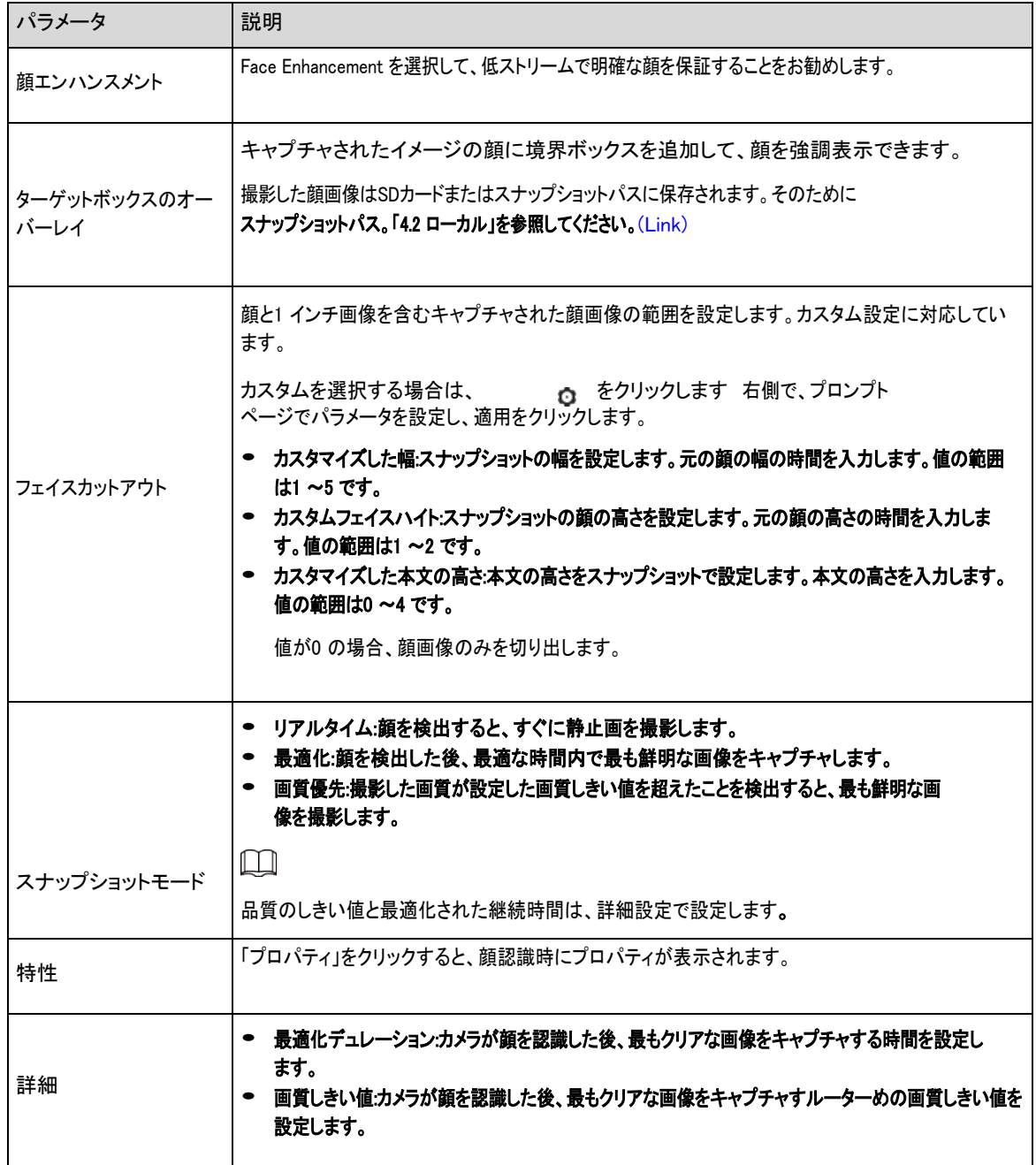

ステップ6 アラーム周期とアラーム連動動作を設定します。

● スケジュールの追加をクリックして、時間計画を追加します。「4.6.1.2.1 スケジュールの追加」を参照してください。 [\(Link\)](#page-83-0)

● 「+イベント連携」をクリックして、連携動作の設定、連携パラメータの設定を行います。「4.6.1.2 アラーム連携の設 定」を参照してください。 [\(Link\)](#page-82-0)

ステップ7 適用をクリックします。

# **9.4.2** 顔データベースの設定

### 背景情報

顔データベースを設定することで、顔データベース情報を使用して、キャプチャした顔と比較できます。設定プロセスには、顔デ ータベースの作成、顔画像の追加、および顔モデリングが含まれます。

顔データベースを設定する操作は、すべて顔データベース設定で実行されます。

## **9.4.2.1** 顔データベースの作成

顔データベースは、顔画像や顔データを含む顔データ情報の管理センターです。また、キャプチャされた顔画像の比較データも 提供します。

## 手順

ステップ1 AI > AI Config > Smart Planを選択します。

ステップ2 ルール設定をクリックし、顔認識を選択します。

ステップ3 Face Database Config をクリックして、顔データベース設定ページに入ります。

ステップ4 追加をクリックして、顔データベースの名前を設定します。

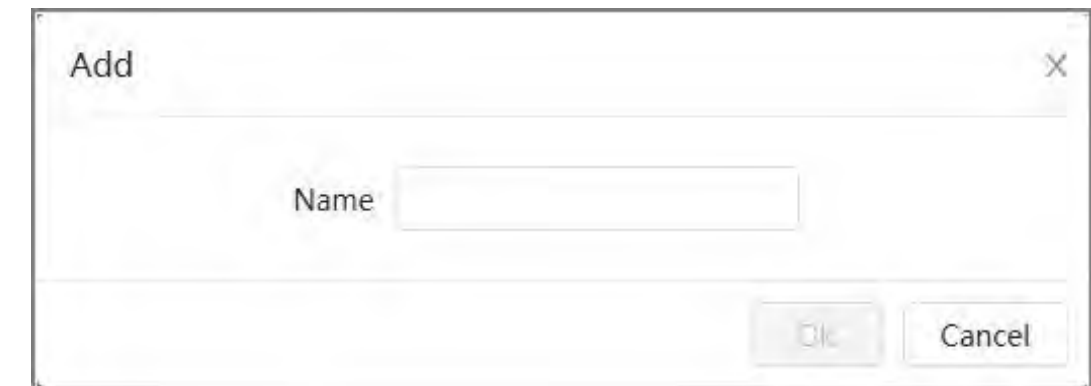

ステップ5 OKをクリックします。

追加された顔データベース情報がページに表示されます。

図9-12 顔データベース

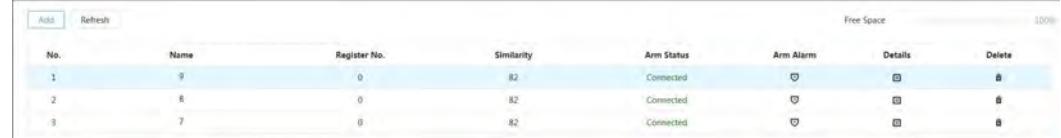

#### 関連操作

● 顔データベースの名前を変更します。

名前の下のテキストボックスをクリックして、顔データベースの名前を変更します。

● アームアラーム。

▽クリックして、顔データベース制御とアラームの関連パラメータを設定します。詳細は、「9.4.3 アラーム警報の設定」を参 照してください。 [\(Link\)](#page-165-0) 

● 顔データベースの管理。

図9-11 顔データベースの追加

クリックして顔データベースを管理します。検索条件の設定、人物の登録、人物情報の変更、顔モデリングができます。 ● 顔データベースの削除。

クリック顔データベースの削除

## **9.4.2.2** 顔画像を追加します

作成した顔データベースに顔画像を追加します。1 つずつまたはバッチで追加できます。顔画像に関する要件:

- <sup>1</sup>枚の画像サイズはJPEG形式で50KB~150KBです。解像度が1920 ×1080 未満です。
- 顔サイズは、画像全体の30% ~60% です。耳の間には100 ピクセル以上が必要です。
- メーキャップ、フィルーター、メガネ、フリンジなしで、カメラに直接面して全面ビューで撮影します。視線、口、その他の顔 の特徴が見える必要があります。

#### **9.4.2.2.1** 顔画像を1枚ずつ追加します

顔画像を1枚ずつ追加します。少数の顔画像を追加する必要がある場合は、この方法を選択します。

#### 手順

- ステップ1 AI > AI Config > Smart Planを選択します。
- ステップ2 ルール設定をクリックし、顔認識を選択します。
- ステップ3 Face Database Config をクリックして顔データベース設定ページに入り、設定する顔データベースの横にある をクリックします。
- ステップ4 登録をクリックします。
- ステップ5 アップロードをクリックしてアップロードする顔画像を選択し、開くをクリックします。

#### $\Box$

画像をアップロードしたら、顔領域を選択し、OKをクリックして顔画像を保存します。画像に複数の顔がある場合は、 対象の顔を選択し、「OK」をクリックして顔画像を保存します。

図9-13 画像の追加

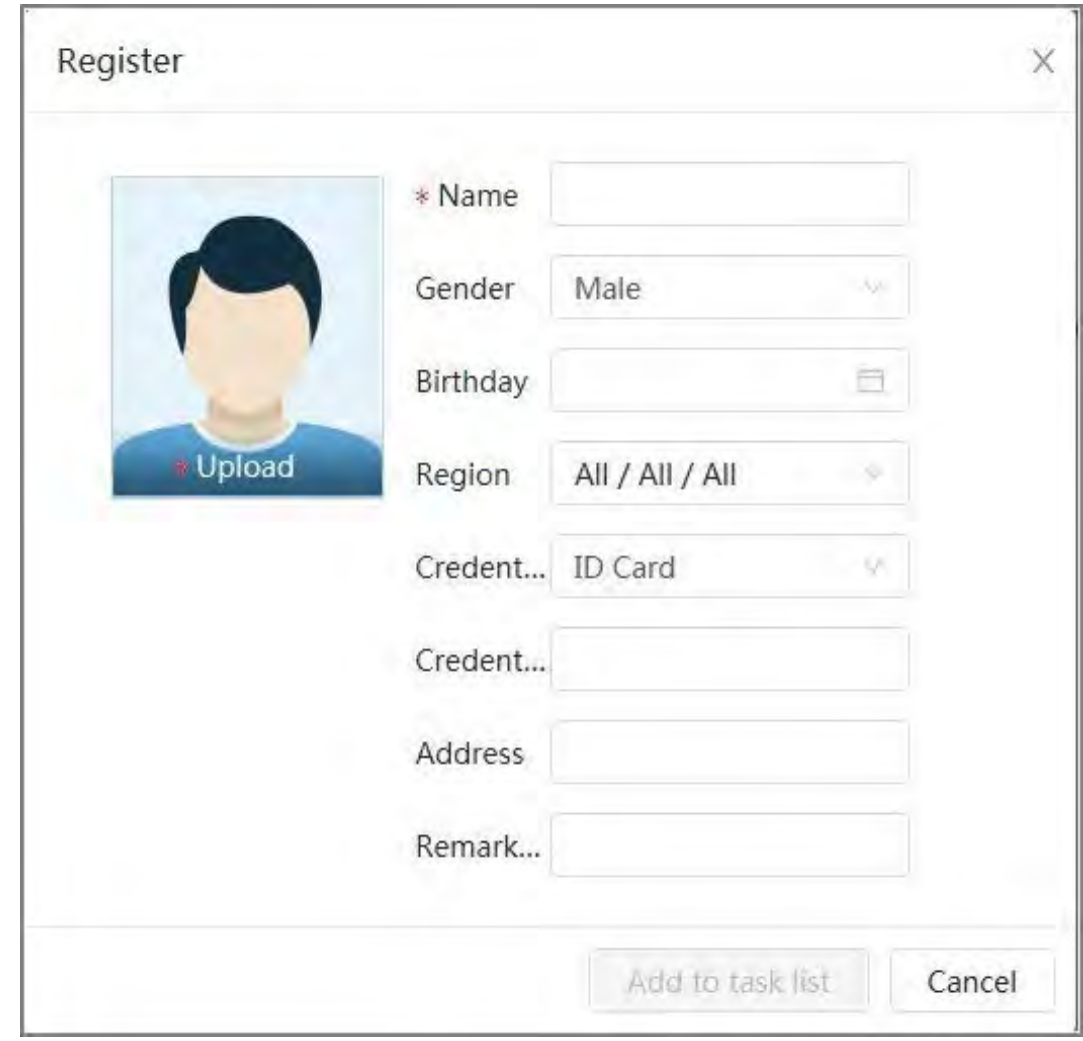

ステップ6 実際の状況に応じて顔画像の情報を入力し、クリックします タスクリストに追加。

ステップ7 右上隅の Task List 3 をクリックし、Operation(操作)をクリックします。

- 画像が正常に追加されると、Stored successfully と表示されます。モデリング成功。
- ユーザーの追加に失敗した場合、エラーコードがページに表示されます。エラーコード表に従って失敗 の理由を表示します。詳細は「エラーコードの説明」を参照してください。 [\(Link\)](#page-160-0)
- イメージモデリングが失敗すると、エラーコードがページに表示されます。画像を修正し、画像を改造してく ださい。顔モデリング操作については、「9.4.2.4顔モデリング」を参照してください。 [\(Link\)](#page-164-0)

<span id="page-160-0"></span>

| パラメータ      | エラー        | 説明                              |
|------------|------------|---------------------------------|
| 0x1134000C |            | 画像が大きすぎます。上限は150KB です。          |
| 0x1134000E | 画像取り込みエラー  | 追加した画像の数が上限になります。               |
| 0x11340019 |            | 顔データベースの容量が上限を超えています。           |
|            | 画像モデリングエラー | 画像形式が正しくありません。JPG 形式で画像を読み込みます。 |

表9-6 エラーコードの説明

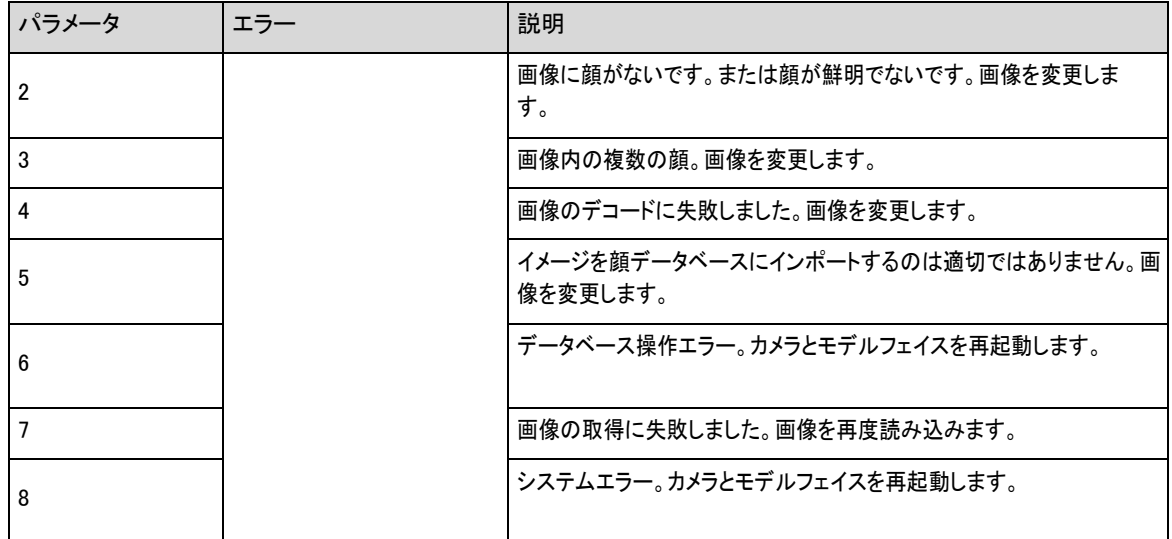

### **9.4.2.2.2** 顔画像をバッチで追加します

多数の顔画像を追加する必要がある場合は、顔画像をバッチで読み込みます。

### 前提条件

バッチで画像をインポートする前に、「Name#SGender#BDate of Birth#NRegion#PProvince#CCity#TCredentials Type#MID No.jpg」(例:「John#S1#B1990-01-

01#NCN#PZhejiang#CHangzhou#T1#M000000199001010000」)の形式で画像に名前を付けます。

### $\Box$

● 1面1 枚の画像の最大サイズは150KB で、解像度は1920p ×1080p 未満です。イメージに名前を付

● ける場合、Name は必須で、その他はオプションです。

表9-7 バッチインポートパラメータの説明

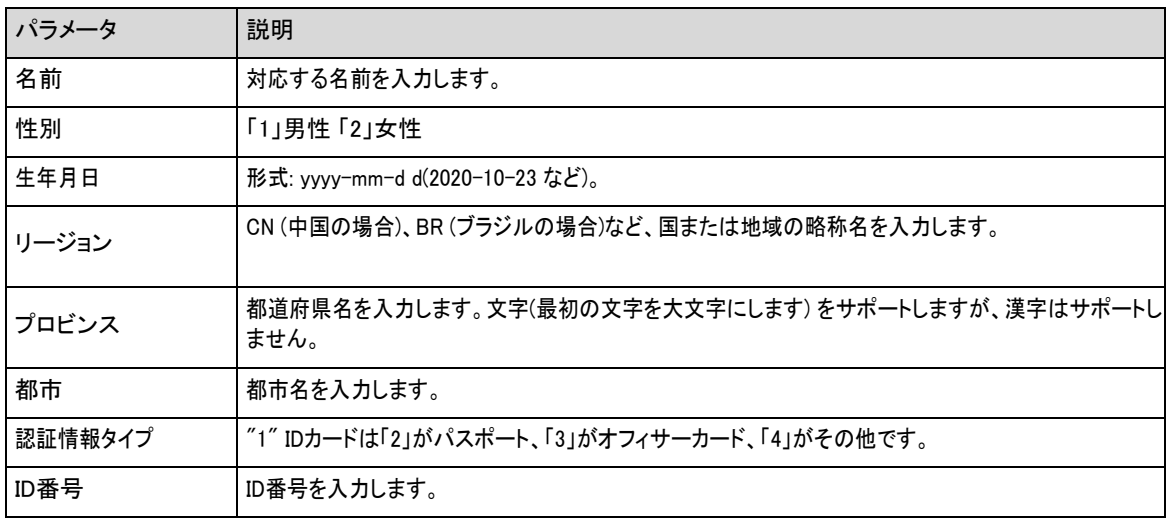

## 手順

ステップ1 AI > AI Config > Smart Planを選択します。

ステップ2 ルール設定をクリックし、顔認識を選択します。

ステップ3 Face Database Config をクリックして、顔データベース設定ページに入ります。

ステップ4 設定する顔データベースの横にある 国をクリックします。

ステップ5 バッチ登録をクリックします。

ステップ6 ピクチャの選択をクリックし、ファイルのストレージパスを選択します。

図9-14 タスクリスト

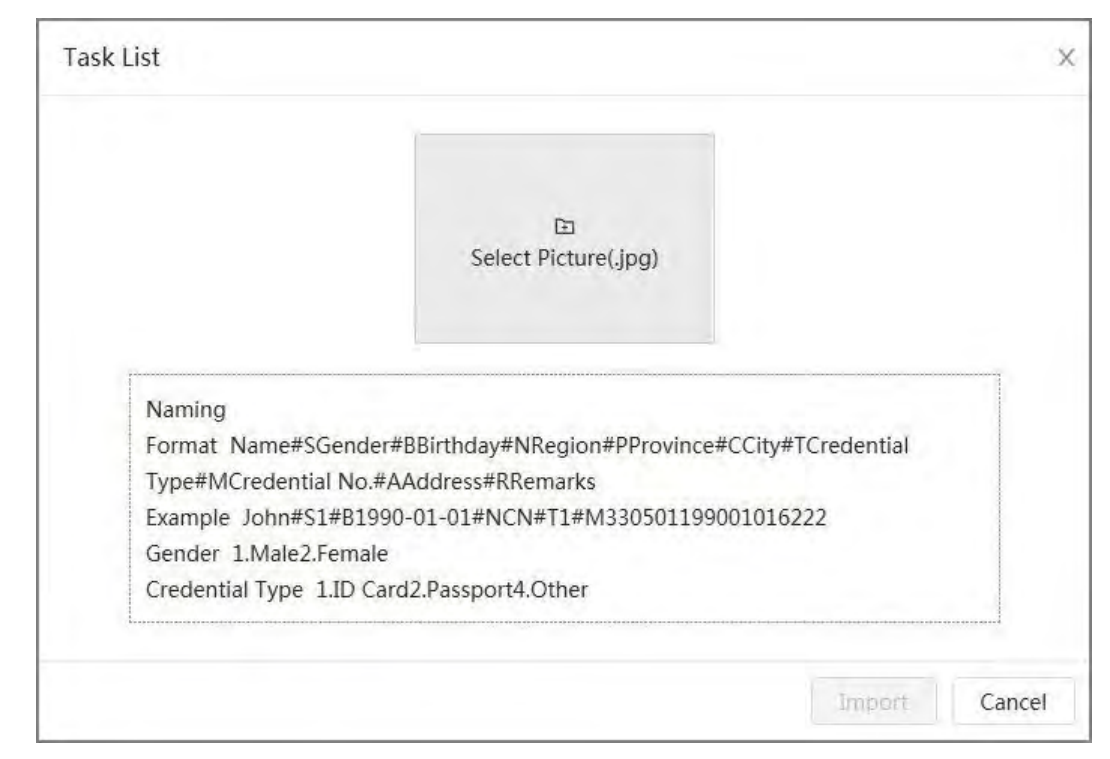

#### ステップ7 「読み込み」をクリックして顔画像を読み込みます。

インポート完了後、結果が表示されます。

- イメージが正常にインポートされたら、次へをクリックしてモデリング操作を行います。
- イメージのインポートに失敗した場合は、Query(クエリ)をクリックしてイメージの詳細とエラーコードを表示しま す。詳しくは、表9-6 [\(Link\)](#page-160-0)を参照してください。

エクスポートをクリックして、エラーの詳細をエクスポートします。エラープロンプトに従って顔画像を修正し、再イン ポートします。

ステップ8 次へをクリックしてモデリング操作を行います。

モデリング結果が表示されます。モデリングに失敗した場合は、クエリをクリックすると、失敗の詳細がリストに表示さ れます。モデリングステータスをポイントして詳細を表示し、失敗の理由に応じてイメージを変更できます。モデリング の詳細については、「9.4.2.4 顔モデリング」を参照してください。 [\(Link\)](#page-164-0)

## **9.4.2.3** 顔画像を管理します

顔画像を顔データベースに追加し、情報が正しいことを確認する為に顔画像を管理・保守します。

#### **9.4.2.3.1** 顔情報の変更

### 手順

- ステップ1 AI > AI Config > Smart Planを選択します。
- ステップ2 ルール設定をクリックし、顔認識を選択します。
- ステップ3 Face Database Config をクリックして、顔データベース設定ページに入ります。
- ステップ4 設定する顔データベースの横にある国をクリックします。
- ステップ5 クエリをクリックし、必要に応じて条件を設定してから、検索をクリックします。
- ステップ6 画像または人事情報がある行を選択し、 ゴ をクリックします
- ステップ7 実際の必要に応じて顔情報を編集します。タスクリストに追加をクリックします。

#### 図9-15 顔情報登録

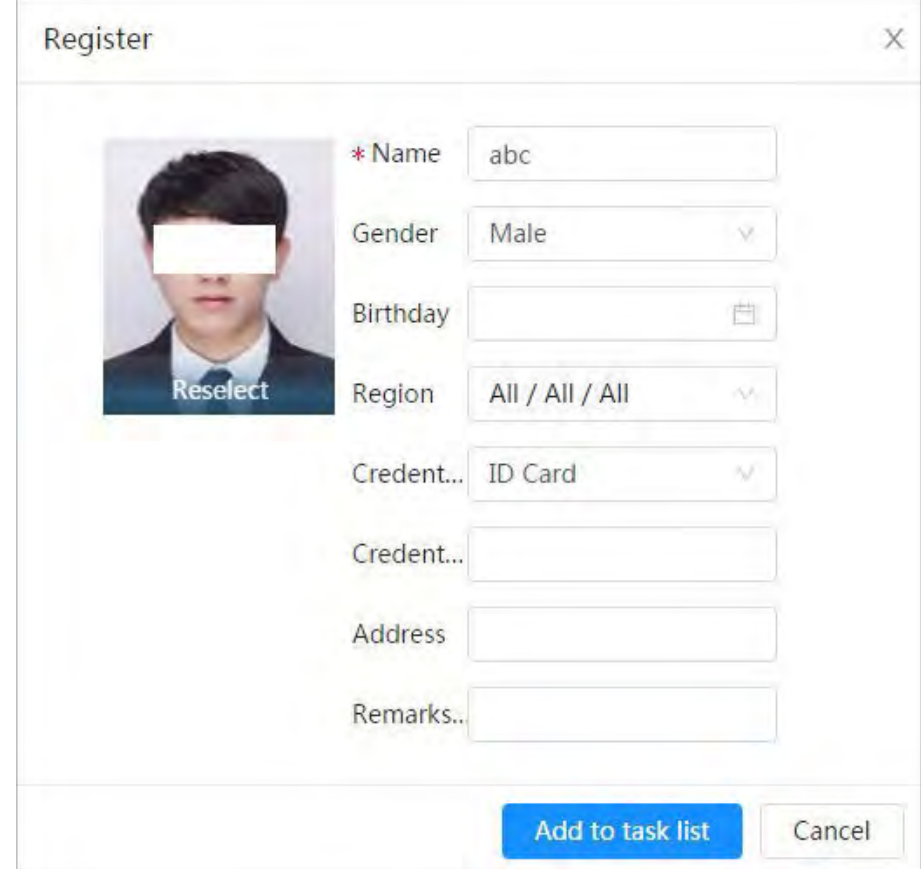

ステップ8 <sup>■Task List ● をクリックし、操作をクリックします。</sup>

## **9.4.2.3.2** 顔データを削除します

### 手順

- ステップ1 AI > AI Config > Smart Planを選択します。
- ステップ2 ルール設定をクリックし、顔認識を選択します。
- ステップ3 Face Database Config をクリックして、顔データベース設定ページに入ります。
- ステップ4 設定する顔データベースの横にある ーをクリックします。
- ステップ5 Query をクリックし、検索条件を設定します。 「検索」をクリックし、削除する顔情報を選択して削除します。
	- 単一削除:顔画像または人事情報がある行を選択し、 面をクリックして顔画像を削除します。
	- バッチで削除:人事情報がある行の顔画像または行の右上隅にある を選択します。 情報を選択して 「削除」をクリックし、

**Task List + クリックし、選択した顔画像を削除する操作。** 

● すべて削除:リスト内の顔画像を表示する場合は、シリアル番号がある行の■をクリックします。 サムネイルで表示する場合は、すべてを選択してすべての顔画像を選択します。

**LTask List 1 「削除」をクリックし、次に「操作」をクリックしてすべての顔画像を削除します。** 

## <span id="page-164-0"></span>**9.4.2.4** フェイスモデリング

顔モデリングを通して顔画像の関連情報を抽出・インポートし、顔認識のようなスマート検出のための顔特徴モデルを作成しま す。

#### 背景情報

 $\square$ 

- 顔画像を選択するほど、顔モデリングプロセスにかかる時間が長くなります。
- モデリングプロセス中、一部のスマート検出機能(顔比較など)は一時的に使用できなくなり、モデリングの完 了後に再開できます。

### 手順

- ステップ1 AI > AI Config > Smart Planを選択します。
- ステップ2 ルール設定をクリックし、顔認識を選択します。
- ステップ3 Face Database Config をクリックして、顔データベース設定ページに入ります。
- ステップ4 設定する顔データベースの横にある 国をクリックします。
- ステップ5 モデリングを開始します。
	- 一部の画像のモデリング:モデリングする顔画像を選択し、をクリックします モデリング。

 $\Box$ 

顔データベースに多数の顔画像がある場合は、検索条件を設定して、モデル化する必要がある画像を選択でき ます。

- すべての画像のモデリング:「すべてをモデリング」をクリックすると、顔データベース内の無効な状態の顔画 像がモデリングされます。
- ステップ6 モデリング結果を表示します。

モデリングが失敗したら、クエリをクリックして詳細を表示します。

図9-16 モデリング結果

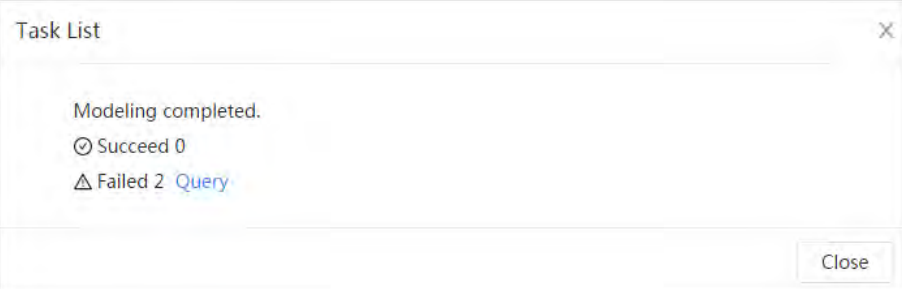

三クリックリスト形式で顔画像を表示するには、 品 をクリックします。 顔画像をサムネイル形式で表示します。

- モデリングステータスがリストで有効であるか、サムネイルの左下隅に表示されている場合は、モデリングが成 功したことを意味します。
- モデリングステータスが一覧で無効であるか、サムネイルの左下隅に表示されている場合は、モデリングが失 敗したことを意味します。リスト内のモデリングステータスをポイントして、障害の詳細を表示します。理由に応じ て画像を変更してください。

図9-17 モデリング状態(一覧)

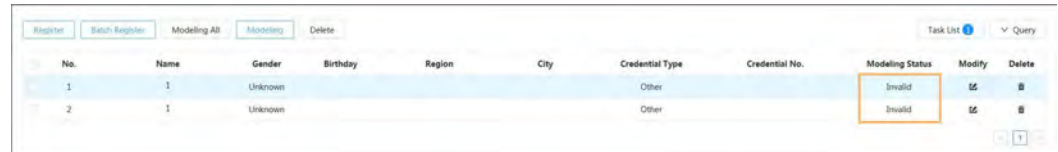

## <span id="page-165-0"></span>**9.4.3** アラームの設定

顔認証に成功または失敗すると、アラームが出力されます。

手順

ステップ1 AI > AI Config > Smart Planを選択します。

- ステップ2 ルール設定をクリックし、顔認識を選択します。
- ステップ3 Face Database Config をクリックして、顔データベース設定ページに入ります。
- ステップ4 設定する顔データベースの横にあるいをクリックします。
- ステップ5 アームフェイスデータベース。
	- 1. クリックするとアーム機能が有効になります。

スナップショットは、アームされた顔データベース内の画像と比較されます。

2. 類似度を設定します。

検出された顔は、定義された類似性に達した場合にのみ、顔データベースの顔の特徴と一致します。 一致に成功すると、比較結果がLiveページに表示されます。

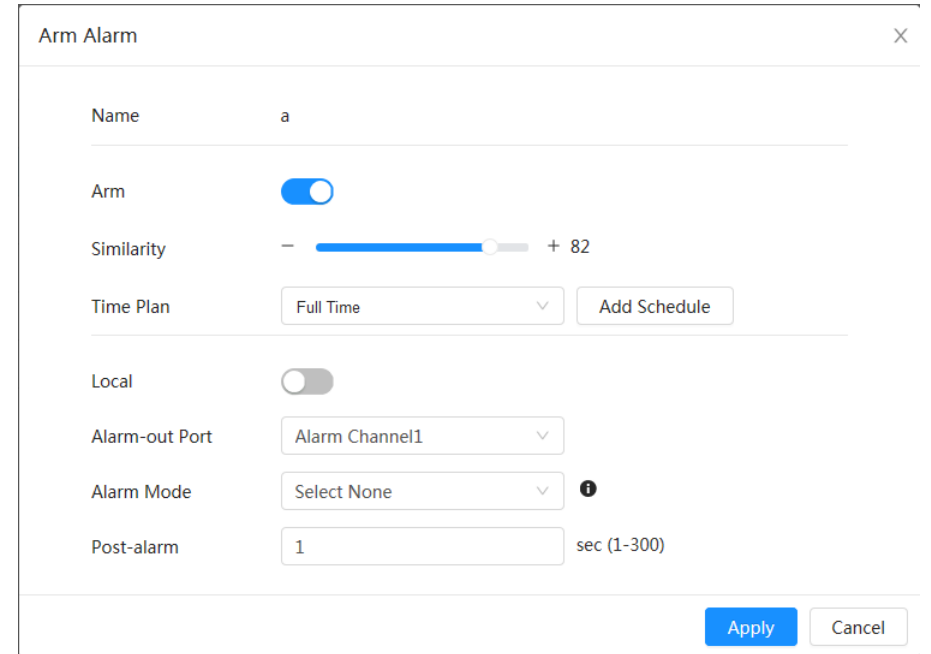

図9-18 アームアラーム

- ステップ6 アラームモードを選択
	- All : カメラは、検出された顔がデータベース内の顔画像と一致するかどうかをアラームで出力します。
	- 一般:検出された顔が顔データベースの顔と一致すると、カメラはアラームを出力します。
- Stranger : 検出された顔が顔データベース内の顔と一致しない場合、カメラはアラームを出力します。
- なしを選択:カメラは、検出された顔がデータベース内の顔画像と一致するかどうかのアラームを出力しません。

ステップ7 アラーム周期とアラーム連動動作を設定します。

- スケジュールの追加をクリックして、時間計画を追加します。「4.6.1.2.1 スケジュールの追加」を参照してください。 [\(Link\)](#page-83-0)
- 連動動作の設定、連動パラメータの設定を行います。「4.6.1.2 アラーム連携の設定」を参照してくださ い。 [\(Link\)](#page-82-0)

ステップ8 適用をクリックします。

## **9.4.4** 顔認証結果表示

ライブページで、右上隅の表示モードドロップダウンリストから顔モードを選択し、顔認識のライブページを表示します。

- ライブ画像が左側に表示され、キャプチャされた顔画像と属性情報が右側に表示されます。認識が成功すると、 キャプチャされた顔画像、データベース内の画像、顔画像とデータベース内の画像の類似性が右側に表示され、 スナップショット数とサムネイルがライブ画像の下部に表示されます。
- © クリック属性の設定詳細は、「ディスプレイプロパティの設定」を参照してください。 [\(Link\)](#page-124-0)

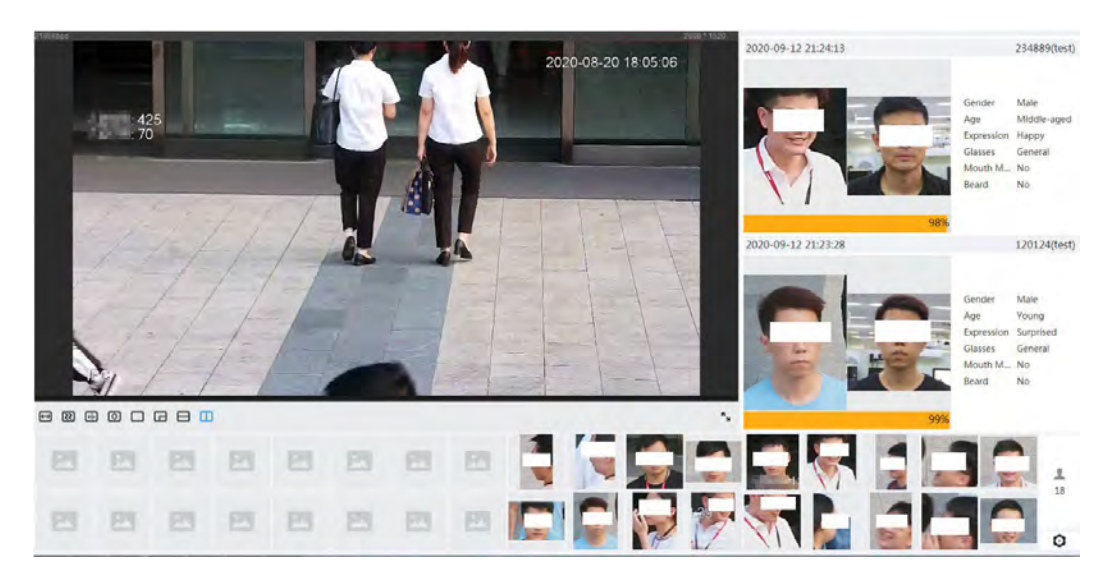

図9-19 顔認識結果

## **9.5** 顔検出の設定

## **9.5.1** 顔検出ルールの設定

検知エリア内で顔を検知すると、システムがアラーム連動を行います。

手順

ステップ1 AI > AI Config > Smart Planを選択します。

ステップ2 ルール設定をクリックした後、顔検出を選択します。

- ステップ3 クリック機能を有効にします。
- ステップ4 (オプション)画面右側のアイコンをクリックすると、監視画面に検知領域、除外領域、フィルーター対象モデルが描画 されます。
	- 画像内に顔認識領域を描画するには、 みをクリックして右クリックし、描画を終了します。 デフォルトの認識領域は画面全体です。
	- 画像内に顔認識の除外領域を描画するには、 こクリックして右クリックし、描画を終了します。
	- 闘クリックしてから、マウスの左ボタンを長押しし、長方形を描きます。ピクセルサイズが表示され ます。
	- 星里クリックしてターゲットの最小サイズを描画し、クリックしてターゲットの最大サイズを描画します。ターゲッ トサイズが最大サイズと最小サイズの間にある場合にのみ、アラームがトリガーされます。
	- 面クリックすると、検知ラインを削除します。
	- <sup>◆ (+)</sup> クリックしてPTZコントロールパネルで画像を調整し、適用をクリックします。
- ステップ5 顔検出のパラメータを設定します。

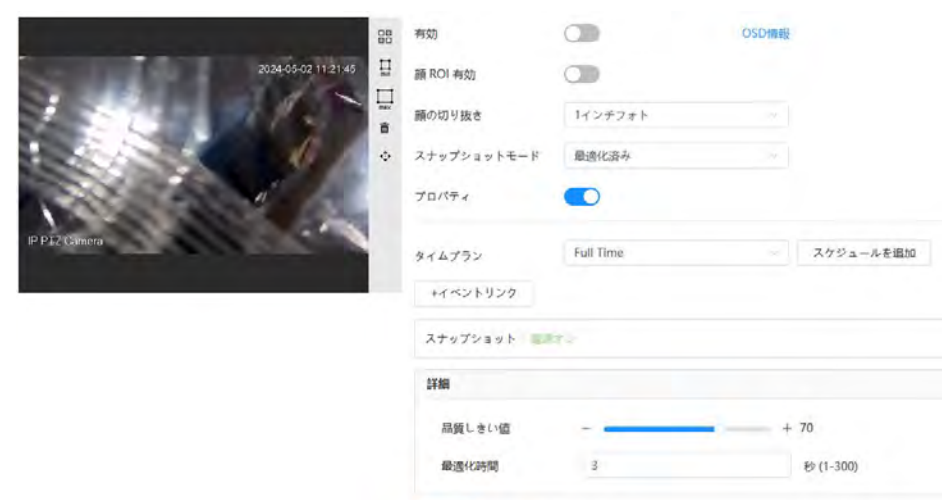

図9-20 顔検出ルールの設定

表9-8 顔認識パラメータの説明

第二月 97km 初期設定

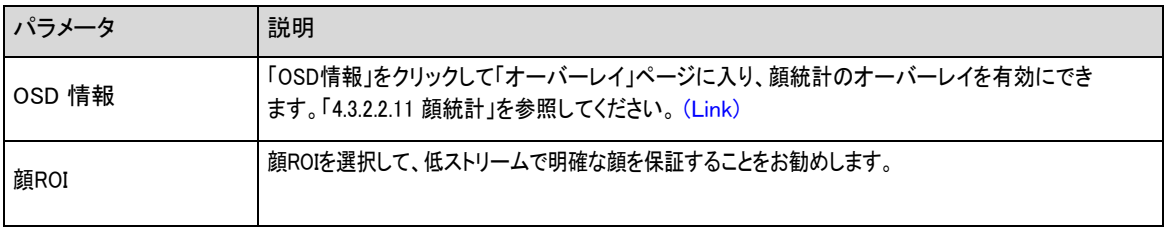

à

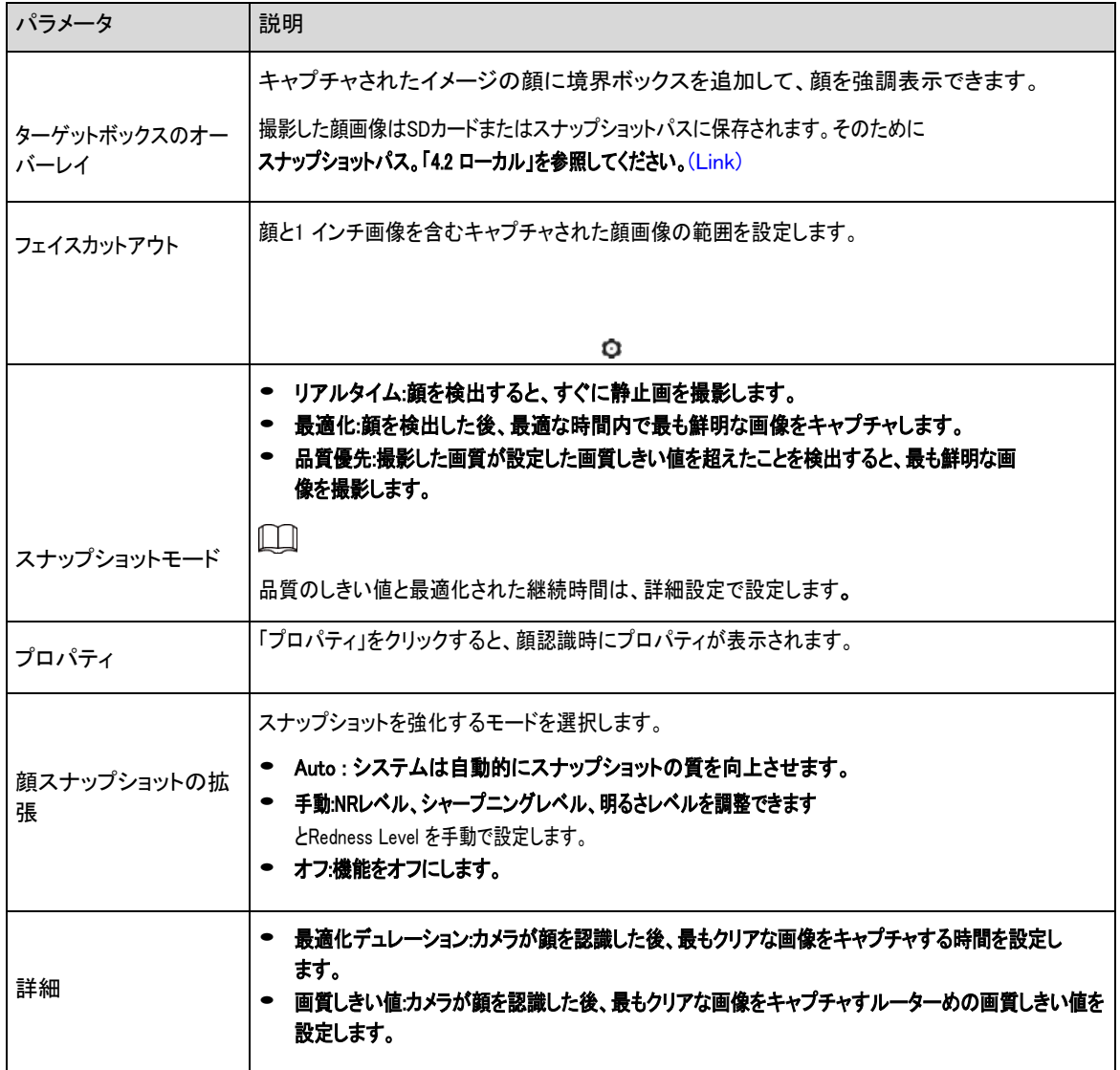

ステップ6 期間とアラーム連動動作を設定します。

● スケジュールの追加をクリックして、時間計画を追加します。「4.6.1.2.1 スケジュールの追加」を参照してください。 [\(Link\)](#page-83-0)

● 「+イベント連携」をクリックして、連携動作の設定、連携パラメータの設定を行います。「4.6.1.2 アラーム連携の設 定」を参照してください。 [\(Link\)](#page-82-0)

ステップ7 適用をクリックします。

## **9.5.2** 顔検出結果の表示

ライブページで、右上隅の表示モードドロップダウンリストから顔モードを選択し、顔認識のライブページを表示します。

- ライブ画像は左側に、キャプチャされた顔画像と属性情報は右側に表示され、スナップショット数とサムネイルはライブ画像 の下部に表示されます。
- © クリック属性の設定詳細は、「ディスプレイプロパティの設定」を参照してください。 [\(Link\)](#page-124-0)

## <span id="page-169-0"></span>**9.6** IVSの設定

このセクションでは、シーン選択要件、ルール構成、およびIVS (インテリジェントビデオ監視)のグローバル構成について説明し ます。

シーンの基本的な要件は次のとおりです。

- ターゲットは、イメージ全体の10%以下を占める必要があります。
- 画像のターゲットサイズは、10 ×10 ピクセル以下である必要があります。イメージ内の放棄されたオブジェ クトのサイズは、15 ×15 ピクセル(CIF イメージ)以上にする必要があります。ターゲットの高さと幅は、画像 の高さと幅の1/3 以下にする必要があります。推奨されルーターゲット高さは、イメージの高さの10% です。
- ターゲットと背景の明るさの差は、10 グレーレベル以上にする必要があります。
- ターゲットは、2秒以上、画像内に継続的に存在し、移動距離は、幅が大きく、同時に15ピクセル(CIF画像)以 上である必要があります。
- 可能な限り監視シーンの複雑さを減らします。ターゲットが密集して照明変化の多いシーンでは、インテリジェント 分析機能を使用することはお勧めできません。
- グラス、反射地面、水面、ブランチ、シャドウ、モスキュートの干渉部分などは避けてください。 バックライトシーンや直 接光を避けてください。

# **9.6.1** グローバル設定

校正図面、校正検証および感度を含むIVSのグローバルルールを設定します。

#### 背景情報

カメラによって取り込まれた2D 画像と3D の実際のオブジェクトとの対応する関係を、1 つの水平定規とユーザーに よって校正された3 つの垂直定規と、対応する実際の距離に従って決定します。

該当するシーンは次のとおりです。

- 設置高さが 3m を超える中または遠方のビュー。パラレルビューやシーリングマウントのシーンには対応していません。
- 垂直な壁や傾斜した表面ではなく、水平面をキャリブレーションします。
- この機能は、スーパーワイドアングルカメラで撮影した歪んだ表示など、ビューが歪んだシーンには適用できませ ん。

次の点に注意してください。

- 校正図面
	- ◇ 校正領域:描画される校正領域は、1つの水平面上にあるはずです。
	- 垂直定規: 3 つの垂直定規の下端が同じ水平面上にある必要があります。垂直定規として三角分布の固定高さを持つ 3つの参照オブジェクトを選択し、

路側駐車車両や道路灯柱など。3人を配置して、モニタリングシーンの3つの位置にそれぞれ描画します。

- ◇ 水平定規:道路のサインオンなど、地上に既知の長さの参照オブジェクトを選択するか、テープを使用して実際の長さ を測定します。
- 校正の検証

定規を設定した後、画像上に直線を引き、その直線の推定値を確認してから、この値を実際のシーンで測定し た値と比較し、校正精度を確認します。見積もり値と実際の値が大きく異なる場合は、エラー要件が満たされる までパラメータを微調整またはリセットします。

### 手順

- ステップ1 AI > AI Config > Smart Planを選択します。
- ステップ2 Rule Config をクリックし、IVS を選択します。
- ステップ3 グローバル設定をクリックします。
- ステップ4 左画面でキャリブレーションエリアとルーラーを設定します。
	- 1. 画像内のキャリブレーション領域をコクリックして描画し、右クリックして描画を終了します。
	- 2. ルーラーアイコンをクリックすると、キャリブレーションエリアに1つの水平ルーラーと3つの垂直ルーラ ーが描画されます。

● 縦定規を示します 水平定規を示します。

- 追加したルーラーを選択し、 回クリックしてルーラーを削除します。
- 3. 実際の長さを設定します。
- ステップ5 グローバルコンフィグレーションのIVSのパラメータを設定します。

感度:フィルーター感度を調整します。値を高くすると、コントラストの低いオブジェクトと小さなオブジェクトがキャ プチャされたときにアラームがトリガーされやすくなり、誤検出率が高くなります。

図9-21 グローバルコンフィグレーション(IVS)

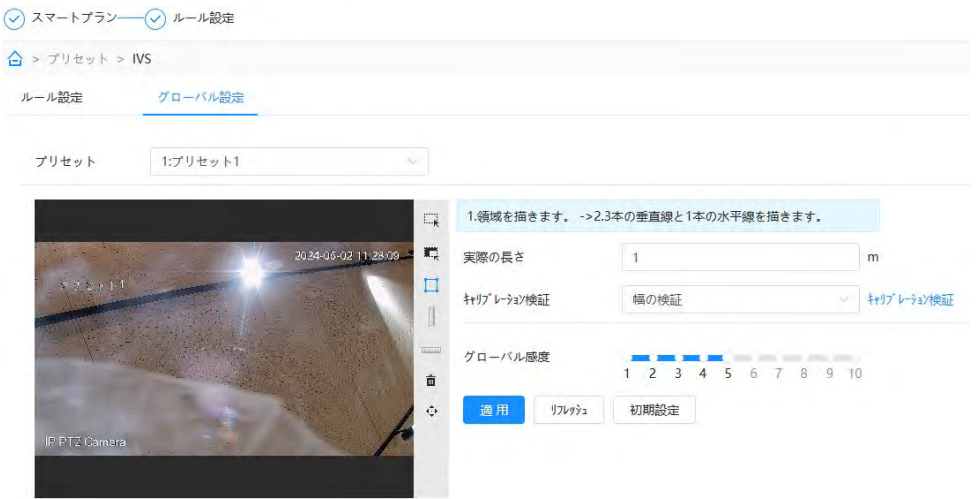

ステップ6 適用をクリックします。

### 関連操作

- 1. 検証タイプを選択し、キャリブレーション検証をクリックします。
	- 垂直定規と水平定規を確認するには、「高さの確認」と「幅の確認」をそれぞれ選択します。
- 2. イメージに直線を引いて、ルーラーが正しく設定されているかどうかを確認します。

見積もり値と実際の値が大きく異なる場合は、エラー要件が満たされるまでパラメータを微調整またはリセットします。

# **9.6.2** ルール設定

このセクションでは、IVS で使用されるルールを紹介します。これには、トリップワイヤ、侵入、放棄されたオブジェクト、オブジェ クトの欠落、高速移動、パーキング検出、クラウド収集、クロスバーチャルフェンス

## 前提条件

IVSのグローバルコンフィグレーションが完了しました。

## 背景情報

各種ルールの役割と適用シーンは次のとおりです。次のセクションでは、IVSのルール設定を導入すルーターめの例として、 tripwireを使用します。

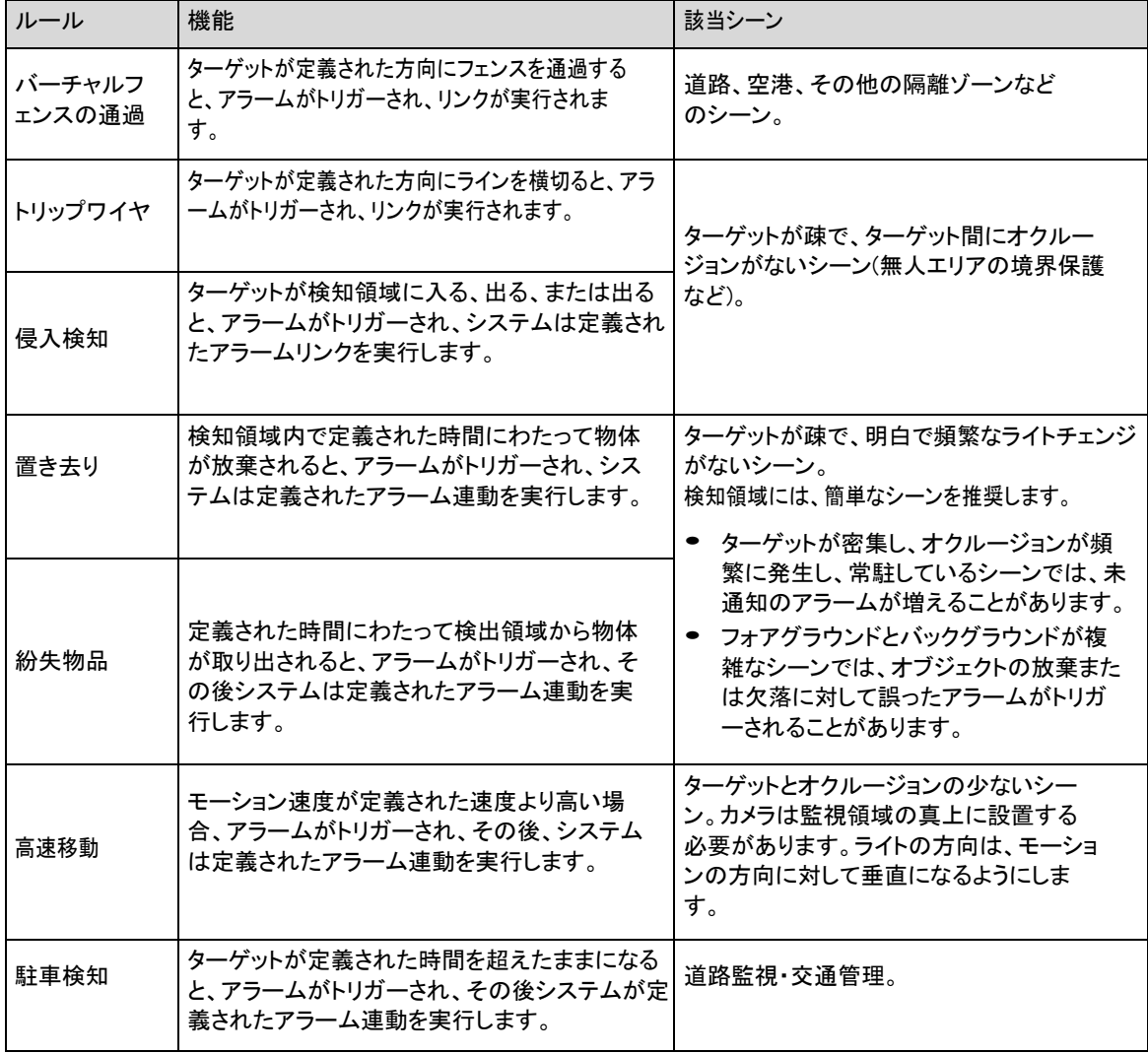

#### 表9-9 IVS機能の説明

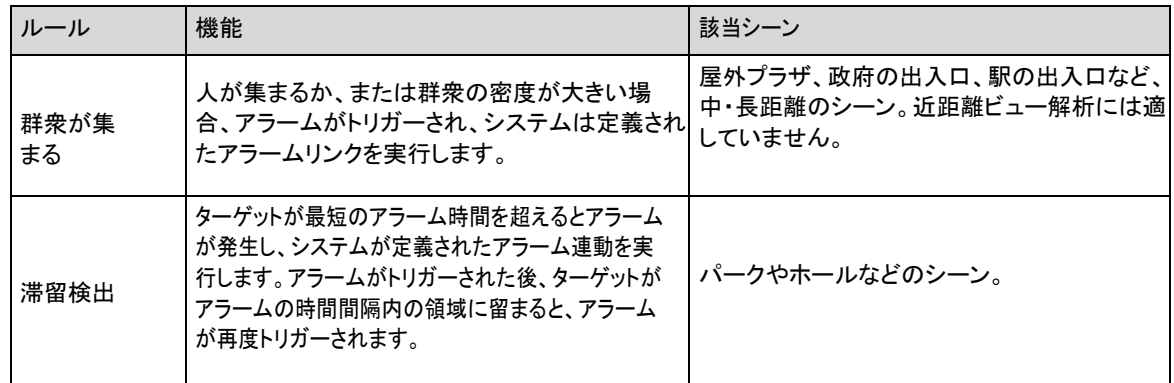

## 手順

- ステップ1 AI > AI Config > Smart Planを選択します。
- ステップ2 Rule Config をクリックし、IVS を選択します。
- ステップ3 ルール設定をクリックします。
- ステップ4 「ルール設定」ページで「ルールの追加」を選択し、ドロップダウンリストから「トリップワイヤ」を選択します。 追加したルールがドロップダウンリストに表示されます。名前をクリックすると、ルール名を編集できます。ルールは デフォルトで有効になります。

図9-22 トリップワイヤ

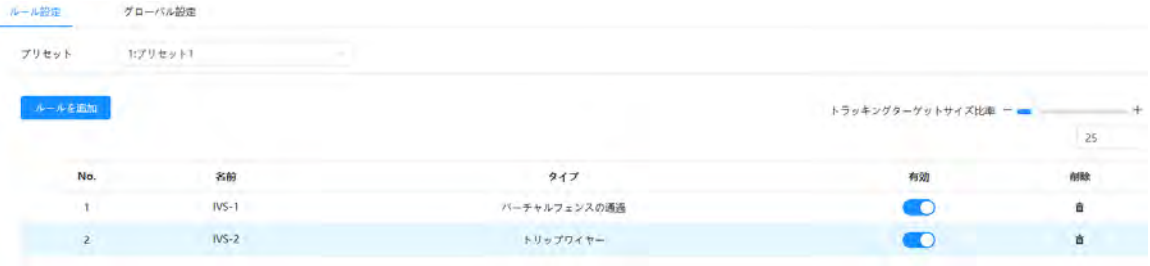

ステップ5 <sup>< ト</sup>クリックして、画像内に刃罫線を描画します。右クリックで描画を終了します。

ルールが異なると、描画要件が若干異なります。ルールを引いた後、検知領域の角をドラッグして領域範囲を調整 します。

#### 図9-23 描画ルール

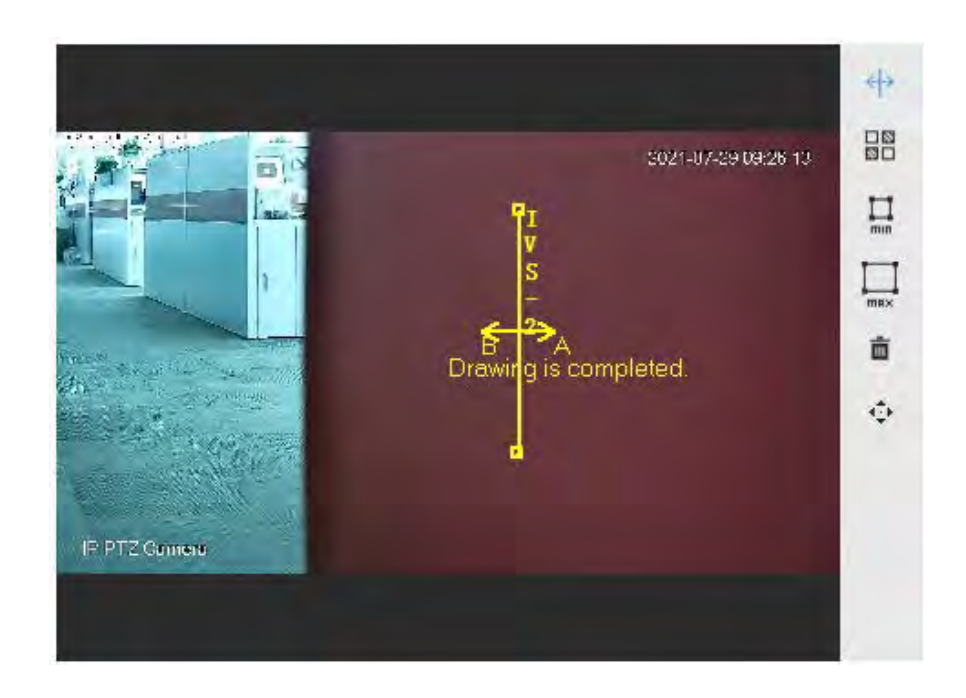

表9-10 IVS解析描画ルールの説明

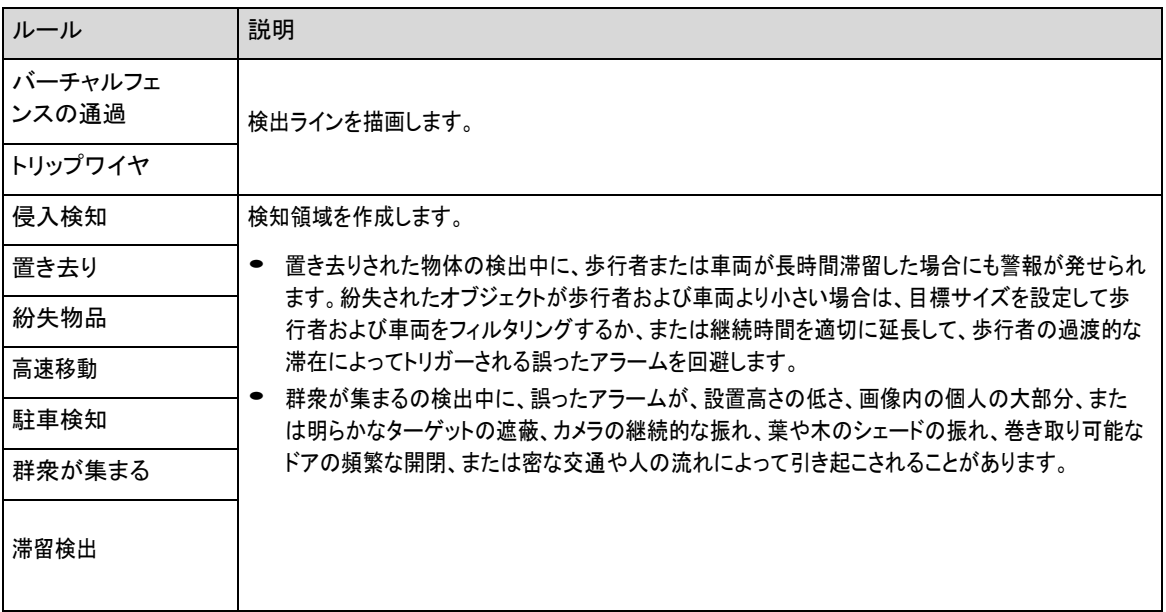

ステップ6 (オプション) イメージの右側にある他のアイコンをクリックして、イメージ内のターゲットをフィルタリングします。

- 『 | | | ワリックして検出対象の最小サイズを描画し、 ■ クリックして検出対象の最大サイズを描画します。ター ゲットサイズが最大サイズと最小サイズの間にある場合にのみ、アラームをトリガーできます。
- クラウド収集のルールが設定されている場合、最小収集エリアを描画する必要があります。
- 国クリックすると、シーンに最小収集エリアが描画されます。 検知領域の人数が最小数を超え、時間が継続時間を超えた場合にアラームがトリガーされます。
- 図8クリックしてから、マウスの左ボタンを長押しして長方形を描くと、ピクセルサイズが表示されます。
- 面クリックすると、検知ラインを削除します。
- <sup>(←)</sup>クリックしてPTZコントロールパネルでライブページを調整し、適用をクリックします。

● 罫線を描画するときに、 クリックしてPTZ機能をロックします。最も長いロック時間は180 秒です。

ステップ7 ルール設定のIVSのパラメータを設定します。

 $\lambda$  and  $\lambda$ 

 $\blacksquare$  Appear  $\blacksquare$  Cross

図9-24 IVS パラメータ

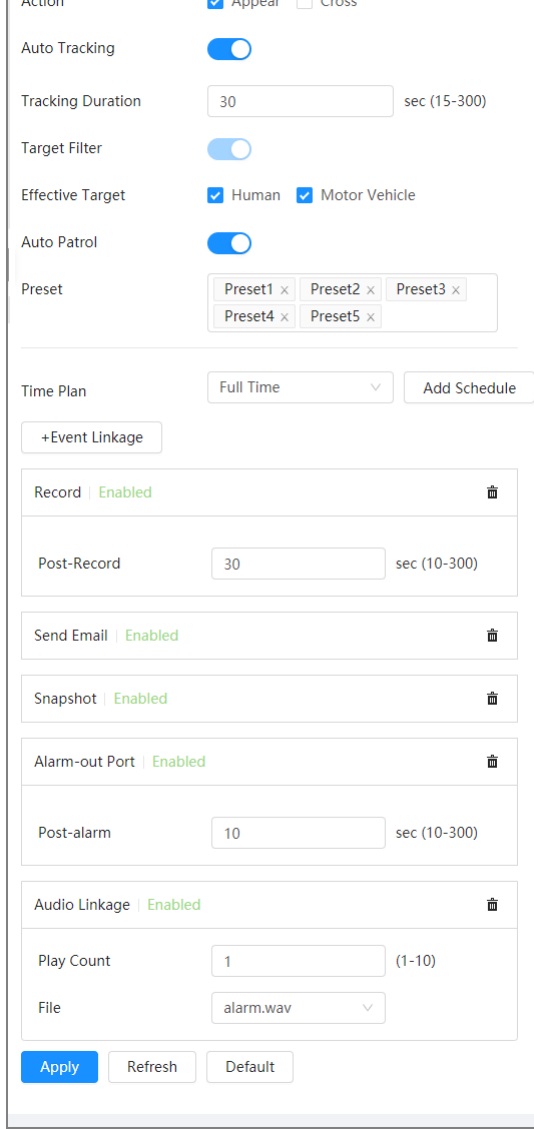

表9-11 IVSパラメータの説明

| ┃パラメータ | 説明                                            |
|--------|-----------------------------------------------|
| アクション  | 侵入ルールのアクションを設定します。必要に応じて、表示また<br>はクロスを選択できます。 |

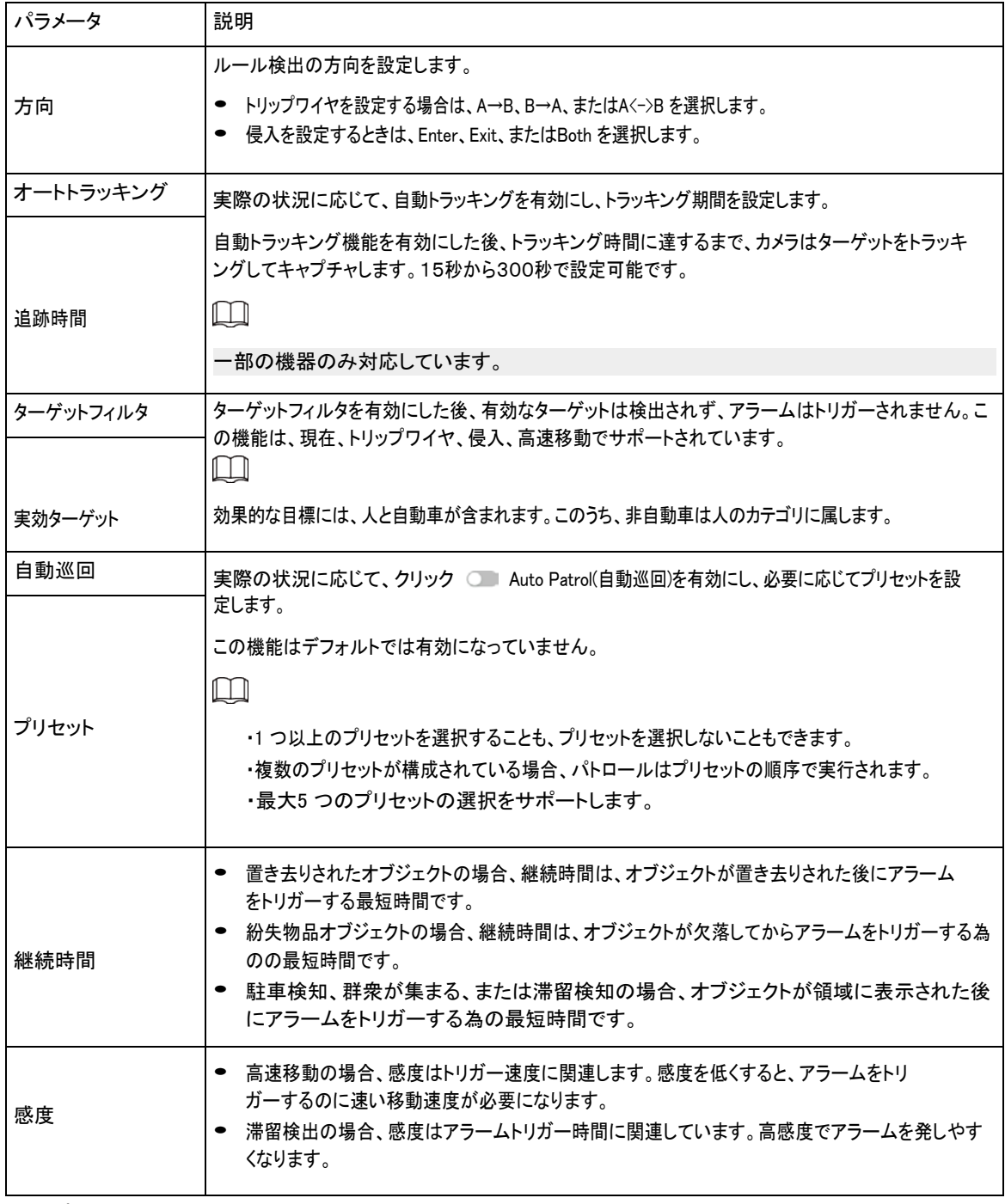

ステップ8 期間とアラーム連動動作を設定します。

- スケジュールの追加をクリックして、時間計画を追加します。「4.6.1.2.1 スケジュールの追加」を参照してください。 [\(Link\)](#page-83-0)
- 「+イベント連携」をクリックして、連携動作の設定、連携パラメータの設定を行います。「4.6.1.2 アラーム連携の設 定」を参照してください。 [\(Link\)](#page-82-0)

ステップ9 適用をクリックします。

ページの右上隅 キをクリックしてアラーム情報を表示する必要がある場合は、関連するアラームイベントを登録す る必要があります。「4.6.1.4.2 アラーム情報の登録」を参照してください。 [\(Link\)](#page-88-0) 

# **9.7** コンストラクションモニタリングの設定

構築監視のグローバルソリューションとプリセットソリューションの設定。

 $\boxed{1}$ 

一部の機器のみ対応しています。

# **9.7.1** グローバルソリューションの設定

## **9.7.1.1** エリア構成

### 前提条件

AI > AI Config > Smart Plan > Global でConstruction Monitoring 機能を有効にします。

### 手順

- ステップ1 AI > AI Config > Smart Planを選択します。
- ステップ2 「Rule Config」をクリックし、「Global」セクションで「Construction Monitoring」を選択します。
- ステップ3 エリア設定をクリックして、コンストラクション監視機能を設定します。

検知領域は、初期設定では全領域が設定されていますが、変更することはできません。

- 「名前」の下の領域の名前をクリックして変更します。
- ◆ クリックしてPTZコントロールパネルで画像を調整し、適用をクリックします。図9-25 エリア構成

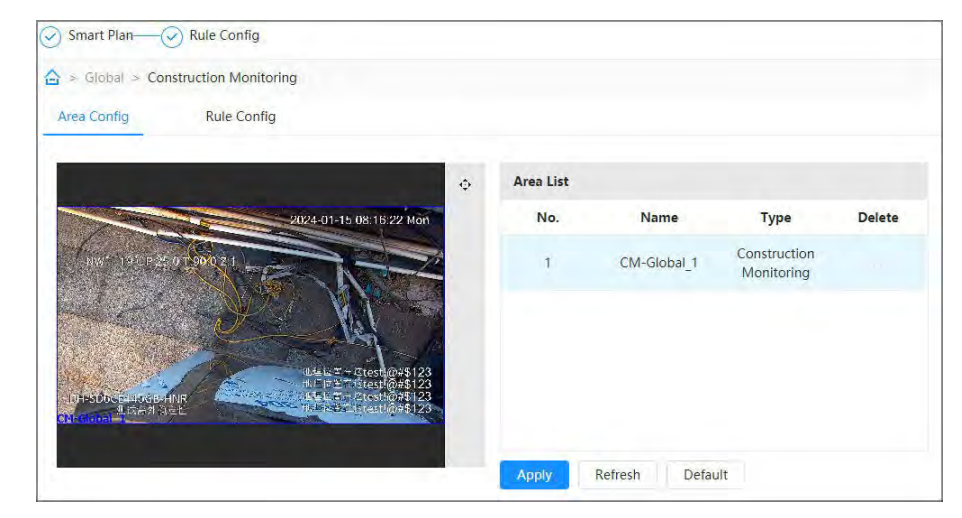

ステップ4 適用をクリックします。

## **9.7.1.2** ルール設定

## 前提条件

- AI > AI Config > Smart Plan > Global でConstruction Monitoring 機能を有効にします。
- 工事監視用プリセットソリューションのエリア設定を完了します。

## 背景情報

各種ルールの機能と適用シナリオは以下の通りです。PPE Detectionを例に、構築監視のルール設定を紹介します。

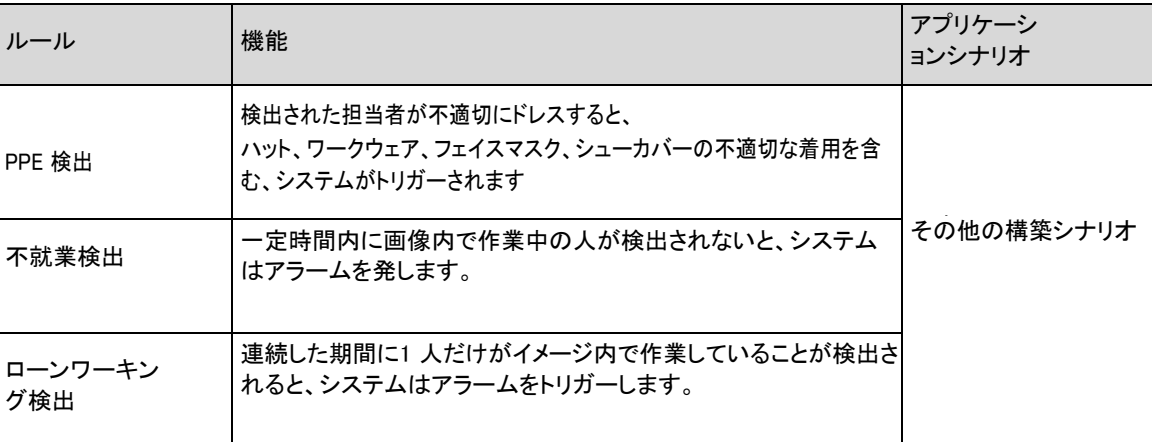

#### 表9-12 工事監視の機能

## 手順

ステップ1 AI > AI Config > Smart Planを選択します。

ステップ2 「Rule Config」をクリックし、「Global」セクションで「Construction Monitoring」を選択します。

ステップ3

ルール設定をクリックし、プリセットリストからプリセットを選択し、エリアリストから領域を選択します。 同時に3つのルールの追加をサポートします。追加されたルールはデフォルトで有効になります。

- 日日<br>● 日口 <sub>クリッ</sub>クしてから、マウスの左ボタンを長押しして長方形を描くと、ピクセルサイズが表示されます。
- **面**<br>タリックして描画した長方形を削除します。

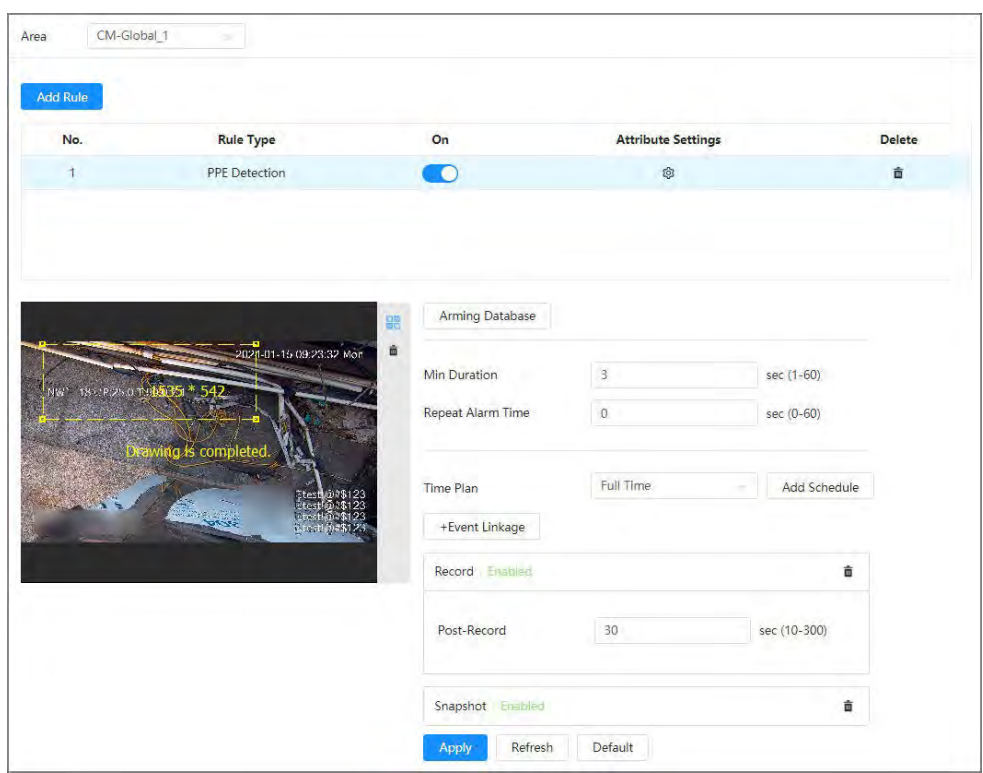

ステップ4 「ルールの追加」を選択し、「PPE 検出」を選択してルールを追加します。

同時に3つのルールの追加をサポートします。追加されたルールはデフォルトで有効になります。

- 日図<br>● <sup>日口</sup>クリックしてから、マウスの左ボタンを長押しして長方形を描くと、ピクセルサイズが表示されます。
- **カリックして描画した長方形を削除します。**

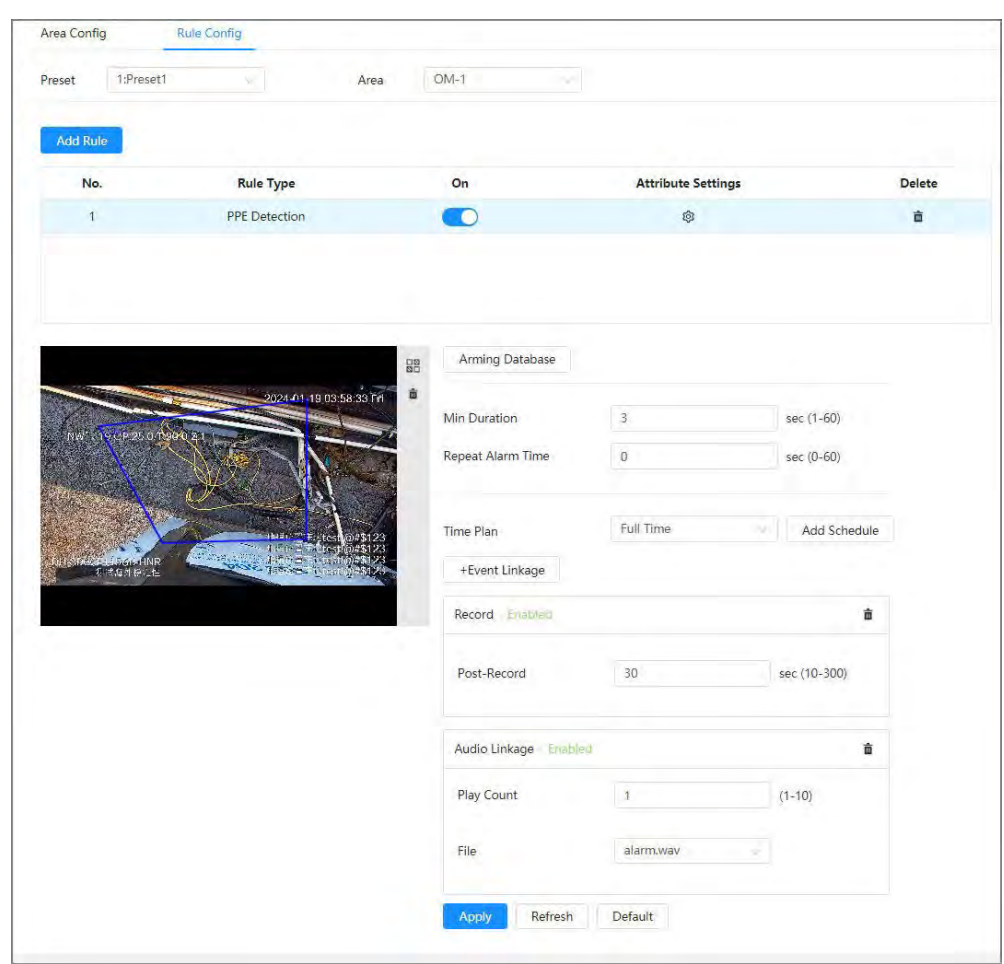

ステップ5 パラメータを設定します。

表9-13 パラメータの説明

| パラメータ      | 説明                                                                          |
|------------|-----------------------------------------------------------------------------|
|            | 最小継続時間を設定します。ルールに準拠していないイベントをカメラが検出し、そ <br>の継続時間が最小継続時間を超えると、アラームがトリガーされます。 |
| 最小継続時間     | たとえば、PPE検出の最小継続時間を5秒に設定すると、カメラが不適切なドレッシ<br>ングを連続的に5秒以上検知したときにアラームが作動します。    |
|            | 繰り返しアラーム時刻を設定します。                                                           |
| 繰り返しアラーム時間 | アラーム状熊が続く場合、繰り返しアラーム時間に達すると、アラームが再びトリガーされま<br>す。                            |

ステップ6 アラームデータベースをクリックして、アラームデータベースを追加します。

1. 「追加」をクリックし、「名前と最適計画」を構成します。

### 最適なプランには、全身と半身が含まれます。

2. OK をクリックします。

ページには、追加されたアラームデータベースが表示されます。
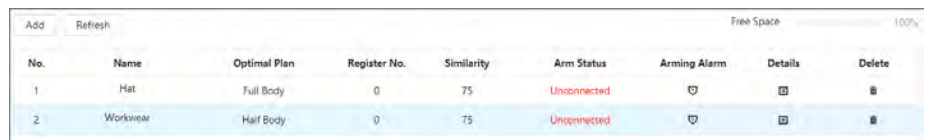

- 3. クリック 「詳細」でアラームデータベースを設定します。
	- 画像の取り込み。

取り込んだ画像のサイズは3M以下で、解像度は1080Pである必要があります。画像が要件を満 たさない場合、インポートは失敗します。少なくとも4つの角度、前面、背面、左、右からワークウ ェア画像をアップロードします。

- ◇ 「読み込み」をクリックして、.jpg 形式の画像を1枚読み込みます。
- ◇ バッチインポートをクリックして、.jpg 形式の画像をバッチでインポートします。一度に最大40枚の画像 をインポートできます。
- モデリング。

カメラのアップグレード後、アラームデータベース内の無効なイメージはモデリング機能を使用してモデリ ングされます。

- モデリングをクリックして、選択した画像をモデリングします。
- ◇ Modeling All をクリックして、アラームデータベース内のすべての画像をモデル化します。
- モデリングをスクリーニングする: Modeling StatusのドロップリストからAll、Invalid、Validを選択します。

図9-29 詳細情報の設定 ♡

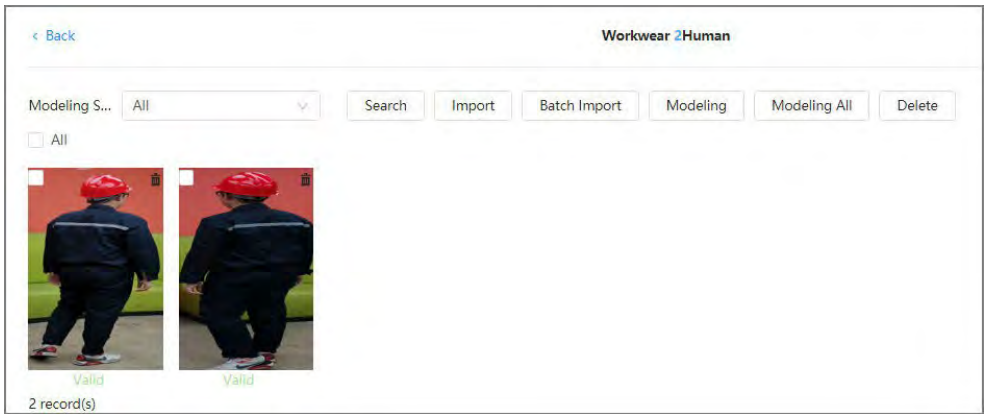

4. クリック「アラームの設定」で、アラームパラメータを設定しクリックします。

- アーム: クリック 機能を有効にすると、Arm Status がConnected として表示されます。アラームデータベースは有効です。
- 類似性: 設定1 ~100 をサポートします。値が高いほど、ツーリング検査の要件の一致度が高くなりま す。

 $\Box$ 

ステップ7 <sup>13</sup> タリック「Attribute Settings」でPPE 検出の属性を設定し、「Apply」をクリックします。

最大3 つの属性の有効化をサポートします。

図9-30 属性設定

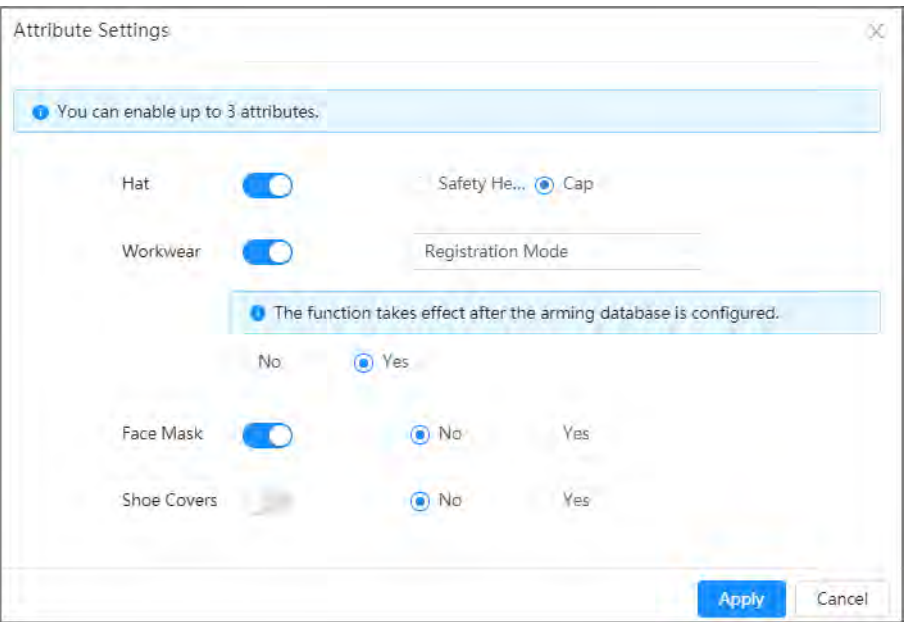

#### 表9-14 PPE 検出の属性の設定

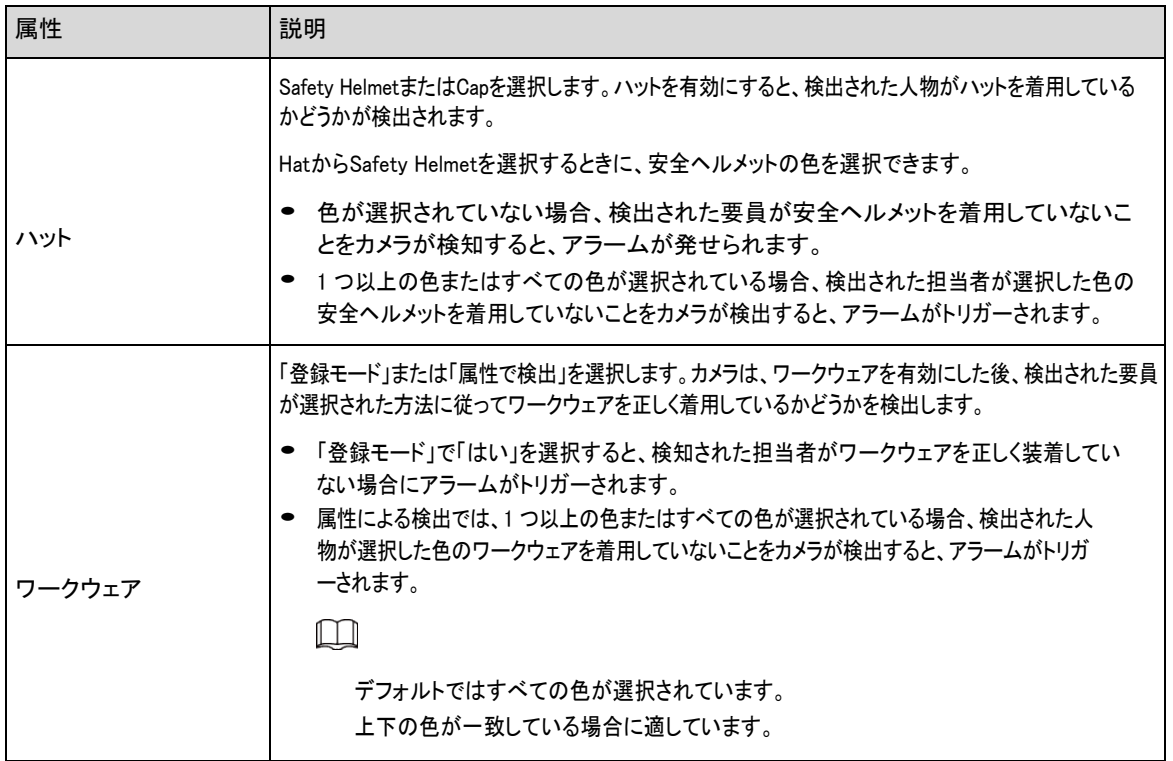

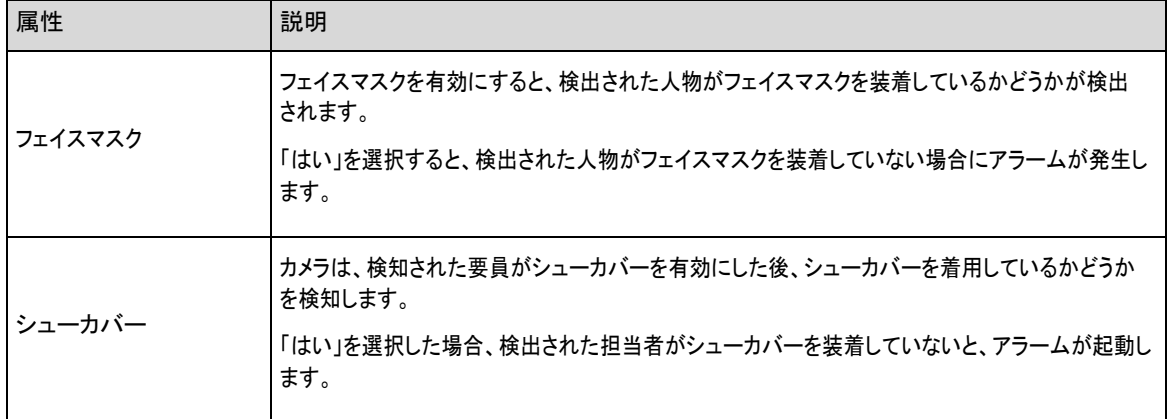

ステップ8 アラーム周期とアラーム連動動作を設定します。

- スケジュールの追加をクリックして、時間計画を追加します。「4.6.1.2.1 スケジュールの追加」を参照してください。 [\(Link\)](#page-83-0)
- 「+イベント連携」をクリックして、連携動作の設定、連携パラメータの設定を行います。「4.6.1.2 アラーム連携の設 定」を参照してください。 [\(Link\)](#page-82-0)

#### オーディオ連動:ルールに対応する警報ファイルを選択し、設定を行います。

ステップ9 適用をクリックします。

# **9.7.2** プリセットソリューションの設定

## **9.7.2.1** エリア構成

## 前提条件

AI > AI Config > Smart Plan でプリセットのConstruction Monitoring 機能を有効にします。

## 手順

- ステップ1 AI > AI Config > Smart Planを選択します。
- ステップ2 「Rule Config」をクリックし、「Preset」セクションで「Construction Monitoring」を選択します。
- ステップ3 Area Configをクリックし、Presetドロップダウンリストからプリセットを選択します。
- ステップ4 Draw Area をクリックして、ライブページに検知領域を描画します。「領域を再描画」をクリックして、検知領域を再描画しま す。

複数の検知領域の描画をサポートし、ルールは描画後にデフォルトで有効になっています。

- 「名前」の下の領域の名前をクリックして変更します。
- <sup>◆ (+)</sup> クリックしてPTZコントロールパネルで画像を調整し、適用をクリックします。

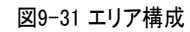

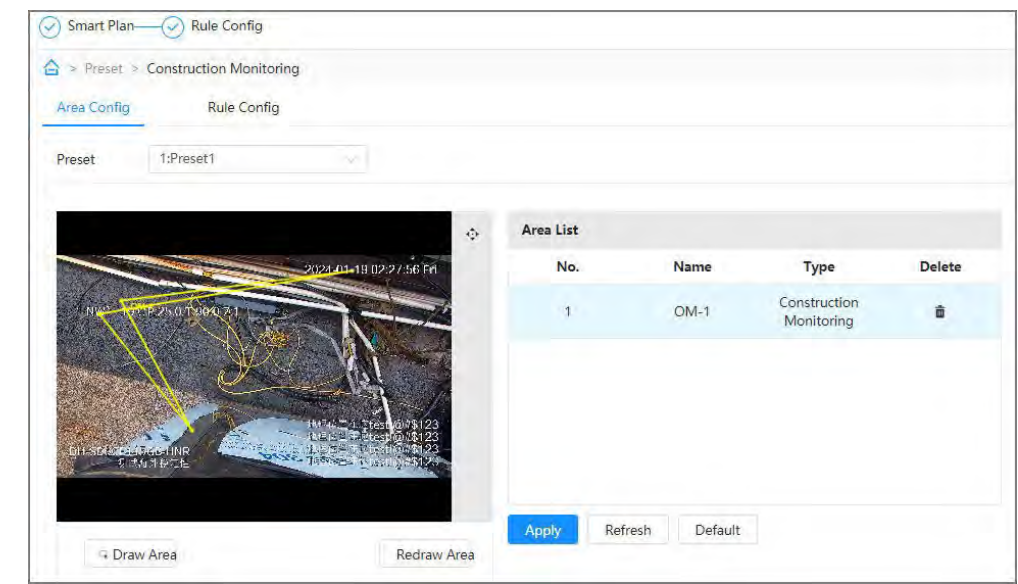

ステップ5 適用をクリックします。

## **9.7.2.2** ルール設定

## 前提条件

AI > AI Config > Smart Plan > Global でConstruction Monitoring 機能を有効にします。

### 背景情報

各種ルールの機能と適用シナリオは以下の通りです。PPE Detectionを例に、構築監視のルール設定を紹介します。

#### 表9-15 工事監視の機能

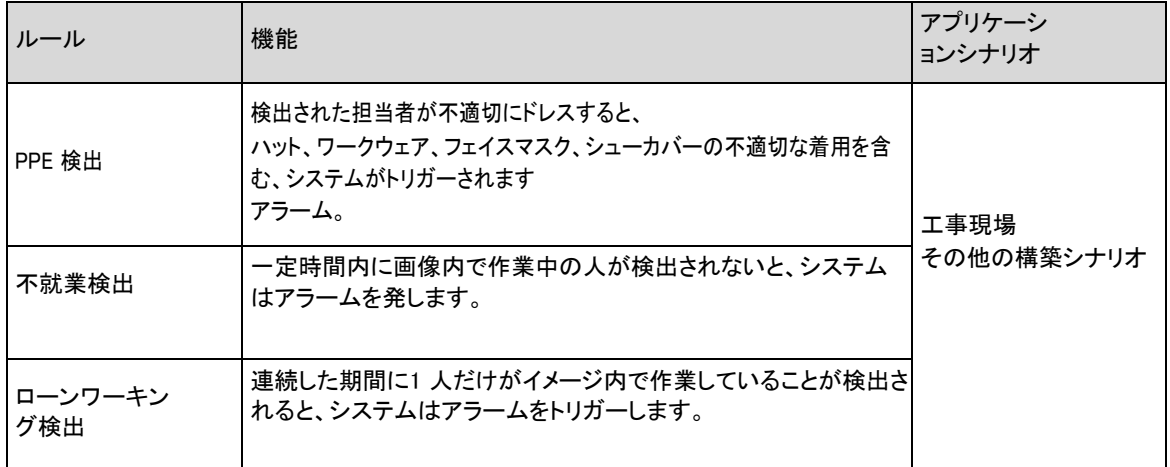

## 手順

ステップ1 AI > AI Config > Smart Planを選択します。

ステップ2 「Rule Config」をクリックし、「Global」セクションで「Construction Monitoring」を選択します。

ステップ3 「ルール設定」をクリックし、「ルールの追加」をクリックしてから、「PPE 検出」を選択してルールを追加します。

同時に3つのルールの追加をサポートします。追加されたルールはデフォルトで有効になります。

- 88 クリック, マウスの左ボタンを押したまま四角形を描くと、ピクセルサイズが表示されます。
- **カリックして描画した長方形を削除します。**

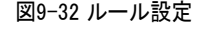

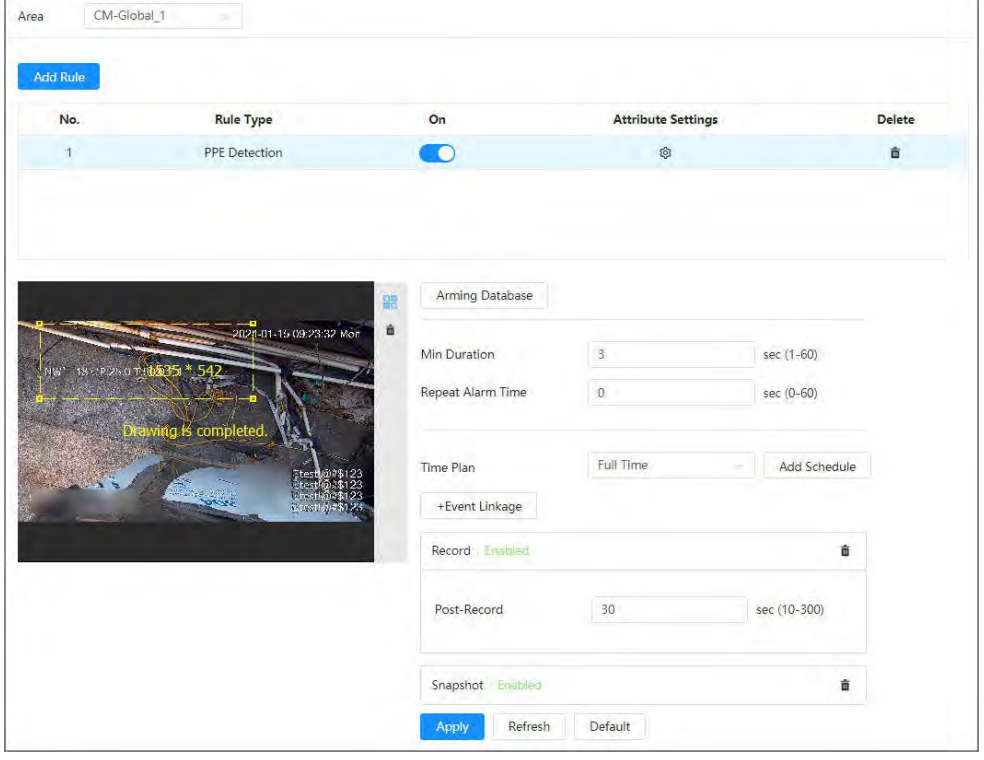

ステップ4 パラメータを設定します。

表9-16 パラメータの説明

| パラメータ      | 説明                                                                          |  |
|------------|-----------------------------------------------------------------------------|--|
|            | 最小継続時間を設定します。ルールに準拠していないイベントをカメラが検出し、そ <br>の継続時間が最小継続時間を超えると、アラームがトリガーされます。 |  |
| 最小継続時間     | たとえば、PPE検出の最小継続時間を5秒に設定すると、カメラが不適切なドレッシ<br>ングを連続的に5秒以上検知したときにアラームが作動します。    |  |
| 繰り返しアラーム時間 | 繰り返しアラーム時刻を設定します。<br>アラーム状熊が続く場合、繰り返しアラーム時間に達すると、アラームが再びトリガーされま<br>す。       |  |

ステップ5 アラームデータベースをクリックして、アラームデータベースを追加します。

1. 「追加」をクリックし、「名前と最適計画」を構成します。

### 最適なプランには、全身と半身が含まれます。

2. OKをクリックします。

ページには、追加されたアラームデータベースが表示されます。

図9-33 アラームデータベースの追加

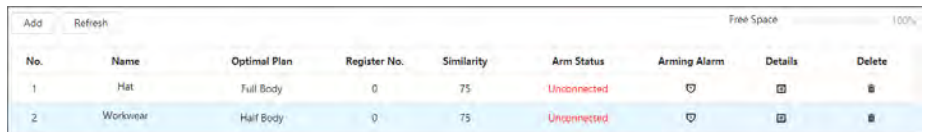

- 3. クリック「詳細」でアラームデータベースを設定します。
	- 画像の取り込み。

取り込んだ画像のサイズは3M以下で、解像度は1080Pである必要があります。画像が要件を満 たさない場合、インポートは失敗します。少なくとも4つの角度、前面、背面、左、右からワークウ ェア画像をアップロードします。

- ◇ 「読み込み」をクリックして、.jpg 形式の画像を1枚読み込みます。
- ◇ バッチインポートをクリックして、.jpg 形式の画像をバッチでインポートします。一度に最大40枚の画像 をインポートできます。
- モデリング。

カメラのアップグレード後、アラームデータベース内の無効なイメージはモデリング機能を使用してモデリ ングされます。

- モデリングをクリックして、選択した画像をモデリングします。
- ◇ Modeling All をクリックして、アラームデータベース内のすべての画像をモデル化します。
- モデリングをスクリーニングする: Modeling StatusのドロップリストからAll、Invalid、Validを選択します。

図9-34 詳細情報の設定

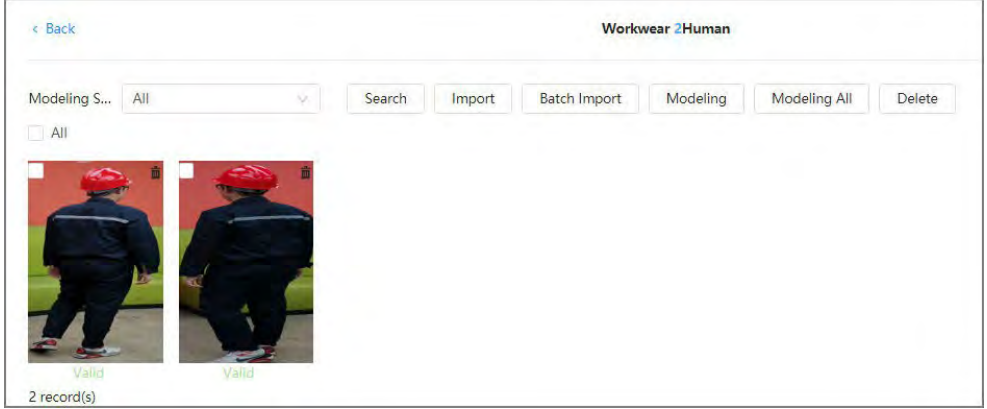

4. ▽ クリック「アラームの設定」で、アラームパラメータを設定し、「OK」をクリックします。

● アーム: ○クリック

機能を有効にすると、Arm Status がConnected として表示されます。アラームデータベースは有効です。

● 類似性: 設定1 ~100 をサポートします。値が高いほど、ツーリング検査の要件の一致度が高くなりま す。

ステップ6 クリック<sup>®</sup>「Attribute Settings」でPPE 検出の属性を設定し、「Apply」をクリックします。

 $\Box$ 

最大3 つの属性の有効化をサポートします。

9-35 属性設定

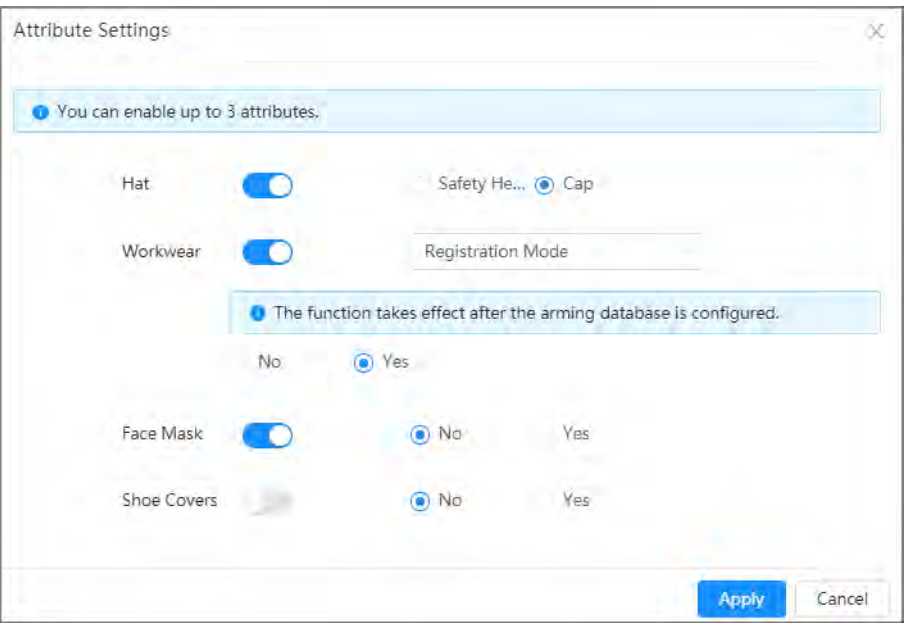

#### 表9-17 PPE 検出の属性の設定

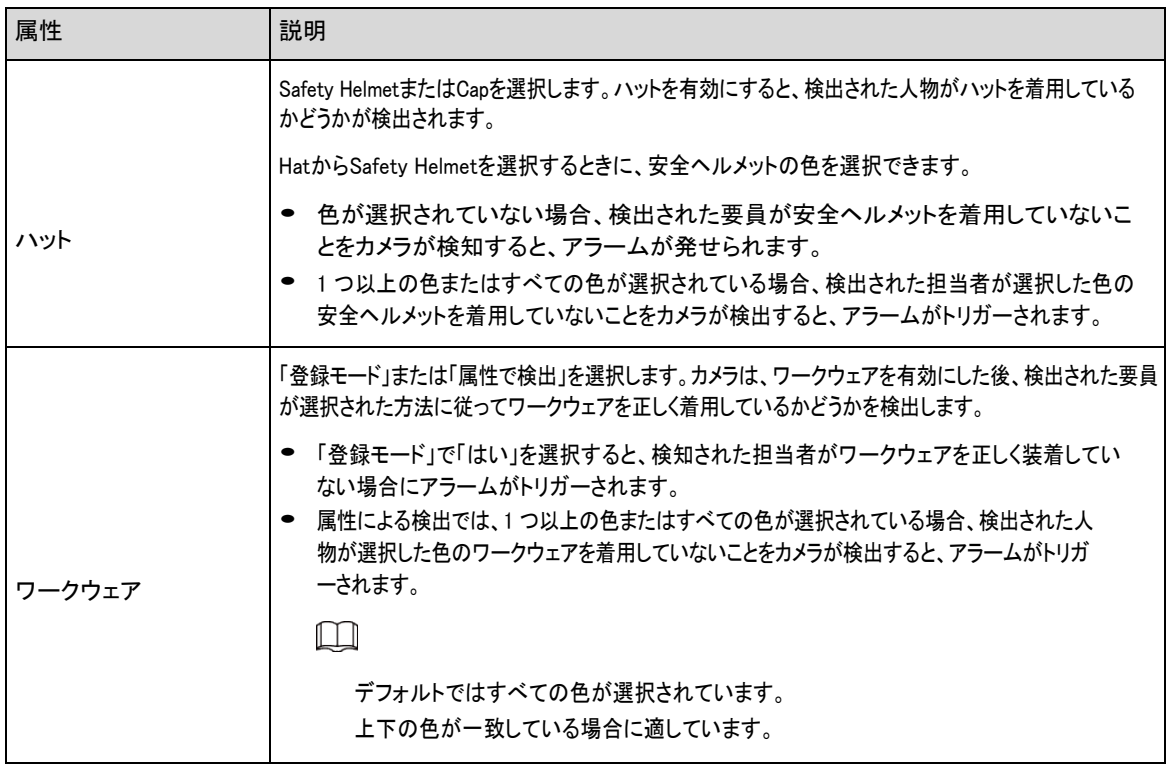

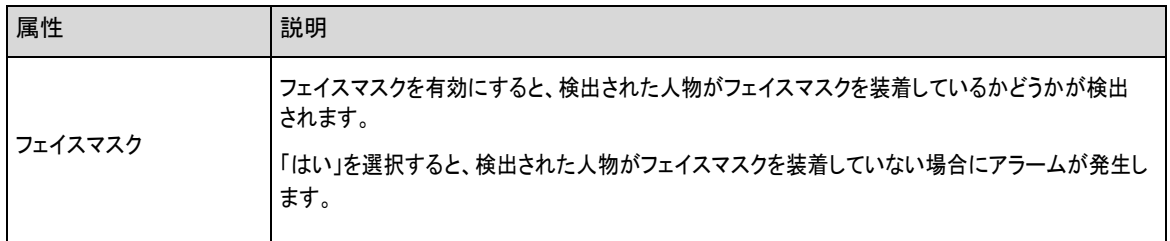

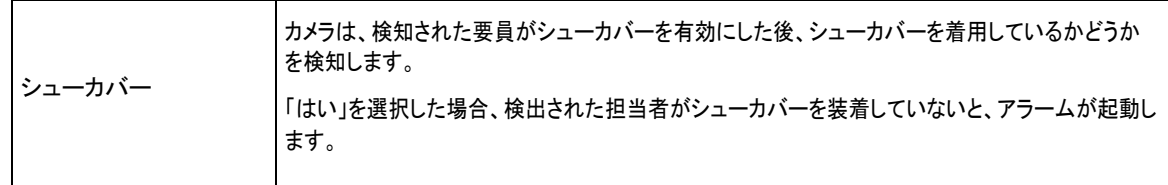

ステップフ アラーム周期とアラーム連動動作を設定します。

- スケジュールの追加をクリックして、時間計画を追加します。「4.6.1.2.1 スケジュールの追加」を参照してください。 [\(Link\)](#page-83-0)
- 「+イベント連携」をクリックして、連携動作の設定、連携パラメータの設定を行います。「4.6.1.2 アラーム連携の設 定」を参照してください。 [\(Link\)](#page-82-0)

## オーディオ連動:ルールに対応する警報ファイルを選択し、設定を行います

再生回数。

# ステップ8 適用をクリックします。

# **9.8** ビデオメタデータの設定

キャプチャしたビデオ内で人、非自動車、自動車を分類し、ライブページに関連する属性を表示します。

# **9.8.1** グローバル設定

顔とシーンのグローバルパラメータを含む、ビデオメタデータのグローバルルールを設定します。

手順

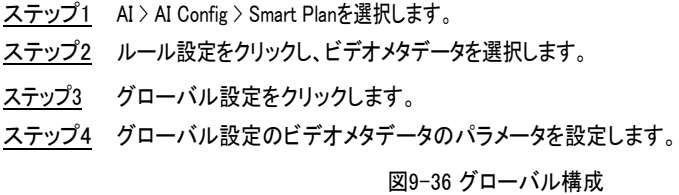

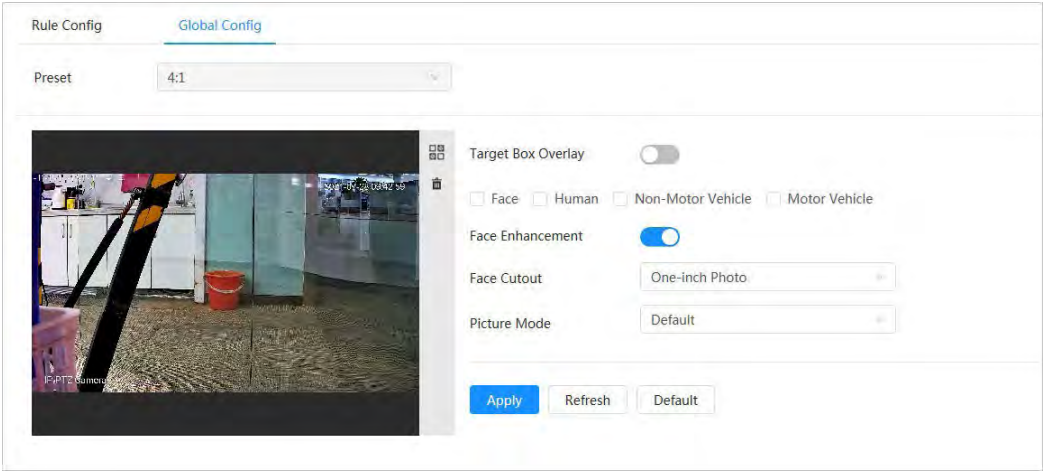

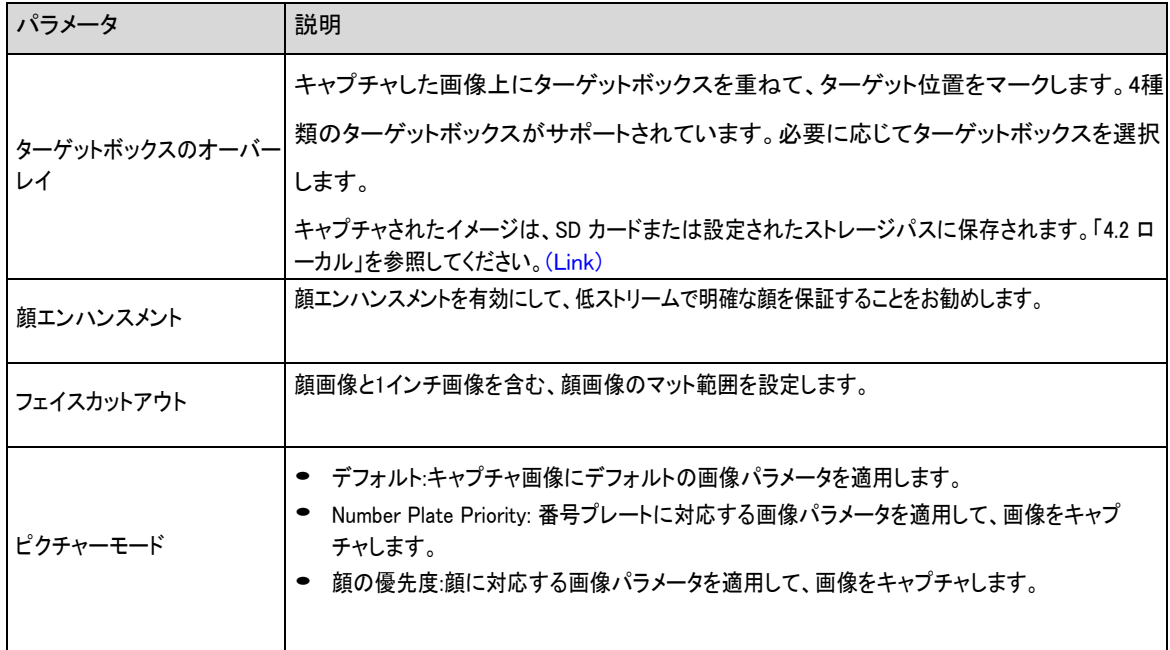

表9-18 グローバル構成パラメータの説明

ステップ5 適用をクリックします。

## **9.8.2** ルール設定

人、非自動車、自動車のルール設定を含む検出シーンとルールを設定します。

#### 前提条件

ビデオメタデータのグローバル設定が完了しました。

手順

- ステップ1 AI > AI Config > Smart Planを選択します。
- ステップ2 ルール設定をクリックし、ビデオメタデータを選択します。
- ステップ3 ルール設定をクリックします。
- ステップ4 ルールの追加をクリックし、ドロップダウンリストからルールーターイプを選択します。

追加したルールがドロップダウンリストに表示されます。名前の下のテキストボックスをクリックして、ルール名を編 集します。ルールはデフォルトで有効になっています。

図9-37 ルール設定(ビデオメタデータ)

| Rule Config<br>Global Config<br>____                                                                                                    |               |                  |           |         |                               |
|----------------------------------------------------------------------------------------------------|---------------|------------------|-----------|---------|-------------------------------|
| Preset<br>4:1                                                                                                    |               |                  |           |         |                               |
|                                                                                                    |               |                  |           |         |                               |
|                                                                                                    |               |                  |           |         |                               |
| No.                                                                                                    | Name          | Type             | On        | Picture | Delete                        |
| Add Rule<br>$\label{eq:1} \begin{array}{lll} \mathcal{L}_{\text{max}} & \mathcal{L}_{\text{max}} \\ \mathcal{L}_{\text{max}} & \mathcal{L}_{\text{max}} \\ \mathcal{L}_{\text{max}} & \mathcal{L}_{\text{max}} \\ \mathcal{L}_{\text{max}} & \mathcal{L}_{\text{max}} \\ \mathcal{L}_{\text{max}} & \mathcal{L}_{\text{max}} \\ \mathcal{L}_{\text{max}} & \mathcal{L}_{\text{max}} \\ \mathcal{L}_{\text{max}} & \mathcal{L}_{\text{max}} \\ \mathcal{L}_{\text{max}} & \mathcal{L}_{\text{max}} \\ \mathcal{L}_{\text{max}} & \$<br>٠ | ___<br>$VM-1$ | People Detection | $\bullet$ | $\circ$ | <b>CONTRACTOR</b><br><b>B</b> |

ステップ5 イメージ情報を設定します。

- 1. ◎ クリックします。対応するルールの後に。
- 2. オーバーレイ情報を設定し、位置を調整します。
	- ここでは、非自動車の構成を例に取ります。

図9-38 画像パラメータの設定(非モーター車両)

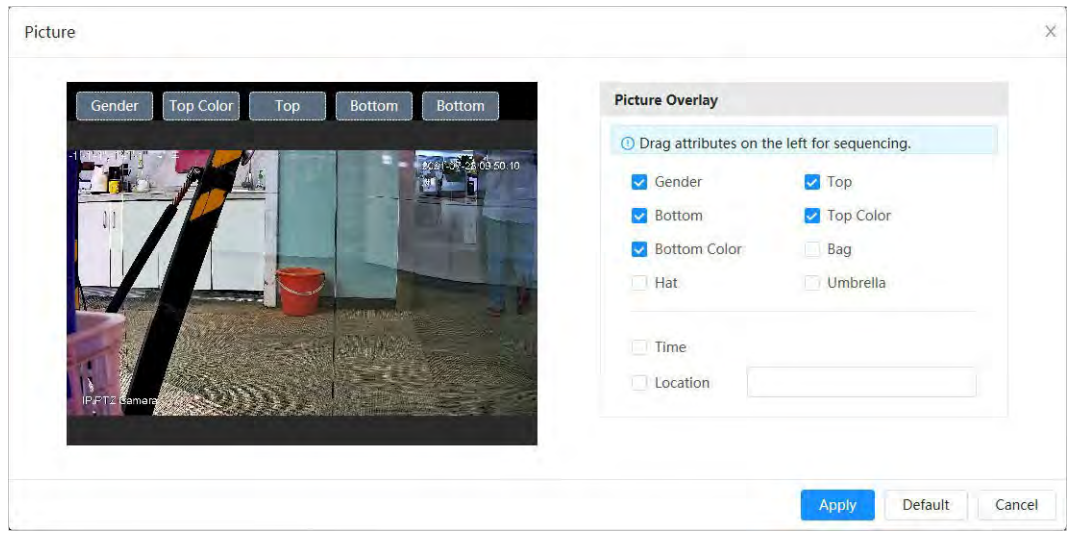

- 3. 適用をクリックします。
- ステップ6 (オプション)画面右側のアイコンをクリックすると、監視画面に検知領域、除外領域、フィルーター対象モデルが描画 されます。
	- ルールを有効にすると、監視画面に検知領域が表示されます。■■ , ボックスの任意のコーナーをドラッグして領域のサイズを調整します
	- ■クリックして顔検出用の領域除外領域を画像に描画し、右クリックして描画を終了します。
	- 日日クリックして検出対象の最小サイズを描画し、クリックして検出対象の最大サイズを描画します。ター ゲットサイズが最大サイズと最小サイズの間にある場合にのみ、アラームをトリガーできます。
	- 描画したフィルーターリングルールの検知ラインまたは領域を面削除します。

ステップ7 ルール設定のビデオメタデータのパラメータを設定します。

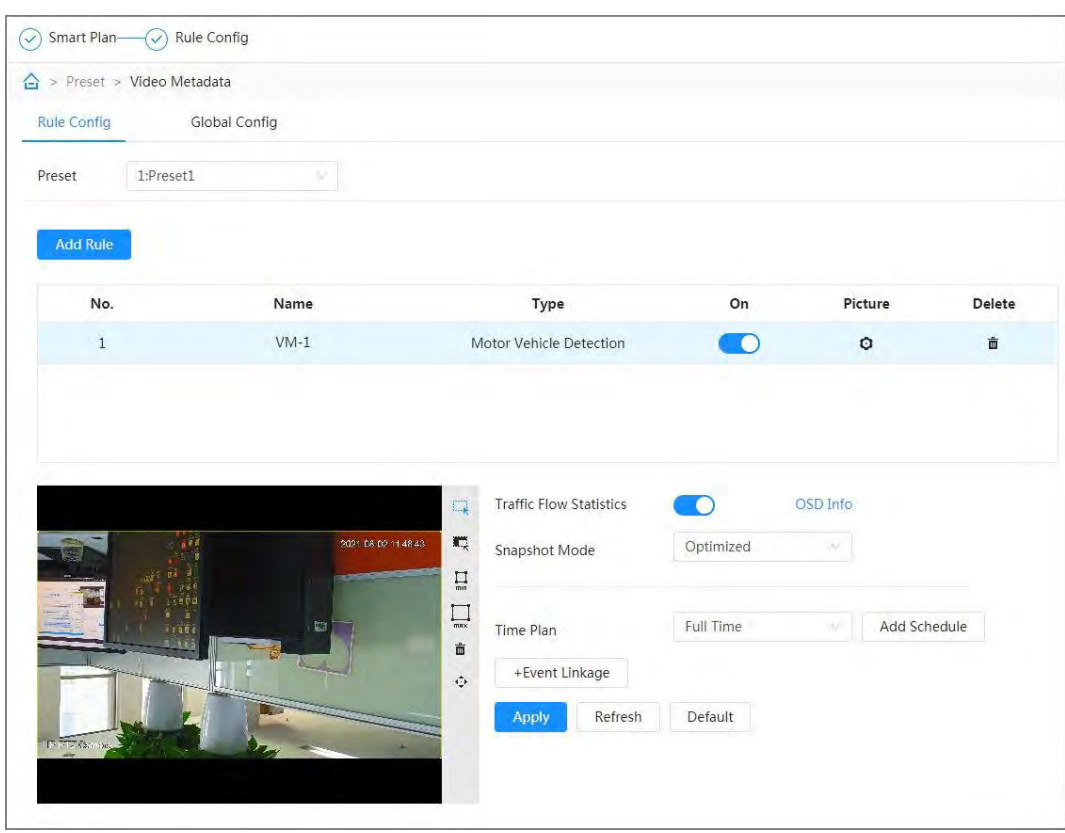

#### 図9-39 ルールパラメータの設定(トラフィックフロー統計)

表9-19 ビデオメタデータパラメータの説明

| パラメータ           | 説明                                                                                                    |  |
|-----------------|----------------------------------------------------------------------------------------------------|--|
| ピープルフロ<br>一統計   | People Flow Statistics の横にある–––をクリックして、検知領域の人数をカウントします。                                                                                                    |  |
| 交通流統計(非自<br>動車) | トラフィックフロー統計(非自動車)の横にある │ をクリックして、検知領域内の非自動車の台数をカウントします。                                                                                                    |  |
| トラフィックフロ<br>一統計 | トラフィックフロー統計の横にある◯<br>をクリックして、検知領域内の自動車の台数をカウントします。                                                                                                    |  |
| スナップショットモード     | - 最適化:車両が画像から消えるまで画像をキャプチャし、最もクリアな画像をアップロード<br>します。<br>Tripwire: 設定された方向として車両がトリップワイヤをトリガーしたときの画像をキャプチャ<br>します。手順は次のとおりです。<br>1. Tripwire を選択します。<br>2. A からB、B からA、およびBoth の方向を選択します。<br>3. 必要に応じて罫線の位置を調整します。 |  |

ステップ8 アラーム周期とアラーム連動動作を設定します。

● スケジュールの追加をクリックして、時間計画を追加します。「4.6.1.2.1 スケジュールの追加」を参照してください。 [\(Link\)](#page-83-0)

● 「+イベント連携」をクリックして、連携動作の設定、連携パラメータの設定を行います。「4.6.1.2 アラーム連携の設 定」を参照してください。 [\(Link\)](#page-82-0)

ステップ9 適用をクリックします。

# **9.8.3** ビデオメタデータレポートの表示

「ライブ」ページの左上隅にある「メタデータモード」を選択して、ビデオメタデータのライブビデオイメージを表示します。

- 左側にはリアルタイムのライブ画面が表示され、右側にはスナップショットと詳細な属性情報の大きなビューが表示され、下 部には顔、人体、車以外のもの、自動車のスナップショット統計とスナップショットサムネイルが表示されます。
- ロクリックして、画像に表示される属性を変更します。詳細は、「ディスプレイプロパティの設定」を参照してください。 [\(Link\)](#page-124-0)

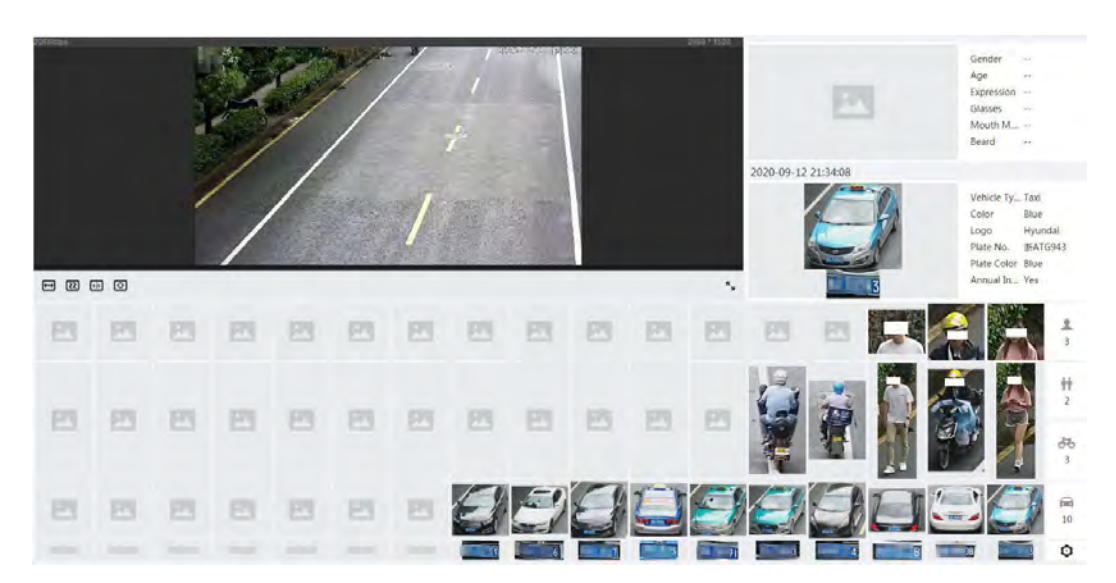

図9-40 ビデオメタデータレポート

## **9.9** ツアープランの設定

巡回モードとタイムプランは、異なる期間に設定できます。

手順

- ステップ1 AI > ツアープランを選択します。
- ステップ2 有効を選択して、巡回プラン機能を有効にします。
- ステップ3 ツアーモードとアイドル間隔を選択します。
	- ツアーモードセレクト:現在シーンプライオリティのみに対応しています。カメラは、シーンの設定された継続時間 に従って巡回します。
	- アイドリング間隔:ユーザーが手動でカメラを操作してから、カメラがスマートプランのシーンに自動的に 回転するまでの時間。
- ステップ4 巡回プランを設定します。
	- 1. 巡回の開始時刻と終了時刻を設定します。
	- 2. 期間を選択し、設定をクリックしてマルチシナリオツアーを設定します。

#### 図9-41 マルチシナリオツアー

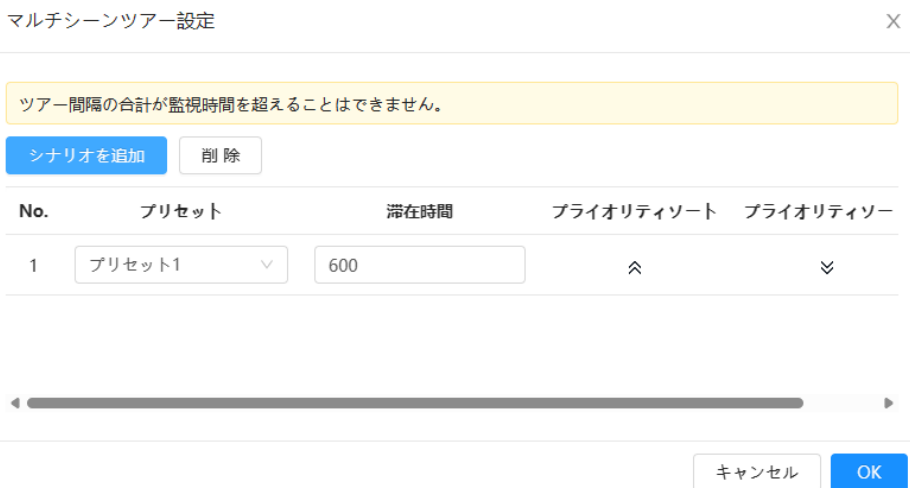

#### 表9-20 マルチシナリオツアーパラメータの説明

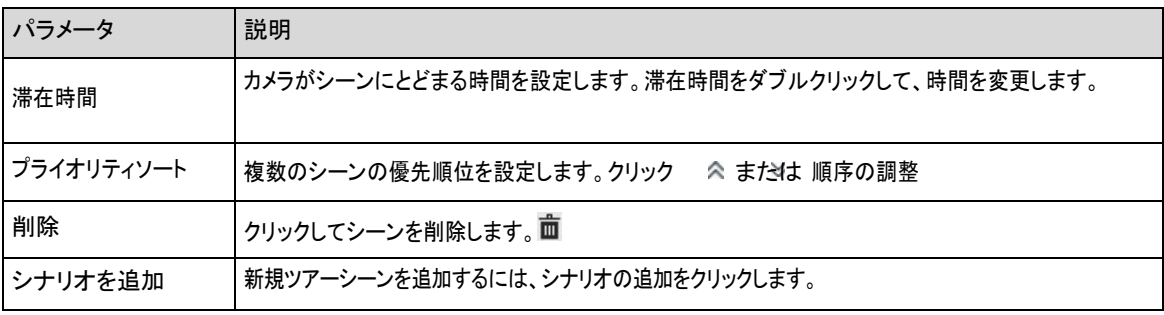

3. OK をクリックして、マルチシナリオツアーの設定を完了します。

ステップ5 (オプション)Copy(コピー)をクリックして、選択した日付に設定をコピーします。

ステップ6 OKをクリックします。

# **10** セキュリティ

## **10.1** セキュリティステータス

### 背景情報

ユーザーとサービスを検出し、セキュリティモジュールをスキャンしてカメラのセキュリティステータスを確認することで、異常が発 生した場合にタイムリーに処理できます。

- ユーザーおよびサービスの検出:ログイン認証、ユーザーステータス、および設定セキュリティを検出して、現在の設定が要 件を満たしているかどうかを確認します。
- セキュリティモジュールスキャン:オーディオ/ビデオ伝送、信頼保護、セキュリティ警告と攻撃防御などのセキュ リティモジュールの実行ステータスをスキャンしますが、有効になっているかどうかは検出しません。

### 手順

ステップ1 セキュリティン セキュリティステータスを選択します。

ステップ2 「再スキャン」をクリックして、カメラのセキュリティステータスをスキャンします。

スキャン中、アイコンはグレーになります。アイコンが青色に変わると、スキャンは完了です。

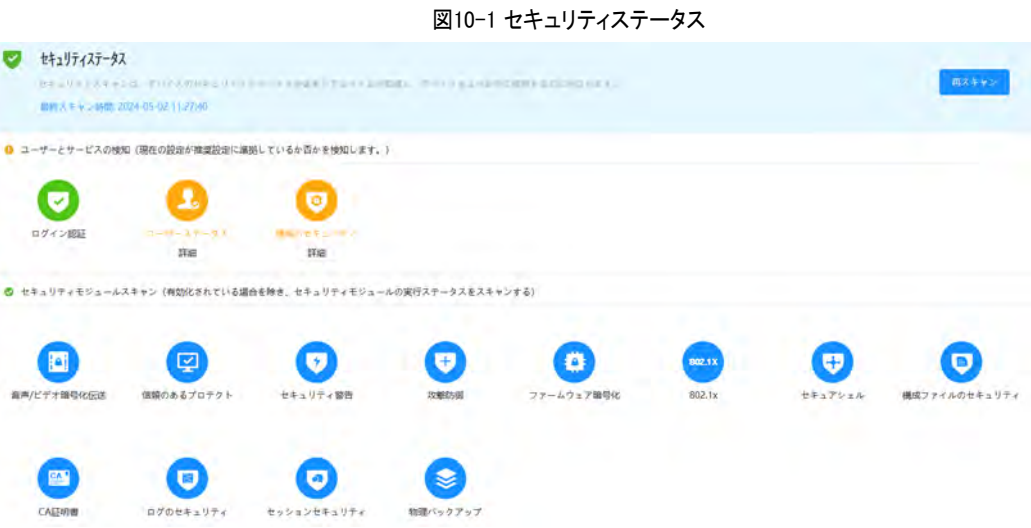

### 関連操作

スキャン後、異なる結果が異なる色で表示されます。黄色はセキュリティモジュールが異常であることを、緑色はセキュリティモジ ュールが正常であることを示します。

- 1. 詳細をクリックすると、スキャン結果の詳細が表示されます。
- 2. 「無視」をクリックして例外を無視すると、次回のスキャンでスキャンされません。
- 3. 最適化をクリックすると、対応するページが表示されます。設定を編集して例外をクリアすることができます。

図10-2 セキュリティステータス

| 詳細                                       |     |  |  |
|------------------------------------------|-----|--|--|
| ❶ 合計 2個の項目を最適化する必要があります。今すぐ最適化するよう推奨します。 | 無視  |  |  |
| デバイスアカウントステータス<br>1.強力なパスワードが使用されていません。  | 最適化 |  |  |
| ONVIFアカウントステータス<br>1.強力なパスワードが使用されていません。 | 最適化 |  |  |

# **10.2** システムサービス

サービス機能は、システムサービスを有効にした後でのみ使用できます。

## **10.2.1** 802.1x

### 背景情報

カメラは802.1x 認証を通過した後、LAN に接続できます。

## 手順

- ステップ1 Security > System Service > 802.1x を選択します。
- ステップ2 必要に応じてNIC 名を選択し、●■をクリックして有効にします。
- ステップ3 認証モードを選択し、パラメータを設定します。
	- PEAP (Protected EAP protocol).
		- 1. 認証モードとしてPEAP を選択します。
		- 2. サーバで認証されたユーザー名とパスワードを入力します。
		- 3. (オプション) CA 証明書の横にある きクリックし、リストで信頼できるCA 証明書を選択します。

### $\Box$

リストに証明書がない場合は、左側のナビゲーションバーで「証明書管理」をクリックします。「10.4.2 トラストCA Certificat[e\(Link\)](#page-202-0)のインストール」を参照してください。

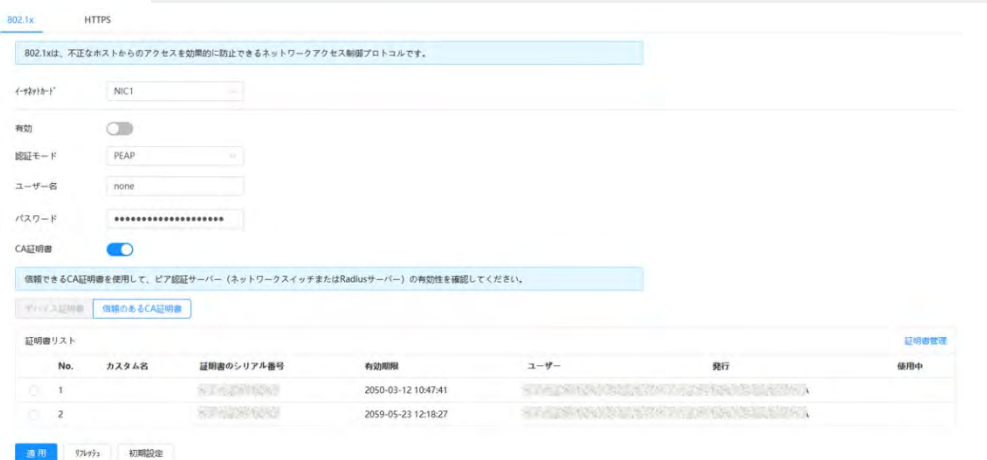

図10-3 802.1x (PEAP)

● TLS (Transport Layer Security).これは、データのセキュリティと完全性を保証する為に、2つの通信 アプリケーションプログラムに適用されます。

- 1. 認証モードとしてTLS を選択します。
- 2. ユーザー名を入力します。
- 3. 「デバイス証明書」ページの証明書リストから証明書を選択します。  $\Box$

リストに証明書がない場合は、左側のナビゲーションバーで「証明書管理」をクリックします。「10.4.1 装置 Certificat[e\(Link\)](#page-199-0)のインストール」を参照してください。

4. (オプション) CA 証明書の横にある きクリックし、リストで信頼できるCA 証明書を選択します。  $\Box$ 

リストに証明書がない場合は、左側のナビゲーションバーで「証明書管理」をクリックします。「10.4.2 トラストCA Certificat[e\(Link\)](#page-202-0)のインストール」を参照してください。

図10-4 802.1x (TLS)

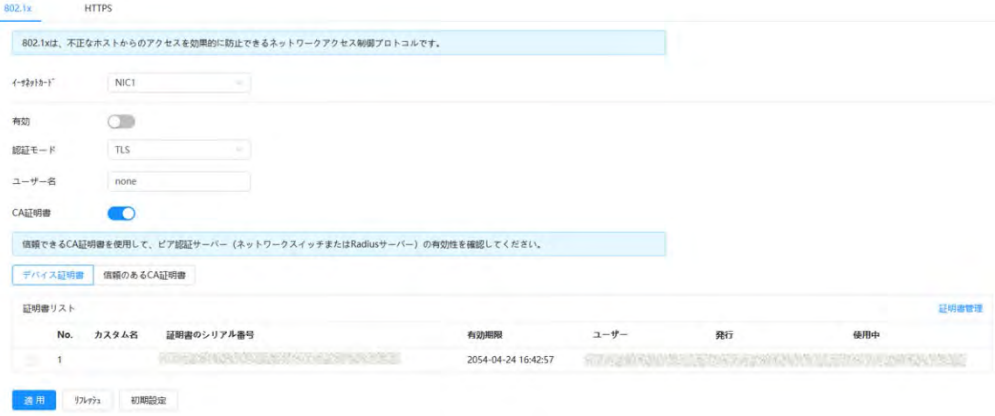

ステップ4 適用をクリックします。

## **10.2.2** HTTPS

### 背景情報

証明書を作成するか、認証された証明書をアップロードすると、PC でHTTPS 経由でログインできます。HTTPS は、すべてのタ イプのWeb サイトでのページの真正性を保護し、アカウントを保護し、ユーザー通信、ID、およびWeb ブラウジングを非公開に保 つことができます。

 $\Box$ 

- HTTPSを有効にすることをお勧めします。デバイスデータが漏洩する可能性があります。
- HTTPS を有効にすると、TLSv1.1 以前のバージョンがデフォルトでサポートされます。しかし、以前のバージョンのTLSは、 セキュリティリスクをもつ可能性があります。慎重に選択してください。

手順

ステップ1 セキュリティ> システムサービス> HTTPS を選択します。

ステップ2 クリックしてHTTPS を有効にします。

### ステップ3 証明書を選択します。

 $\Box$ 

リストに証明書がない場合は、左側のナビゲーションバーで「証明書管理」をクリックします。「10.4.1 装置Certificat[e\(Link\)](#page-199-0)の インストール」を参照してください。

図10-5 HTTPS

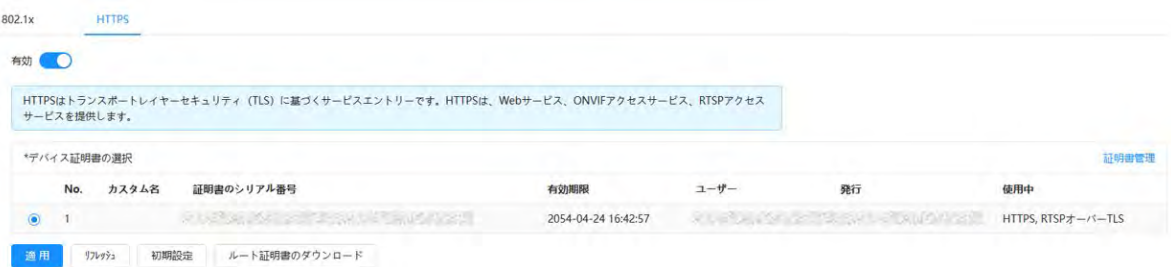

#### ステップ4 適用をクリックします。

#### 関連操作

ブラウザにhttp:// (IPアドレス)を入力します。

- 証明書をすでにインストールしている場合は、通常のログインページが表示されます。
- 証明書をインストールしていない場合は、ブラウザに証明書エラーメッセージが表示されます。

## **10.3** 攻撃防御

## **10.3.1** ファイアウォール

カメラへのアクセスを制限するようにファイアウォールを設定します。

手順

ステップ1 セキュリティ> 攻撃防御> ファイアウォールを選択します。

ステップ2 クリックしてファイアウォール機能を有効にしま

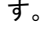

図10-6 ファイアウォール

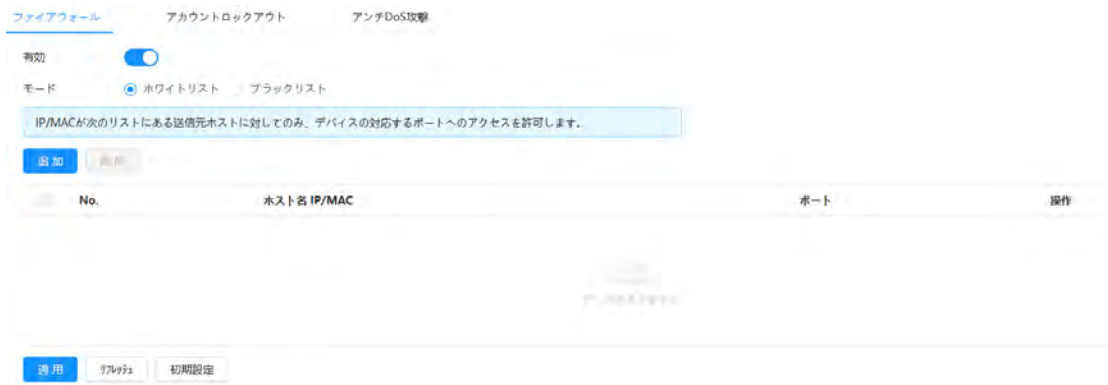

ステップ3 モードとしてAllowlist またはBlocklist を選択します。

- ホワイトリスト : コンピュータのIP/MACアドレスがホワイトリストにある場合のみ、カメラにアクセスできます。ポ ートは同じです。
- ブラックリスト:コンピュータのIP/MACアドレスがブラックリストにある場合、カメラにアクセスできません。ポート は同じです。
- ステップ4 「追加」を選択して、ホストのIP/MAC アドレスを「許可リスト」または「ブロックリスト」に追加し、「OK」を選択します。

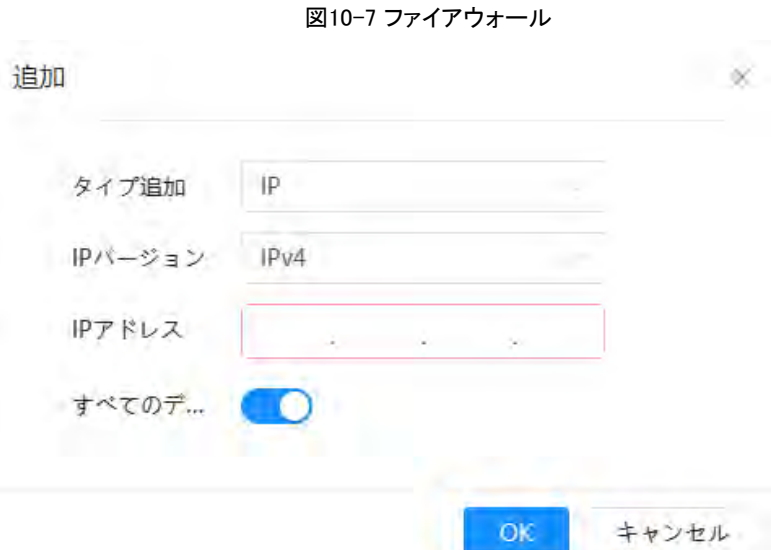

ステップ5 適用をクリックします。

### 関連操作

- ■ クリック ホスト情報を編集します。
- 面 クリック ホスト情報を削除します。

# **10.3.2** アカウントロックアウト

### 背景情報

設定した値を超えて連続して誤ったパスワードを入力すると、アカウントがロックされます。

手順

ステップ1 セキュリティ>攻撃防御>アカウントロックアウトを選択します。

- ステップ2 デバイスアカウントとONVIF ユーザーのログイン試行とロック時間を設定します。
	- ログイン試行: ログイン試行の上限。設定した値以上のパスワードを連続して入力した場合、アカウント がロックされます。
	- ロック時間:ログイン試行が上限に達した後、ログインできない期間。

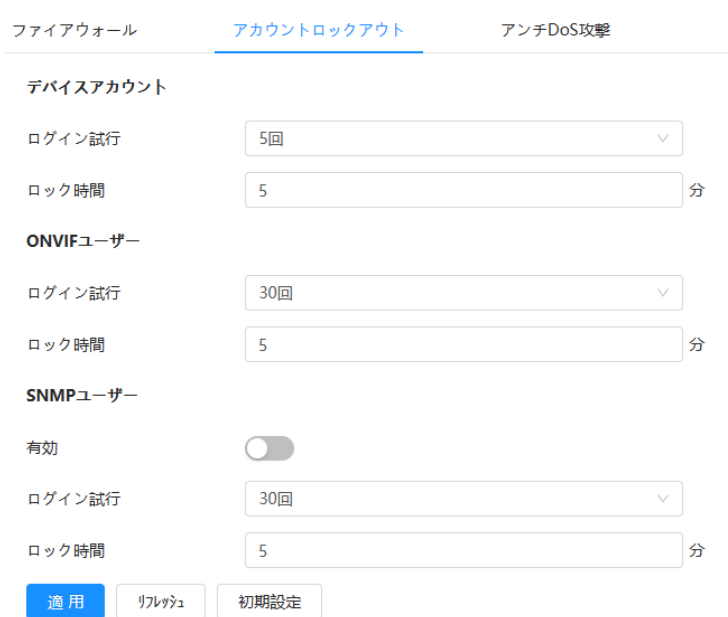

#### 図10-8 アカウントロックアウト

ステップ3 適用をクリックします。

## **10.3.3** DoS攻撃対策

SYNフラッド攻撃防御とICMPフラッド攻撃防御を有効にして、DoS (サービス拒否)攻撃からデバイスを防御できます。

## 手順

ステップ1 セキュリティ>攻撃防御>DoS攻撃を選択します。

ステップ2 「SYNフラッド攻撃防御」または「ICMPフラッド攻撃防御」を選択して、デバイスをDos攻撃から防御します。

図10-9 アンチDoS 攻撃

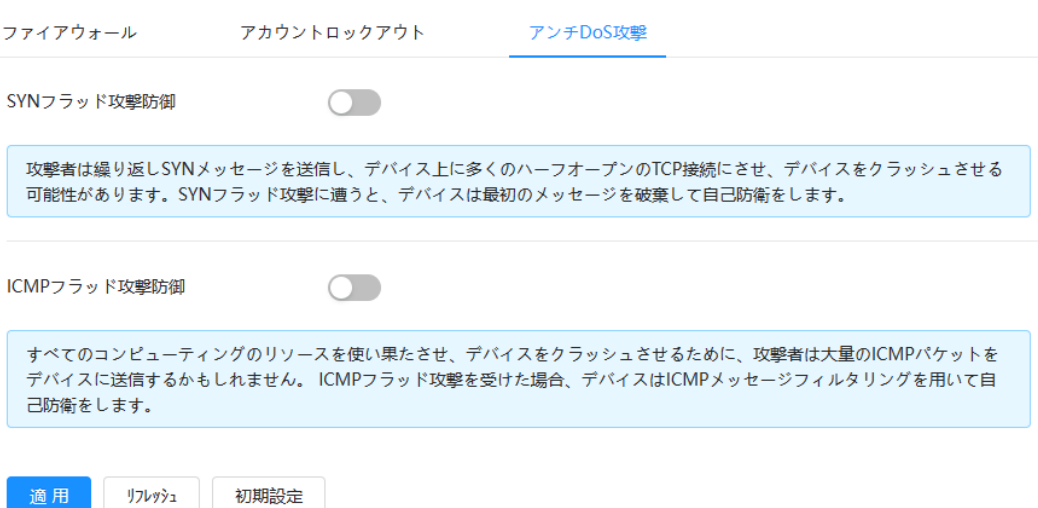

## **10.4** CA証明書

## <span id="page-199-0"></span>**10.4.1** デバイス証明書のインストール

証明書を作成するか、認証された証明書をアップロードします。たとえば、コンピュータでHTTPS 経由でログインする場合は、デ バイス証明書を検証する必要があります。

## **10.4.1.1** 証明書の作成

カメラで証明書を作成します。

## 手順

- ステップ1 セキュリティ> CA 証明書> デバイス証明書を選択します。
- ステップ2 「デバイス証明書のインストール」を選択します。
- ステップ3 証明書の作成を選択し、次へをクリックします。
- ステップ4 訂

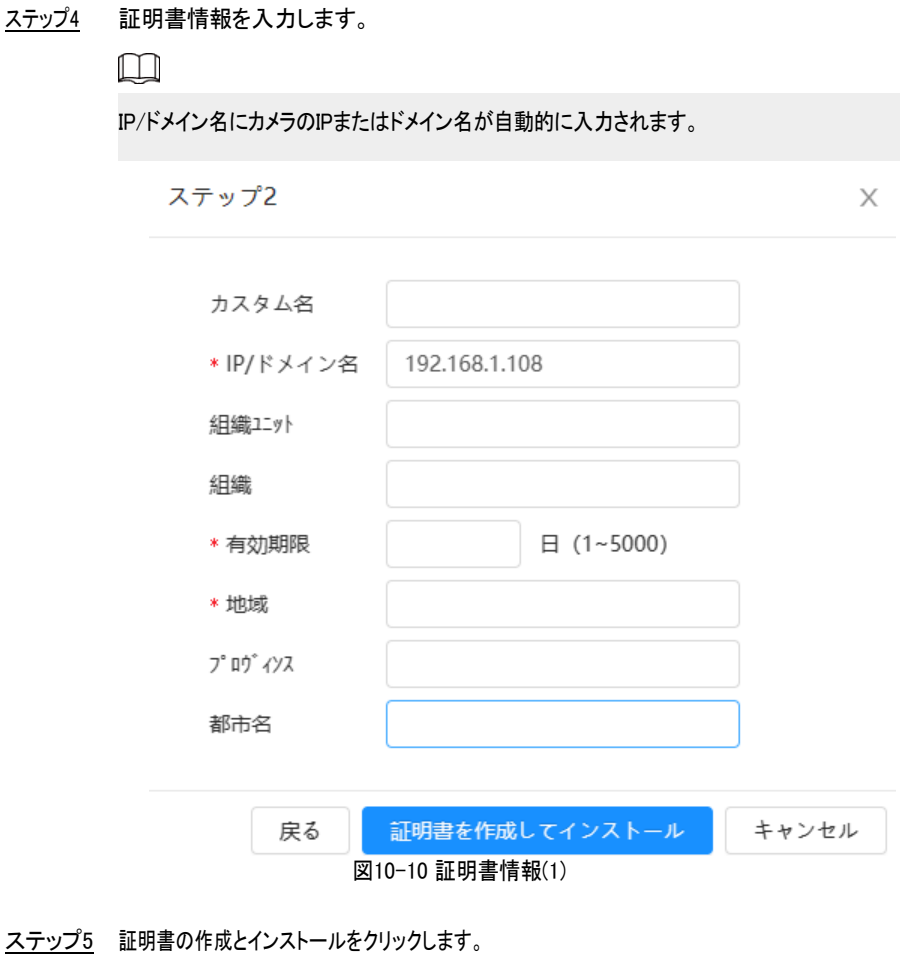

#### 証明書が正常に作成されたら、Device Certificate(デバイス証明書)ページで作成された証明書を表示できます。

#### 関連操作

- 「編集モードに入る」をクリックすると、証明書のカスタム名を編集できます。
- 西クリック 証明書のダウンロード
- 面 クリック 証明書を削除します。

## **10.4.1.2** CA 証明書の適用とインポート

サードパーティのCA 証明書をカメラにインポートします。

手順

ステップ1 セキュリティ> CA 証明書> デバイス証明書を選択します。

- ステップ2 「デバイス証明書のインストール」を選択します。
- ステップ3 「CA 証明書の適用とインポート(推奨)」をクリックし、「次へ」をクリックします。
- ステップ4 証明書情報を入力します。

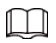

IP/ドメイン名にカメラのIPまたはドメイン名が自動的に入力されます。

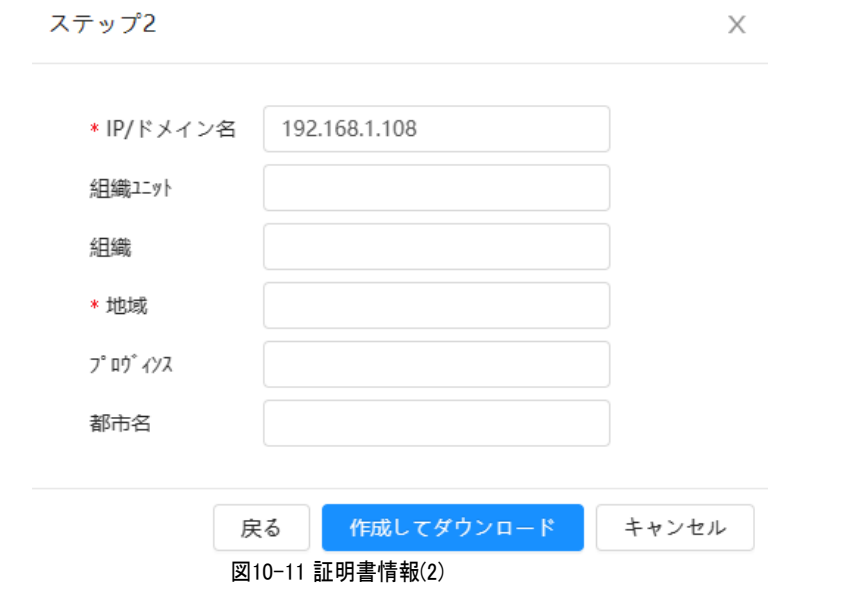

ステップ5 作成とダウンロードをクリックします。

要求ファイルをコンピュータに保存します。

ステップ6 サードパーティ認証局からのCA 証明書を申請します。ステップ7 署名済みCA 証明

書をインポートします。

- 1. CA 証明書をコンピュータに保存します。
- 2. 「デバイス証明書のインストール」を選択し、「CA 証明書に適用してインポート(推奨)」をクリックし、「次へ」をクリ ックします。
- 3. 「参照」を選択して、署名済みCA 証明書を選択します。
- 4. インストールとインポートをクリックします。

#### 証明書が正常に作成されたら、Device Certificate(デバイス証明書)ページで作成された証明書を表示できます。

- 再作成をクリックして、リクエストファイルを再度作成します。
- 「後でインポート」をクリックして、次回証明書をインポートします。

#### 関連操作

- 「編集モードに入る」をクリックすると、証明書のカスタム名を編集できます。
- クリック証明書のダウンロード
- クリック証明書を削除します。

### **10.4.1.3** 既存の証明書のインストール

既存のサードパーティ証明書をカメラにインポートします。サードパーティ証明書を申請する場合は、秘密鍵ファイルと秘密鍵パ スワードも申請する必要があります。

## 手順

- ステップ1 セキュリティ> CA 証明書> デバイス証明書を選択します。
- ステップ2 「デバイス証明書のインストール」を選択します。
- ステップ3 Install Existing Certificate を選択し、Next をクリックします。
- ステップ4 「参照」をクリックして証明書と秘密鍵ファイルを選択し、秘密鍵のパスワードを入力します。

#### 図10-12 証明書と秘密鍵

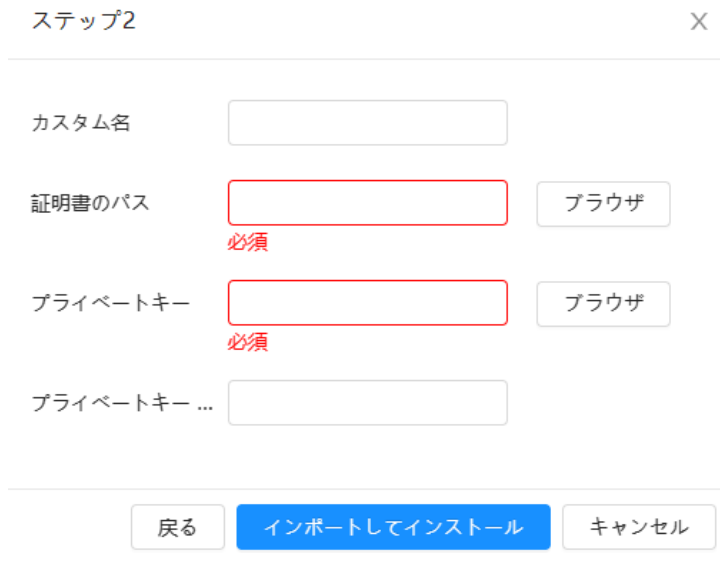

ステップ5 インポートとインストールをクリックします。

証明書が正常に作成されたら、Device Certificate(デバイス証明書)ページで作成された証明書を表示できます。

関連操作

- 「編集モードに入る」をクリックすると、証明書のカスタム名を編集できます。
- 西クリック証明書のダウンロード
- クリック証明書を削除します。

# <span id="page-202-0"></span>**10.4.2** 信頼済みCA 証明書のインストール

#### 背景情報

CA証明書は、カメラの法的身元を示すデジタル証明書です。たとえば、カメラが802.1x 経由でLAN にアクセスする場合、CA 証 明書が必要です。

## 手順

ステップ1 「セキュリティ> CA 証明書> 信頼済みCA 証明書」を選択します。

ステップ2 信頼済み証明書のインストールを選択します。

ステップ3 「参照」をクリックして証明書を選択します。

図10-13 信頼証明書のインストール

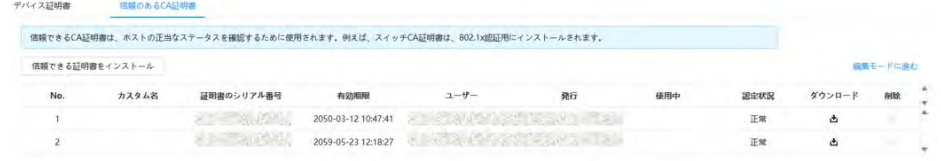

ステップ4 OKをクリックします。

#### 証明書が正常に作成されたら、信頼できるCA 証明書ページで作成された証明書を表示できます。

### 関連操作

- 「編集モードに入る」をクリックすると、証明書のカスタム名を編集できます。
- 西 クリック 証明書のダウンロード
- クリック 証明書を削除します。

# **10.5** A/V暗号化

デバイスは、データ転送中のオーディオとビデオの暗号化をサポートします。

## 背景情報

 $\wedge$ 

A/V 暗号化機能を有効にすることをお勧めします。この機能を無効にすると、安全上のリスクが生じる可能性があります。

### 手順

ステップ1 セキュリティ> A/V 暗号化を選択します。

ステップ2 パラメータを設定します。

図10-14 A/V 暗号化

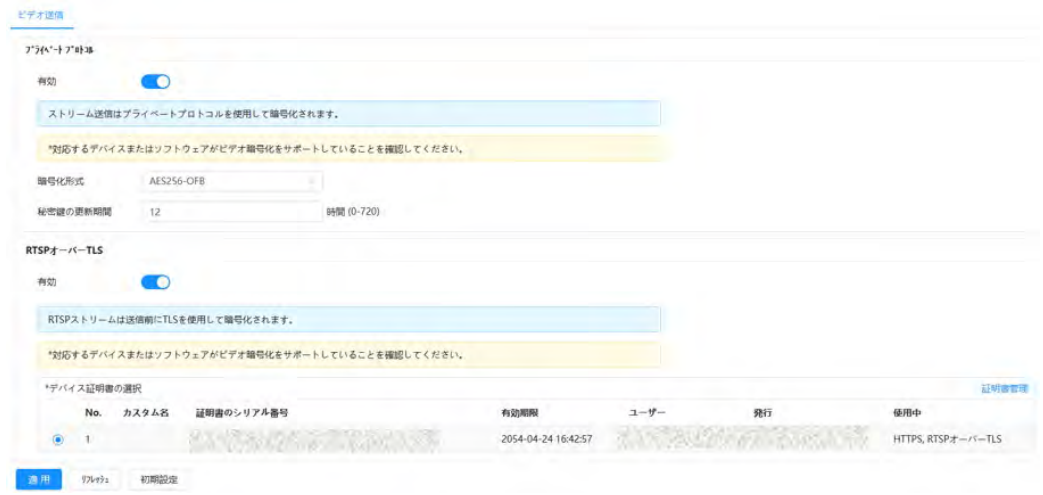

表10-1 A/V 暗号化パラメータ

| 領域          | パラメータ      | 説明                                                                              |
|-------------|------------|---------------------------------------------------------------------------------|
|             | 有効         | プライベートプロトコルを使用したストリームフレーム暗号化<br>を有効にします。<br>Щ<br>このサービスが無効になっていると、安全上のリスクが生じる可能 |
|             |            | 性があります。                                                                         |
| プライベートプロトコル | 暗号化形式      | デフォルト設定を使用します。                                                                  |
|             |            | シークレットキーの更新期間。                                                                  |
|             | 秘密鍵の更新期間   | 値の範囲: 0 ~720 時間。0は、秘密鍵が更新されないこと<br>を意味します。                                      |
|             |            | デフォルト値: 12。                                                                     |
| RTSPオーバーTLS | 有効         | TLS を使用したRTSP ストリーム暗号化を有効にします。                                                  |
|             |            | このサービスが無効になっていると、安全上のリスクが生じる可能<br>性があります。                                       |
|             | デバイス証明書の選択 | TLS 経由のRTSP のデバイス証明書を選択します。                                                     |
|             | 証明書管理      | 証明書管理については、「10.4.1 装置Certificate(Link)のインストー<br>ル」を参照してください。                    |

ー<br>ステップ3 適用をクリックします。

# **10.6** セキュリティ警告

セキュリティ例外イベントが検出されると、セキュリティリスクを回避する為に、カメラは警告を送信してタイムリーに処理するように 通知します。

手順

ステップ1セキュリティ〉セキュリティ警告を選択します。

ステップ2 をクリックして、セキュリティ警告を有効にしま

す。

ステップ3パラメータを設定します。

図10-15 セキュリティ警告

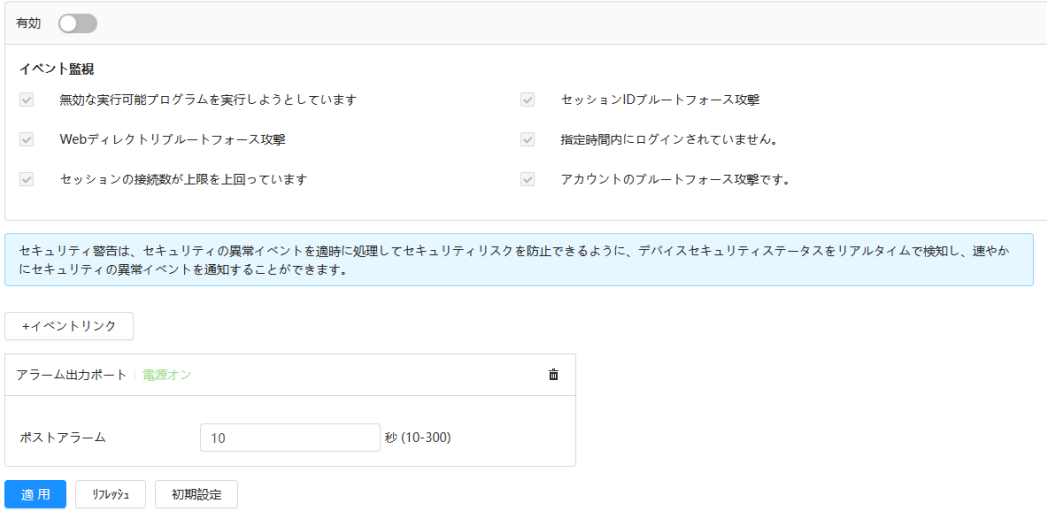

- ステップ4 アラーム周期とアラーム連動動作を設定します。「4.6.1.2 アラーム連携の設定」を参照してください。 [\(Link\)](#page-82-0) 「+イベント連携」をクリックし、連携動作を設定します。
- ステップ5 適用をクリックします。

# **11** レポート

ビデオメタデータの統計結果をレポート形式で表示します。

手順

ステップ1 レポート> レポート> ビデオメタデータをクリックします。

ステップ2 レポートの期間を設定します。

 $\boxed{1}$ 

マルチチャンネルカメラの場合は、最初にチャンネルを選択します。

ステップ3 検索をクリックします。

#### 図11-1 ビデオメタデータレポート

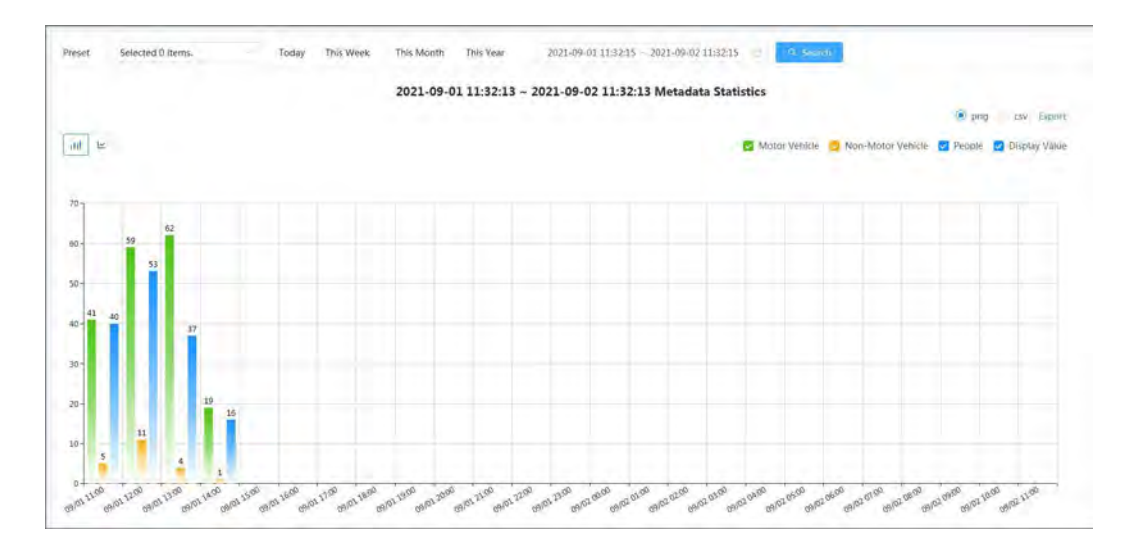

### 関連操作

● レポートフォームを選択します。

◇ 区 クリックレポートを折れ線グラフで表示します。

- ◇ 山 クリックレポートを棒グラフで表示します。
- 右上隅にある統計タイプを選択します。 未選択タイプの統計結果は表示されません。
- レポートのエクスポート。 ファイル形式を選択し、「エクスポート」をクリックします。
	- ◇ select png : レポートを画像形式で表示します。select csv : レポート
	- をリスト形式で表示します。

**12** メンテナンスセンター

# **12.1** ワンクリック診断

### 手順

ステップ1 Maintenance Center > One-クリックDiagnosis を選択します。

ステップ2 Diagnoseをクリックします。

診断情報が生成され、ページに表示されます。

図12-1 ワンクリック診断

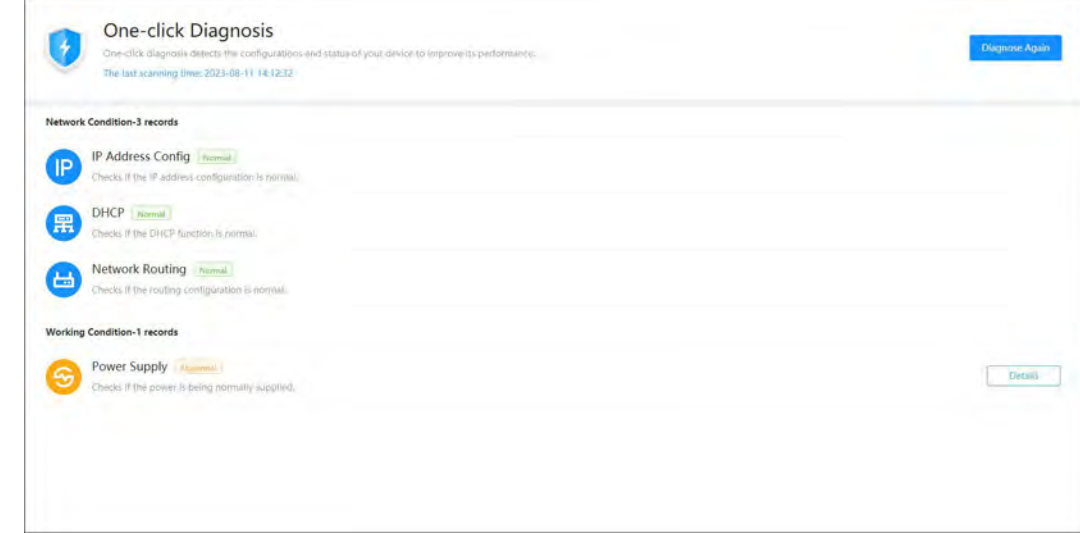

### 関連操作

ワンクリック診断が完了すると、ページに最後のスキャンの時間と結果が表示されます。Diagnose Again をクリックして、カメラを 再度診断します。

「Details」をクリックすると、対応する診断情報が表示されます。

- 「無視」をクリックすると、モジュールのスキャン結果が無視されます。次回カメラを診断するときに、モジュールは再度 スキャンされません。
- Processed をクリックすると、カメラの現在のステータスに基づいて新しい診断がトリガーされます。

図12-2 詳細

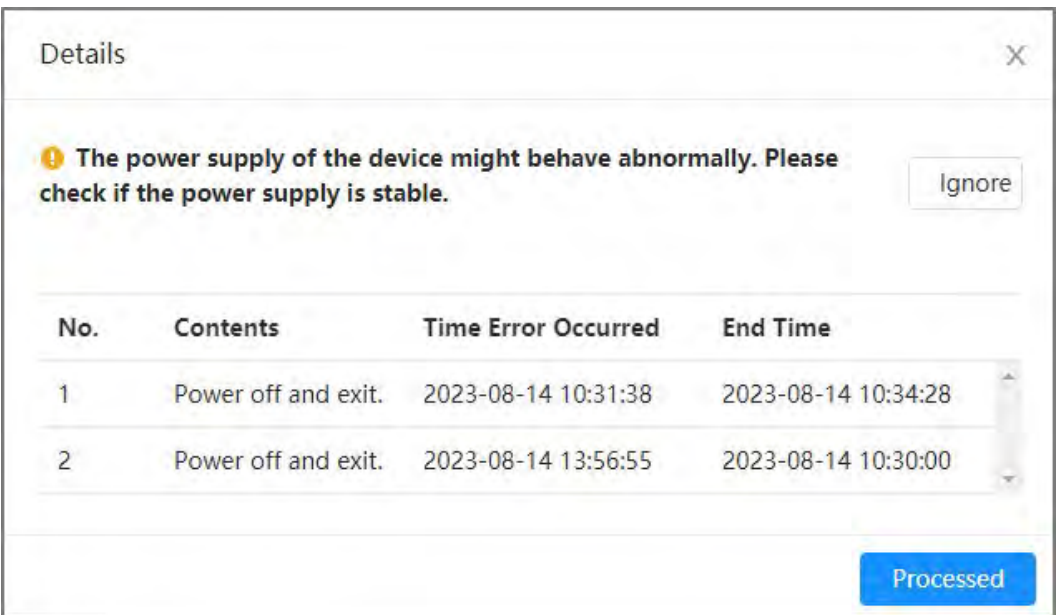

# **12.2** システム情報

# **12.2.1** バージョン情報の表示

メンテナンスセンター > システム情報 > バージョン を選択します。デバイスモデル、システムバージョン、Web バージョン、その他のバー ジョン情報を表示できます。

# **12.2.2** オンラインユーザーの表示

メンテナンスセンター > システム情報 > オンラインユーザーを選択します。カメラにログインしたユーザーの情報を表示できます。

## **12.2.3** 法的情報の表示

メンテナンスセンター > システム情報 > 法律情報を選択します。ソフトウェアライセンス契約、プライバシーポリシー、オープンソースソフ トウェア通知など、さまざまなタブの下で対応する情報を表示できます。

## **12.3** ログ情報

## **12.3.1** ローカルログの表示

システムのログ情報を表示およびバックアップします。

## 背景情報

ログタイプには、すべて、システム、設定、ストレージ、アラームイベント、録画、アカウント、セキュリティ、PTZ操作、消去 があります。

- システム:プログラムの起動、異常な終了、終了、プログラムの再起動、デバイスの終了、デバイスの再起動、システムの再起動、シス テムのアップグレードが含まれます。
- 設定:設定の保存と設定ファイルの削除を含みます
- ストレージ:ディスクタイプ、クリアデータ、ホットスワップ、FTP 状態、レコードモードの設定を含みます。
- アラームイベント(ビデオ検出、インテリジェント、アラーム、異常などのイベントの記録):イベントの開始と終了を含みます。
- 録画:ファイルアクセス、ファイルアクセスエラー、ファイル検索を含みます。
- アカウント:ログイン、ログアウト、ユーザーの追加、ユーザーの削除、ユーザーの編集、グループの追加、グループの削除、およびグループの 編集が含まれます。
- **●** セキュリティ: パスワードのリセットとIP フィルーターが含まれます。
- PTZ 操作:プリセット、巡回グループ、スキャン、パターンなどのPTZ 基本操作を含みます。
- 消去:ログをクリアします。

#### 手順

- ステップ1 メンテナンス> ログ情報> ローカルログの順に選択します。
- ステップ2 開始時刻と終了時刻を設定し、ログタイプを選択します。

開始時刻は2000年1月1日までとし、終了時刻は2037年12月31日までとします。

- ステップ3 検索をクリックします。
	- 特定のログをクリックまたは <mark>■</mark> クリックすると、詳細領域に詳細情報が表示されます。
	- 「バックアップ」をクリックして、検出されたすべてのログをローカルPC にバックアップします。 ログバックアップの暗号化を選択し、パスワードを設定した場合、ローカルログファイルを開くときにパスワードを入 力する必要があります。
	- ログをクリアするには、クリアをクリックします。

#### 図12-3 ローカルログの検索

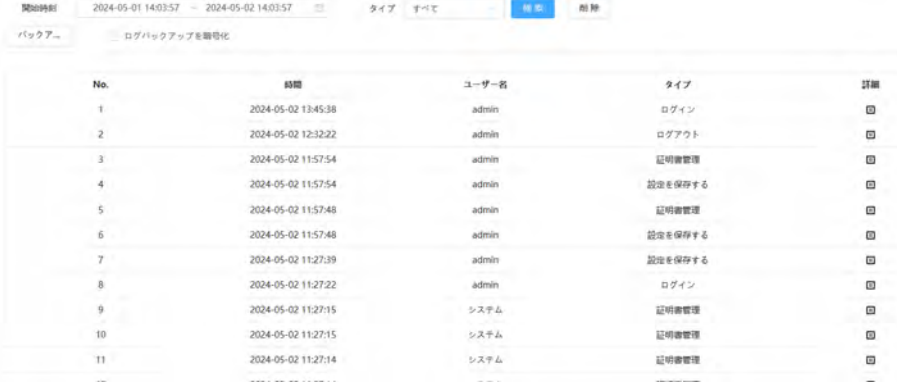

## **12.3.2** リモートログの設定

リモートログを設定すると、設定したアドレスにアクセスして関連ログを取得できます。 手順 ステップ1 メンテナンスセンター> ログ情報> リモートログの順に選択します。 ステップ2 のプリックリモートログ機能の有効化 ステップ3 アドレス、ポート、およびデバイス番号を設定します。 図12-4 リモートログ 有効 **TO** サーバアドレス 192.168.0.108 ポート 514  $(1 - 65534)$  $22$  $(0-23)$ 機器番号 有効TLS **CONTRACT** RTSPストリームは送信前にTLSを使用して暗号化されます。 適用 リフレッシュ 初期設定

> ステップ4 つりソック有効TLS に対応して、送信前にTLS トンネルを使用してRTSP ストリームを暗号化し、 データの漏洩を防ぎます。

ステップ5 適用をクリックします。

## **12.4** 管理

## **12.4.1** 要件

システムを正常に動作させる為には、以下の要件に従って保守してください:

- 監視イメージを定期的にチェックします。
- 頻繁に使用されないユーザーとユーザーグループの情報を定期的に消去します。
- パスワードは3 か月ごとに変更します。「4.8.3 アカウント」を参照してください。[\(Link\)](#page-102-0)
- システムログを表示して分析し、時間内に異常を処理します。
- システム構成を定期的にバックアップします。
- デバイスを再起動し、古いファイルを定期的に削除します。
- ファームウェアを時間内に更新します。

## **12.4.2** メンテナンス

システムを手動で再起動してから、自動再起動の時刻を設定し、古いファイルを自動的に削除することができます。この機能は デフォルトで有効になっています。

手順

ステップ1 Maintenance Center > Manager > Maintenance を選択します。

図12-5 メンテナンス

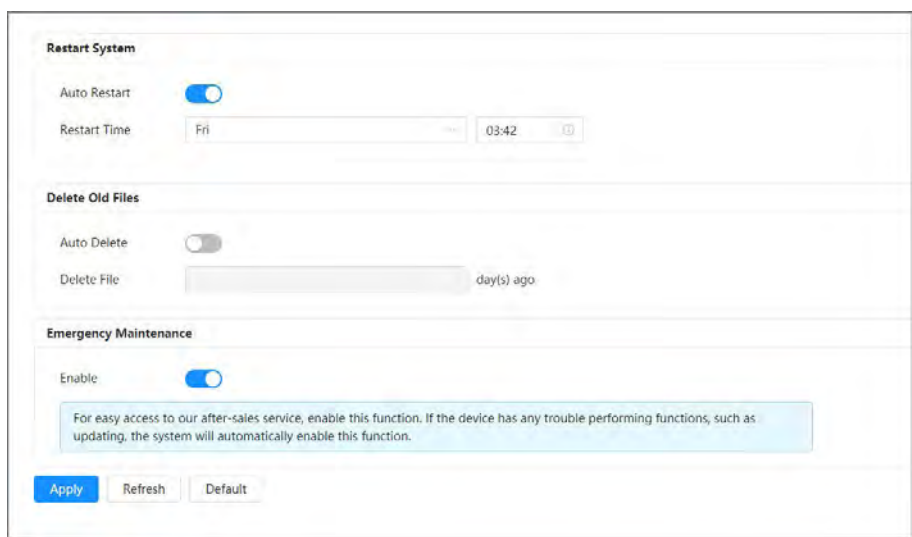

#### ステップ2 自動保守パラメータを設定します。

- ● つリックRestart System(再起動システム)で Auto Restart(自動再起動)の横にあり、再起動時刻を設定すると、 システムは毎週設定された時刻に自動的に再起動します。
- ● カリック「古いファイルを削除」の「自動削除」の横にある時刻を設定すると、システムは設定された時 刻に古いファイルを自動的に削除します。時間範囲は1 ~31 日です。  $\Box$

自動削除機能を有効にして確認すると、削除したファイルは復元できません。慎重に操作してください。

ステップ3 適用をクリックします。

# **12.4.3** インポート/エクスポート

## 背景情報

- システム設定ファイルをエクスポートして、システム設定をバックアップします。
- システム設定ファイルをインポートしてクイック設定を行うか、システム設定を回復します。

## 手順

ステップ1 Maintenance Center > Manager > Import/Exportを選択します。

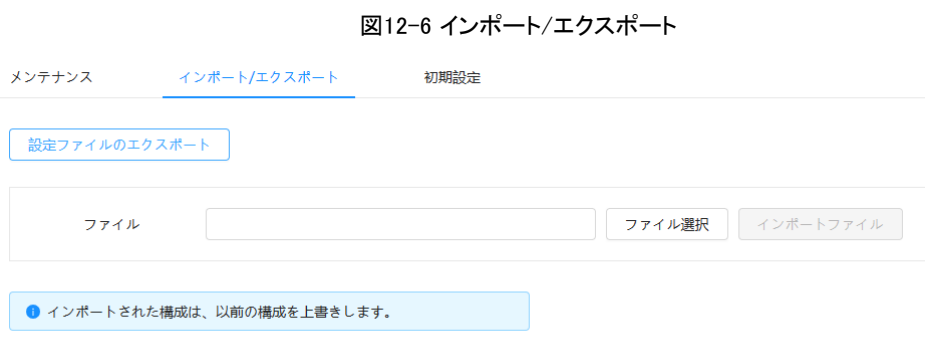

ステップ2 インポートとエクスポート。

● インポート:ローカル設定ファイルを選択し、ファイルのインポートをクリックしてローカルシステム設定ファイルを システムにインポートします。

● エクスポート:設定ファイルのエクスポートをクリックして、システム設定ファイルをローカルストレージにエクスポートしま す。

# **12.4.4** デフォルト

デバイスをデフォルト設定または工場出荷時設定に復元します。

 $\square$ 

この機能は、デバイスをデフォルト設定または工場出荷時設定に復元します。慎重に操作してください。メンテナンスセンター> マネ ージャ> デフォルトを選択します。

- Default(デフォルト)をクリックすると、IP アドレスとアカウントを除くすべての設定がデフォルトに復元されます。
- Factory Defaults(出荷時デフォルト)をクリックすると、すべての構成が出荷時設定に復元されます。

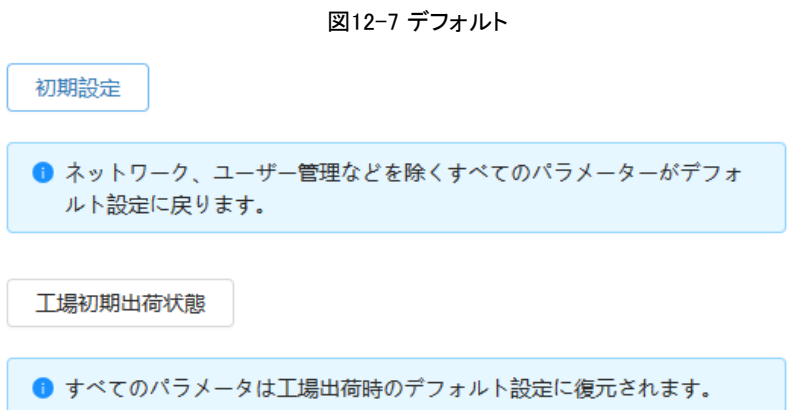

# **12.5** アップデート

## 背景情報

最新システムにアップグレードすることで、カメラの機能を補正し、安定性を向上させることができます。

 $\Box$ 

間違ったアップグレードファイルを使用した場合は、デバイスを再起動します。再起動しないと、一部の機能が正常に動作しない場 合があります。

## 手順

ステップ1 Maintenance Center > Upgradeを選択します。

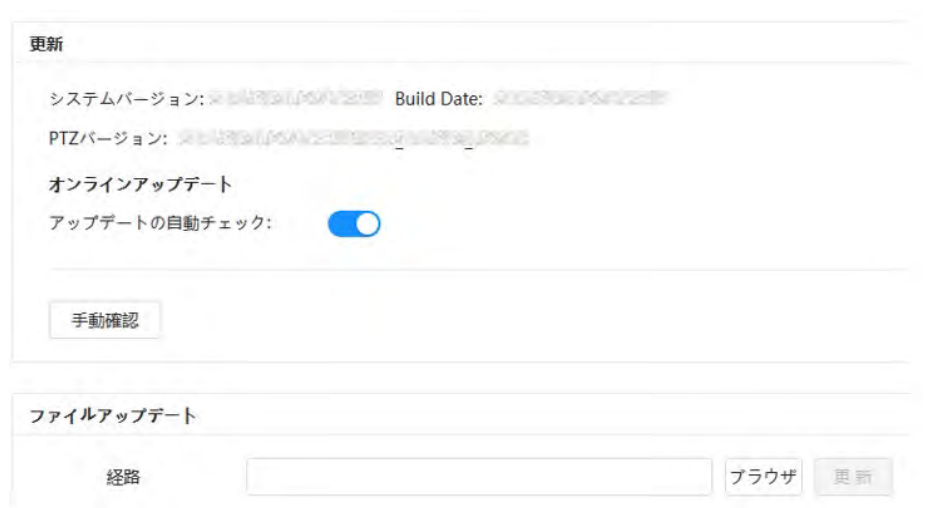

ステップ2 Browse(参照)をクリックして、アップグレードファイルをアップロードします。

アップグレードファイルはbin ファイルにする必要があります。

- 自動アップデートチェックの横にある をクリックすると、システムが新しいバージョンを定期的にチェックしま す。
- Manual Check(手動チェック)をクリックすると、システムはすぐに新しいバージョンをチェックし

ます。ステップ3 アップグレードをクリックします。

アップグレードが開始されます。

# **12.6** 高度なメンテナンス

# **12.6.1** エクスポート

シリアル番号、ファームウェアバージョン、デバイス操作ログ、構成情報などの情報をエクスポートします。

## 手順

ステップ1 Maintenance Center > Advanced Maintenance > Exportを選択します。

図12-9 エクスポート

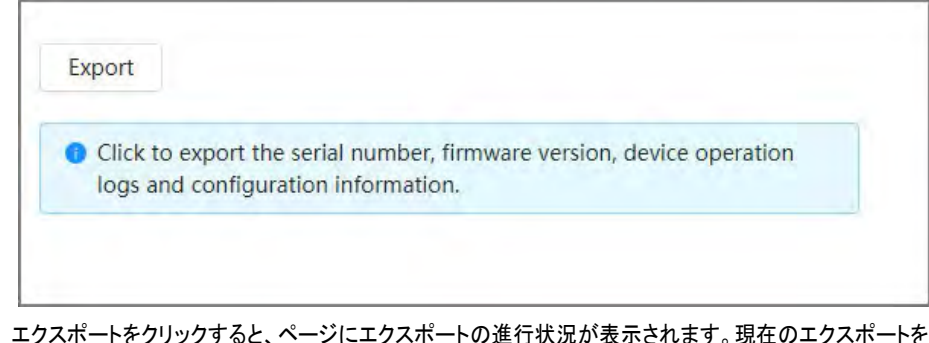

ステップ2 エクスポートをクリックすると、ページにエクスポートの進行状況が表示されます。現在のエクスポートをキャ ンセルするには、エクスポートの終了をクリックします。

エクスポートが完了すると、ページにExported successfully と表示されます。

## **12.6.2** パケットキャプチャ

カメラとクライアント上の指定されたネットワークカード間のネットワークインタラクションデータを取得し、PC に保存します。

### 手順

ステップ1 Maintenance Center > Advanced Maintenance > Packet Captureを選択します。

図12-10 パケットキャプチャ

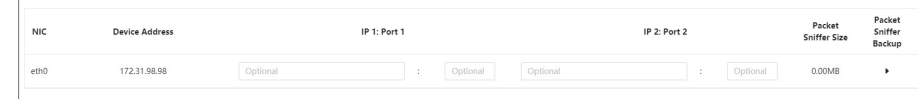

ステップ2

#### (オプション) パケットキャプチャ 領域で、IP 1: ポート 1 と IP 2: ポート 2 の IP アドレスとポートをそれぞれ設定します。

カメラと指定したクライアント間のネットワークインタラクションデータを取得します。

- IP 1: ポート1 とIP 2: ポート2 のアドレスとポートをまったく同じにすることはできません。
- IP 1: ポート1 およびIP 2: ポート2 はオプションです。1 つのIP アドレスとポートを入力するか、空白のままにするこ とができます。
- ステップ3 キャプチャ。

▶ クリックしてキャプチャを開始します。パケットスニッファサイズは、パケットのサイズを表示します。 11 クリックする とキャプチャを終了します。キャプチャファイルはローカルに保存されます。

## **12.6.3** 実行ログ

ランログとは、動作中にカメラが自動的に記録したシリアルポート情報を指します。実行ログを表示すると、問題を特定し、作業 効率を向上させるのに役立ちます。

### 手順

ステップ1 Maintenance Center > Advanced Maintenance > Run Logを選択します。

図12-11 実行ログ

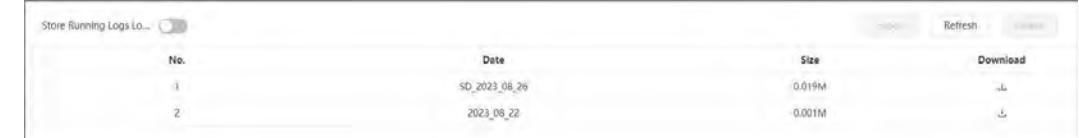

ステップ2 ログをエクスポートします。

- ログを1つ選択し、 → をクリックします。ログは1つずつエクスポートできます。
- 複数のログを選択し、エクスポートをクリックします。ログはバッチでエクスポートできます。

SD カードが取り付けられている場合は、実行中のログをローカルに保存するの横にある ◯ をクリックします。ログはSD カードにリアルタイムで保存されます。

#### 関連操作

- Refresh(更新)をクリックして、ページに表示される情報を更新します。
- 1つ以上のログを選択し、削除をクリックしてログを削除します。

 $\Box$ 

ログを削除した後は、回復できません。

# **13** App Center

アプリセンタの基本情報を紹介しました。

## **13.1** アプリケーションの概要

App center > アプリケーション概要を選択します。デバイスの基本情報、アプリケーションリソースの概要、アプリケーション実行 の概要、およびアプリケーション情報を表示できます。

 $\Box$ 

Application Info(アプリケーション情報)で、Go to(移動先)をクリックし、Application(アプリケーション)ページを入力します。

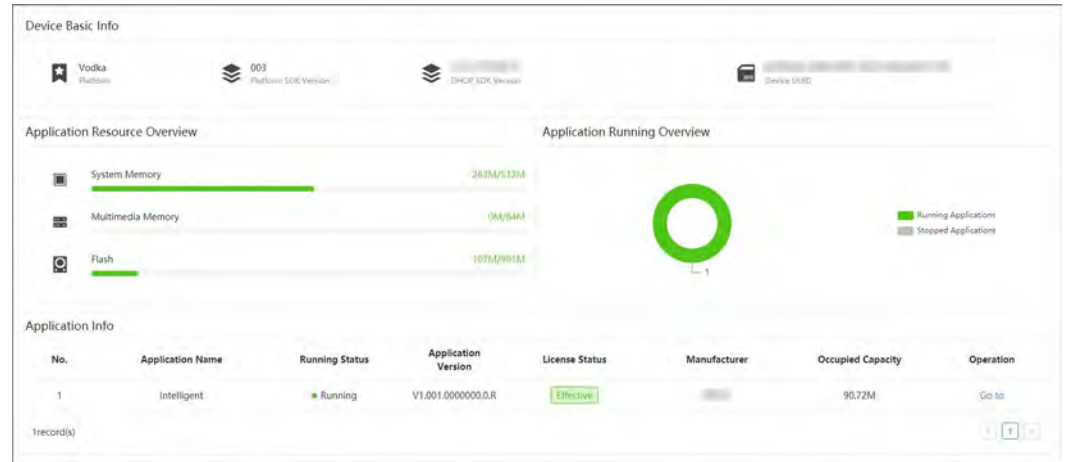

図13-1 アプリケーションの概要

# **13.2** アプリケーション

App Center > アプリケーションをクリックします。アプリケーションの基本情報の表示、アプリケーションの停止と起動ができま す。

- ページ情報を更新するには、更新をクリックします。
- 「アップデート」をクリックしてライセンスをインポートし、ライセンスの有効期限を回避します。

● ■ ▶ クリックしてアプリケーションを停止し、クリックしてアプリケーションを起動します。

アプリケーションを停止したとき:

◇ ターゲット統計および顔統計は、カメラ/エンコード/オーバーレイでは使用できません。メインページにインテリジェント機能はあ ○ りません。

● ● クリックしてSmart Planページに入り、スマートプランを設定できます。

図13-2 アプリケーション

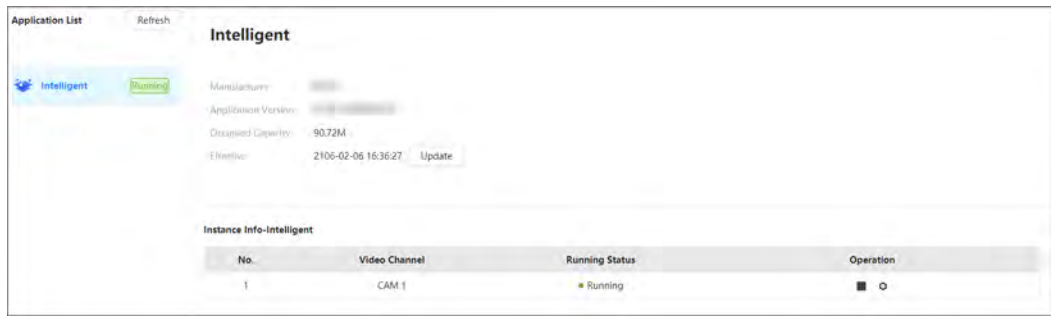
# 付録1 セキュリティコミットメントと推奨事項

製品のセキュリティには、メーカーが研究開発、生産、納入に継続的に注力するだけでなく、使用後の製品のセキュリ ティを確保する為に、製品の使用環境や方法の改善に役立つユーザーの積極的な参加が必要です。このため、ユー ザーがデバイスを安全に使用することをお勧めします:

# アカウント管理

### 1. 複雑なパスワードの使用

パスワードを設定するには、次の推奨事項を参照してください:

- 長さは8 文字未満にすることはできません;
- 大文字、小文字、数字、記号の2種類以上の文字を含みます;
- 口座名や口座名を逆順に記載しません;
- <sup>123</sup>、abc などの連続文字は使用しないでください。;
- <sup>111</sup>、aaa などの繰り返し文字は使用しないでください。
- 2. 定期的にパスワードを変更します

デバイスのパスワードを定期的に変更して、推測やクラックのリスクを軽減することをお勧めします。

# 3. アカウントと権限を適切に割り当てます

サービスと管理の要件に基づいてユーザーを適切に追加し、最小権限セットをユーザーに割り当てます。

4. アカウントロックアウト機能を有効にします

アカウントロックアウト機能は、デフォルトで有効になっています。アカウントのセキュリティを保護する為に、有 効にしておくことをお勧めします。パスワードの入力に複数回失敗すると、対応するアカウントと送信元IP アドレ スがロックされます。

5. パスワードリセット情報をタイムリーに設定・更新します

デバイスはパスワードリセット機能をサポートしています。この機能が脅威者によって使用されるリスクを軽減す る為に、情報に何らかの変更があった場合は、時間内に修正してください。セキュリティに関する質問を設定する 場合は、簡単に推測される回答を使用しないことをお勧めします。

# サービス設定

#### 1. HTTPS の有効化

HTTPS を有効にして、安全なチャネルを介してWeb サービスにアクセスすることをお勧めします。

# 2. 音声と映像の暗号化伝送

オーディオおよびビデオデータコンテンツが非常に重要または機密である場合、伝送中にオーディオおよびビデオデータが盗聴 されるリスクを低減する為に、暗号化伝送機能を使用することをお勧めします。

#### 3. 不可欠でないサービスをオフにしてセーフモードを使用します

不要な場合は、攻撃対象領域を減らすために、SSH、SNMP、SMTP、UPnP、AP ホットスポットなどの一部のサービスをオフ にすることをお勧めします。

必要に応じて、以下のサービスを含みますがこれらに限定されないセーフモードを選択することを強く推奨します:

- SNMP: SNMP v3 を選択し、強力な暗号化と認証パスワードを設定します。
- SMTP:メールボックスサーバーにアクセスするには、TLS を選択します。
- FTP: SFTP を選択し、複雑なパスワードを設定します。
- AP ホットスポット:WPA2-PSK 暗号化モードを選択し、複雑なパスワードを設定します。

#### 4. HTTP およびその他のデフォルトのサービスポートを変更します

脅威アクターによって推測されるリスクを軽減する為に、HTTP およびその他のサービスのデフォルトポートを1024 ~65535 の任意のポートに変更することをお勧めします。

# ネットワーク構成

#### 1. 許可リストを有効にします

許可リスト機能をオンにし、許可リストのIP のみがデバイスにアクセスできるようにすることをお勧めします。そのため、コン ピュータのIP アドレスとサポートするデバイスのIP アドレスを必ず許可リストに追加してください。

#### 2. MACアドレスバインディング

ARPスプーフィングのリスクを軽減する為に、ゲートウェイのIP アドレスをデバイスのMAC アドレスにバインドす ることをお勧めします。

#### 3. 安全なネットワーク環境を構築します

デバイスのセキュリティをより確実にし、サイバーリスクの可能性を低減する為に、以下を推奨します:

- 外部ネットワークからイントラネット機器への直接アクセスを回避する為、ルーターのポートマッピング機能を無効にしま す;
- 実際のネットワークのニーズに応じて、ネットワークを分割します。2 つのサブネット間に通信要求がない場合は、 VLAN、ゲートウェイ、およびその他の方法を使用してネットワークを分割し、ネットワークの分離を実現することをお勧 めします;
- 802.1xアクセス認証システムを確立し、プライベートネットワークへの不正な端末アクセスのリスクを軽減します。

# セキュリティ監査

#### 1. オンラインユーザーの確認

不正ユーザーを特定する為に、オンラインユーザーを定期的にチェックすることをお勧めします。

2. デバイスログの確認

ログを表示することで、デバイスへのログインを試みるIP アドレスと、ログに記録されたユーザーのキー操作に ついて学習できます。

#### 3. ネットワークログの設定

デバイスの記憶容量が限られているため、保存されるログが制限されます。ログを長期間保存する必要がある場合は、ネッ トワークログ機能を有効にして、重要なログがトレースのためにネットワークログサーバに同期されるようにすることをお勧め します。

ソフトウェアセキュリティ

#### 1. ファームウェアを時間内に更新します

業界標準の動作仕様に従い、デバイスに最新の機能とセキュリティを確実に適用するには、デバイスのファームウェアを最新バ ージョンに更新する必要があります。機器が公衆回線に接続されている場合は、オンラインアップグレード自動検出機能を有効 にし、メーカーがリリースしたファームウェアアップデート情報をタイムリーに取得することを推奨します。

#### 2. クライアントソフトウェアを時間内に更新します

最新のクライアントソフトウェアをダウンロードして使用することをお勧めします。

# 物理的保護

デバイス(特にストレージデバイス)は、専用のマシンルームやキャビネットに設置するなど、物理的な保護を行い、不正な人員 がハードウェアやその他の周辺機器(USBフラッシュディスク、シリアルポートなど)に損害を与えないように、アクセス制御やキ ー管理を行うことをお勧めします。